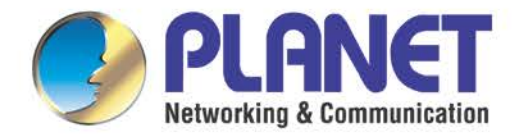

# **User's Manual**

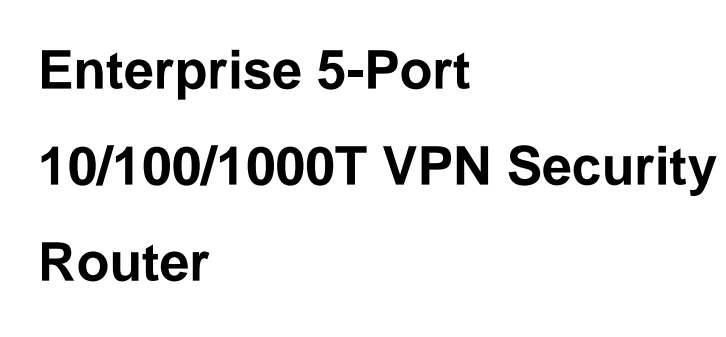

**VR-300 Series**

- 1 -

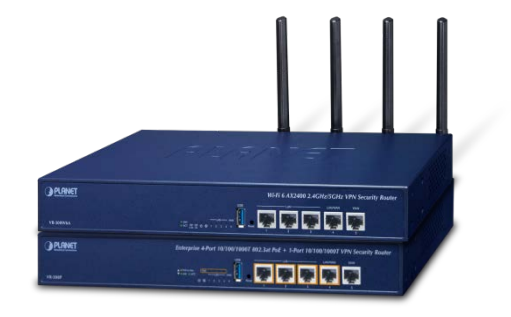

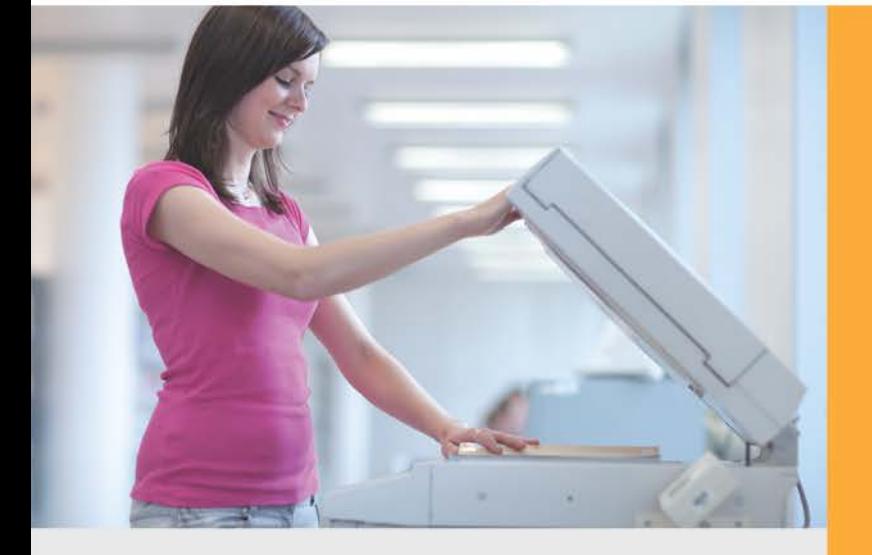

www.PLANET.com.tw

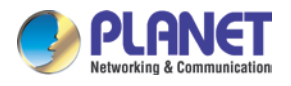

### **Copyright**

Copyright (C) 2021 PLANET Technology Corp. All rights reserved.

The products and programs described in this User's Manual are licensed products of PLANET Technology, This User's Manual contains proprietary information protected by copyright, and this User's Manual and all accompanying hardware, software, and documentation are copyrighted.

No part of this User's Manual may be copied, photocopied, reproduced, translated, or reduced to any electronic medium or machine-readable form by any means, electronic or mechanical including photocopying, recording, or information storage and retrieval systems, for any purpose other than the purchaser's personal use, and without the prior express written permission of PLANET Technology.

### **Disclaimer**

PLANET Technology does not warrant that the hardware will work properly in all environments and applications, and makes no warranty and representation, either implied or expressed, with respect to the quality, performance, merchantability, or fitness for a particular purpose.

PLANET has made every effort to ensure that this User's Manual is accurate; PLANET disclaims liability for any inaccuracies or omissions that may have occurred. Information in this User's Manual is subject to change without notice and does not represent a commitment on the part of PLANET. PLANET assumes no responsibility for any inaccuracies that may be contained in this User's Manual. PLANET makes no commitment to update or keep current the information in this User's Manual, and reserves the right to make improvements and/or changes to this User's Manual at any time without notice.

If you find information in this manual that is incorrect, misleading, or incomplete, we would appreciate your comments and suggestions.

### **FCC Compliance Statement**

This Equipment has been tested and found to comply with the limits for a Class A digital device, pursuant to Part 15 of the FCC rules. These limits are designed to provide reasonable protection against harmful interference in a residential installation. This equipment can radiate radio frequency energy and, if not installed and used in accordance with the instructions, may cause harmful interference to radio communications.

However, there is no guarantee that interference will not occur in a particular installation. If this equipment does cause harmful interference to radio or television reception, which can be determined by turning the equipment off and on, the user is encouraged to try to correct the interference by one or more of the following measures:

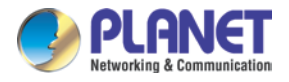

- Reorient or relocate the receiving antenna.
- Increase the separation between the equipment and receiver.
- Connect the equipment into an outlet on a circuit different from that to which the receiver is connected.
- Consult the dealer or an experienced radio/TV technician for help.

### **CE mark Warning**

The is a class A device, In a domestic environment, this product may cause radio interference, in which case the user may be required to take adequate measures.

### **WEEE**

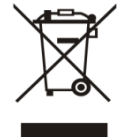

To avoid the potential effects on the environment and human health as a result of the presence of hazardous substances in electrical and electronic equipment, end users of electrical and electronic equipment should understand the meaning of the crossed-out

wheeled bin symbol. Do not dispose of WEEE as unsorted municipal waste and have to collect such WEEE separately.

### **Trademarks**

The PLANET logo is a trademark of PLANET Technology. This documentation may refer to numerous hardware and software products by their trade names. In most, if not all cases, these designations are claimed as trademarks or registered trademarks by their respective companies.

### **Revision**

User's Manual of PLANET 5-Port 10/100/1000T VPN Security Router Model: VR-300, VR-300P, VR-300F, VR-300FP, VR-300W5, VR-300PW5, VR-300W6A, VR-300PW6A, VR-300W6, VR-300PW6 Rev.: 1.1 (October, 2021) Part No. EM-VR-300 series\_v1.2

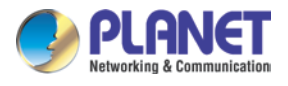

# **Table of Contents**

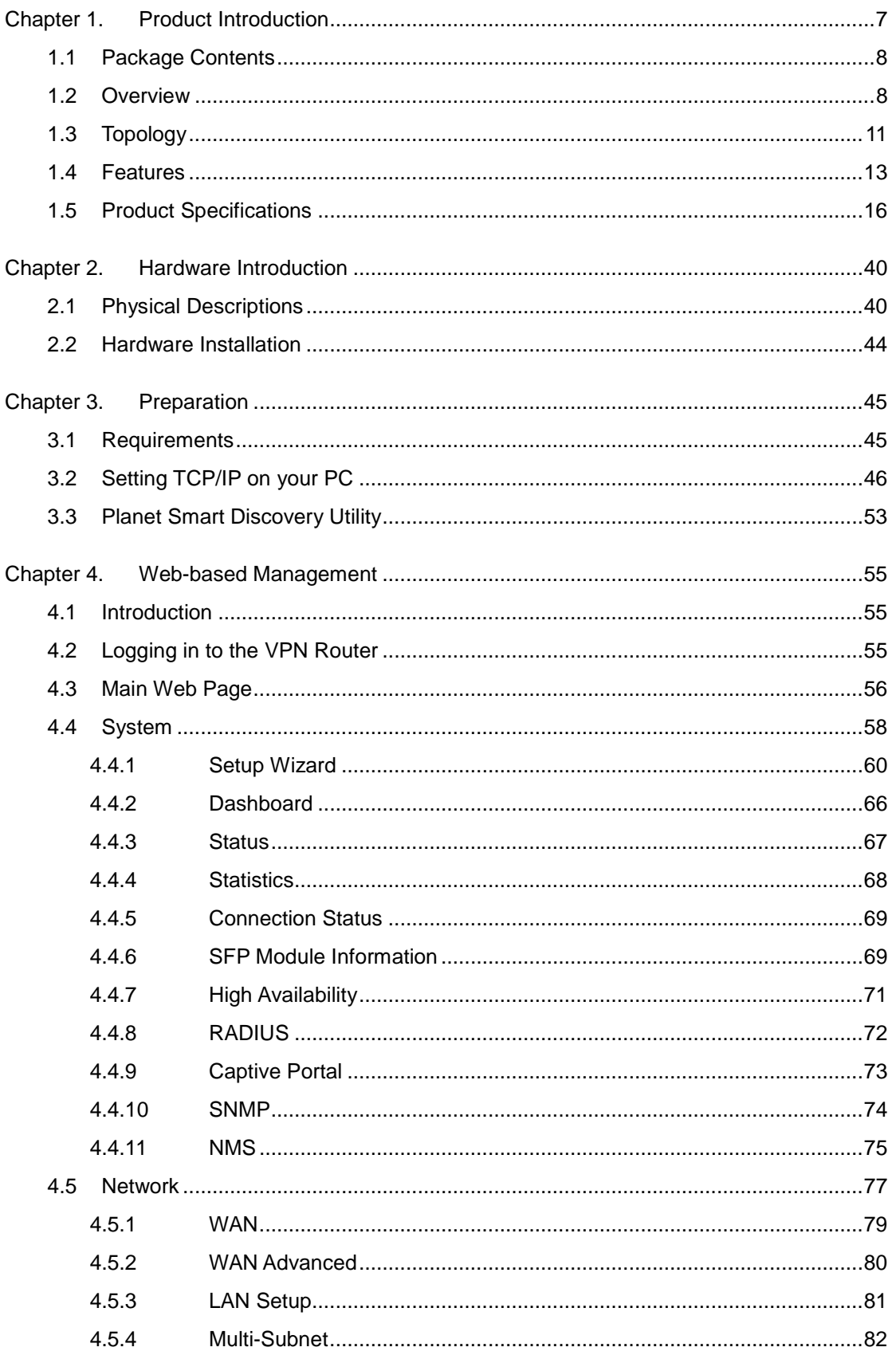

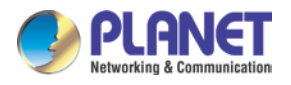

### Enterprise 5-Port 10/100/1000T VPN Security Router VR-300 series

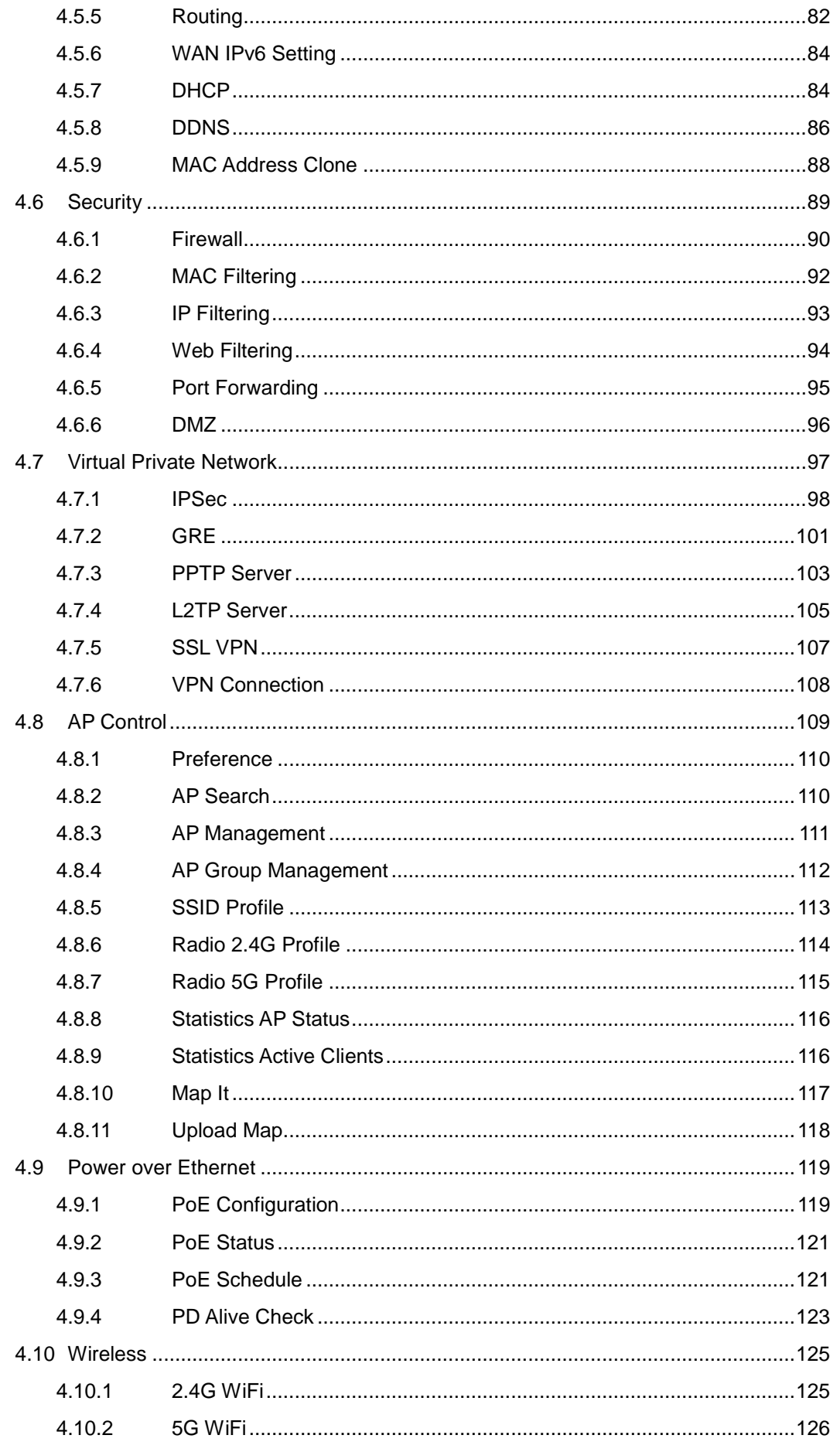

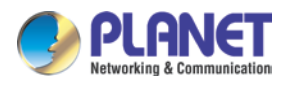

### Enterprise 5-Port 10/100/1000T VPN Security Router VR-300 series

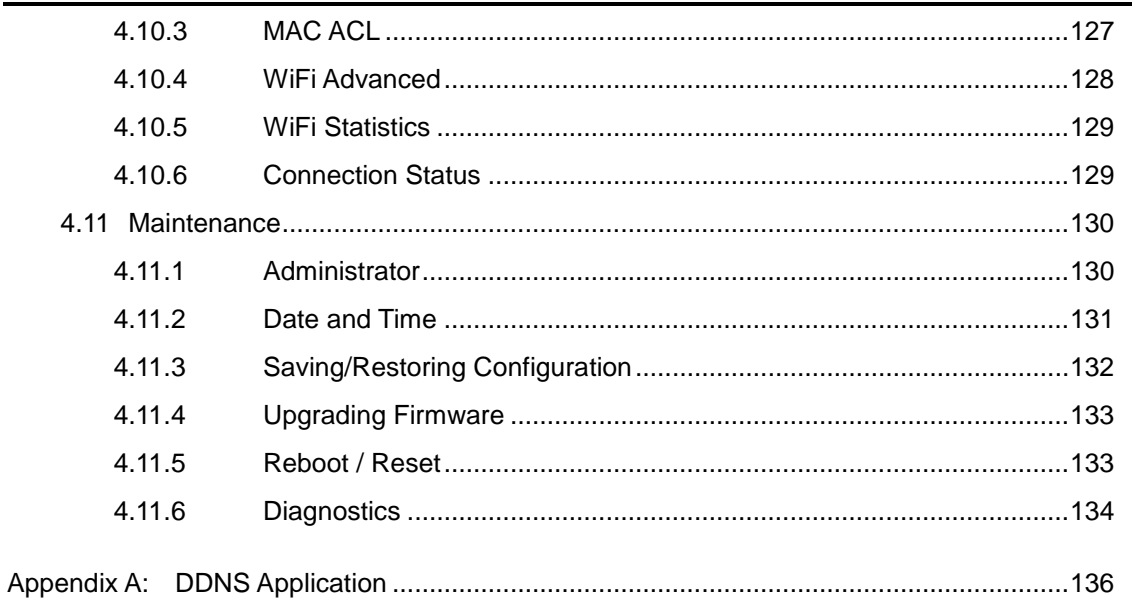

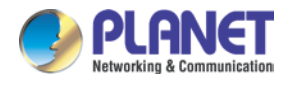

# <span id="page-6-0"></span>**Chapter 1. Product Introduction**

Thank you for purchasing PLANET VPN Router, VR-300 Series. The descriptions of these models are as follows:

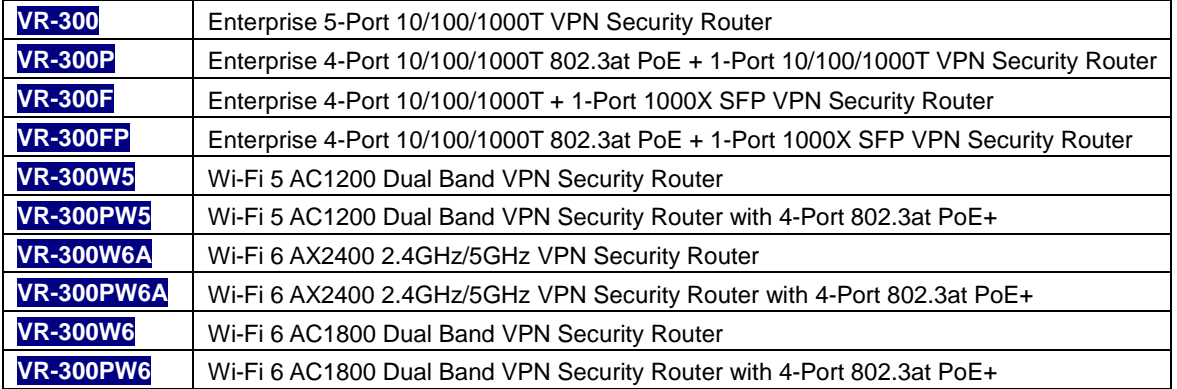

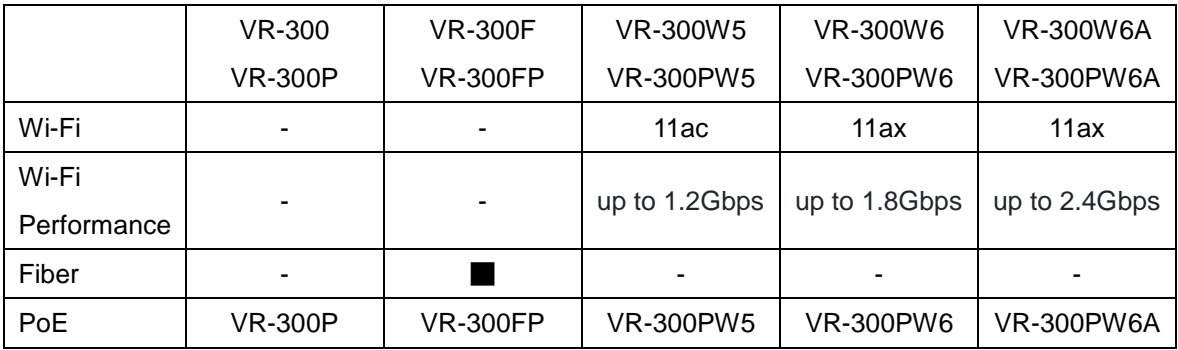

"VPN Router" mentioned in this Quick Installation Guide refers to the above models.

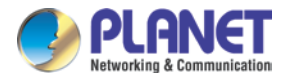

### <span id="page-7-0"></span>**1.1 Package Contents**

The package should contain the following:

- VPN Router x 1
- Quick Installation Guide x 1
- Power Cord x 1
- Rubber Feet x 4
- Rack-mounting Kit x 1
- 2.4G Antenna x 2 (for VR-300W5 and VR-300PW5)
- 5G Antenna x 2 (for VR-300W5 and VR-300PW5)
- Dual Band Antenna x 4 (for VR-300W6A and VR-300PW6A)
- Dual Band Antenna x 2 (for VR-300W6 and VR-300PW6)

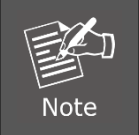

If any of the above items are missing, please contact your dealer immediately.

### <span id="page-7-1"></span>**1.2 Overview**

### **Powerful VPN Security Solution**

The innovation of the Internet has created tremendous worldwide opportunities for e-business and information sharing. It has become essential for businesses to focus more on network security issues. The demand for information security has become the primary concern for the enterprises. To fulfill this demand, PLANET has launched the VR-300 series VPN Security Router, an all-in-one appliance that carries several main categories across your network security deployments: Cyber security, SPI firewall security protection, policy auditing (Content Filtering, VPN Tunnel and MAC/IP Filtering), AP controller, captive portal, RADIUS and easy management (Setup Wizard, DHCP Server and Dashboard). Furthermore, its Dual-WAN Failover, Outbound Load Balance and High-Availability features can improve the network efficiency while the web-based interface provides friendly and consistent user experience.

### **Wireless 11ac Brings Excellent Data Link Speed (Wireless mmodel only)**

The VR-300 Series is designed with high power amplifier and 4 highly-sensitive antennas which provide stronger signal and excellent coverage even in the wide-ranging or bad environment. With adjustable transmit power option, the administrator can flexibly reduce or increase the output power for various environments, thus reducing interference to achieve maximum performance. To provide

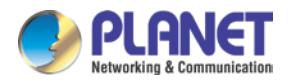

extremely high-speed user experience, the VR-300W5 adopts IEEE 802.11ac technology to increase the speed from the 802.11n standard 40MHz to 80MHz and to implement the 256-QAM modulation where higher transmitting/receiving rates go up to 867Mbps in 5GHz less interference frequency band. In addition, the VR-300 Series is equipped with Gigabit LAN port to eliminate the restriction of 100Mbps Fast Ethernet wired connection to let users fully enjoy the high speed provided by wireless. The IEEE 802.11ac also optimizes MU-MIMO (Multi-User MIMO) mechanism to serve multiple devices simultaneously.

### **Built-in Unique PoE Functions for Powered Devices Management (PoE model only)**

The VR-300 series is capable of having a maximum of up to 120 watts of power output and can deliver up to 36W for each port. It also features the following special PoE management functions:

### **PoE Usage Monitoring (PoE model only)**

With PoE usage monitoring, it can show the PoE loading of each port, total PoE power usage and system status, such as overload, low voltage, over voltage and high temperature. User can obtain detailed information about the real-time PoE working condition of the VR-300 series directly.

### **PoE Schedule (PoE model only)**

Under the trend of energy saving worldwide and contributing to environmental protection, the VR-300 series can effectively control the power supply besides its capability of giving high watts power. The "PoE schedule" function helps you to enable or disable PoE power feeding for each PoE port during specified time intervals and it is a powerful function to help SMBs or enterprises save power and budget. It also increases security by powering off PDs that should not be in use during non-business hours.

### **Scheduled Power Recycling (PoE model only)**

The VR-300 series allows each of the connected PoE IP cameras or PoE wireless access points to reboot at a specific time each week. Therefore, it will reduce the chance of IP camera or AP crash resulting from buffer overflow.

#### **PD Alive Check (PoE model only)**

The VR-300 series can be configured to monitor connected PD status in real time via ping action. Once the PD stops working and responding, the VR-300 series will resume the PoE port power and bring the PD back to work. It will greatly enhance the network reliability through the PoE port resetting the PD's power source and reducing administrator management burden.

### **Wi-Fi Deployments and Authentication with Simplified Management**

The VR-300 series also provides a built-in AP Controller, Captive Portal, RADIUS and a DHCP server to facilitate small and medium businesses to deploy secure employee and guest access services without any additional server. The VR-300 series can offer a secure Wi-Fi network with easy installation for your business.

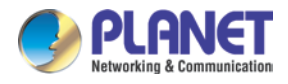

### **Centralized Remote Control of Managed APs\***

The VR-300 series provides centralized management of PLANET Smart AP series via a user-friendly Web GUI. It's easy to configure AP for the wireless SSID, radio band and security settings. With a four-step configuration process, different purposes of wireless profiles can be simultaneously delivered to multiple APs or AP groups to minimize deployment time, effort and cost.

For example, to configure multiple Smart APs of the same model, the VR-300 series allows clustering them to a managed group for unified management. According to requirements, wireless APs can be flexibly expanded or removed from a wireless AP group at any time. The AP cluster benefits bulk provision and bulk firmware upgrade through single entry point instead of having to configure settings in each of them separately.

### **Ideal High-Availability VPN Security Router Solution for SMBs**

The VR-300 series provides complete data security and privacy for accessing and exchanging most sensitive data, built-in IPSec VPN function with DES/3DES/AES encryption and MD5/SHA-1/SHA-256/SHA-384/SHA-512 authentication, and GRE, SSL, PPTP and L2TP server mechanism. The full VPN capability in the VR-300 series makes the connection secure, more flexible, and more capable.

### **Excellent Ability in Threat Defense**

The VR-300's built-in SPI (stateful packet inspection) firewall and DoS/DDoS attack mitigation functions provide high efficiency and extensive protection for your network. Thus, virtual server and DMZ functions can let you set up servers in the Intranet and still provide services to the Internet users.

### **Cybersecurity Network Solution to Minimize Security Risks**

The cybersecurity feature included to protect the switch management in a mission-critical network virtually needs no effort and cost to install. For efficient management, the VR-300 is equipped with HTTPS web and SNMP management interfaces. With the built-in web-based management interface, the VR-300 series offers an easy-to-use, platform independent management and configuration facility. The VR-300 series supports SNMP and it can be managed via any management software based on the standard SNMP protocol.

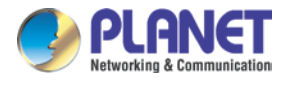

### <span id="page-10-0"></span>**1.3 Topology**

### **Improving Network Efficiency**

It is applicable to the small-scale sector (from 60 to 100 people), using a 13-inch desktop design, with five Gigabit ports (WAN/LAN). It provides higher performance with all Gigabit Ethernet interfaces which offer faster speeds for your network applications. The Gigabit user-defined interfaces flexibly fulfill the network requirement nowadays, and the High-Availability and Dual-WAN interfaces enable the VR-300 series to support outbound load balancing and WAN fail-over features.

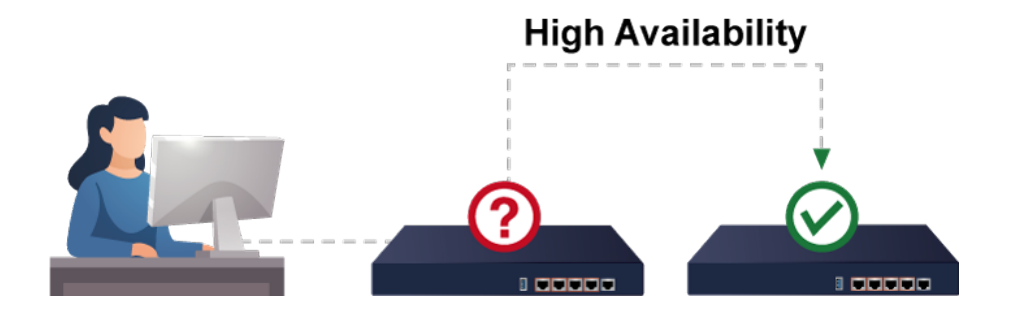

Furthermore, the VR-300 series can connect dual IPv4/v6 WANs with up to two different ISPs and supports many popular security features including Content Filtering to block specific URL feature that can automatically resolve the IP address corresponding to all. Users' network can be easily managed by just typing the URL of the websites like Facebook, YouTube and Yahoo.

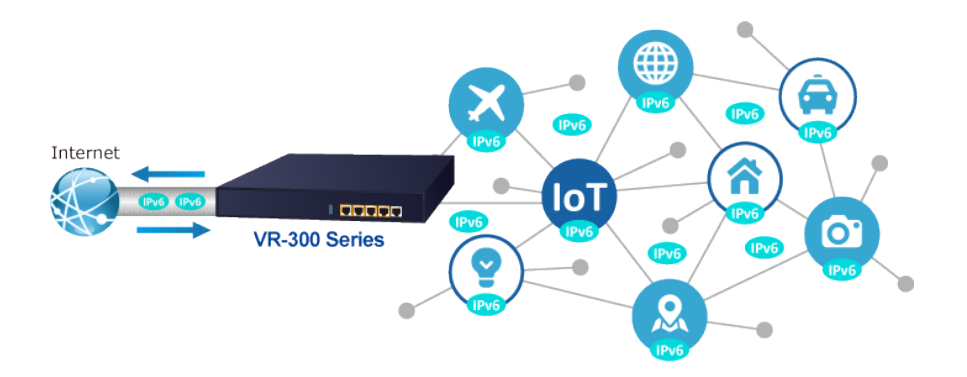

The VR-300 series has link redundancy, MAC/IP filtering, outbound load balancing, QoS and many more functions to make the entire network system better. It creates a stable and qualified VPN security connection for many important applications such as VoIP, video conferencing and data transmission. The VR-300's economical price and complete network security management features make it an inevitable choice for the next-generation office network load balancer.

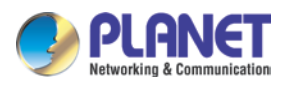

### *Enterprise 5-Port 10/100/1000T VPN Security Router VR-300 series*

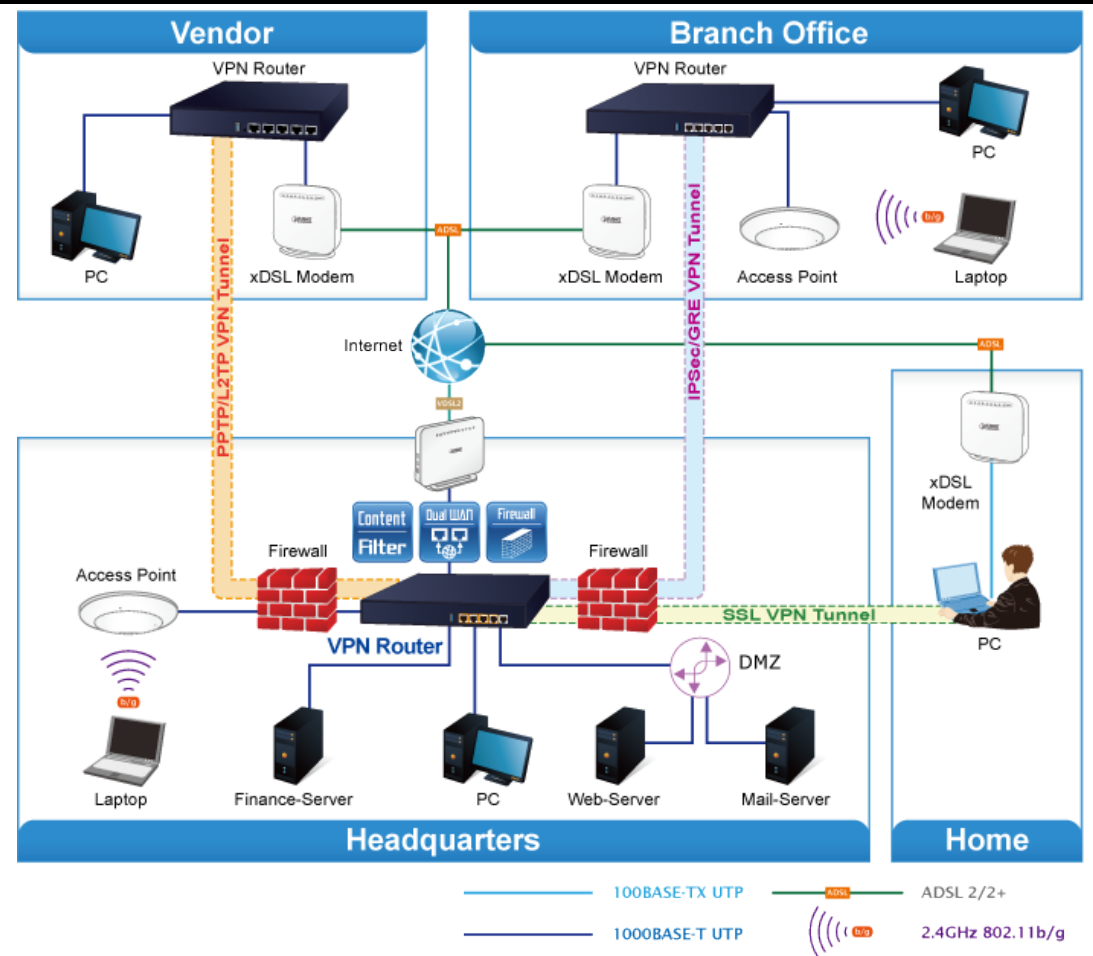

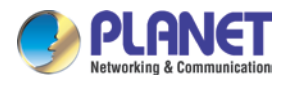

### <span id="page-12-0"></span>**1.4 Features**

### **Highlights**

- Dual-WAN failover and Dual-WAN load balancing
- SSL VPN and robust hybrid VPN (IPSec/PPTP/L2TP over IPSec)
- Stateful Packet Inspection (SPI) firewall and content filtering
- Blocks DoS/DDOS attack, port range forwarding
- High Availability, AP Controller, Captive Portal and RADIUS
- Compliant with the IEEE 802.3at PoE+ with PD alive check and schedule management
- Planet Universal Network Management System and CloudViewer app supported

### **Hardware**

- 5 10/100/1000BASE-T RJ45 ports
- 4 10/100/1000BASE-T RJ45 ports + 1 1000BASE-X mini-GBIC/SFP slot (VR-300F and VR-300FP)
- 1 undefined Ethernet port (LAN/WAN) for Dual-WAN function
- 1 USB 3.0 port for system configuration backup and restoration
- Desktop installation or rack mounting

### **RF Interface Characteristics**

### **VR-300W5 and VR-300PW5**

- Features 2.4GHz (802.11b/g/n) and 5GHz (802.11a/n/ac) concurrent dual band for more efficiency of carrying high load of traffic
- 2T2R MIMO technology for enhanced throughput and coverage
- Provides multiple adjustable transmit power control
- High speed up to 1.2Gbps (300Mbps for 2.4GHz + 867Mbps for 5GHz) wireless data rate

### **VR-300W6A and VR-300PW6A**

- Features 2.4GHz (802.11b/g/n/ax) and 5GHz (802.11a/n/ac/ax) selectable dual band for carrying high load traffic
- 4T4R MIMO technology for enhanced throughput and coverage
- **Provides multiple adjustable transmit power control**
- High-speed wireless data rate of up to 2.4Gbps (600Mbps for 2.4GHz or 2400Mbps for 5GHz)

### **VR-300W6 and VR-300PW6**

- Features 2.4GHz (802.11b/g/n/ax) and 5GHz (802.11a/n/ac/ax) concurrent dual band for more efficiency of carrying high load of traffic
- 2T2R MIMO technology for enhanced throughput and coverage

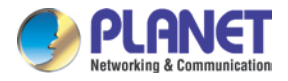

- Provides multiple adjustable transmit power control
- High-speed wireless data rate of up to 18Gbps (600Mbps for 2.4GHz and 1200Mbps for 5GHz)

### **Power over Ethernet (PoE model only)**

- Complies with IEEE 802.3at Power over Ethernet Plus, end-span PSE
- Backward compatible with IEEE 802.3af Power over Ethernet
- Up to 4 ports of IEEE 802.3af / 802.3at devices powered
- Supports PoE power up to 36 watts for each PoE port
- Auto detects powered device (PD)
- Circuit protection prevents power interference between ports
- **PoE** management
	- Total PoE power budget control
	- Per port PoE function enable/disable
	- PoE port power feeding priority
	- Per PoE port power limitation
	- PD classification detection
	- PD alive check
	- PoE schedule

### **IP Routing Feature**

- Static Route
- **Dynamic Route**
- **OSPF**

### **Firewall Security**

- **Cybersecurity**
- Stateful Packet Inspection (SPI) firewall
- Blocks DoS/DDoS attack
- Content Filtering
- MAC Filtering and IP Filtering
- NAT ALGs (Application Layer Gateway)
- Blocks SYN/ICMP Flooding

### **VPN Features**

- IPSec/Remote Server (Net-to-Net, Host-to-Net), GRE, PPTP Server, L2TP Server, SSL Server/Client (Open VPN)
- Max. Connection Tunnel Entries: 60 VPN tunnels,
- Encryption methods: DES, 3DES, AES, AES-128/192/256
- Authentication methods: MD5, SHA-1, SHA-256, SHA-384, SHA-512

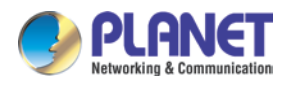

### **Networking**

- Outbound load balancing
- Failover for dual-WAN
- Static IP/DHCP client for WAN
- Protocols: TCP/IP, UDP, ARP, IPv4, IPv6
- **Port forwarding**
- **DMZ**
- **B** SNMP
- DHCP server/NTP client
- MAC address clone
- DDNS: PLANET DDNS, PLANET Easy DDNS, DynDNS and No-IP
- **Cybersecurity**

### **Others**

- Setup wizard
- Dashboard for real-time system overview
- Supported access by HTTP or HTTPS
- Auto reboot
- PLANET Smart Discovery utility/UNI-NMS supported

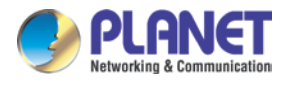

## <span id="page-15-0"></span>**1.5 Product Specifications**

### **VR-300**

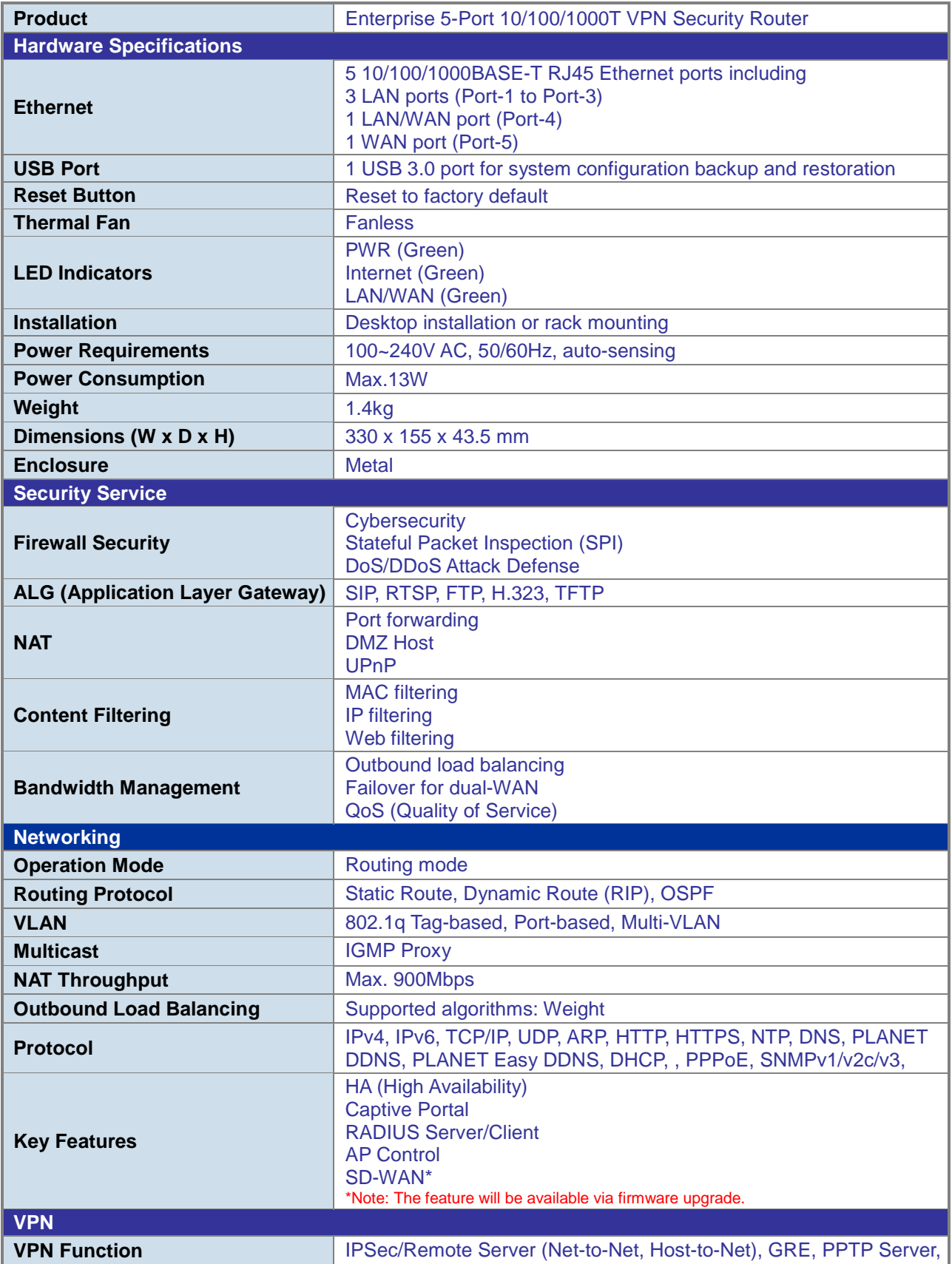

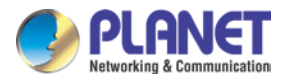

#### *Enterprise 5-Port 10/100/1000T VPN Security Router VR-300 series*

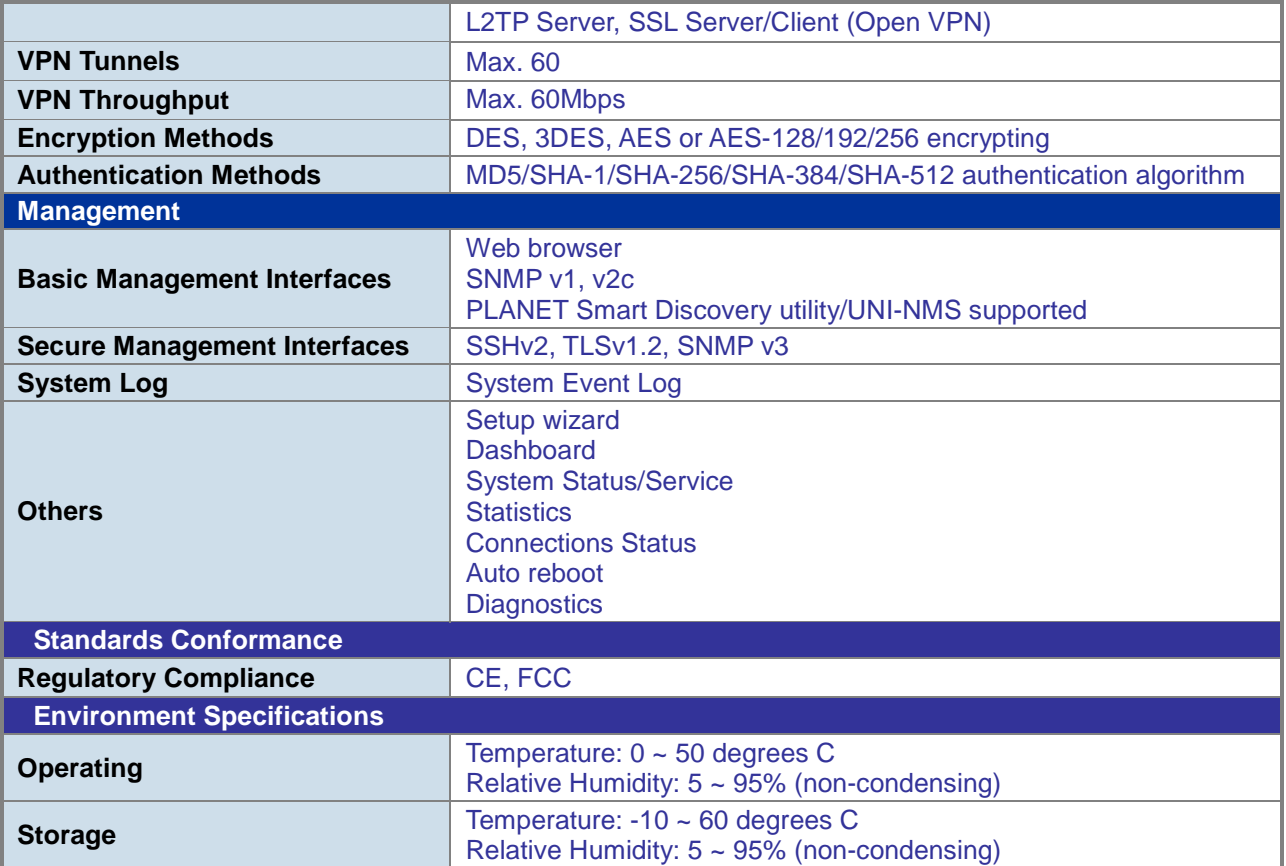

### **VR-300P**

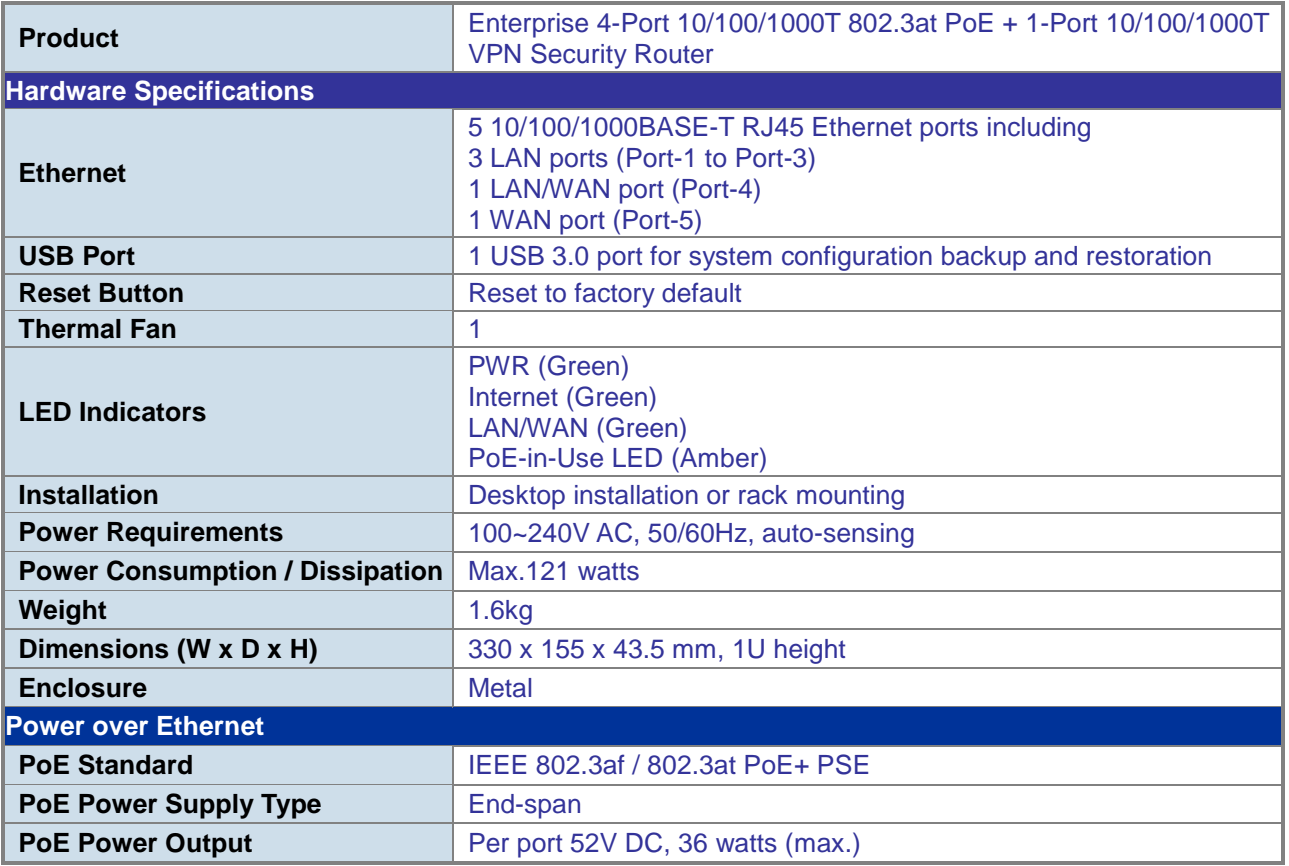

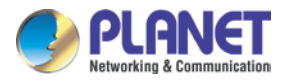

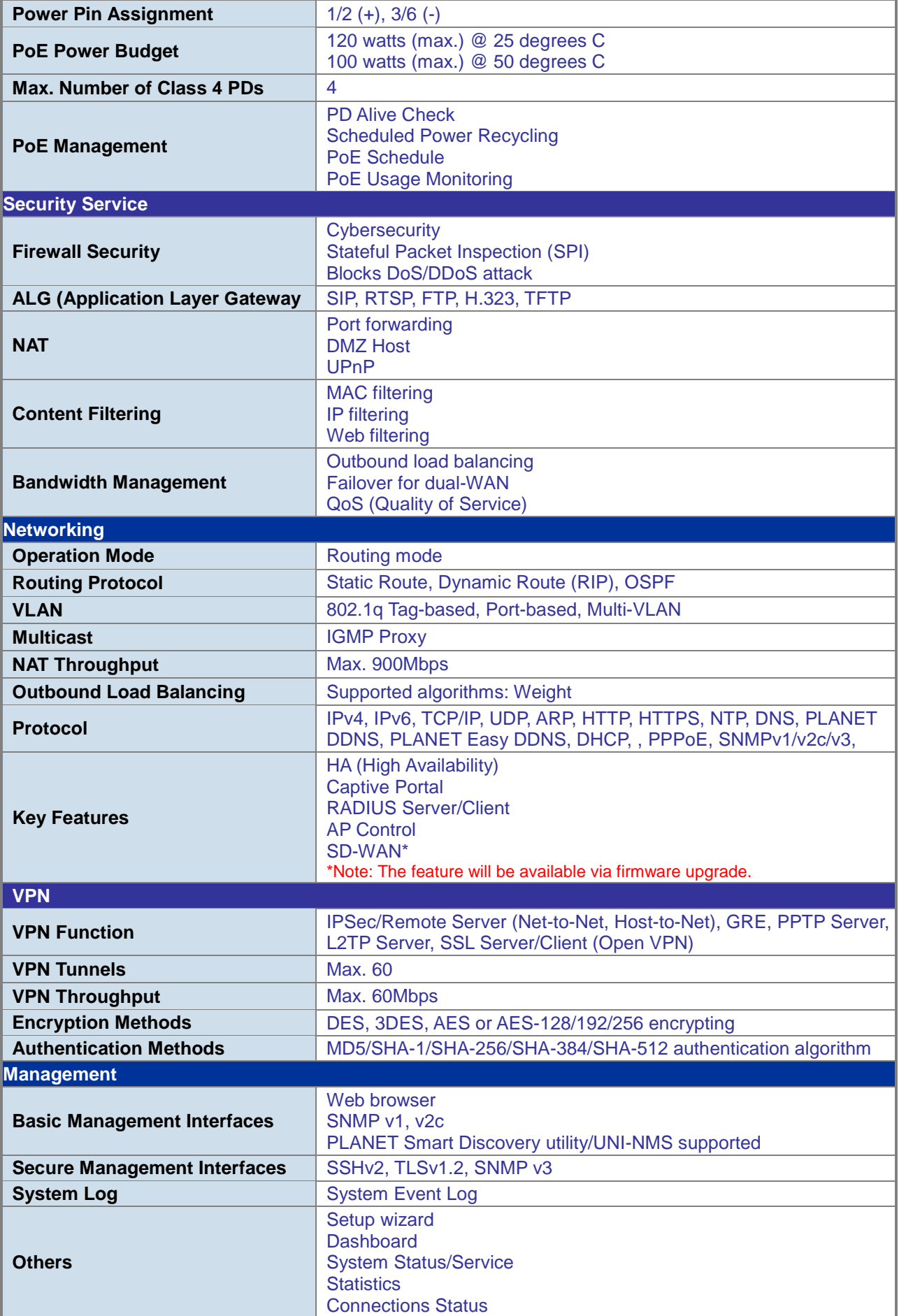

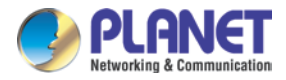

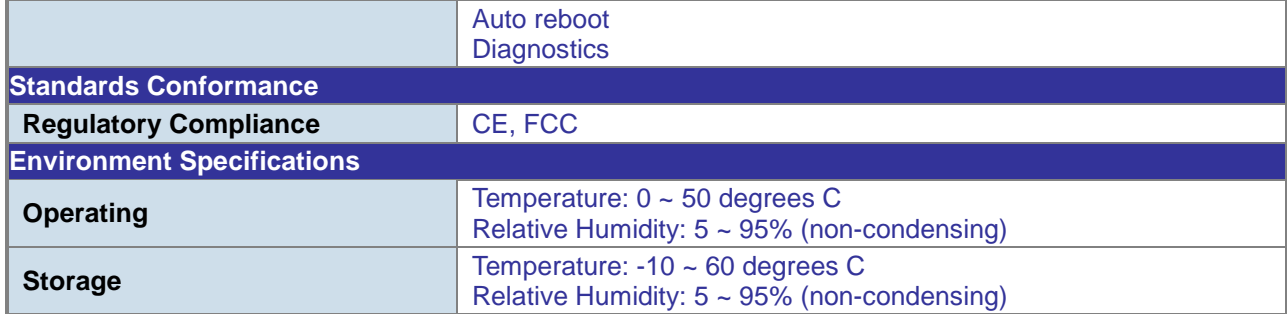

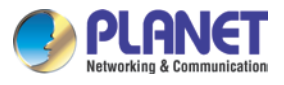

### **VR-300F**

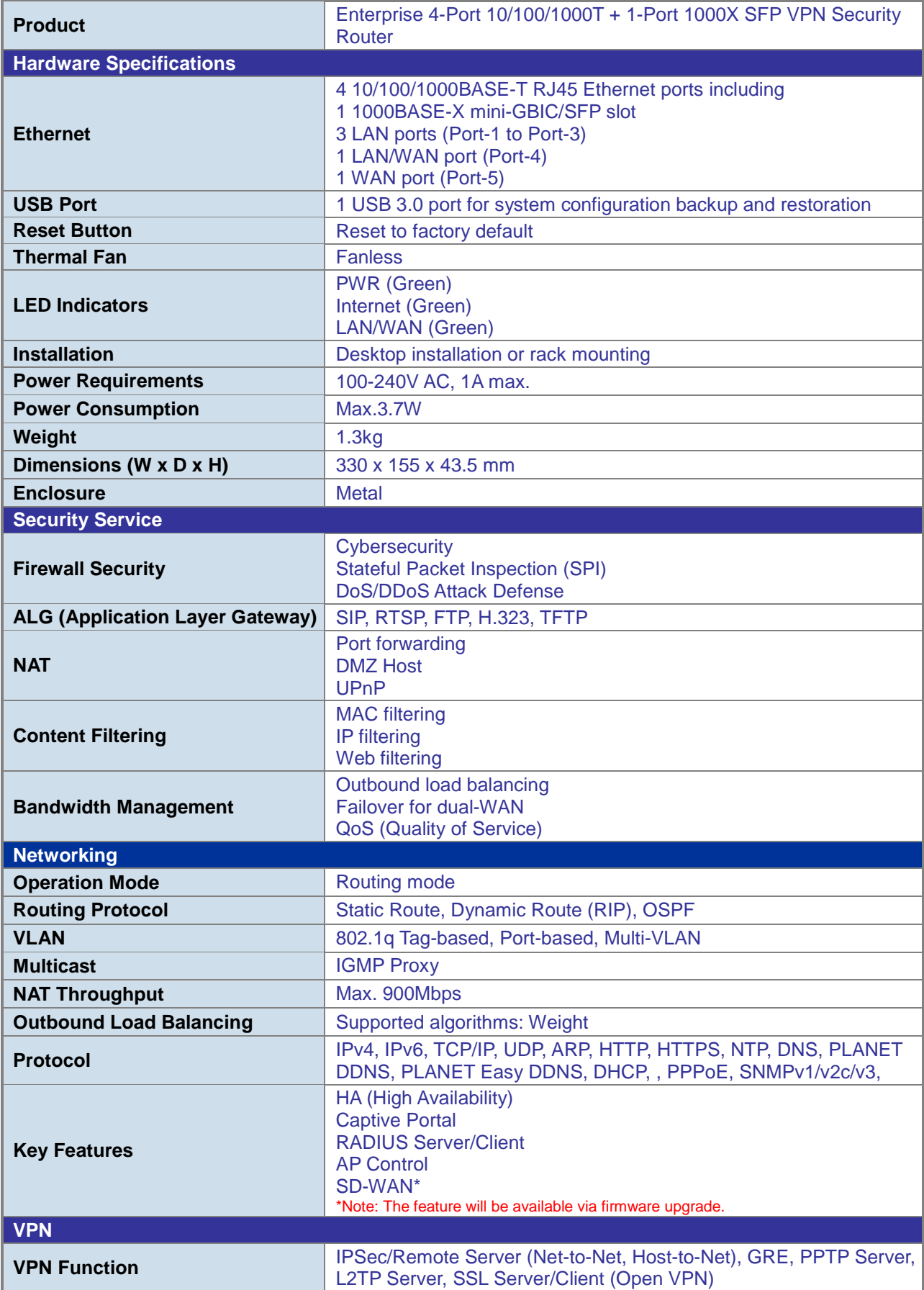

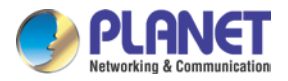

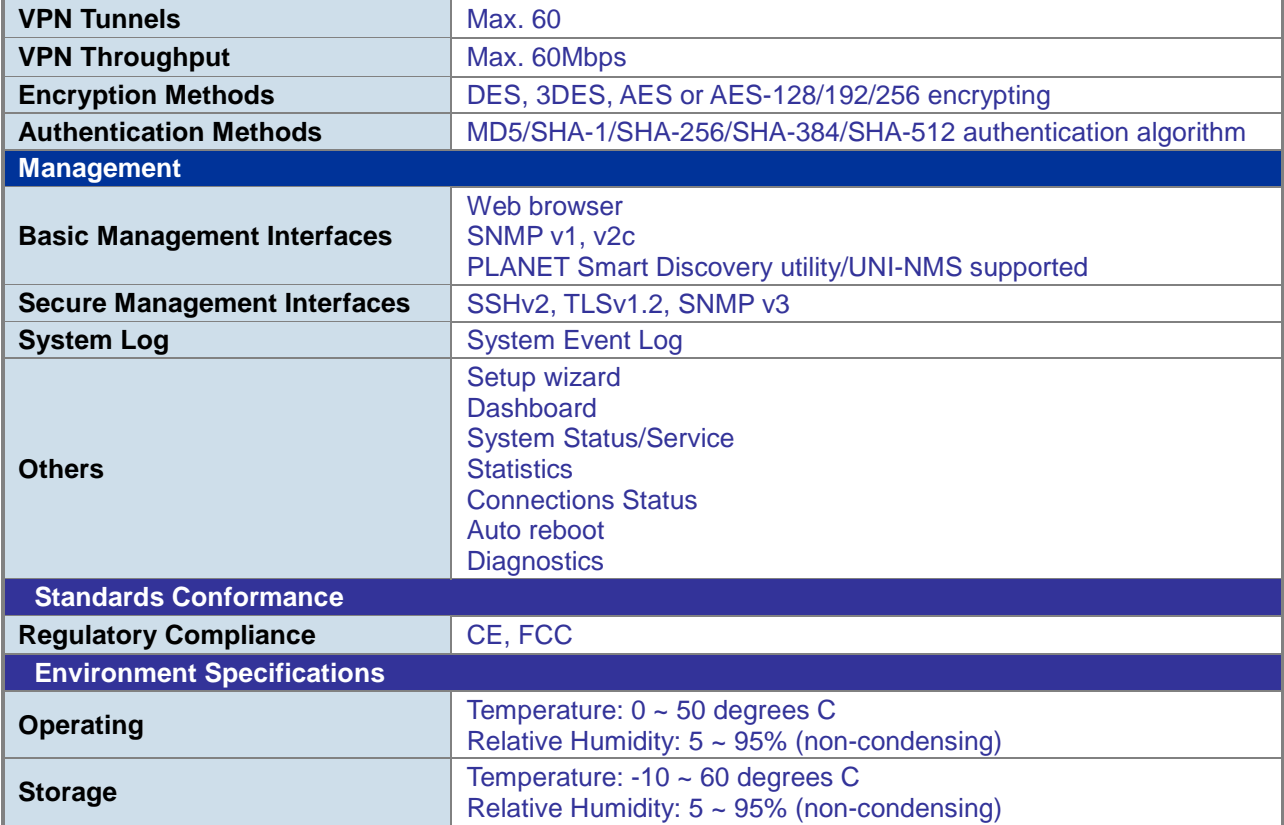

### **VR-300FP**

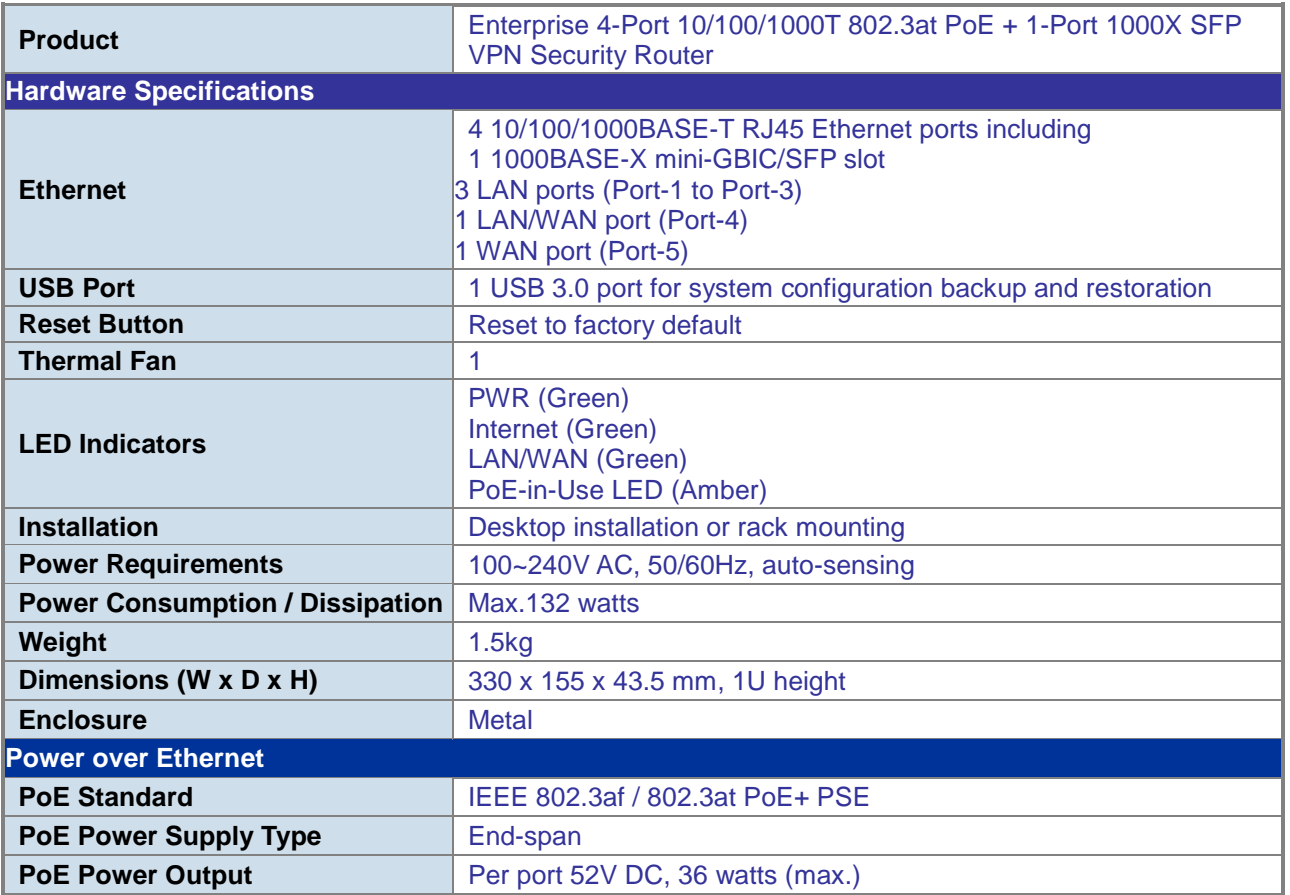

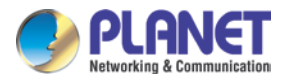

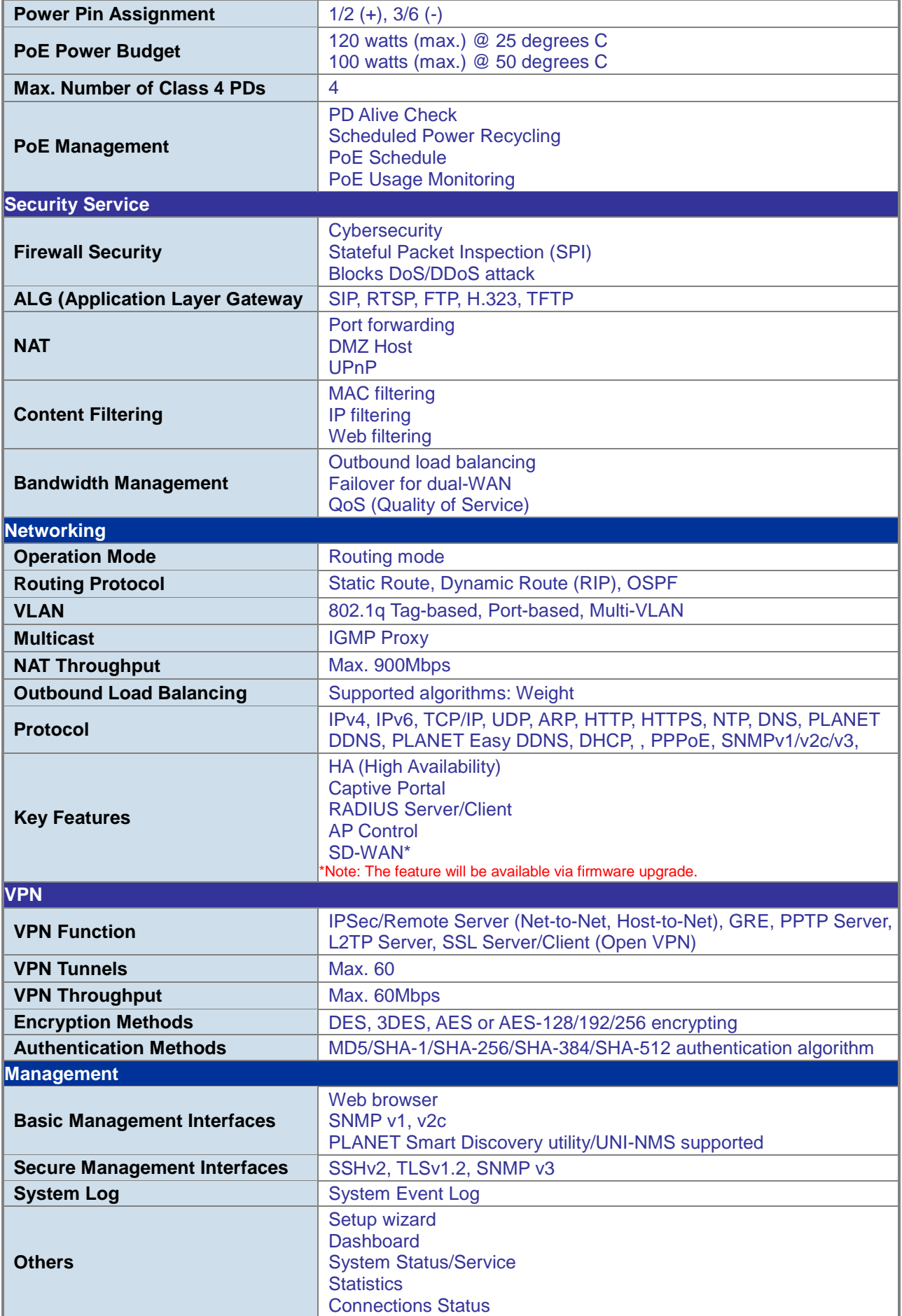

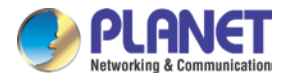

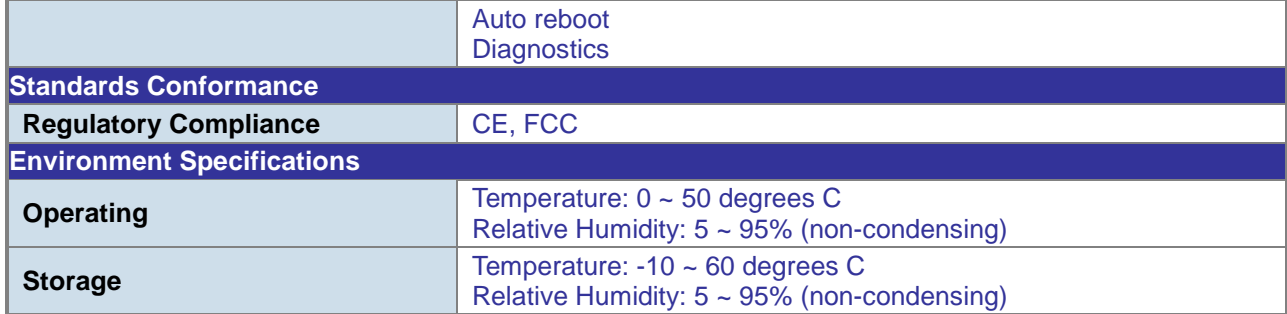

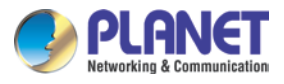

### **VR-300W5**

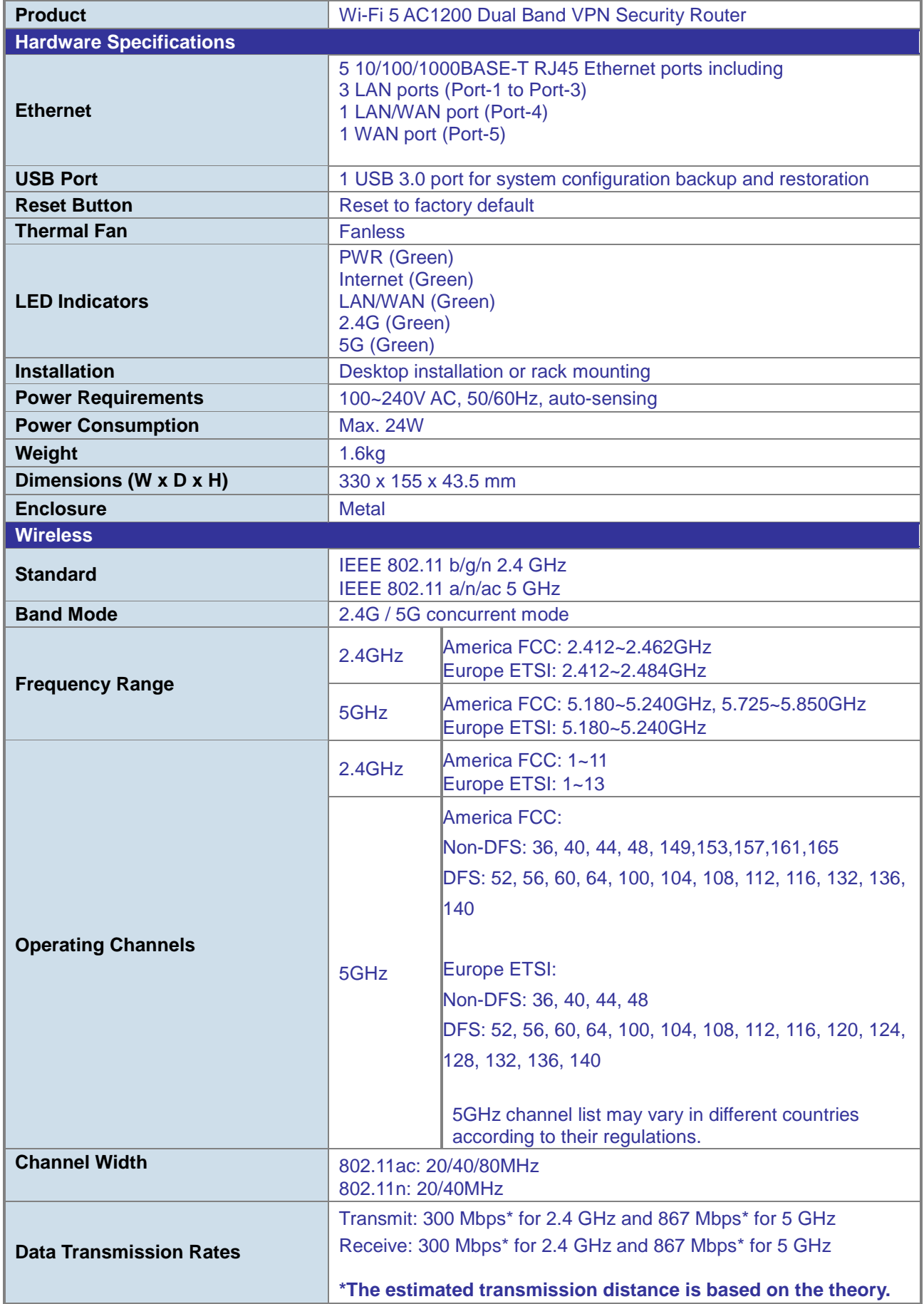

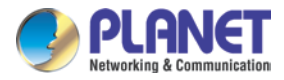

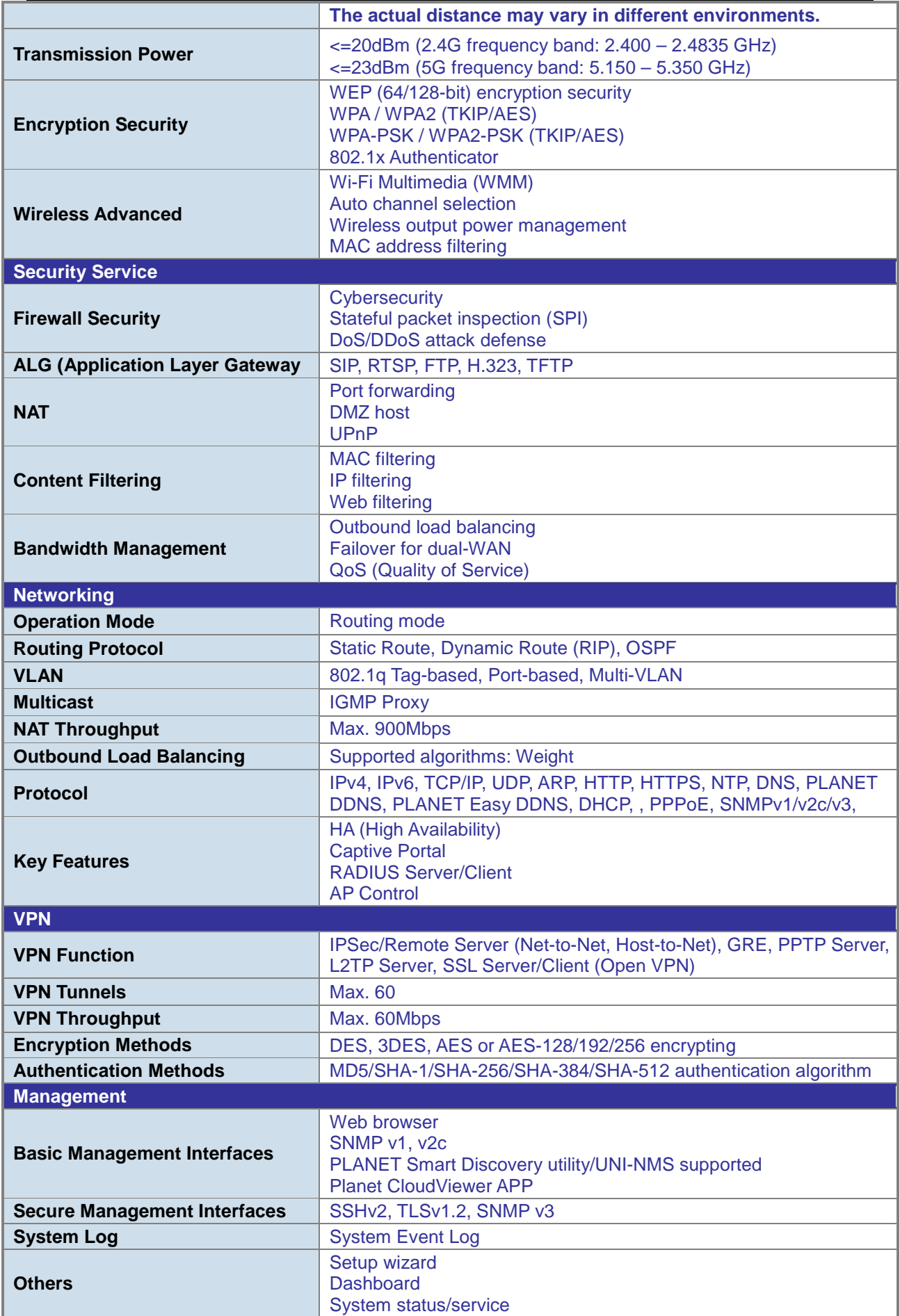

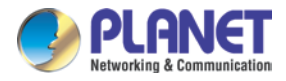

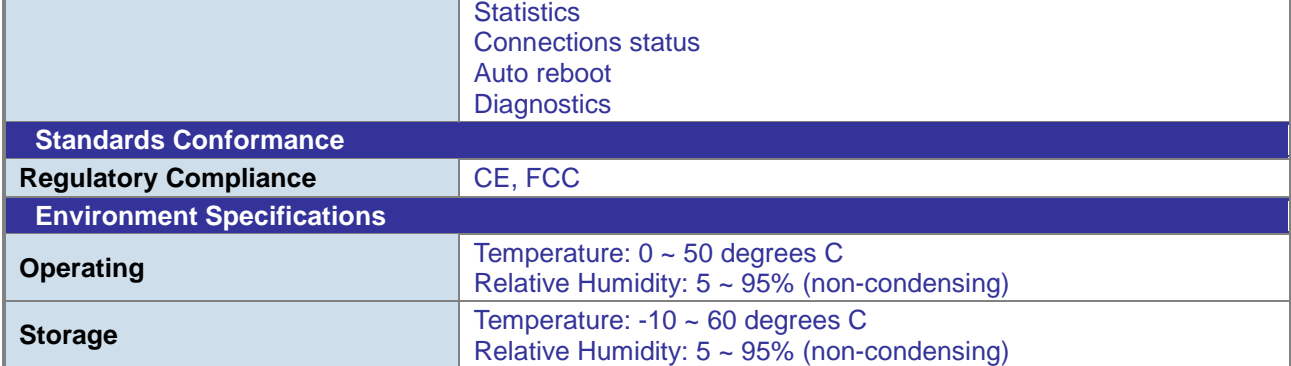

### **VR-300PW5**

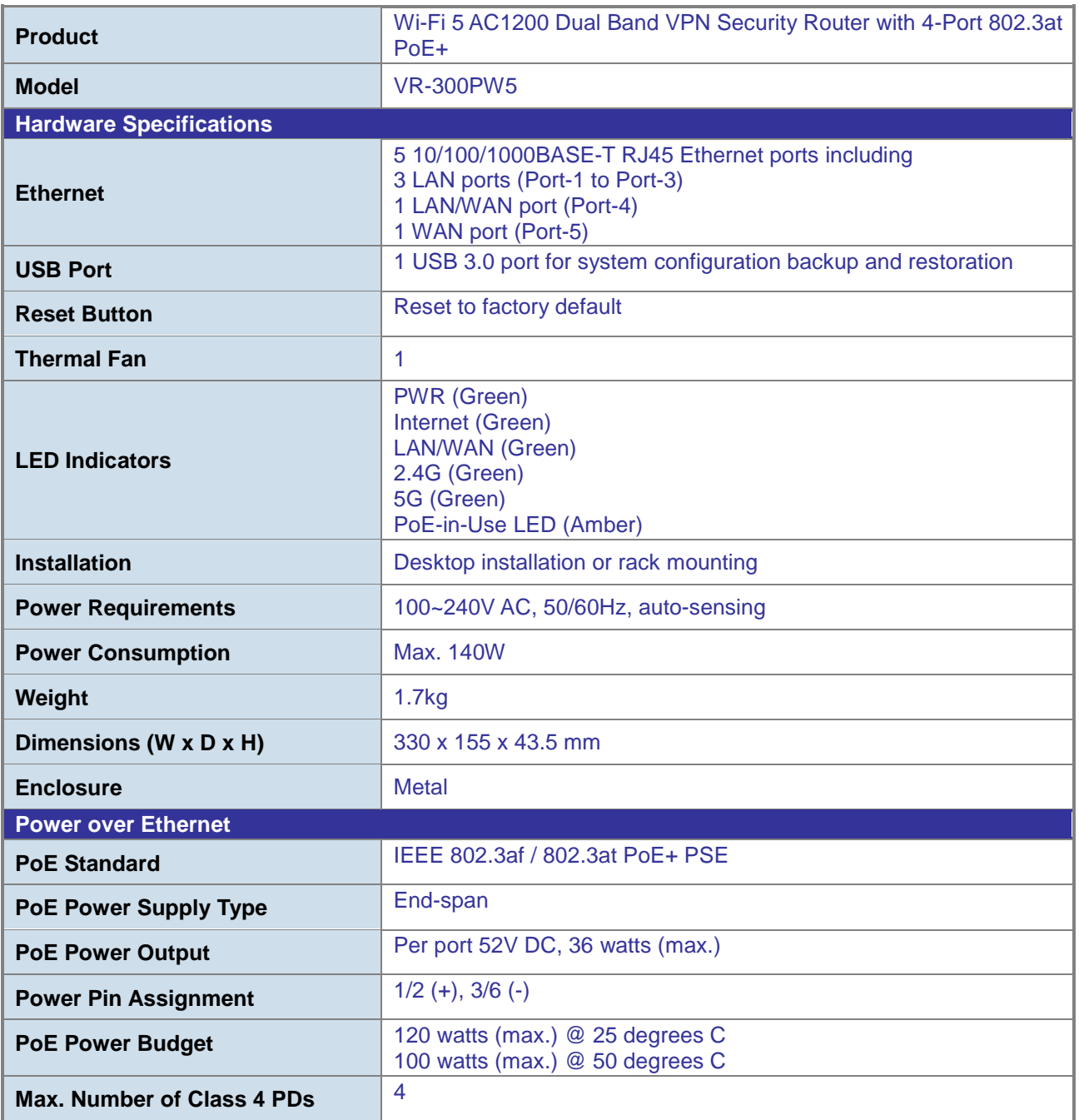

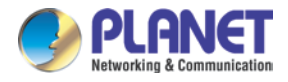

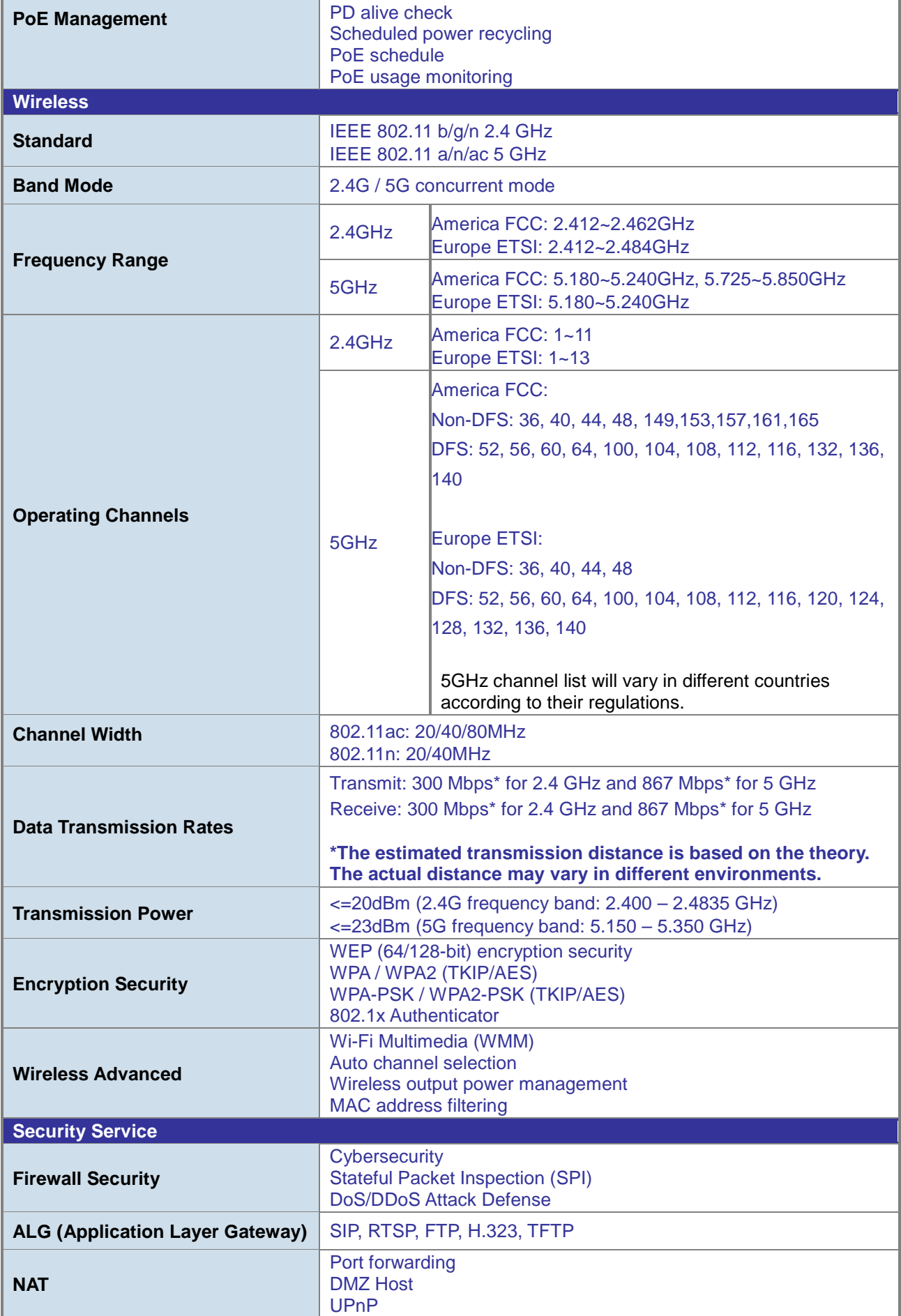

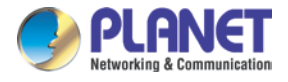

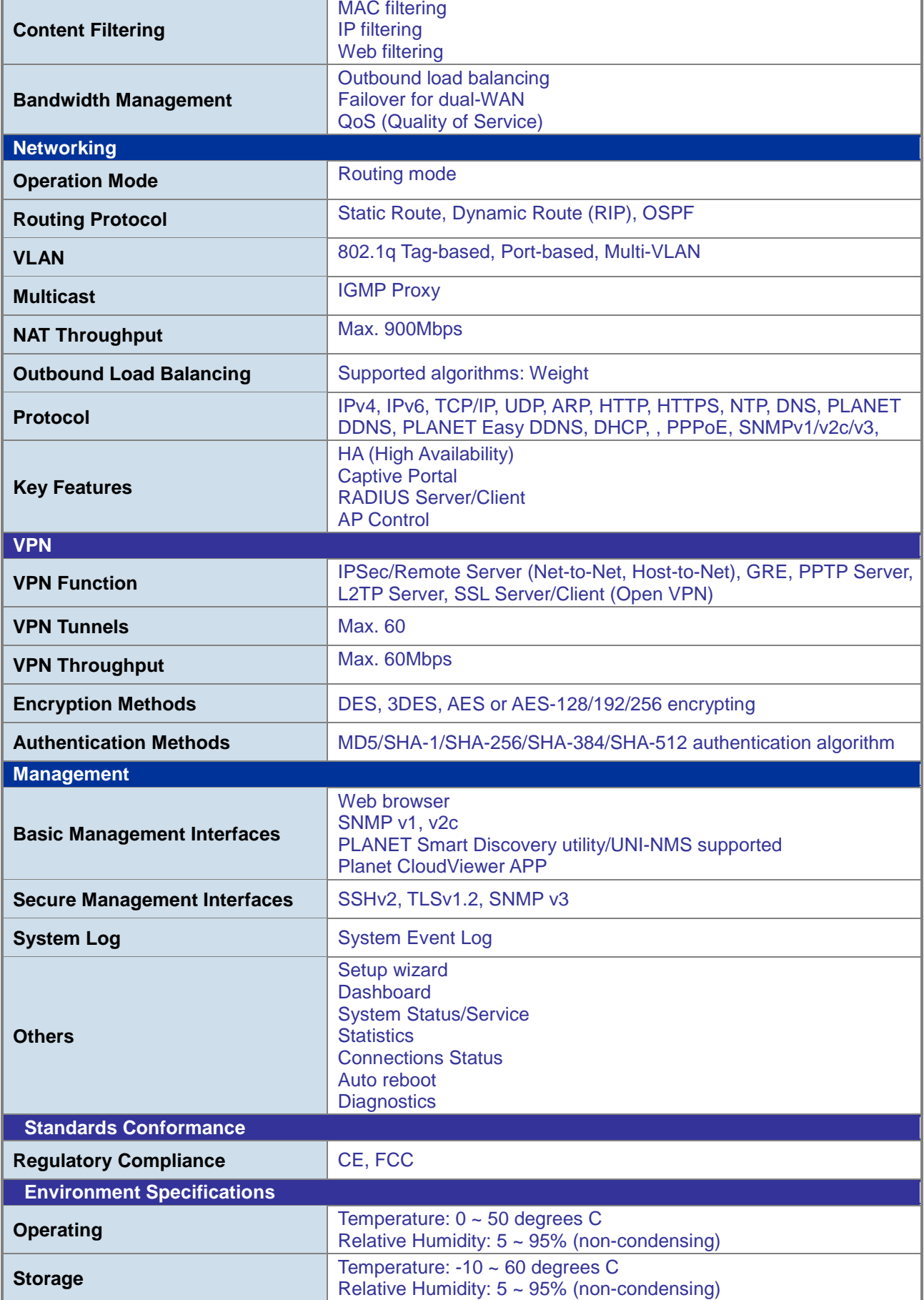

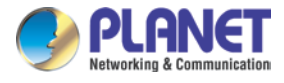

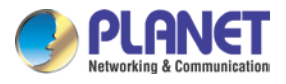

### **VR-300W6A**

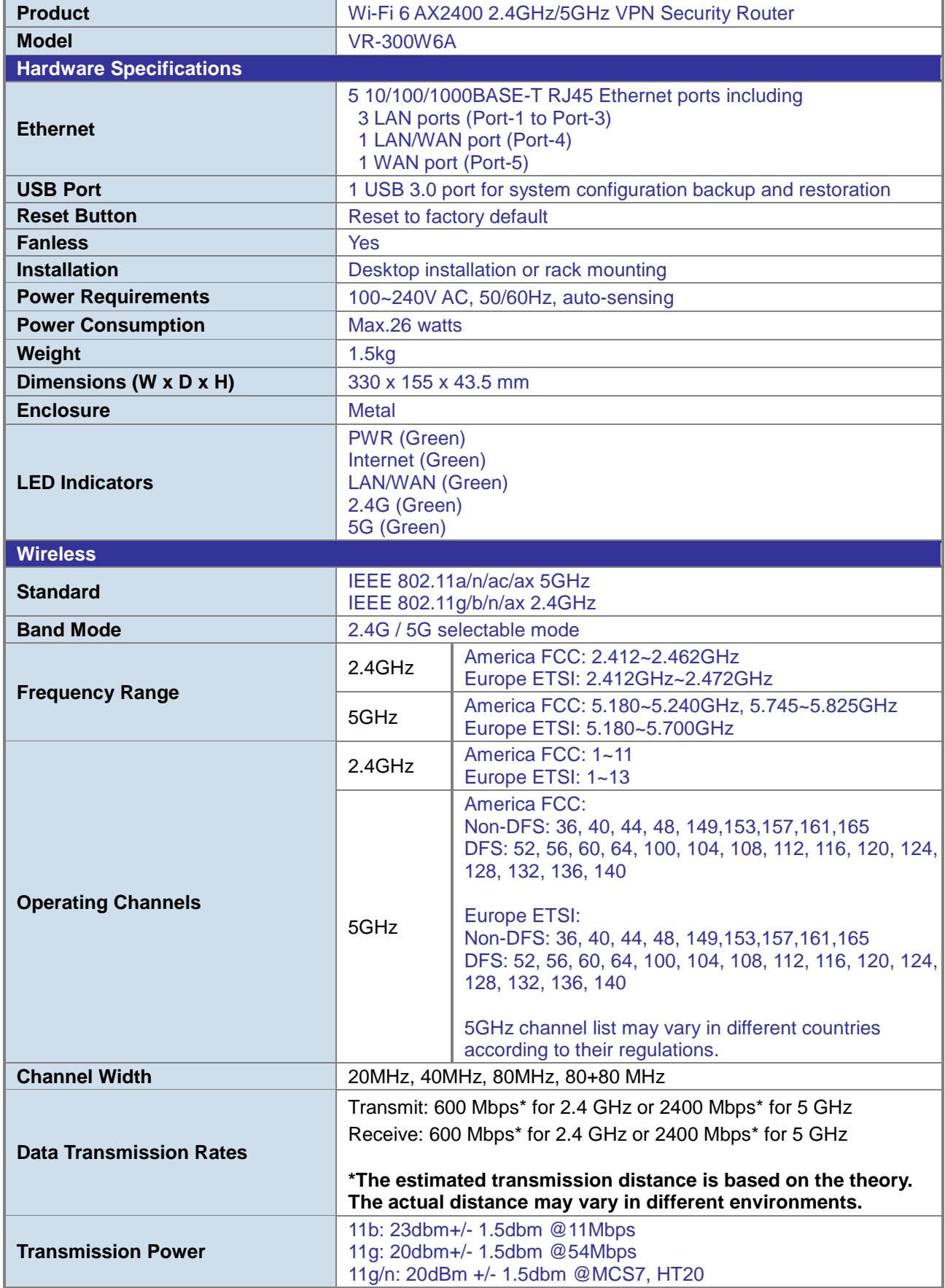

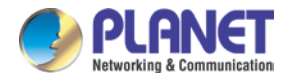

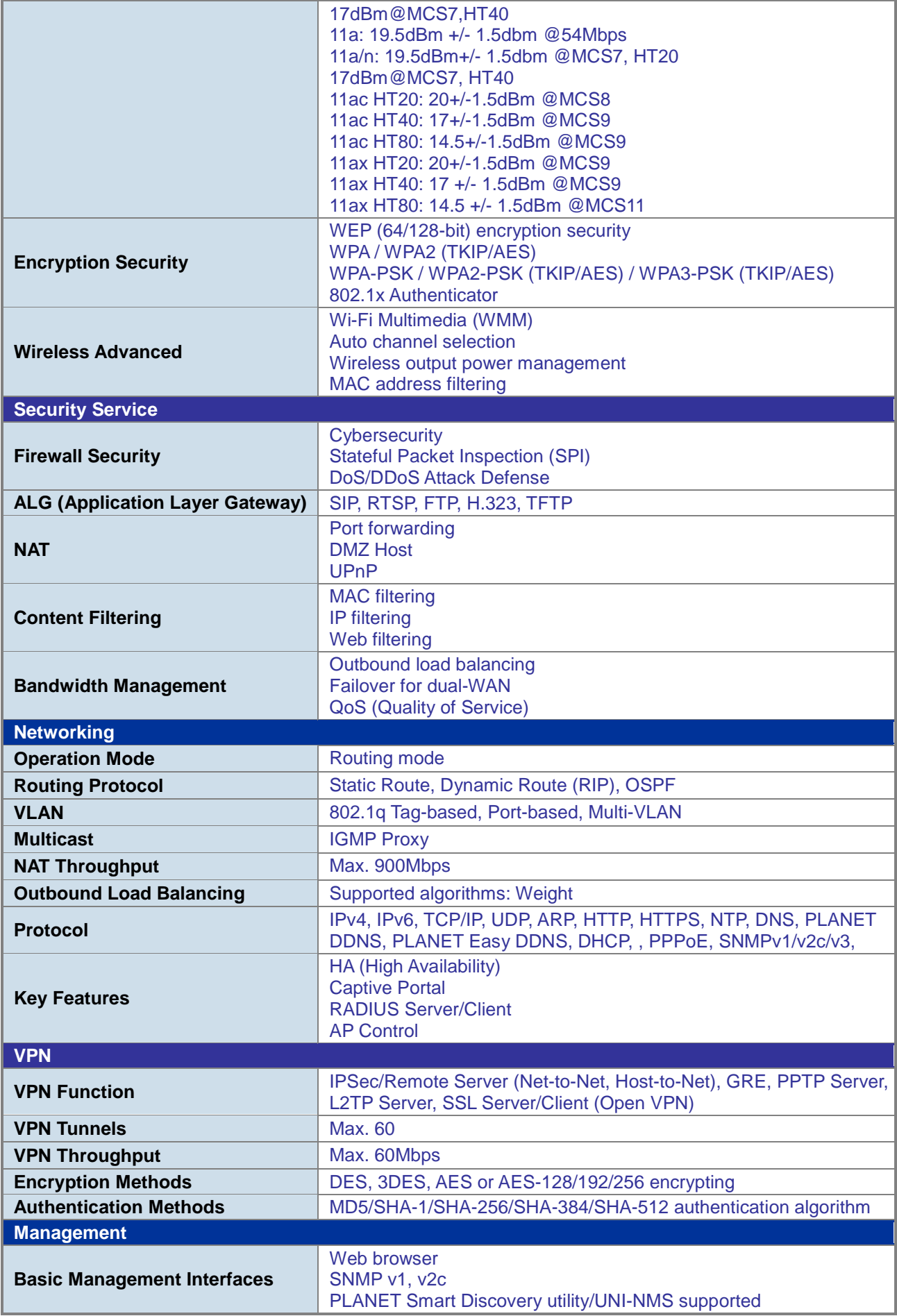

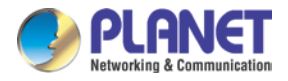

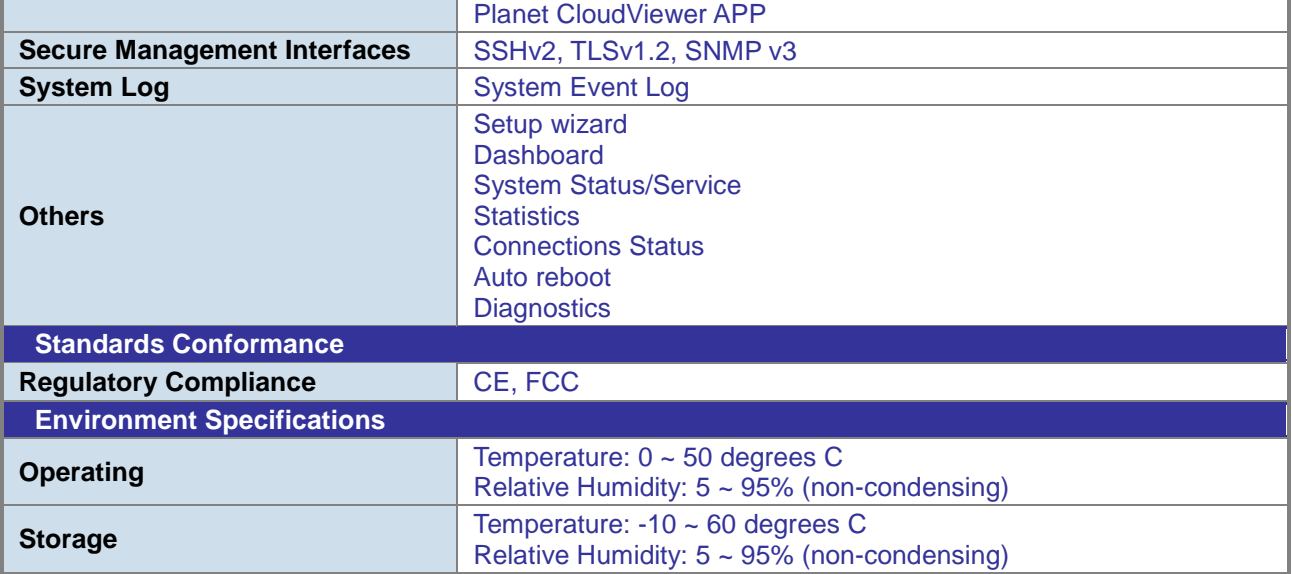

### **VR-300PW6A**

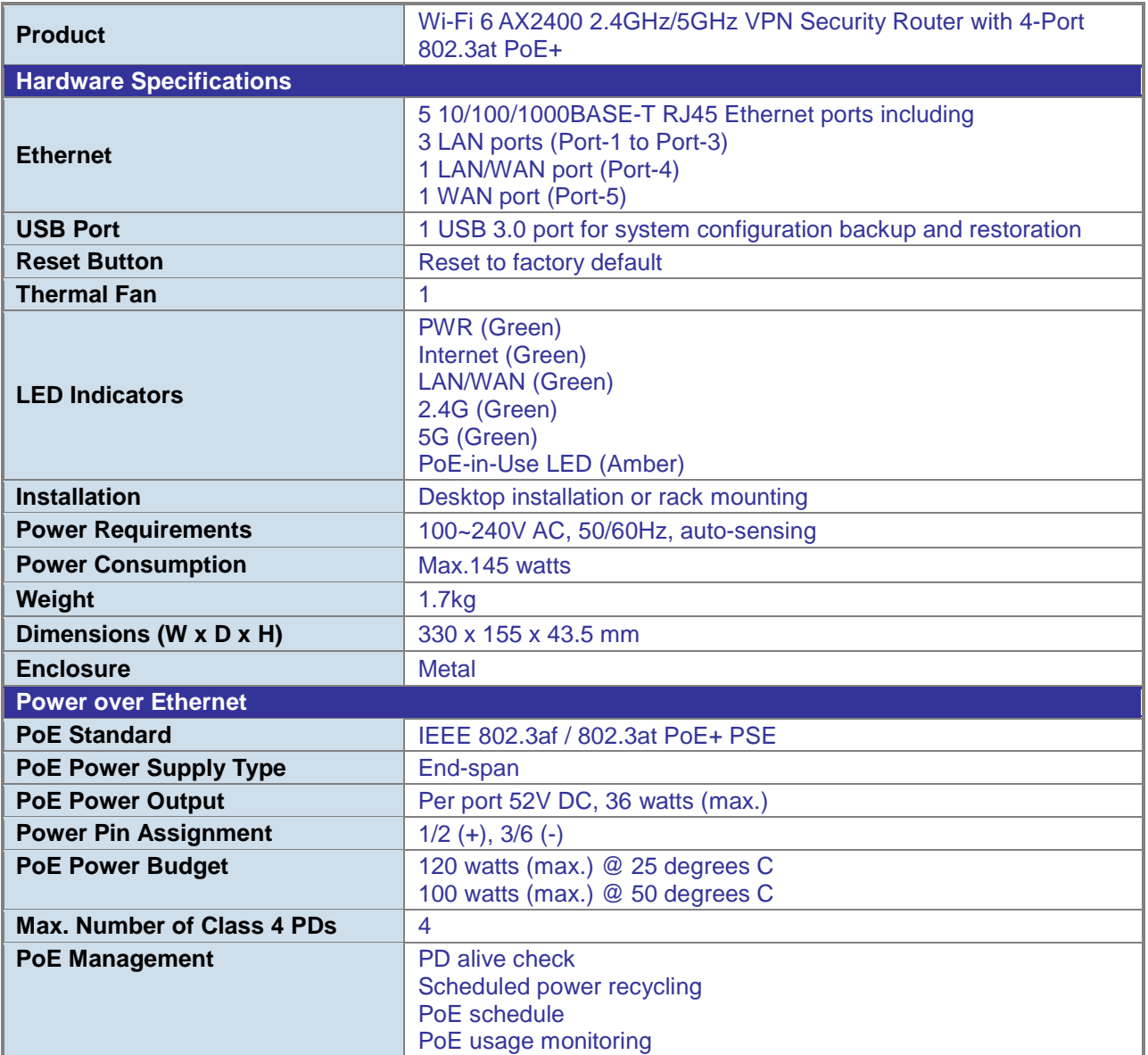

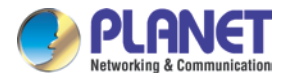

ľ

٦

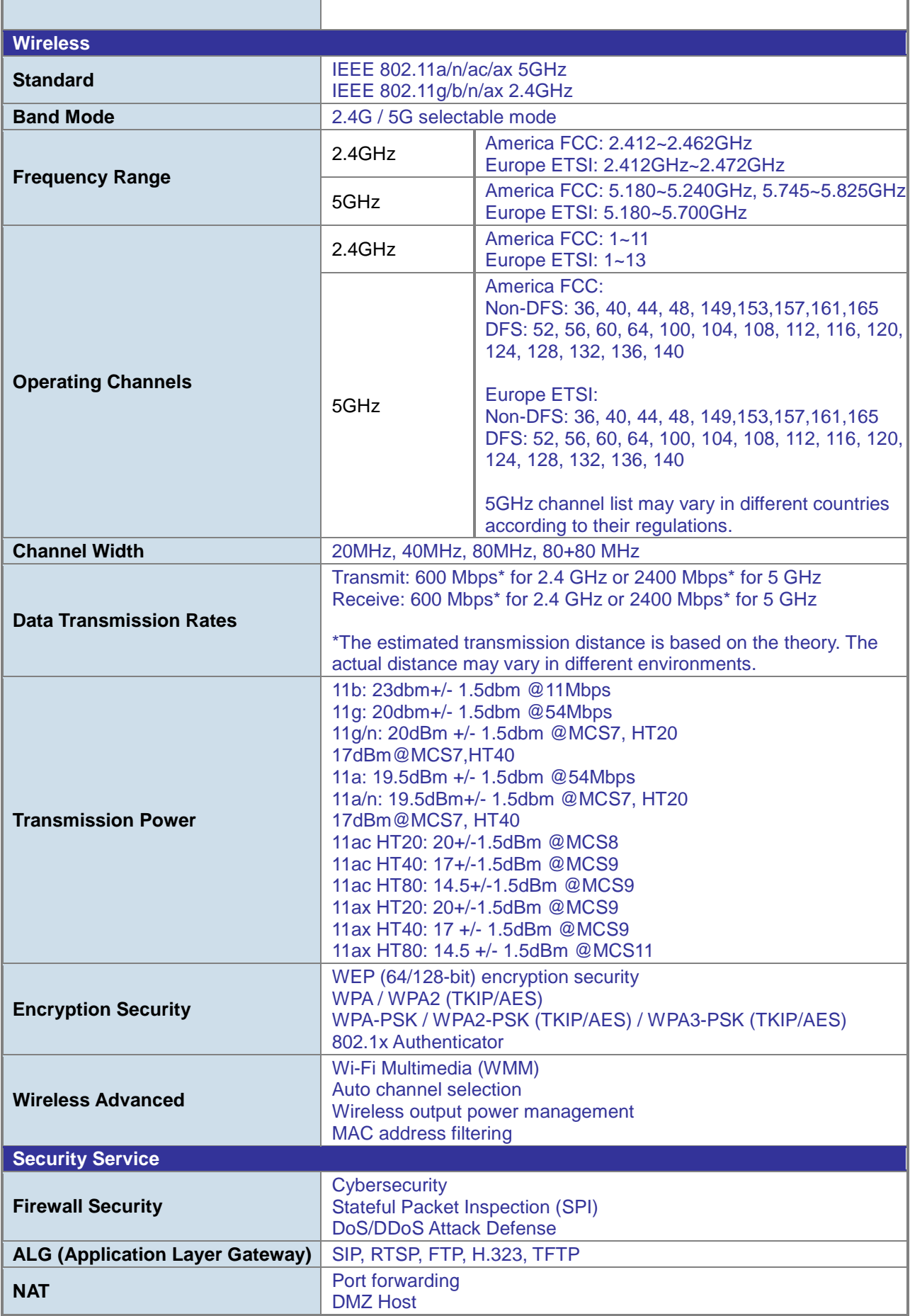

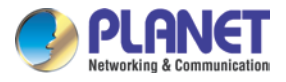

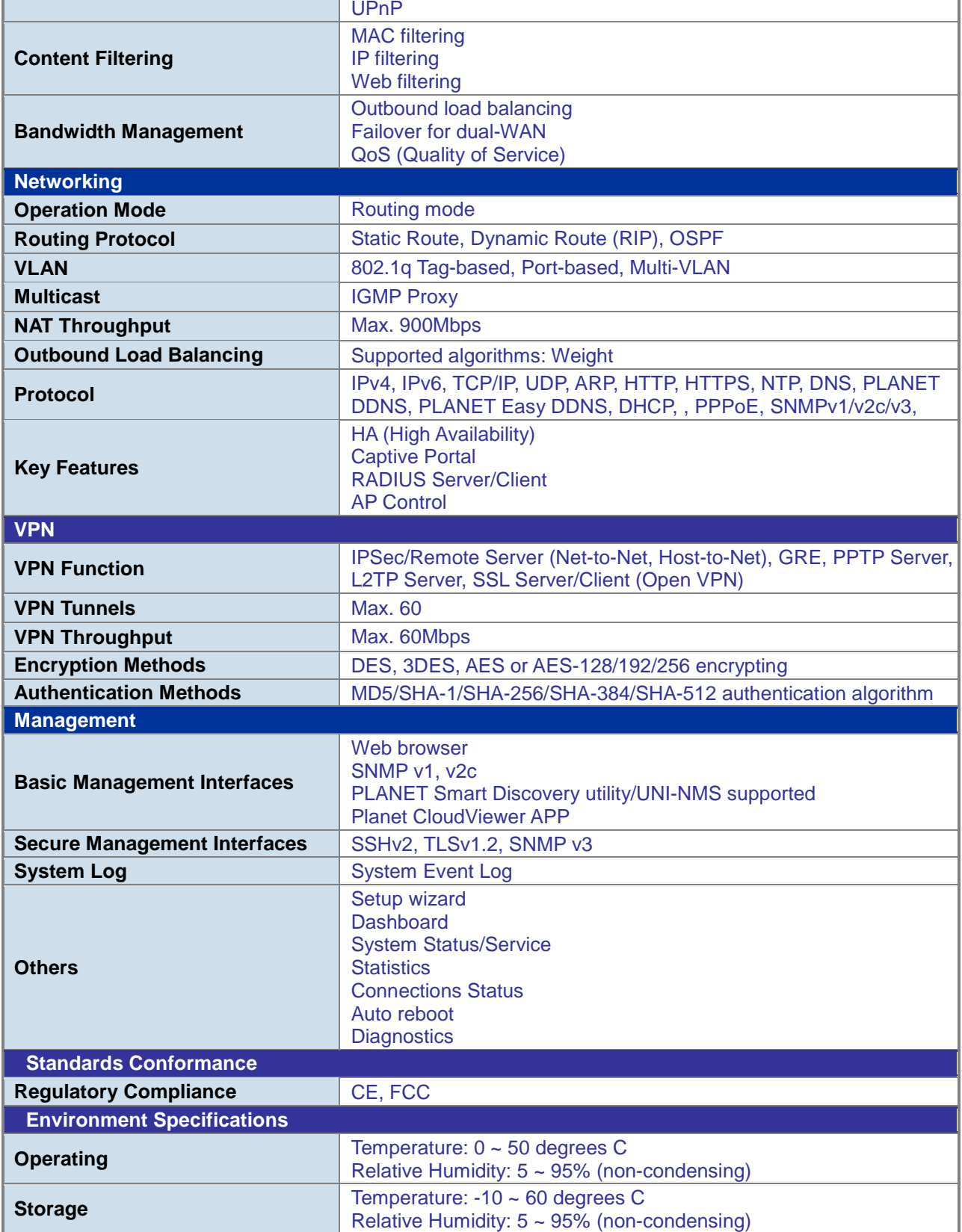

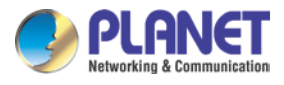

### **VR-300W6**

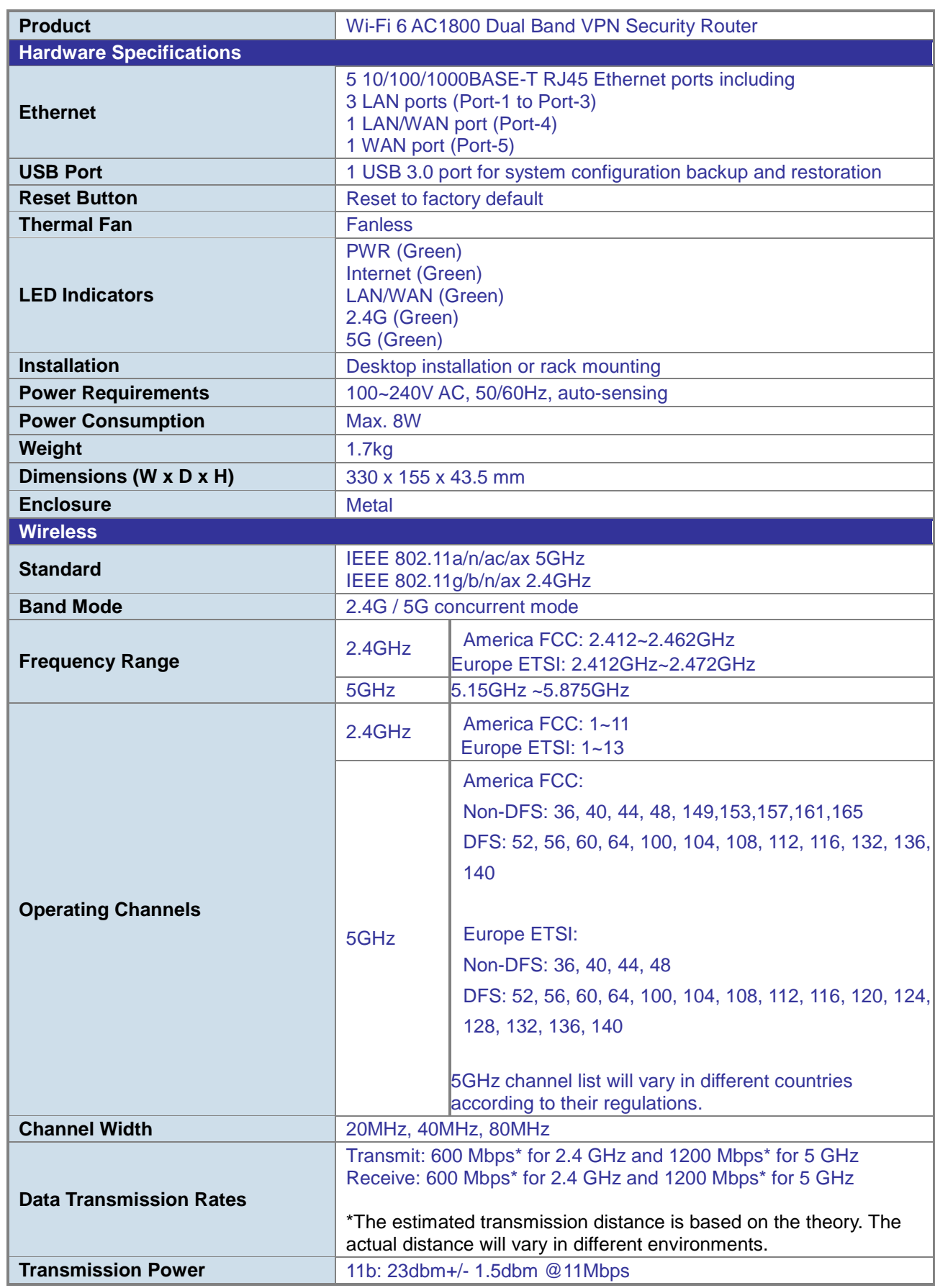

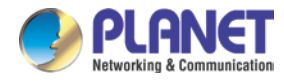

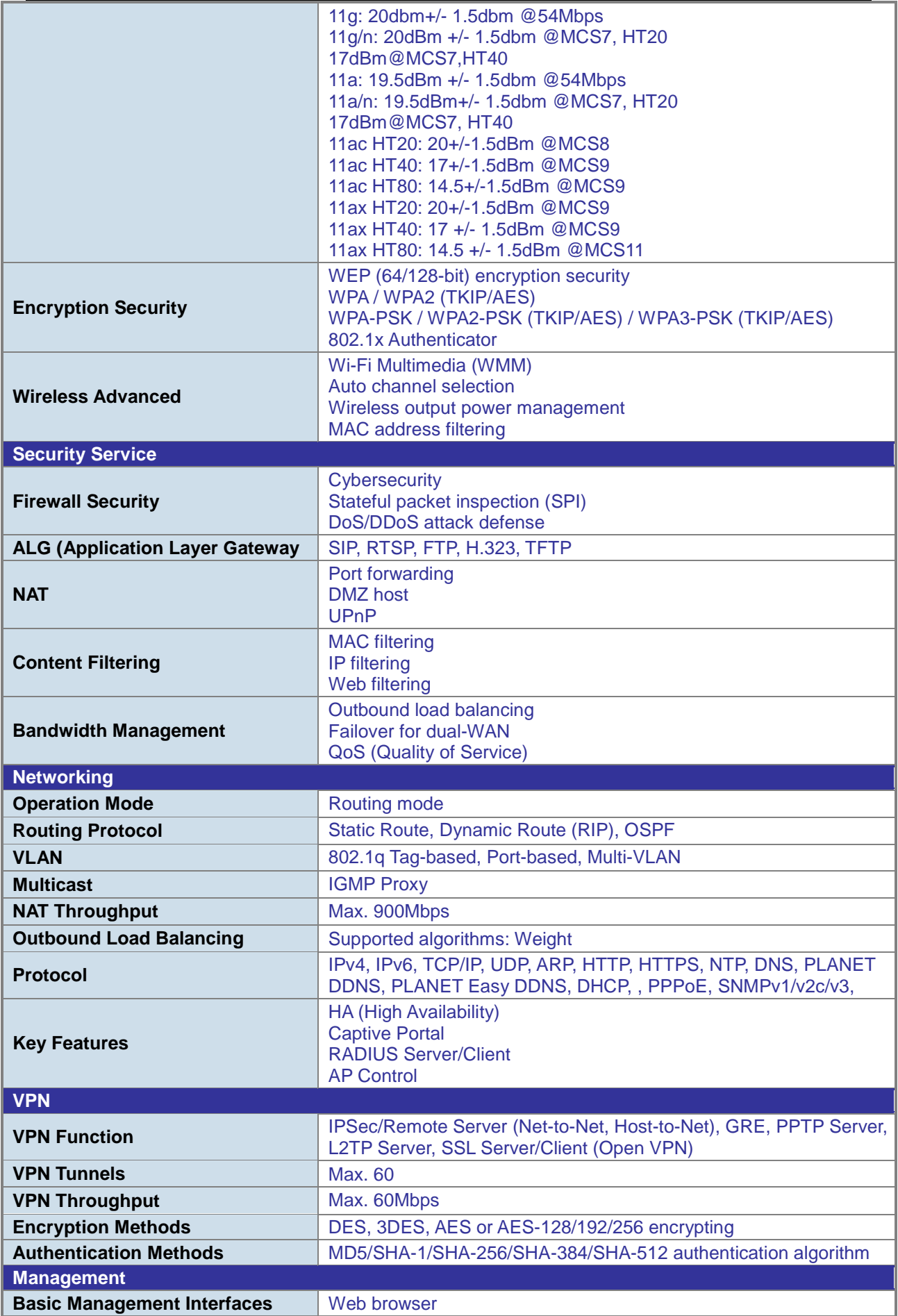
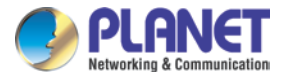

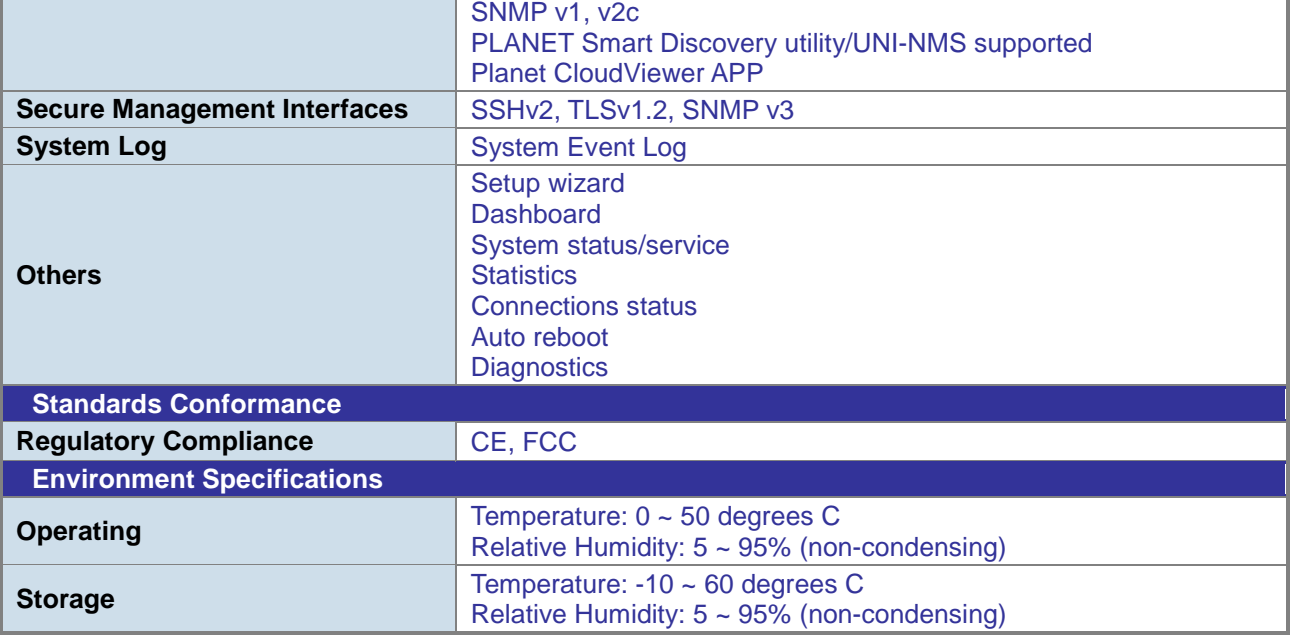

#### **VR-300PW6**

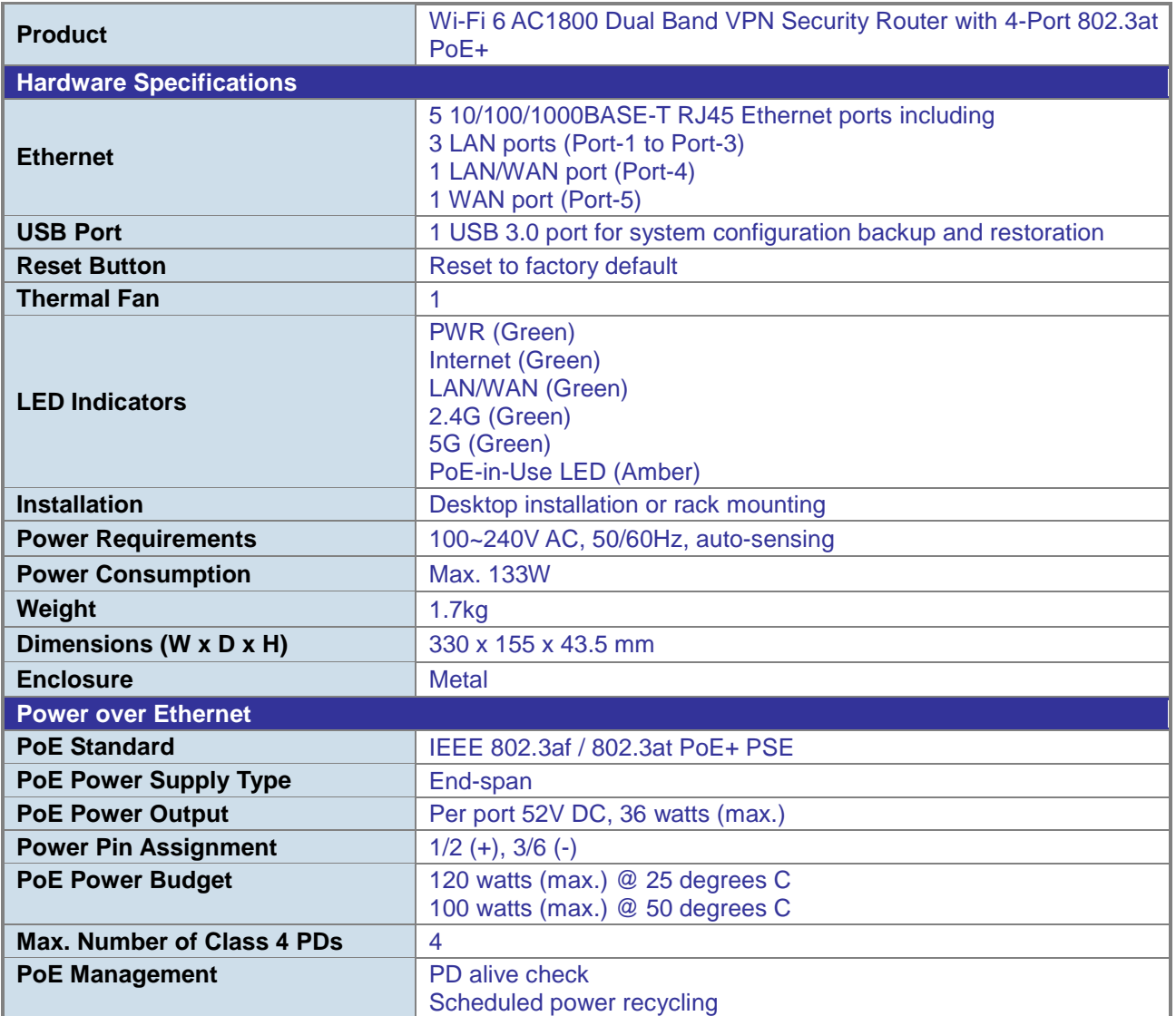

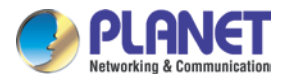

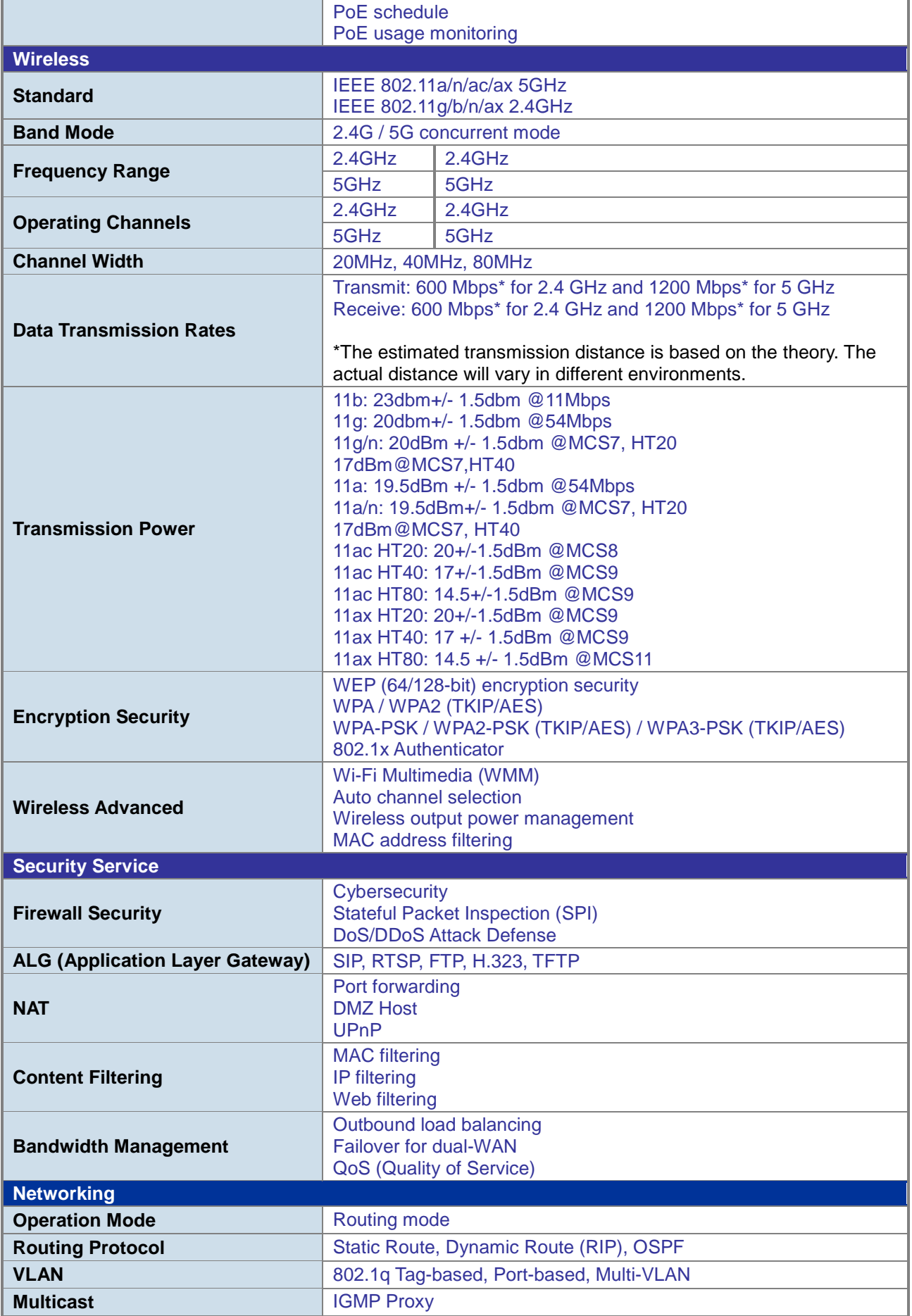

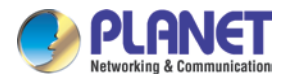

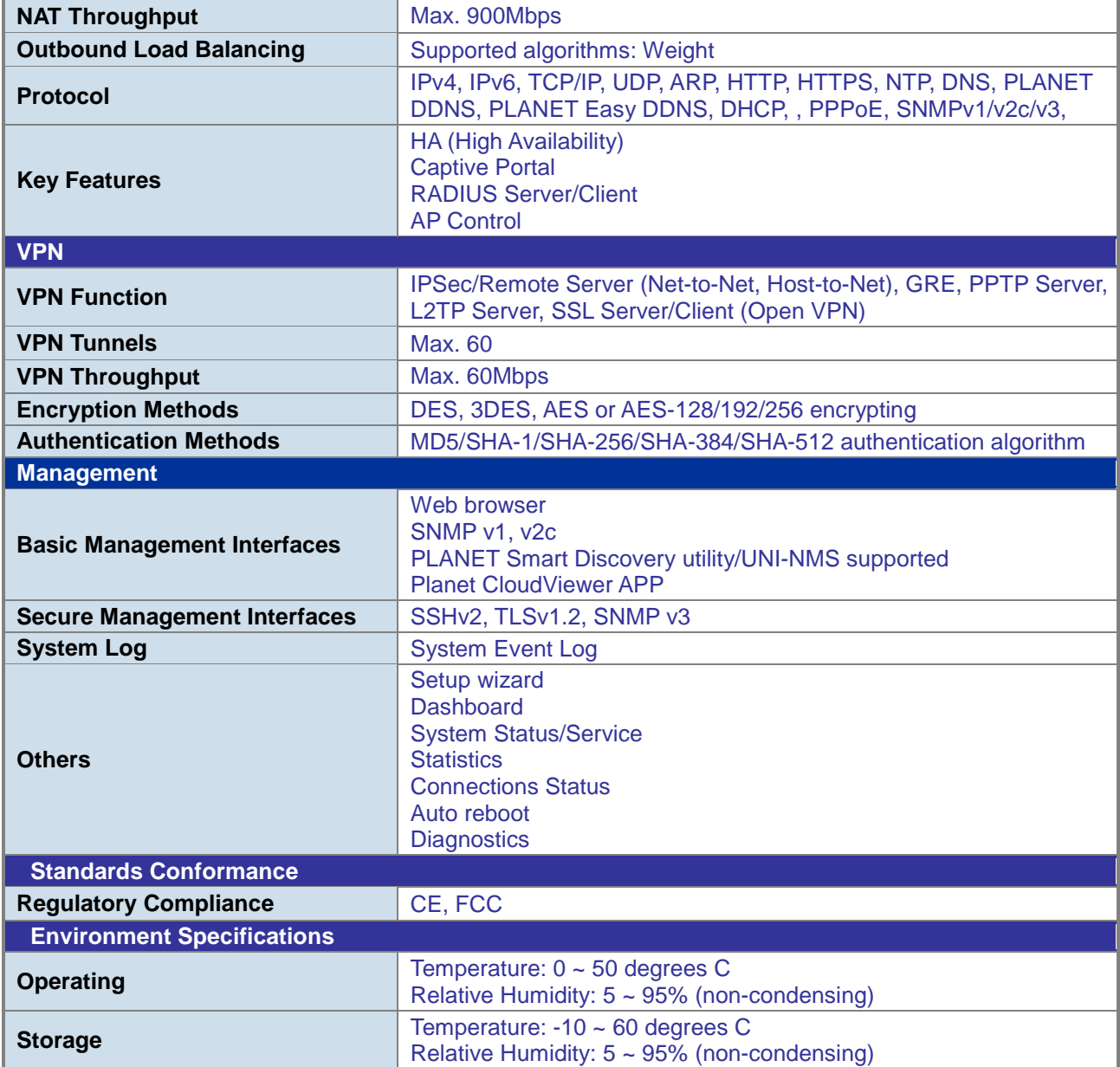

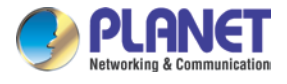

# **Chapter 2. Hardware Introduction**

# **2.1 Physical Descriptions**

**Front View**

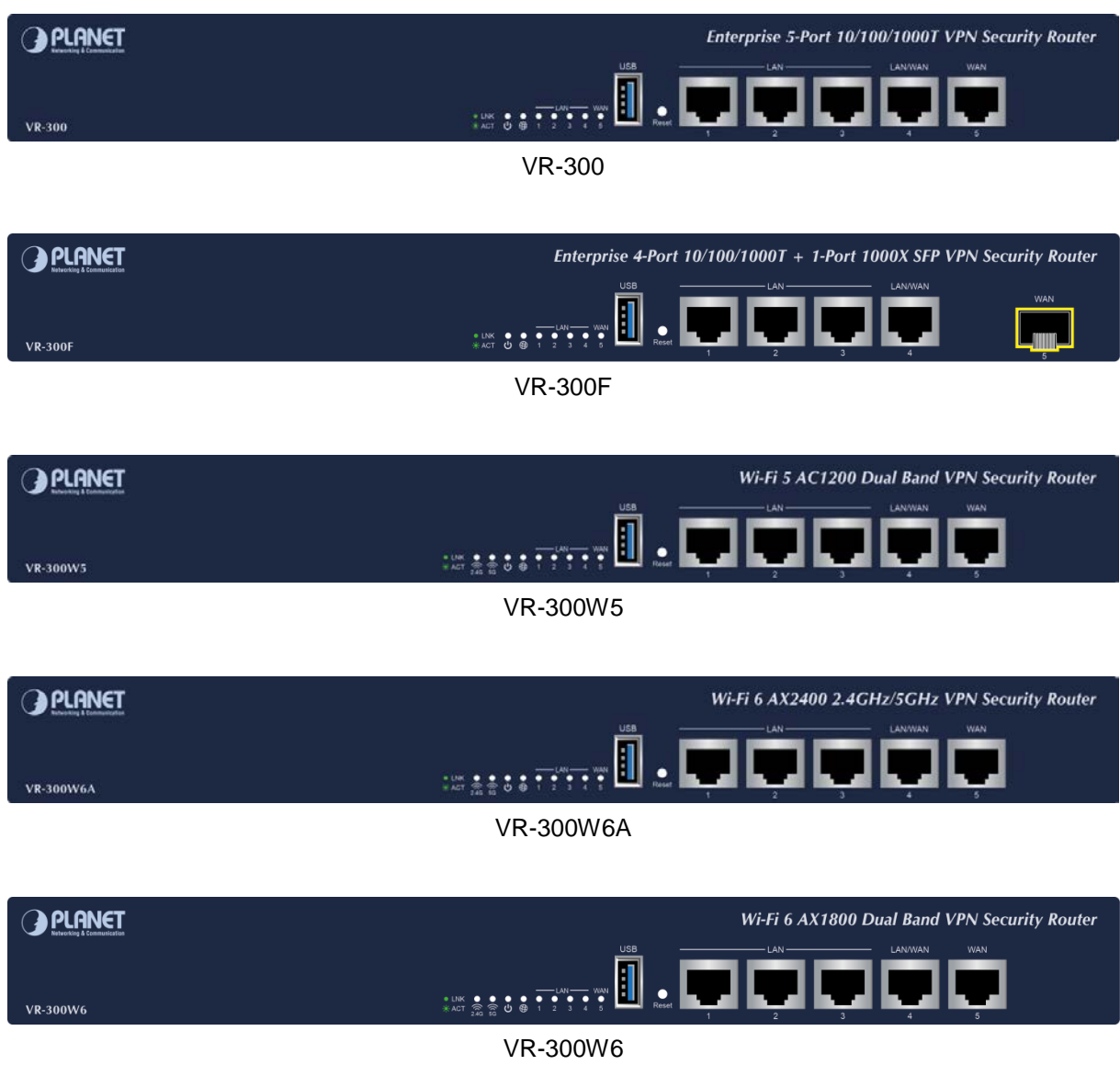

### **LAN Per 10/100/1000Mbps PoE port (Port-1 to Port-4)**

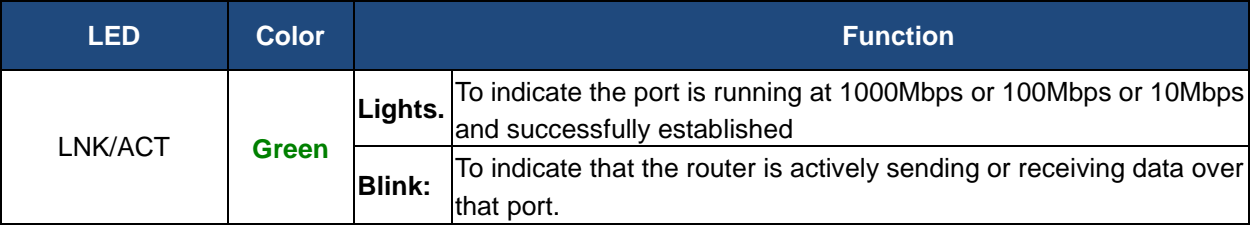

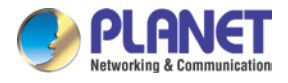

### **WAN Per 10/100/1000Mbps RJ45 port (Port and Port-5)**

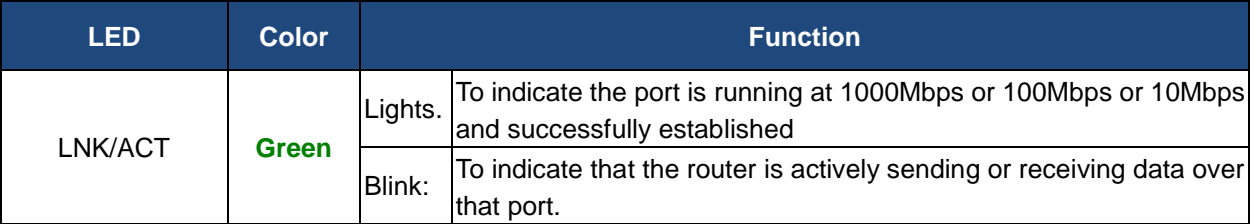

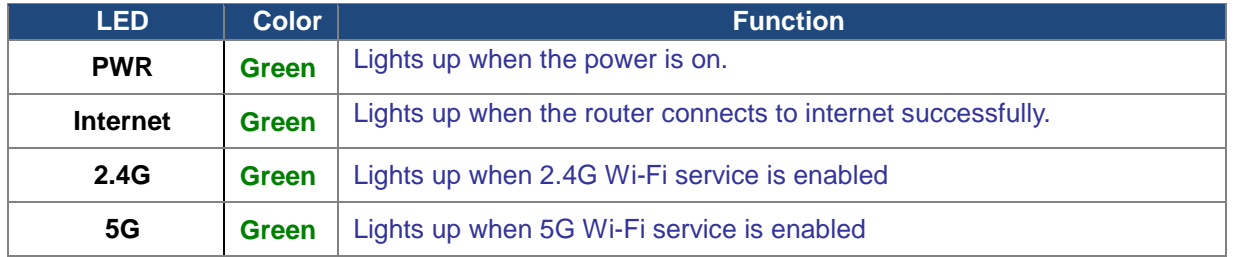

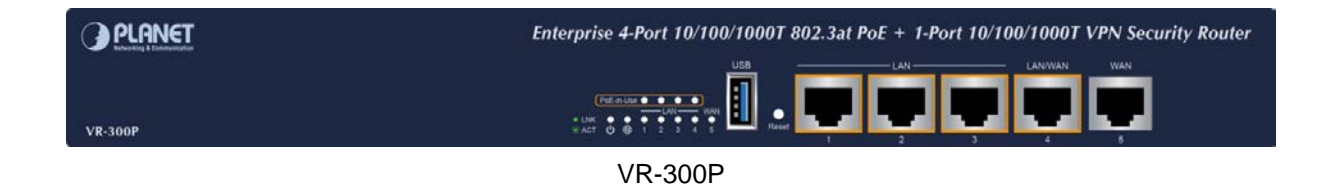

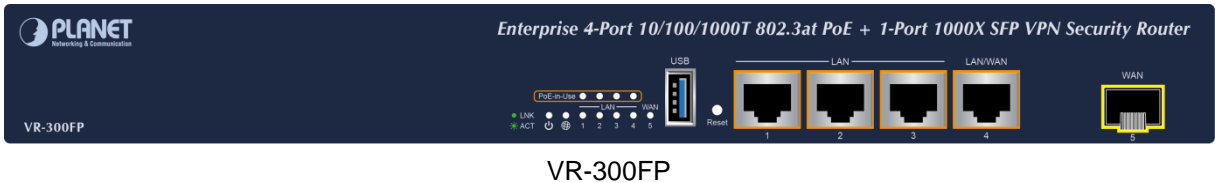

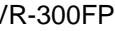

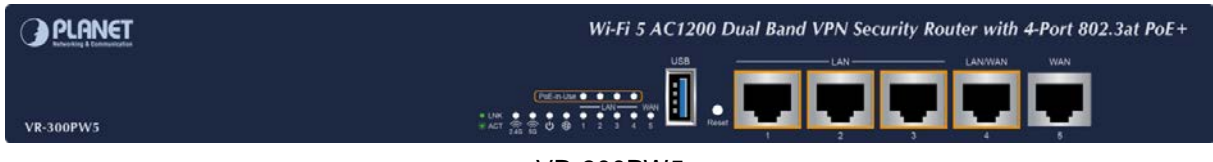

VR-300PW5

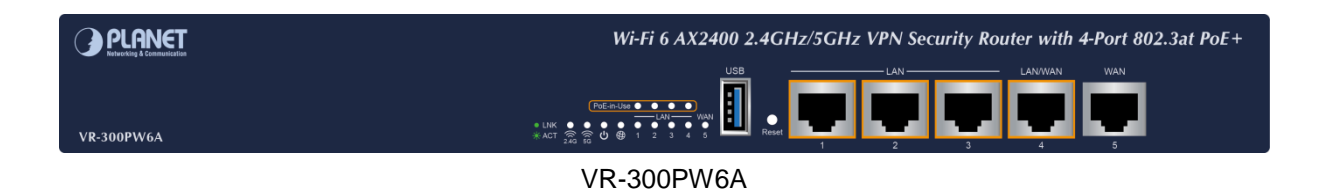

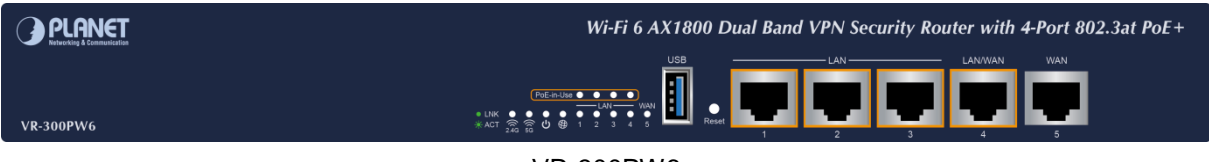

VR-300PW6

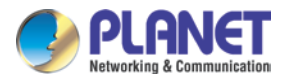

### **LAN Per 10/100/1000Mbps PoE port (Port-1 to Port-4)**

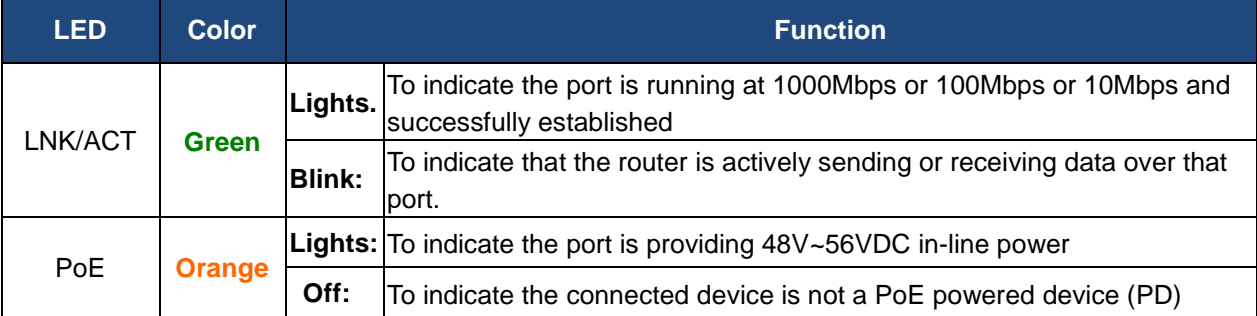

### **WAN Per 10/100/1000Mbps RJ45 port (Port-4 and Port-5)**

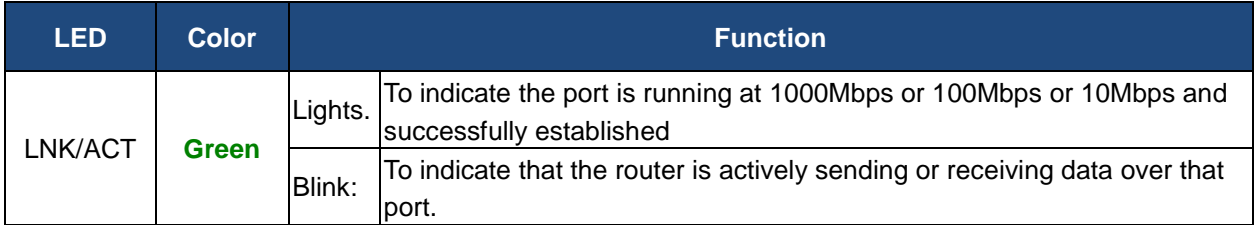

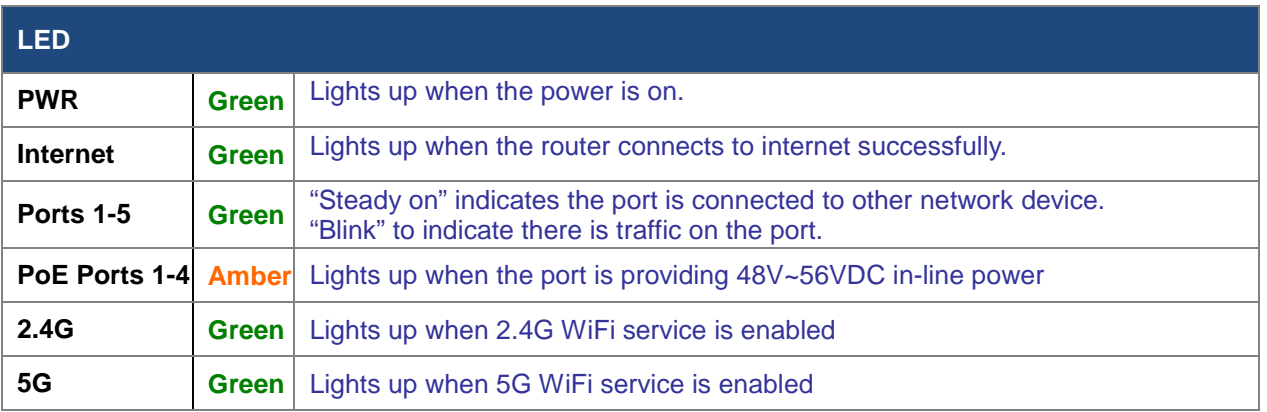

### **Rear View**

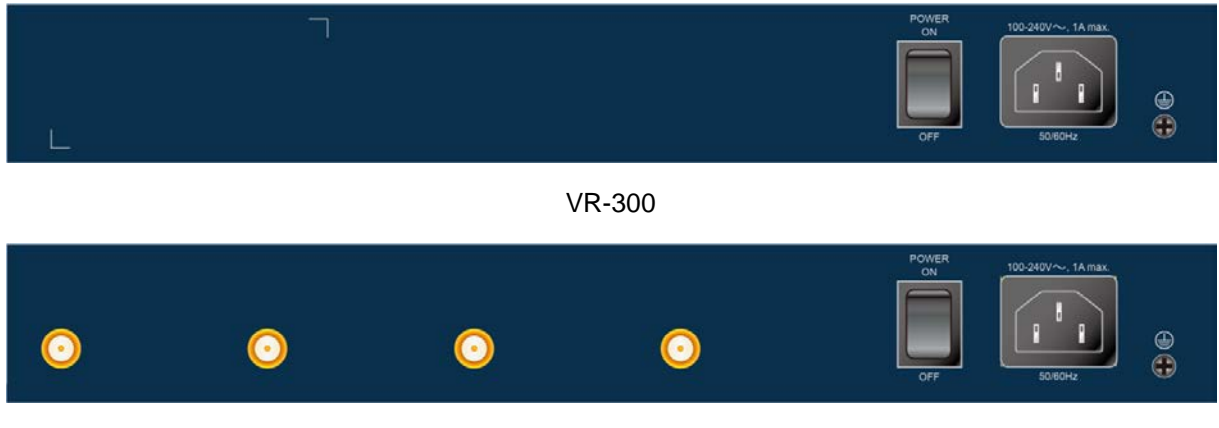

VR-300W5 and VR-300W6A

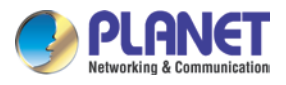

*Enterprise 5-Port 10/100/1000T VPN Security Router VR-300 series*

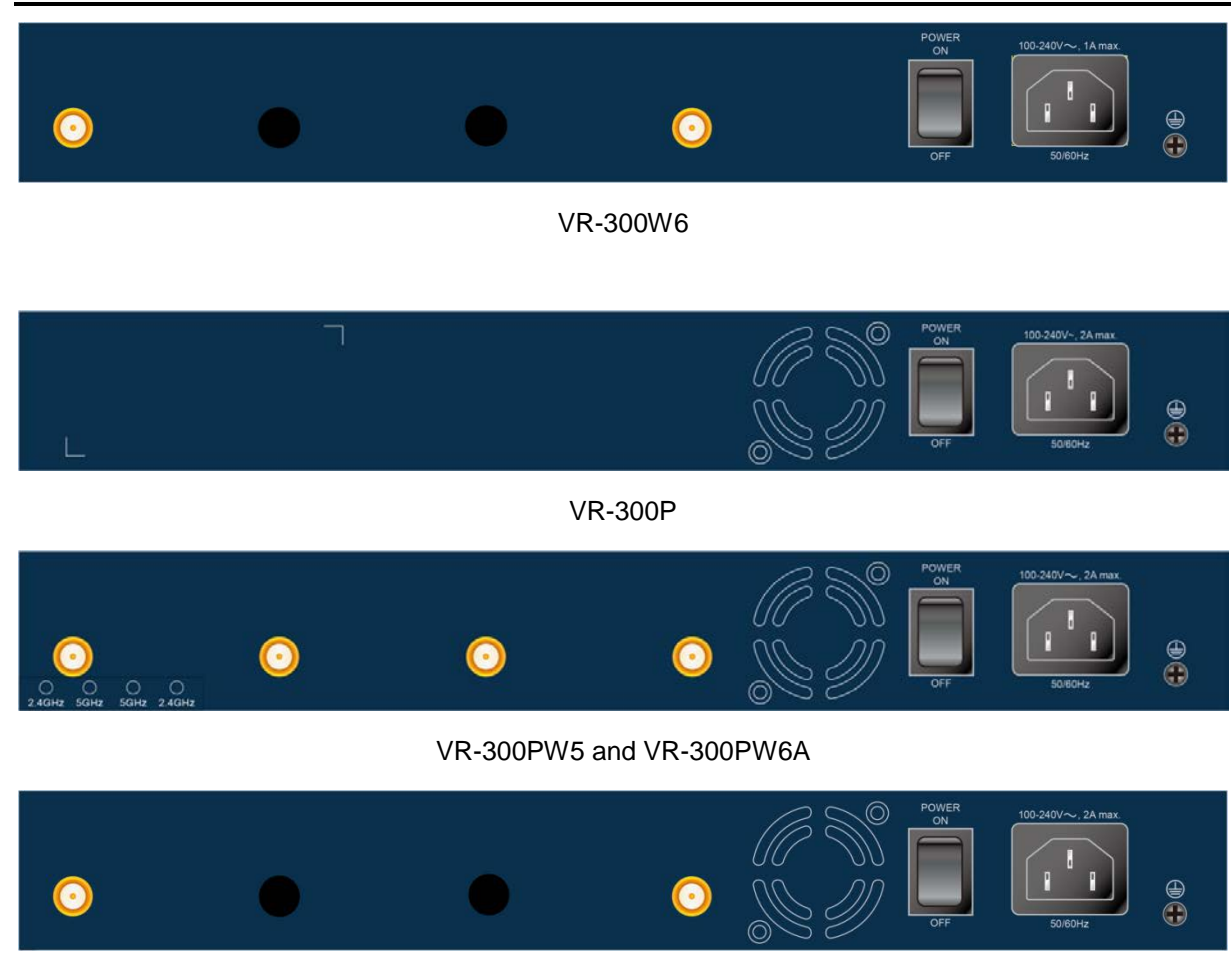

VR-300PW6

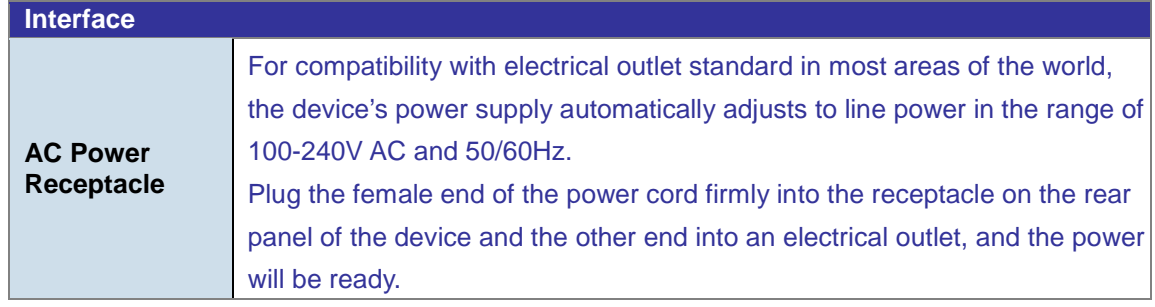

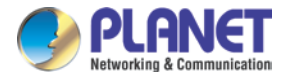

# **2.2 Hardware Installation**

To install the VR-300 Series on desktop, simply follow the following steps:

**Step 1**: For wireless models, fasten the 2.4G/5G antennas to the 2.4G/5G antenna connectors. And you can bend the antennas to fit your actual needs.

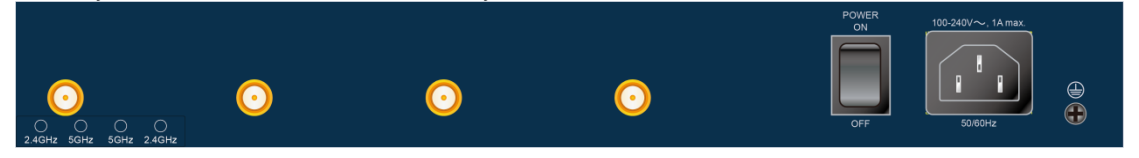

**Step 2**: Place the VPN Router on desktop.

**Step 3**: Keep enough ventilation space between the VPN Router and the surrounding objects.

When choosing a location, please keep in mind the environmental restrictions should be under the specifications of the VPN router.

**Step 4**: Connect your VPN Router to hub / switch.

- A. Connect one end of a standard network cable to the LAN port (port 1) on the front panel of the VPN router.
- B. Connect the other end of the cable to the hub / switch.

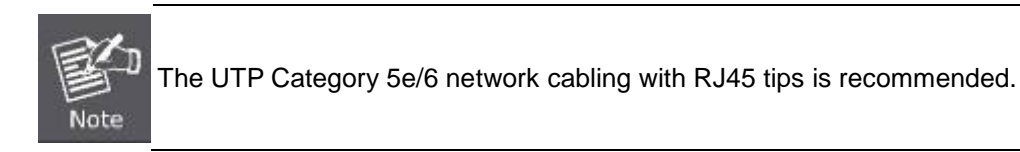

**Step 5**: Connect your VPN Router to internet.

- A. Connect one end of a standard network cable to the WAN port (port 5) on the front panel of the VPN router.
- B. Connect the other end of the cable to the ADSL router's LAN port or an upper layer port to outer network layer.

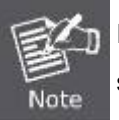

Note

If there is only one line connected to the outer network in your network environment, it is suggested that you use WAN port (port 5).

**Step 6**: Connect the included power cord to an AC 100-240V wall outlet. When the VPN router receives power, the Power LED should remain solid Green.

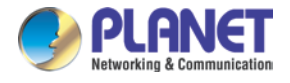

# **Chapter 3. Preparation**

Before getting into the device's web UI, user has to check the network setting and configure PC's IP address.

# **3.1 Requirements**

User is able to confirm the following items before configuration:

- 1. Please confirm the network is working properly; it is strongly suggested to test your network connection by connecting your computer directly to ISP.
- 2. Suggested operating systems: Windows 7 / 8 / 10.
- 3. Recommended web browsers: IE / Firefox / Chrome.

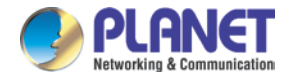

# **3.2 Setting TCP/IP on your PC**

The default IP address of the VPN router is 192.168.1.1, and the DHCP Server is on. Please set the IP address of the connected PC as DHCP client, and the PC will get IP address automatically from the VPN router.

Please refer to the following to set the IP address of the connected PC.

### **Windows 7/8**

### **If you are using Windows 7/8, please refer to the following:**

1. Click on the network icon from the right side of the taskbar and then click on "Open Network and Sharing Center".

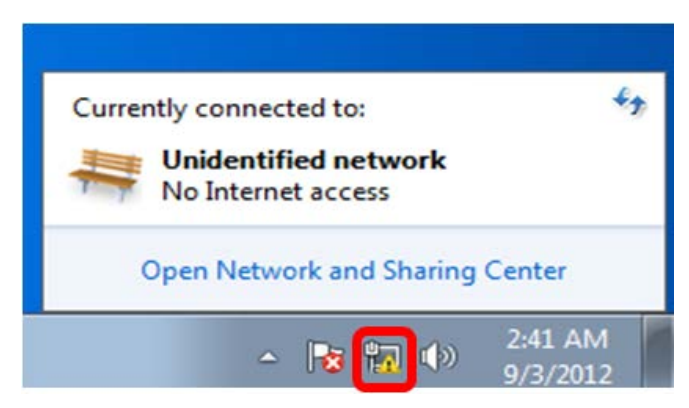

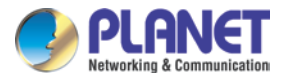

2. Click "**Change adapter settings**".

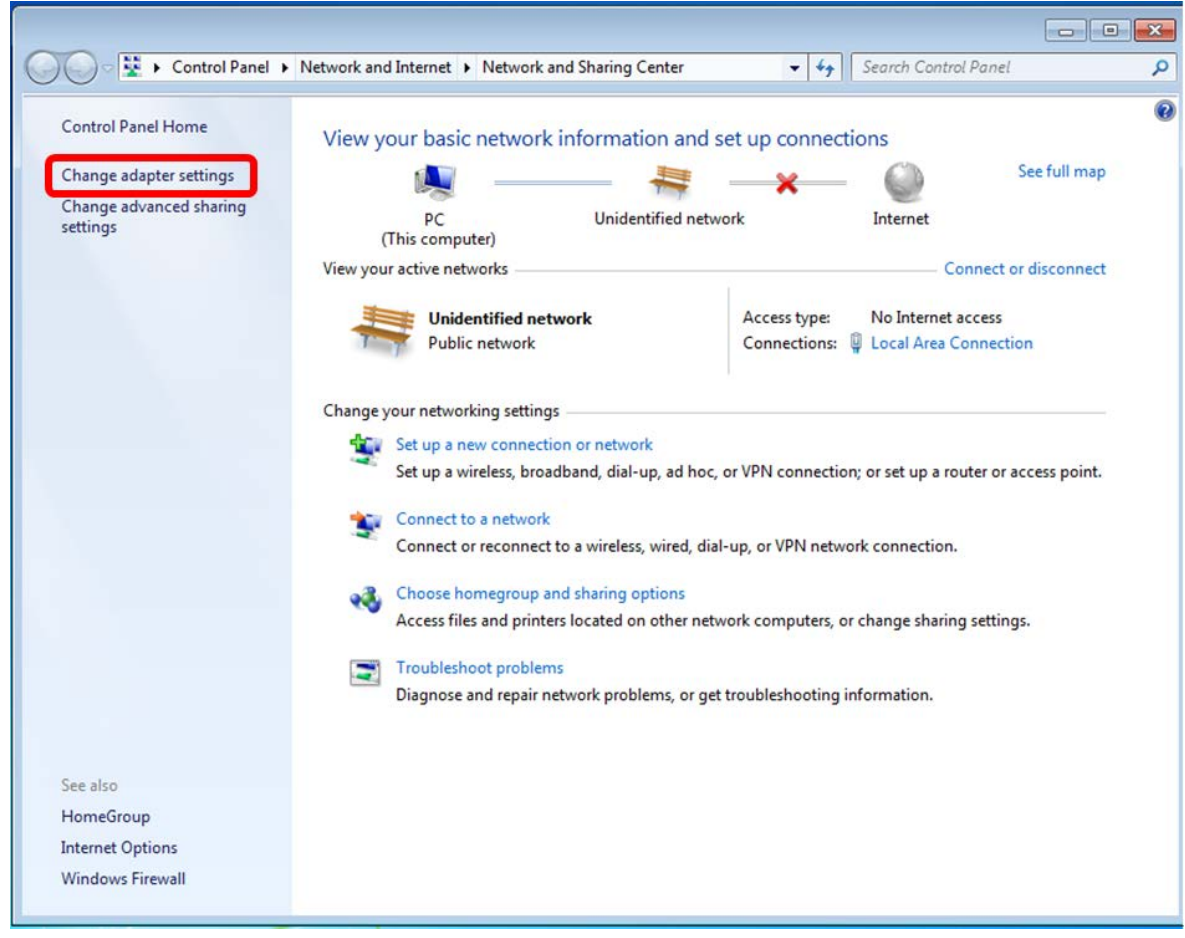

3. Right-click on the Local Area Connection and select Properties.

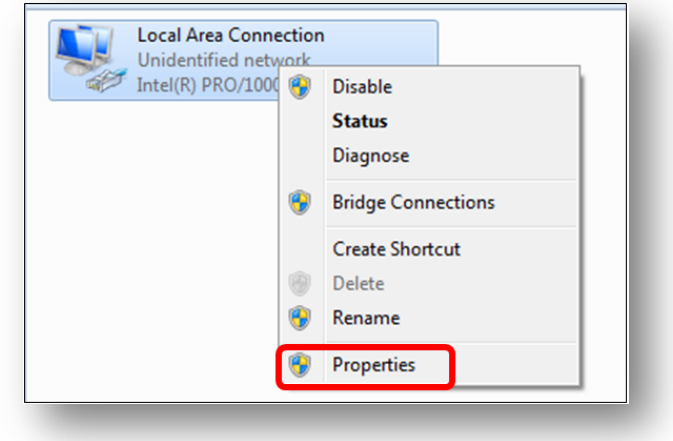

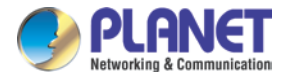

4. Select Internet Protocol Version 4 (TCP/IPv4) and click Properties or directly double-click on Internet Protocol Version 4 (TCP/IPv4).

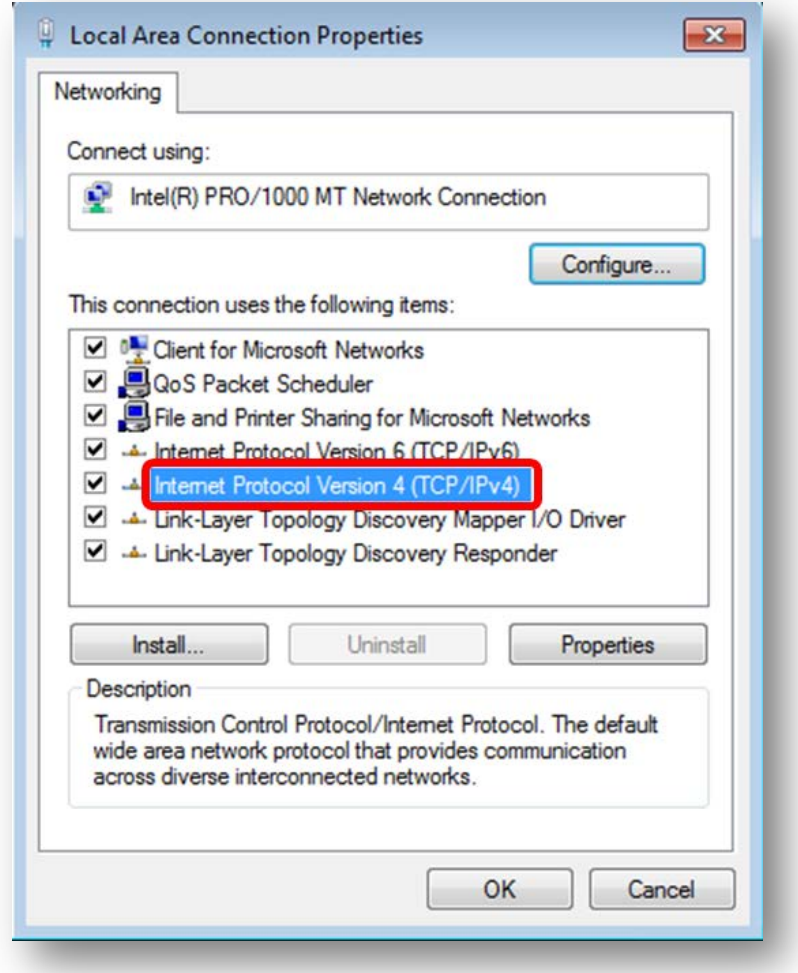

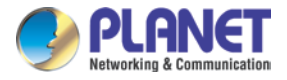

5. Select "**Use the following IP address**" and "**Obtain DNS server address automatically**", and then click the "**OK**" button.

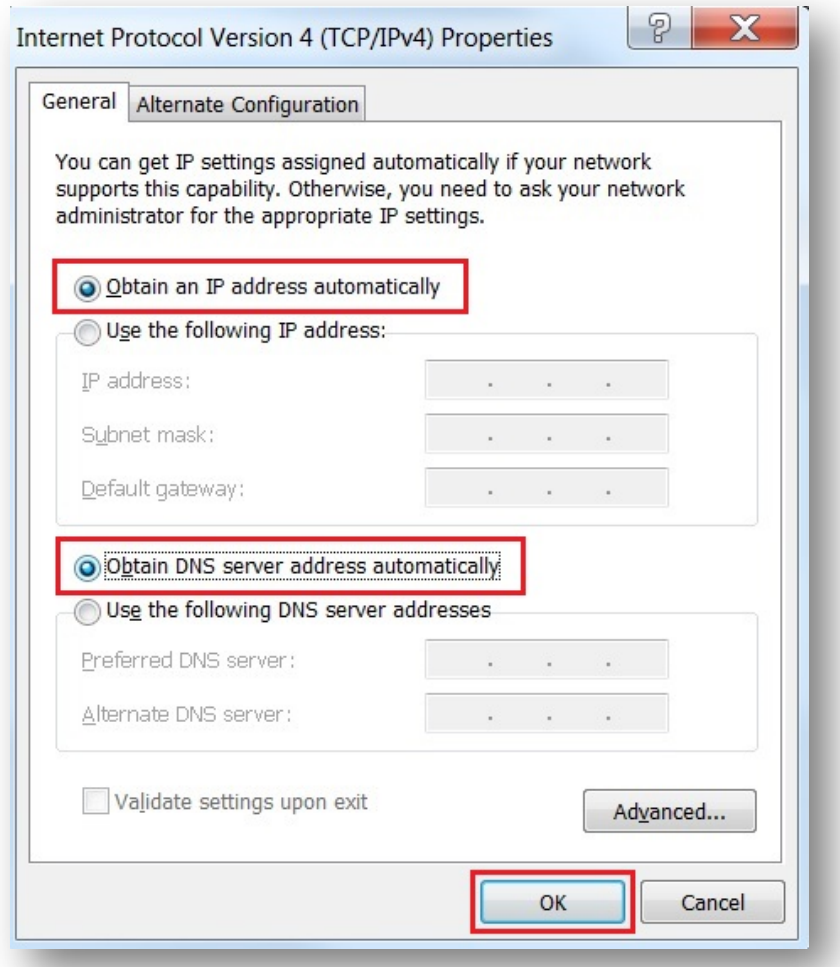

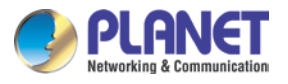

### **Windows 10**

#### **If you are using Windows 10, please refer to the following:**

1. In the search box on the taskbar, type "View network connections", and then select View network connections at the top of the list.

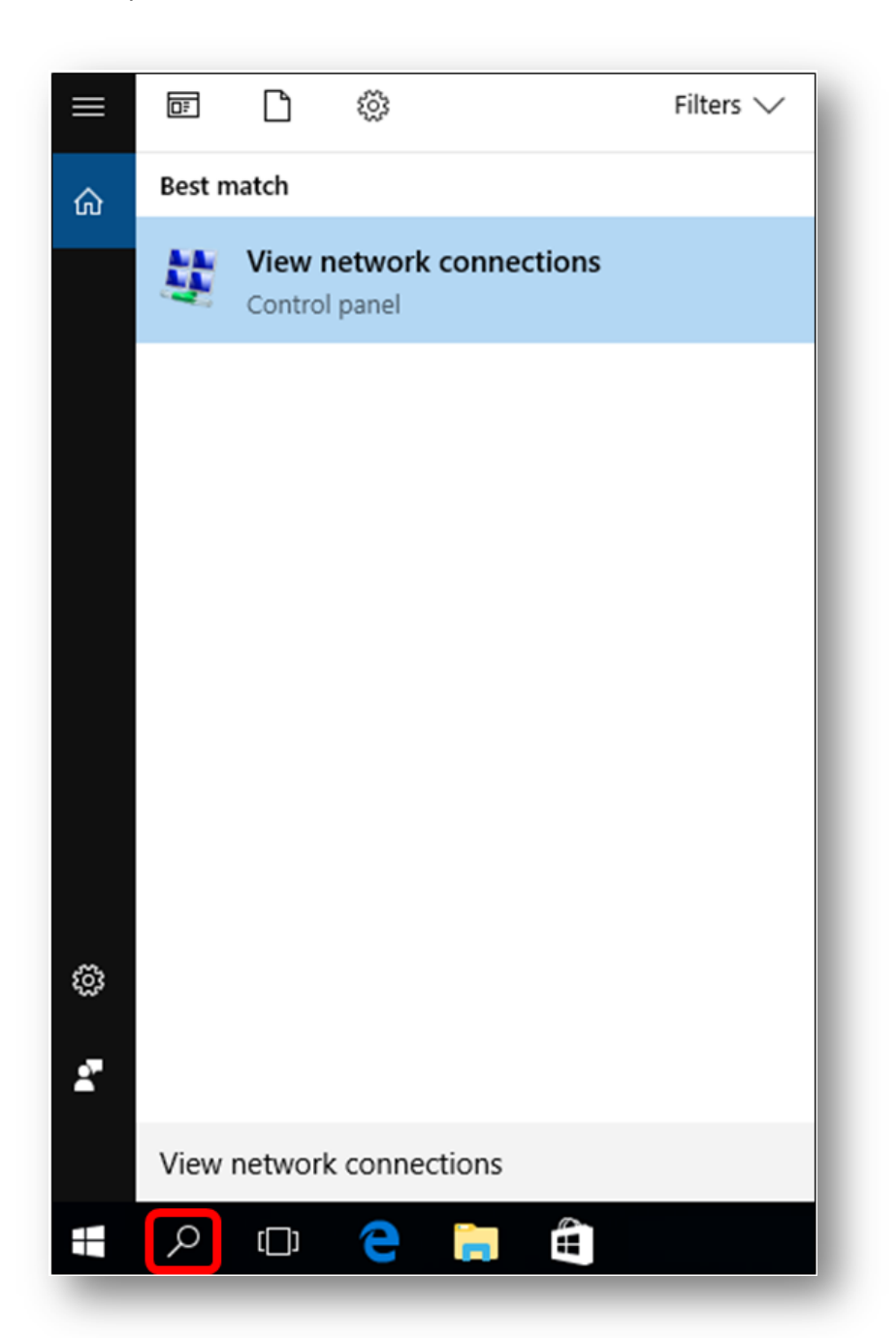

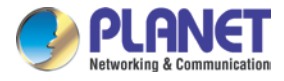

2. Right-click on the Local Area Connection and select Properties.

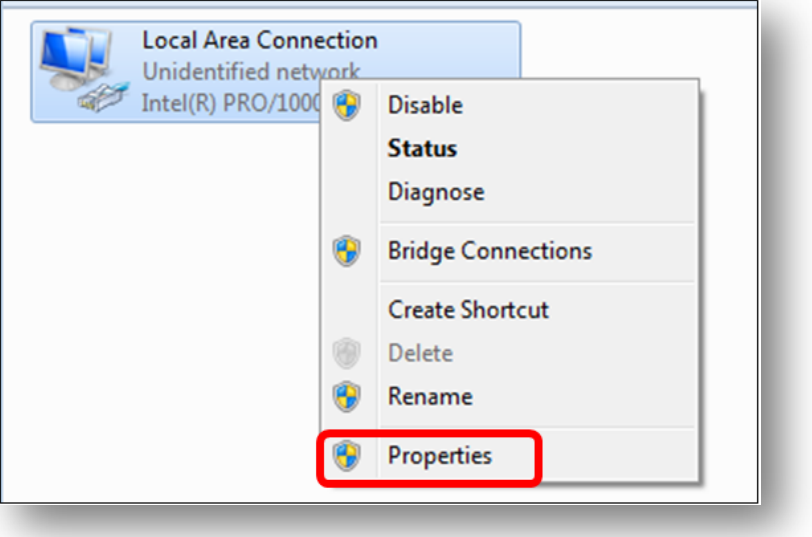

3. Select Internet Protocol Version 4 (TCP/IPv4) and click Properties or directly double-click on Internet Protocol Version 4 (TCP/IPv4).

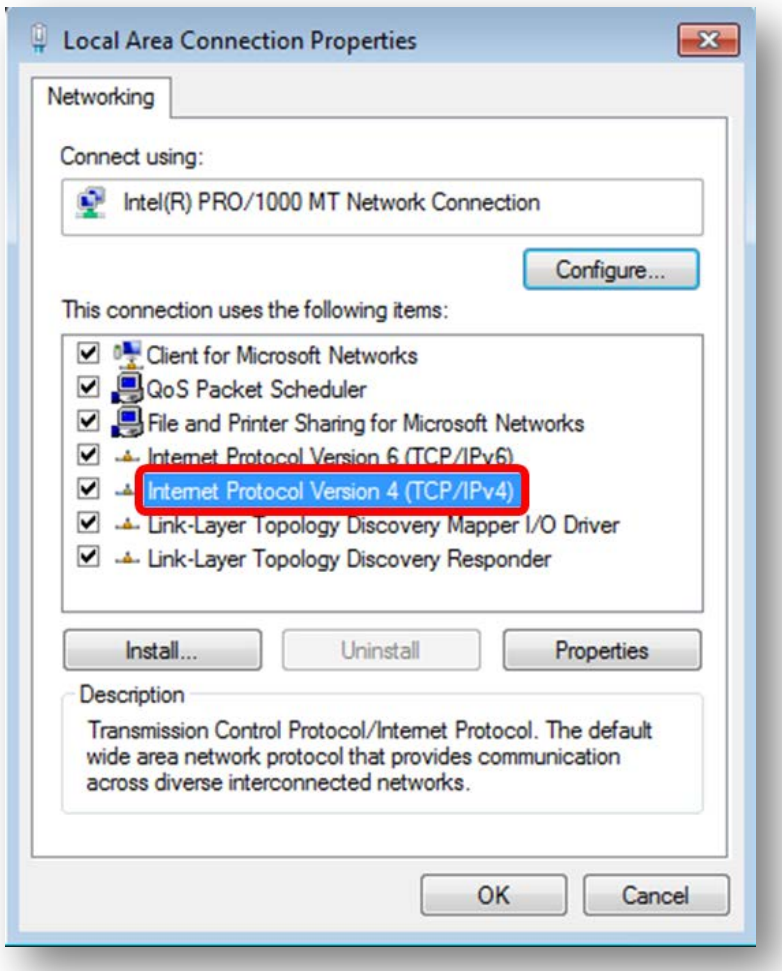

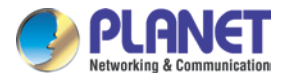

4. Select "**Use the following IP address**" and "**Obtain DNS server address automatically**", and then click the "**OK**" button.

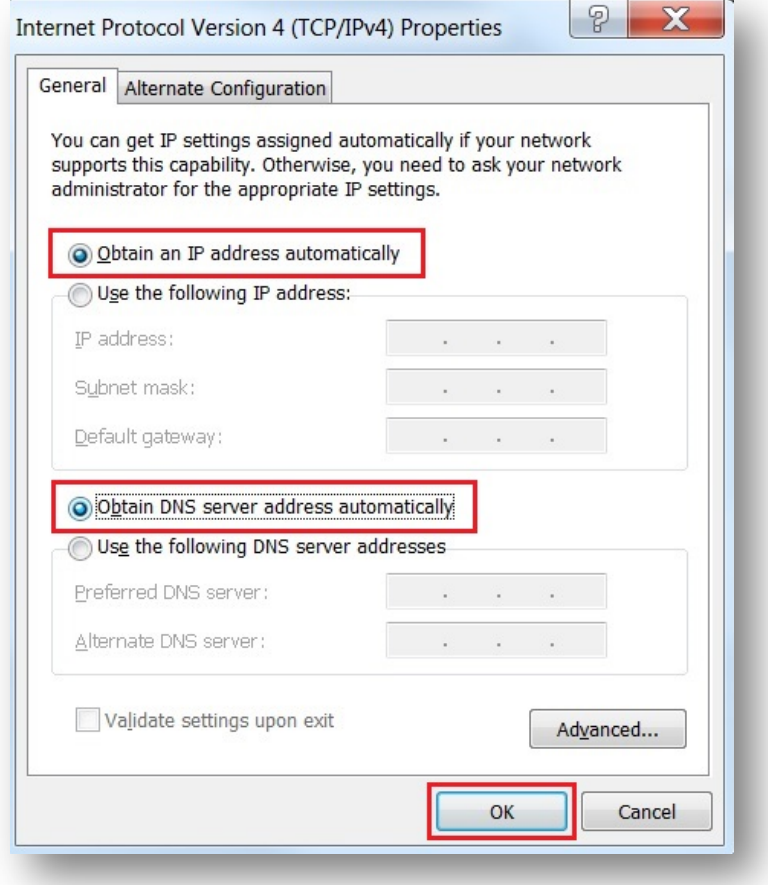

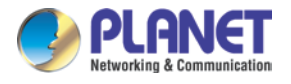

# **3.3 Planet Smart Discovery Utility**

For easily listing the router in your Ethernet environment, the search tool -- Planet Smart Discovery Utility -- is an ideal solution.

The following installation instructions are to guide you to running the Planet Smart Discovery Utility.

- 1. Download the Planet Smart Discovery Utility in administrator PC.
- 2. Run this utility as the following screen appears.

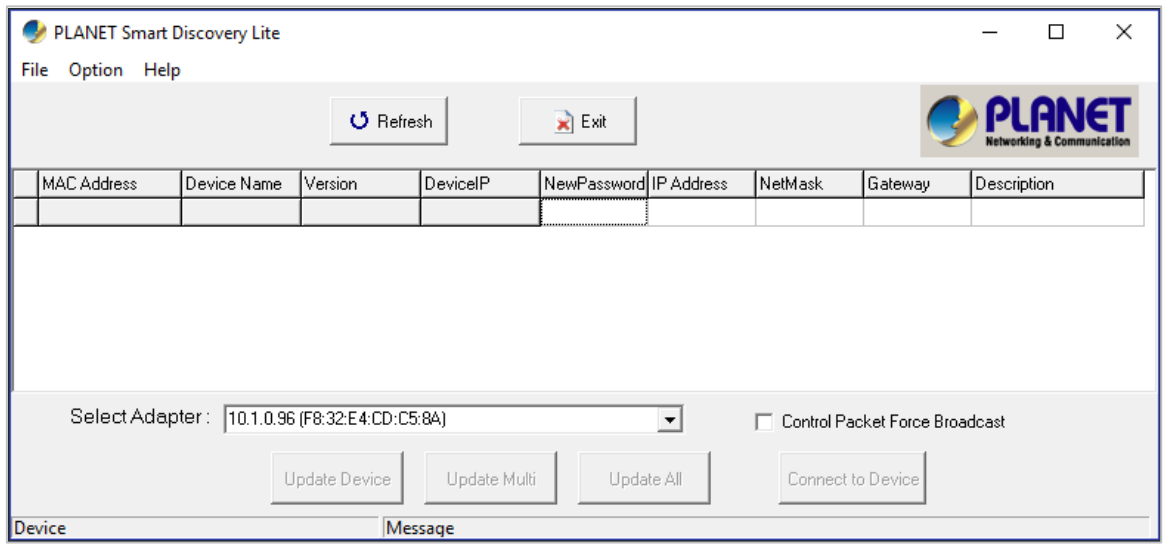

**Figure 3-1-6:** Planet Smart Discovery Utility Screen

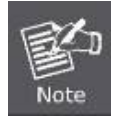

If there are two LAN cards or above in the same administrator PC, choose a different LAN card by using the **"Select Adapter"** tool.

3. Press the **"Refresh"** button for the currently connected devices in the discovery list as the screen shows below:

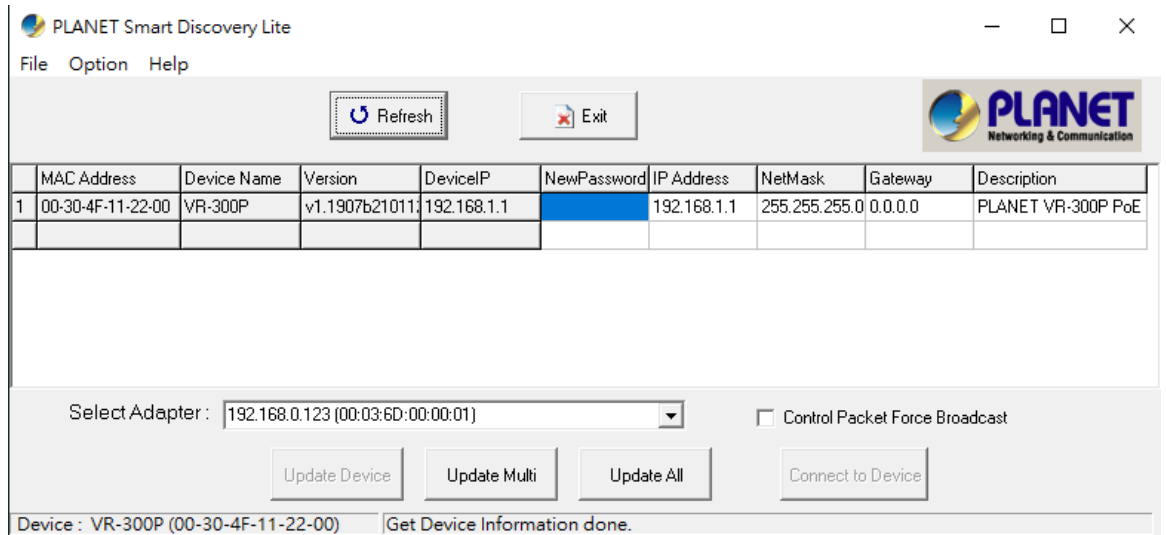

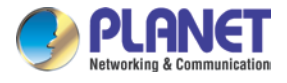

**Figure 3-1-7:** Planet Smart Discovery Utility Screen

- 1. This utility shows all necessary information from the devices, such as MAC address, device name, firmware version, and device IP subnet address. It can also assign new password, IP subnet address and description to the devices.
- 2. After setup is completed, press the "**Update Device**", "**Update Multi**" or "**Update All**" button to take effect. The functions of the 3 buttons above are shown below:
	- **Update Device:** use current setting on one single device.
	- **Update Multi:** use current setting on choose multi-devices.
	- **Update All:** use current setting on whole devices in the list.

The same functions mentioned above also can be found in "**Option**" tools bar.

- 3. To click the "**Control Packet Force Broadcast**" function, it allows you to assign a new setting value to the device under a different IP subnet address.
- 4. Press the "**Connect to Device**" button and the Web login screen appears.

Press the "**Exit**" button to shut down the Planet Smart Discovery Utility.

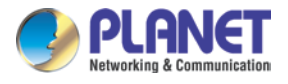

# **Chapter 4. Web-based Management**

This chapter provides setup details of the device's Web-based Interface.

## **4.1 Introduction**

The device can be configured with your Web browser. Before configuring, please make sure your PC is under the same IP segment with the device.

# **4.2 Logging in to the VPN Router**

Refer to the steps below to configure the VPN router:

**Step 1.** Connect the IT administrator's PC and VPN router's LAN port (port 1) to the same hub / switch, and then launch a browser to link the management interface address which is set to **http://192.168.1.1** by default.

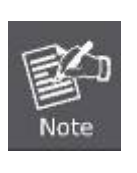

The DHCP server of the VPN router is enabled. Therefore, the LAN PC will get IP from the VPN router. If user needs to set IP address of LAN PC manually, please set the IP address within the range between 192.168.1.2 and 192.168.1.254 inclusively, and assigned the subnet mask of 255.255.255.0.

**Step 2.** The browser prompts you for the login credentials. (Both are **"admin**" by default.)

Default IP address: **192.168.1.1** Default user name: **admin** Default password: **admin** Default SSID (2.4G): **PLANET\_2.4G** Default SSID (5G): **PLANET\_5G**

The SSIDs are designed for wireless models: VR-300W5, VR-300PW5, VR-300W6A, VR-300PW6A, VR-300W6, VR-300PW6

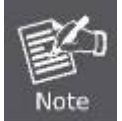

Administrators are strongly suggested to change the default admin and password to ensure system security.

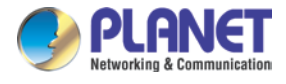

# **4.3 Main Web Page**

After a successful login, the main web page appears. The web main page displays the web panel, main menu, function menu, and the main information in the center.

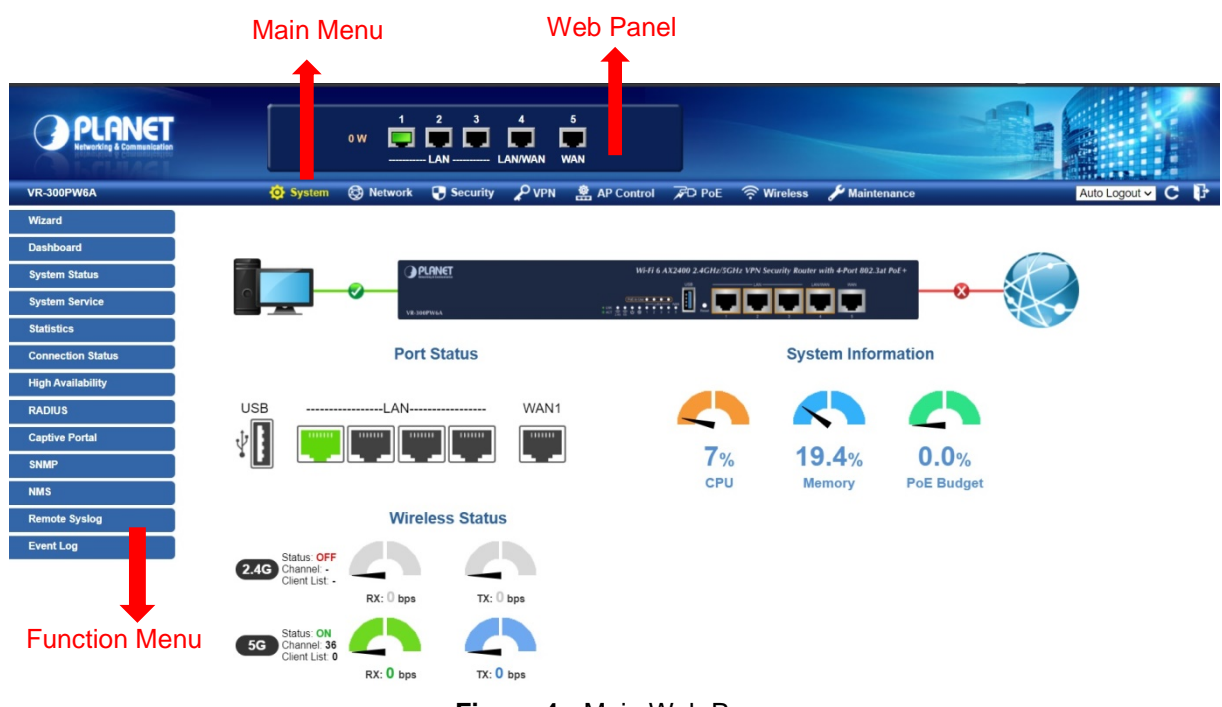

**Figure 4-:** Main Web Page

#### ■ Web Panel

The web panel displays an image of the device's ports as shown in Figure 4-2.

|  | $1 \quad 2 \quad 3$ | $\blacksquare$                                 |  |  |
|--|---------------------|------------------------------------------------|--|--|
|  |                     | … □□□□□                                        |  |  |
|  |                     | <b>----------- LAN ----------- LAN/WAN WAN</b> |  |  |

**Figure 4-2:** Web Panel

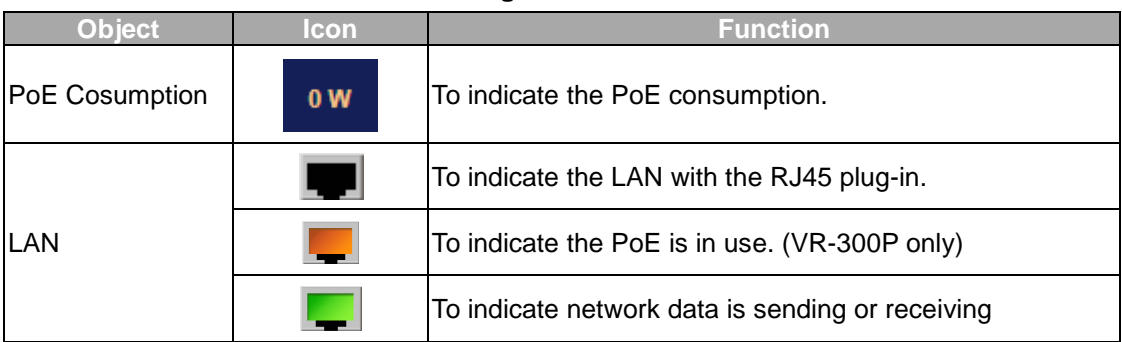

■ **Main Menu** 

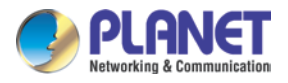

The main menu displays the product name, function menu, and main information in the center. Via the Web management, the administrator can set up the device by selecting the functions those listed in the function menu and button as shown in Figures 4-3 and 4-4.

System **&** Network Security  $\rho$ <sub>VPN</sub> **AP Control AD PoE** <sup>승</sup> Wireless Maintenance

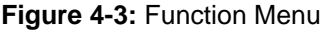

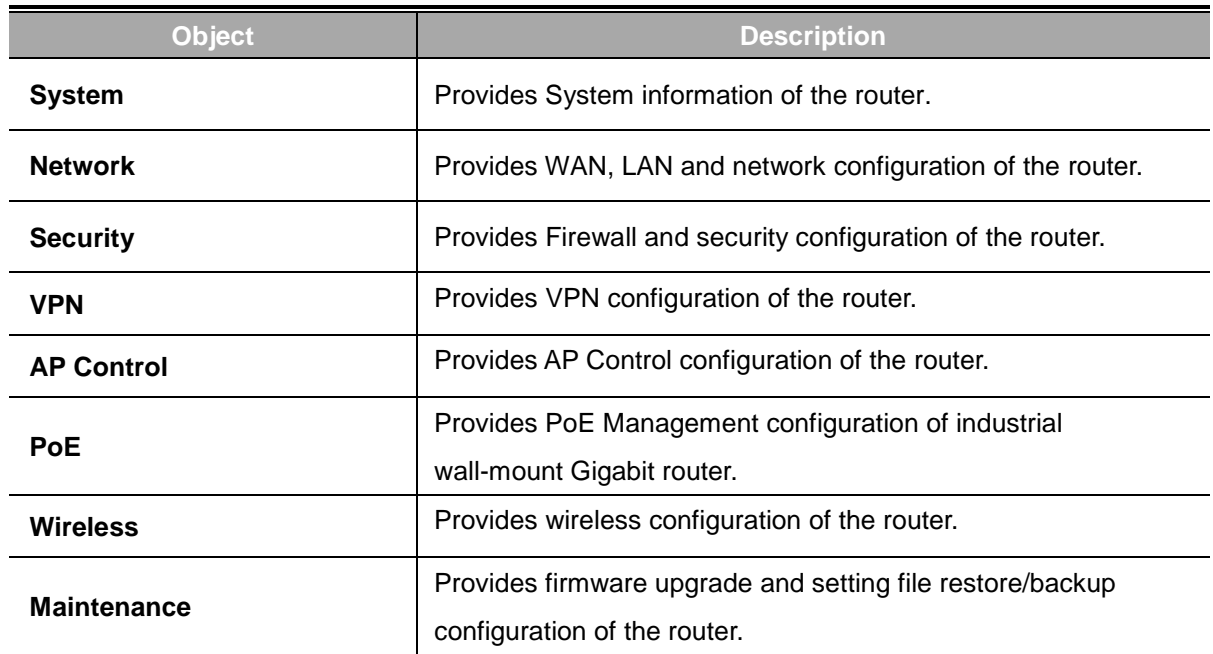

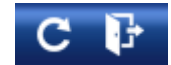

#### **Figure 4-4:** Function Button

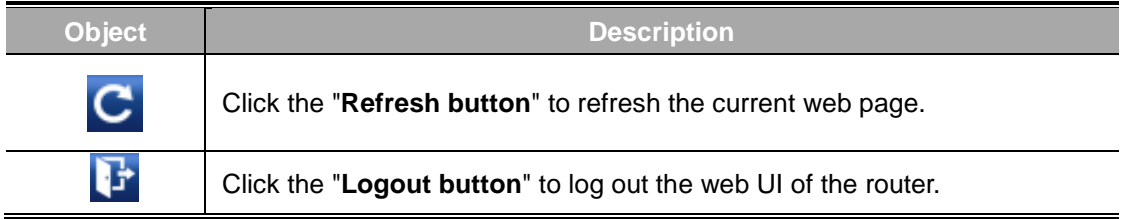

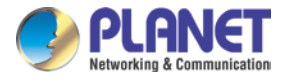

# **4.4 System**

Use the System menu items to display and configure basic administrative details of the router. The System menu shown in Figure 4-5 provides the following features to configure and monitor system.

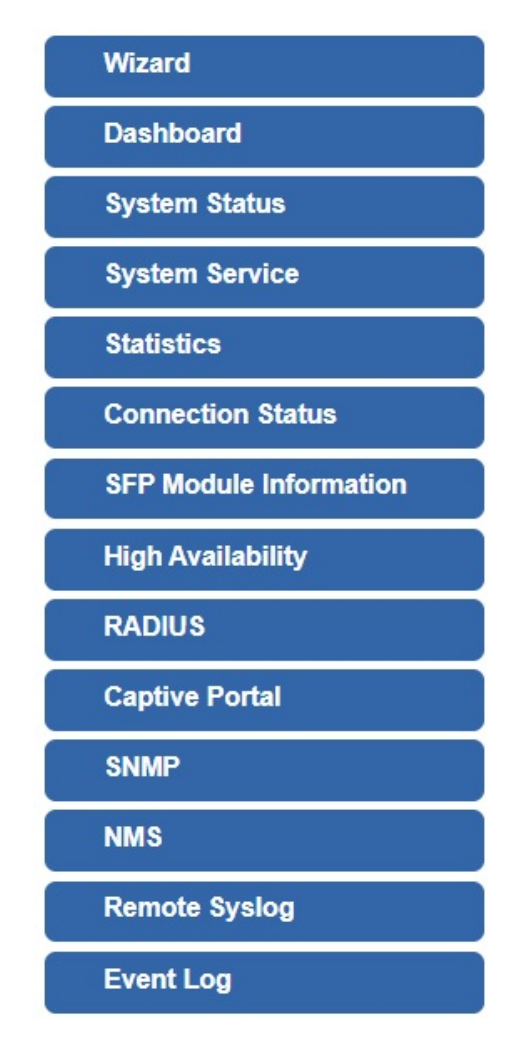

**Figure 4-5:** System Menu

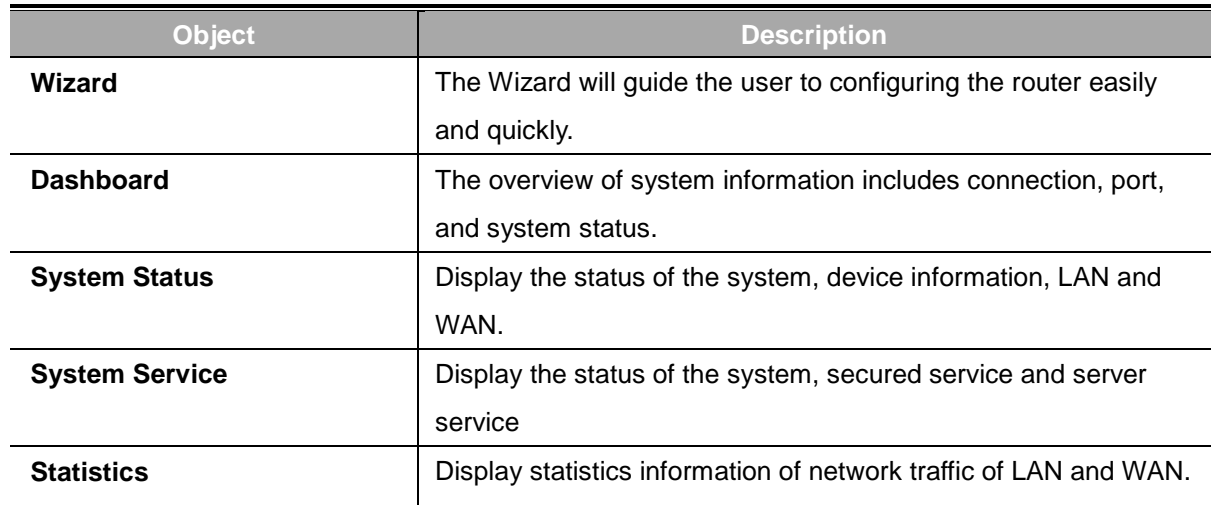

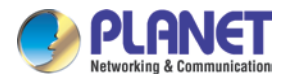

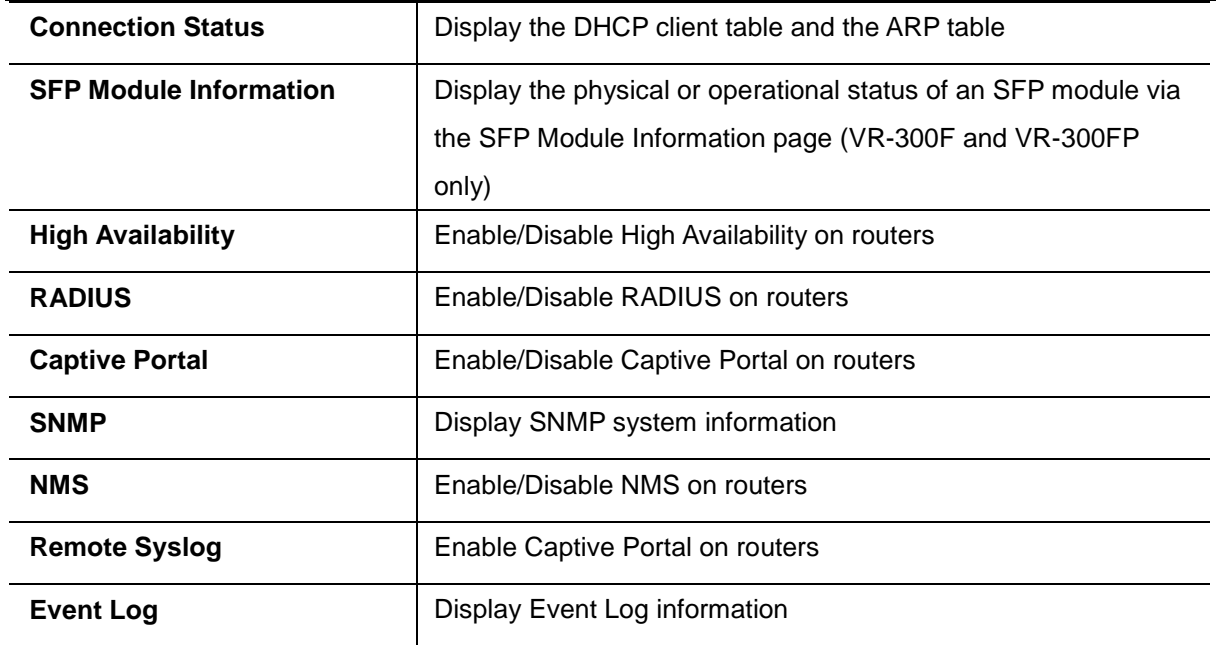

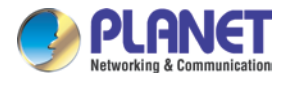

### **4.4.1 Setup Wizard**

The Wizard will guide the user to configuring the router easily and quickly. There are different procedures in different operation modes. According to the operation mode you switch to, please follow the instructions below to configure the router via **Setup Wizard** as shown in Figure 4-6.

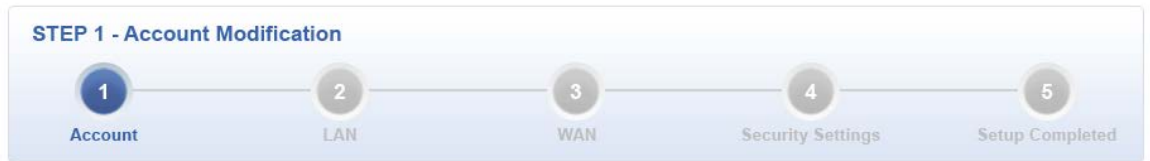

**Figure 4-6:** Setup Wizard

**Step 1: Account Modification**

Set up the Username and Password for the Account Modification

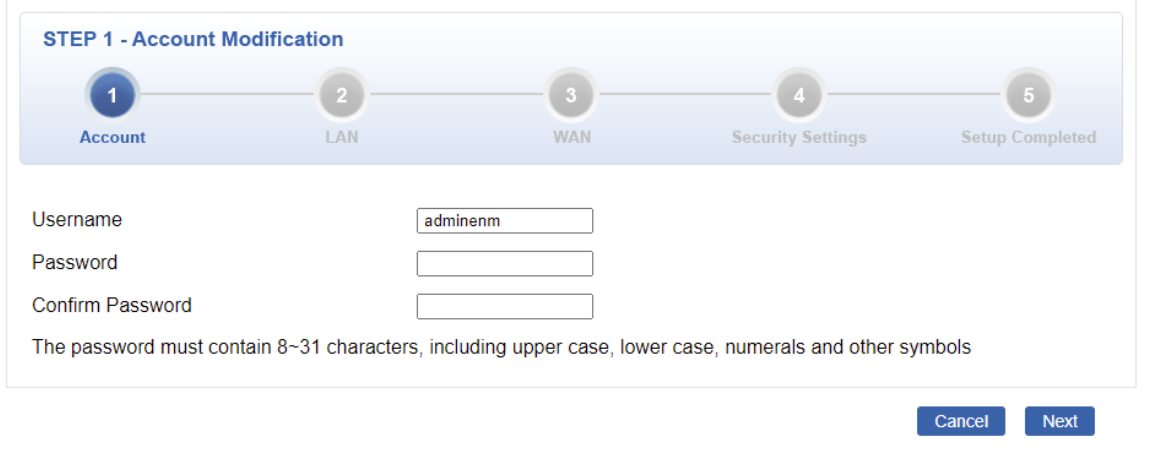

### **Step 2: LAN Interface**

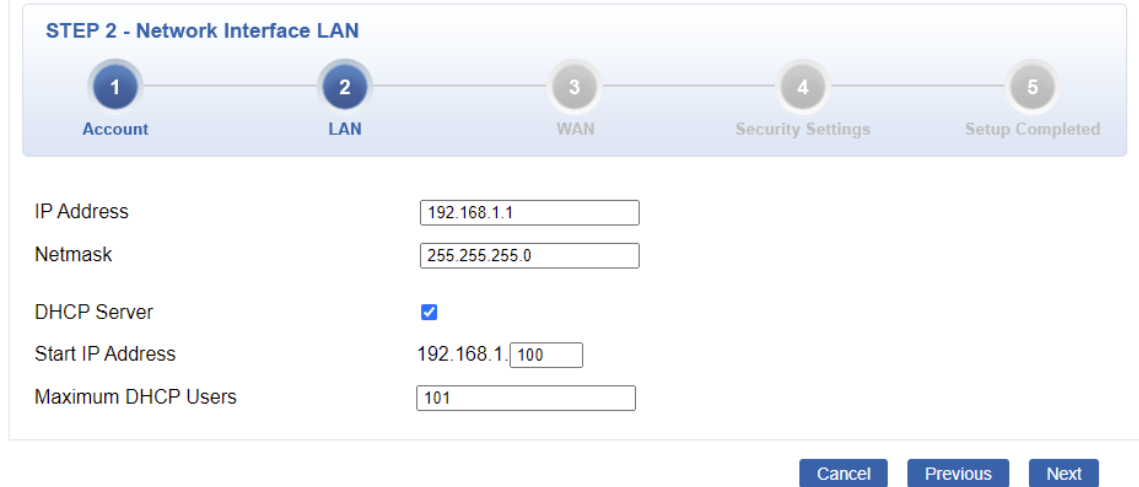

Set up the IP Address and Subnet Mask for the LAN interface as shown in Figure 4-7.

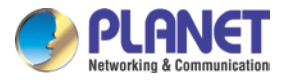

### **Figure 4-7:** Setup Wizard – LAN Configuration

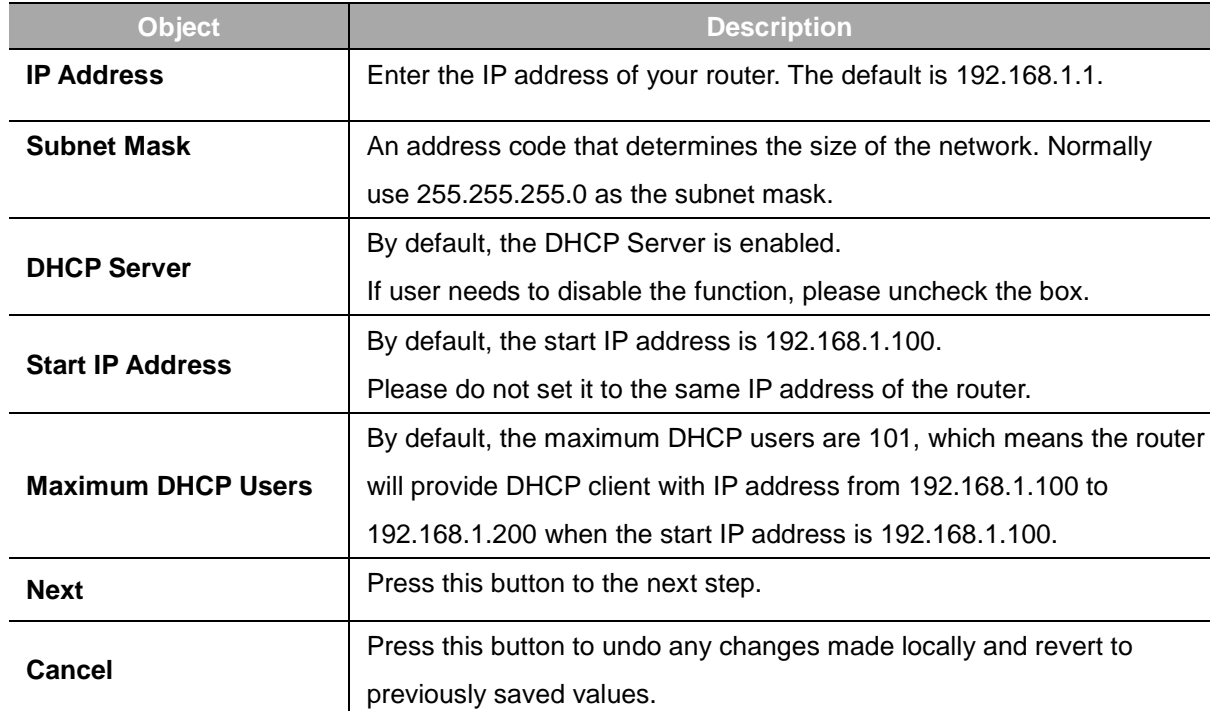

### **Step 3: WAN Interface**

The router supports two access modes on the WAN side shown in Figure 4-8

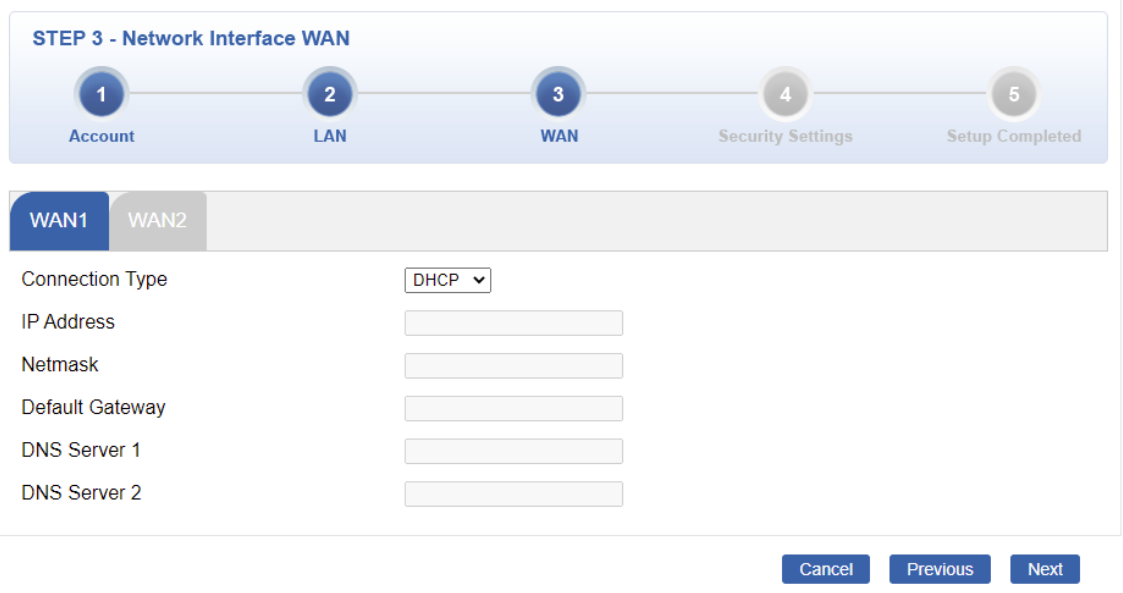

**Figure 4-8:** Setup Wizard – WAN 1 Configuration

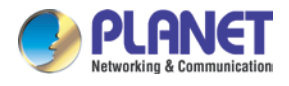

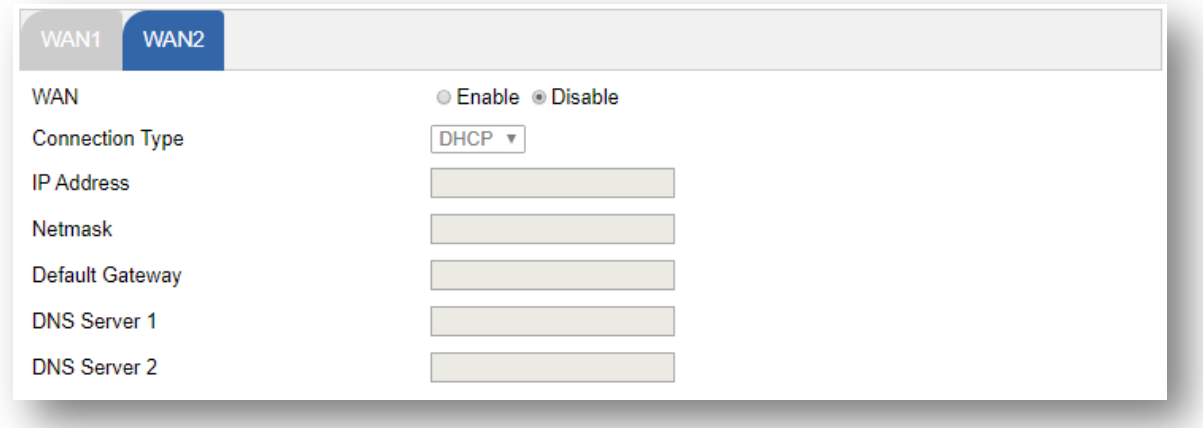

**Figure 4-9:** Setup Wizard – WAN 2 Configurations

#### **Mode 1 -- Static IP**

Select **Static IP Address** if all the Internet port's IP information is provided to you by your ISP. You will need to enter the **IP Address**, **Netmask**, **Default Gateway** and **DNS Server** provided to you by your ISP. Each IP address entered in the fields must be in the appropriate IP form, which are four octets separated by a dot (x.x.x.x). The router will not accept the IP address if it is not in this format. The setup is shown in Figure 4-10.

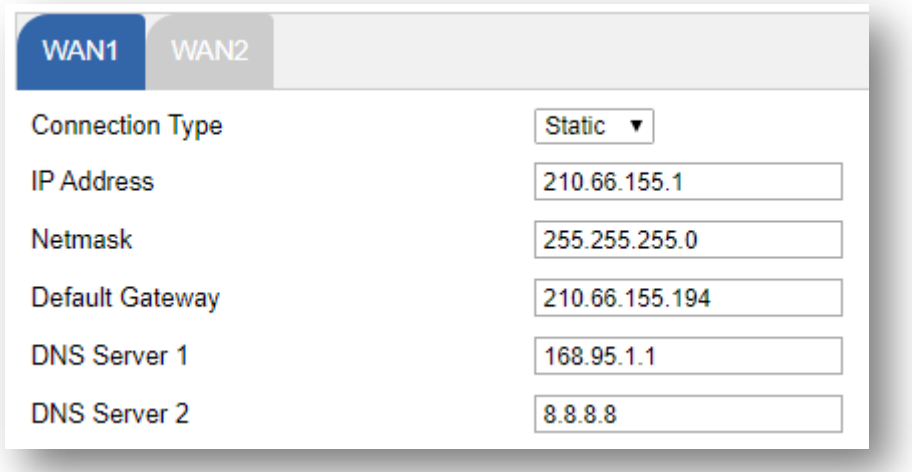

**Figure 4-10:** WAN Interface Setup – Static IP Setup

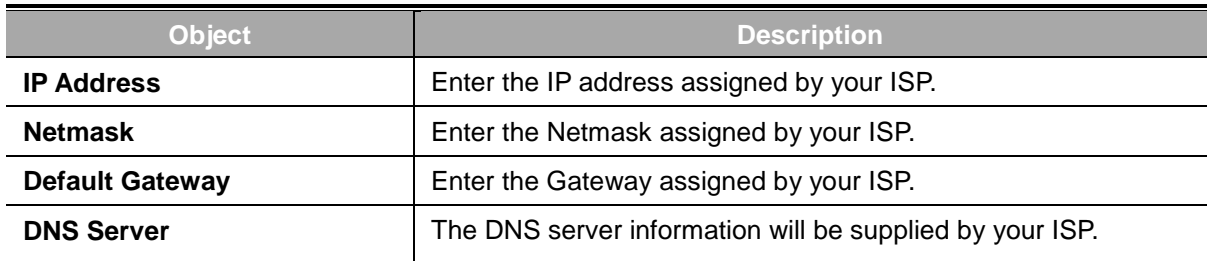

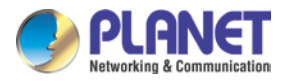

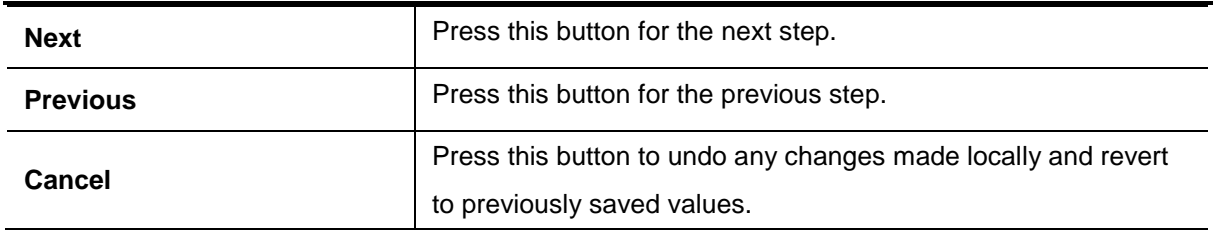

#### **Mode 2 -- DHCP Client**

Select DHCP Client to obtain IP Address information automatically from your ISP. The setup is shown in Figure 4-11.

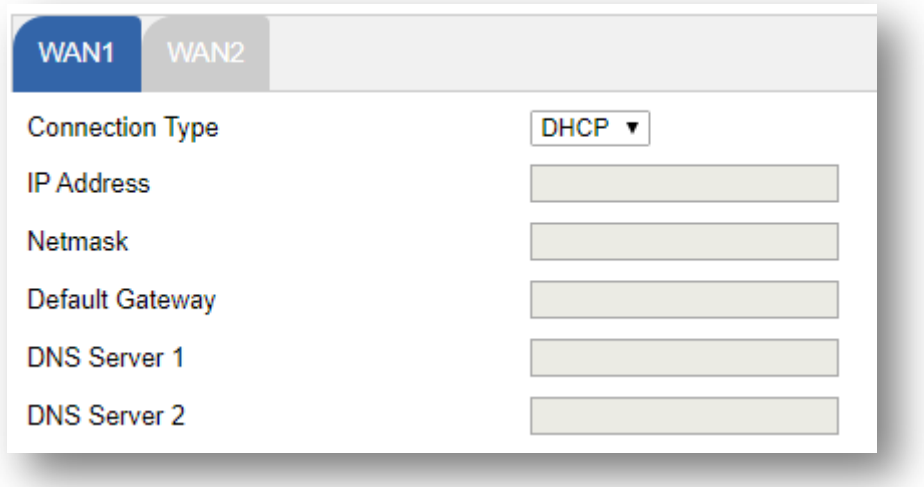

**Figure 4-11:** WAN Interface Setup – DHCP Setup

# **Step 4: Security Setting**

Set up the Security Settings as shown in Figure 4-12.

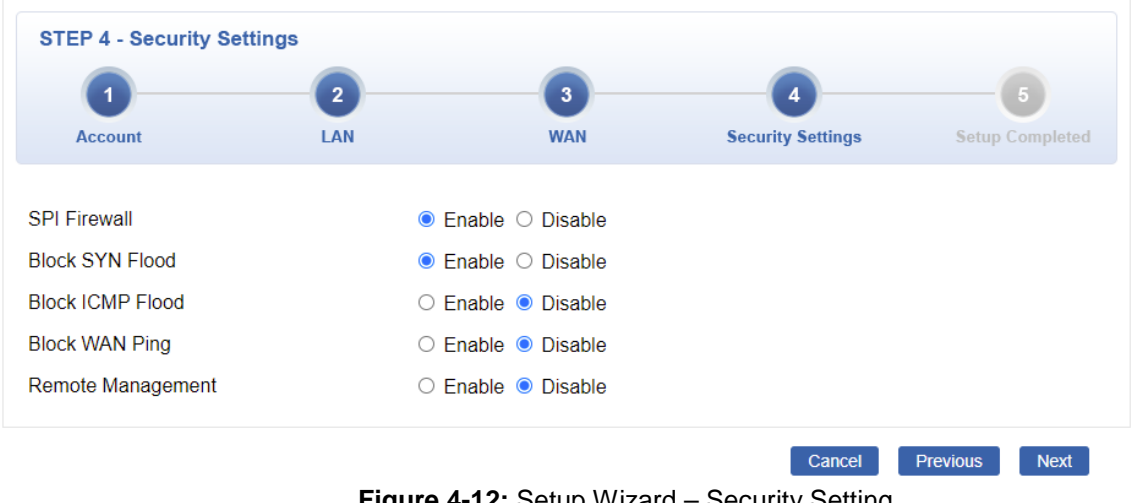

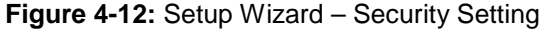

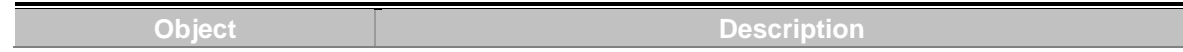

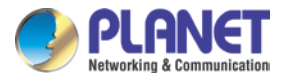

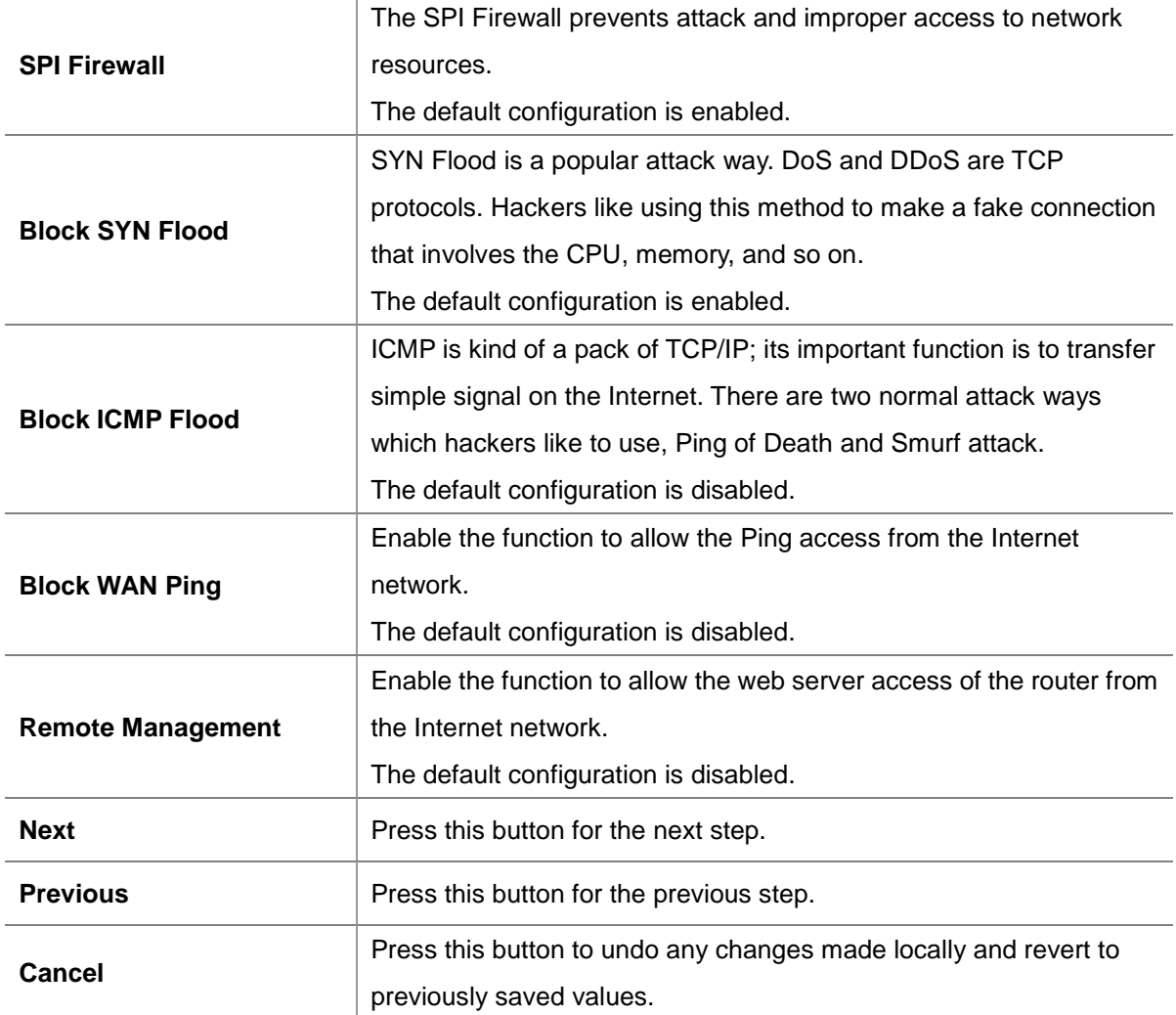

### **Step 5: Setup Completed**

The page will show the summary of LAN, WAN and Security settings as shown in Figure 4-13.

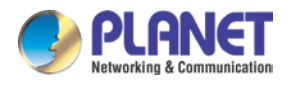

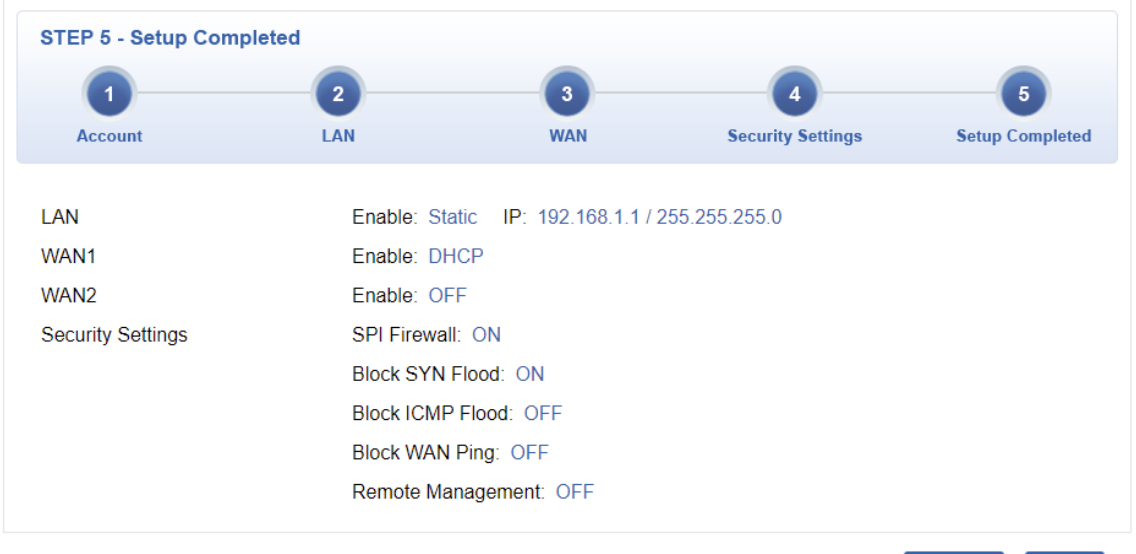

 $[$  Previous  $[$  Finish  $]$ 

### **Figure 4-13:** Setup Wizard – Setup Completed

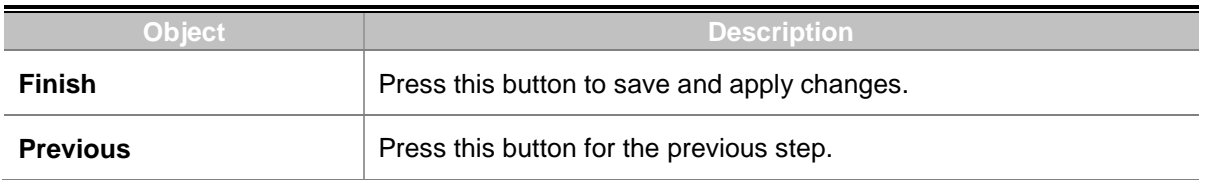

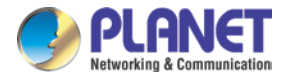

### **4.4.2 Dashboard**

The dashboard provides an overview of system information including connection, port, and system status as shown in Figure 4-14.

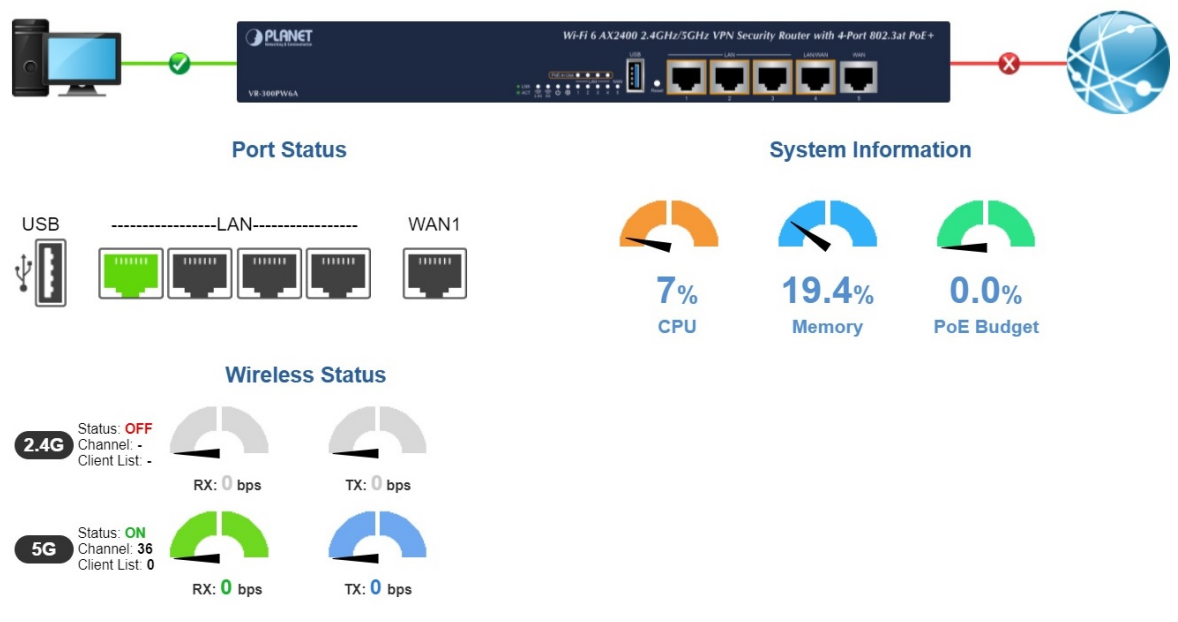

**Figure 4-14:** Dashboard

### **WAN/LAN Connection Status**

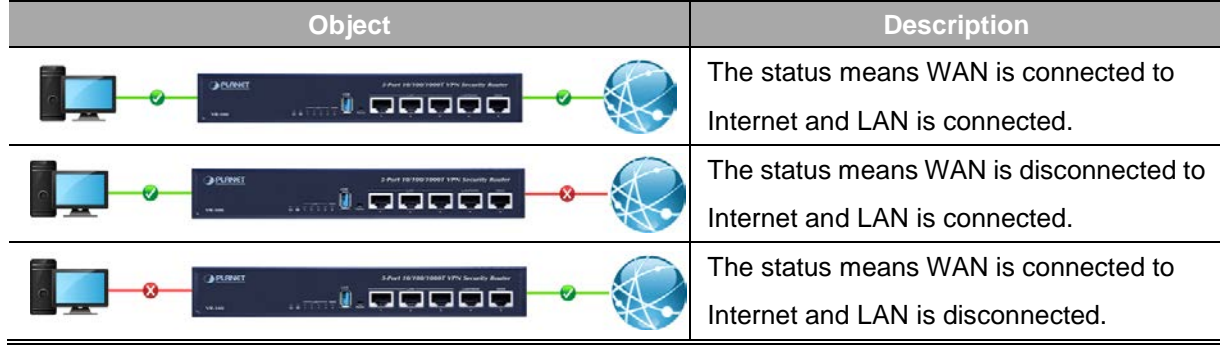

### **Port Status**

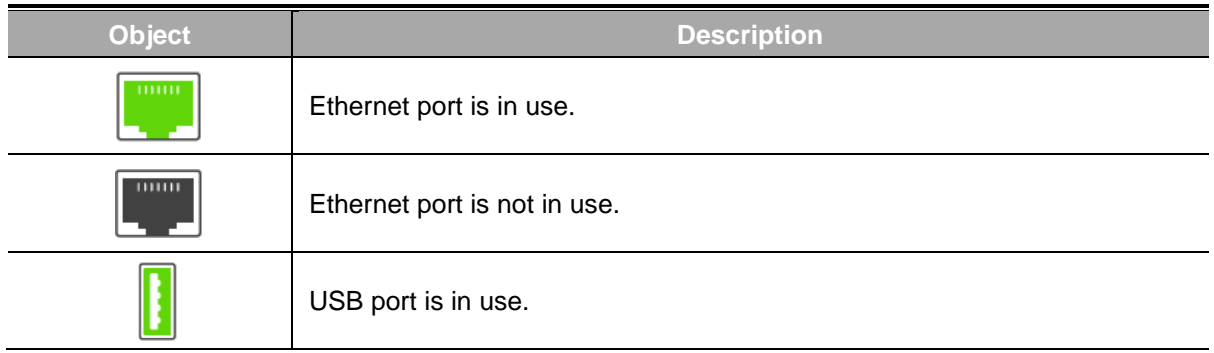

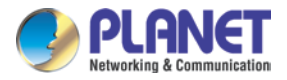

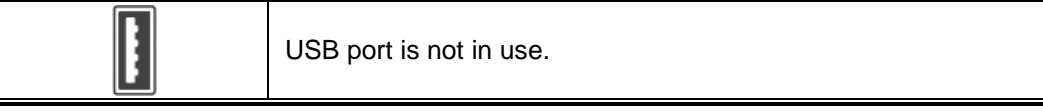

### **Wireless Status**

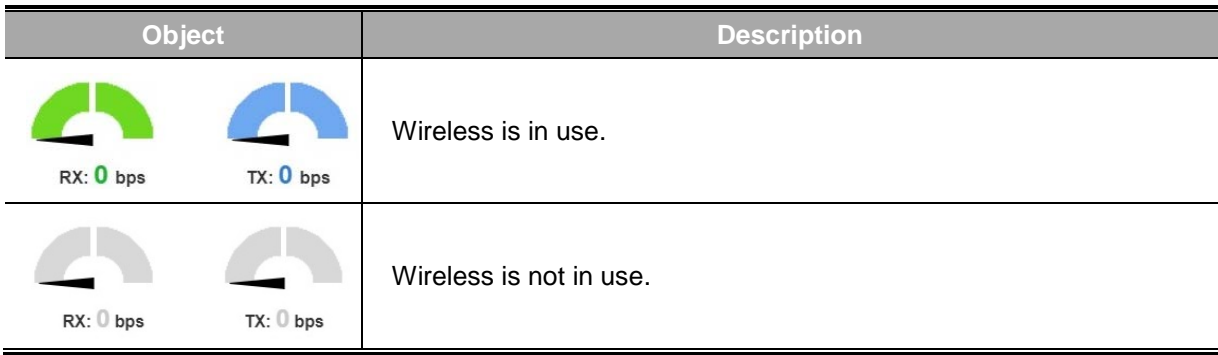

### **System Information**

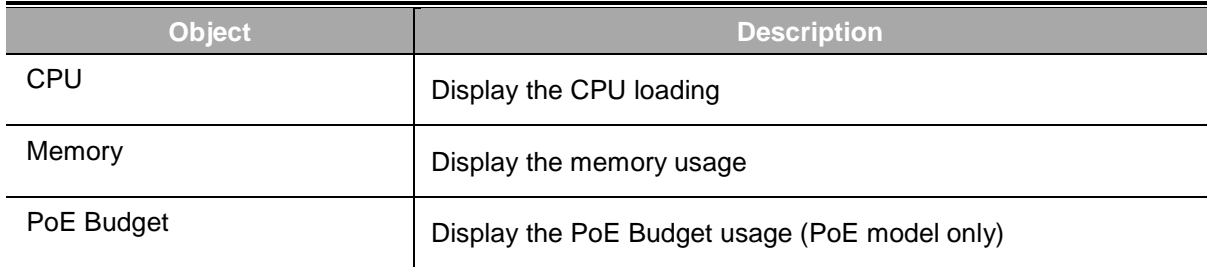

### **4.4.3 Status**

This page displays system information as shown in Figure 4-15.

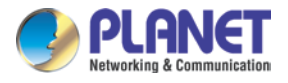

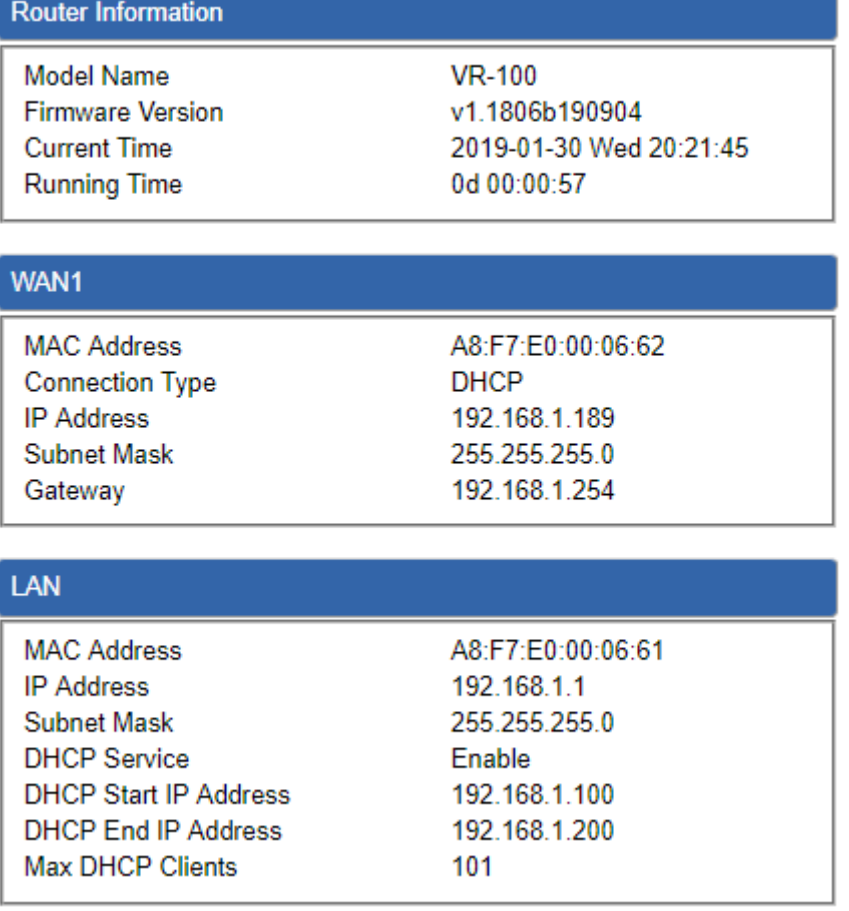

**Figure 4-15:** Status

## **4.4.4 Statistics**

This page displays the number of packets that pass through the router on the WAN and LAN. The statistics are shown in Figure 4-16.

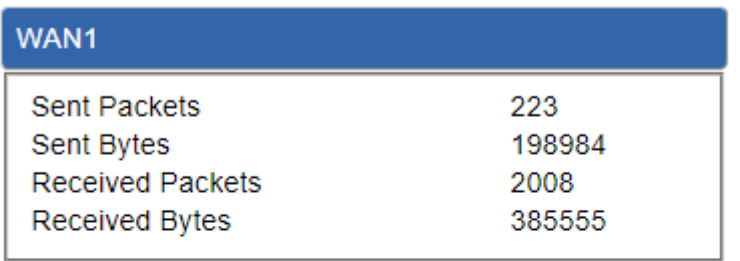

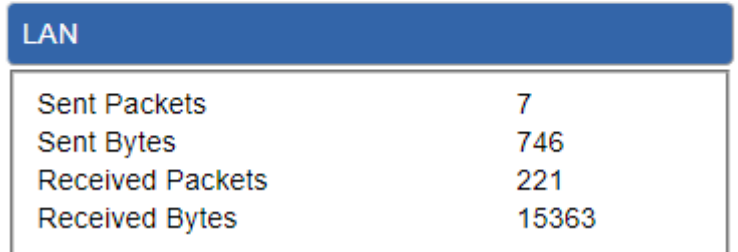

**Figure 4-16:** Statistics

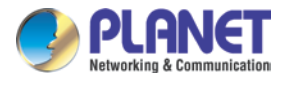

### **4.4.5 Connection Status**

The page will show the DHCP Table and ARP Table. The status is shown in Figure 4-17.

| <b>DHCP Table</b> |                   |                    |                        |
|-------------------|-------------------|--------------------|------------------------|
| Name              | <b>IP Address</b> | <b>MAC Address</b> | <b>Expiration Time</b> |
|                   |                   |                    |                        |
| <b>ARP Table</b>  |                   |                    |                        |
| <b>IP Address</b> |                   | <b>MAC Address</b> | <b>ARP Type</b>        |
| 8.8.8.8           |                   | 00:00:00:00:00:00  | unknow                 |
| 208.67.222.222    |                   | 00:00:00:00:00:00  | unknow                 |
| 8.8.8.8           |                   | 00:00:00:00:00:00  | unknow                 |
| 208.67.222.222    |                   | 00:00:00:00:00:00  | unknow                 |
| 192 168 1 18      |                   | 00:00:00:00:00:00  | unknow                 |
| 192.168.1.69      |                   | 00:30:11:11:11:12  | dynamic                |
| 192.168.1.69      |                   | 00:30:11:11:11:12  | dynamic                |

**Figure 4-17:** Connection Status

### **4.4.6 SFP Module Information**

This page shows the operational status, such as the transceiver type, speed, wavelength, optical output power, optical input power, temperature, laser bias current and transceiver supply voltage in real time. The SFP Module Information page is shown in Figure 4-18.

| SFP Module Information |              |                 |             |                |        |                          |               |               |
|------------------------|--------------|-----------------|-------------|----------------|--------|--------------------------|---------------|---------------|
| <b>Type</b>            | <b>Speed</b> | Wave Length(nm) | Distance(m) | Temperature(C) |        | $Voltage(V)$ Current(mA) | Tx power(dBm) | Rx power(dBm) |
| 1000Base-LX 1000-Base  |              | 1310            | 10000       | 39.0588        | 3.3112 | 18.9760                  | $-6.3451$     | $-36.9897$    |

**Figure 4-18:** SFP Module Information

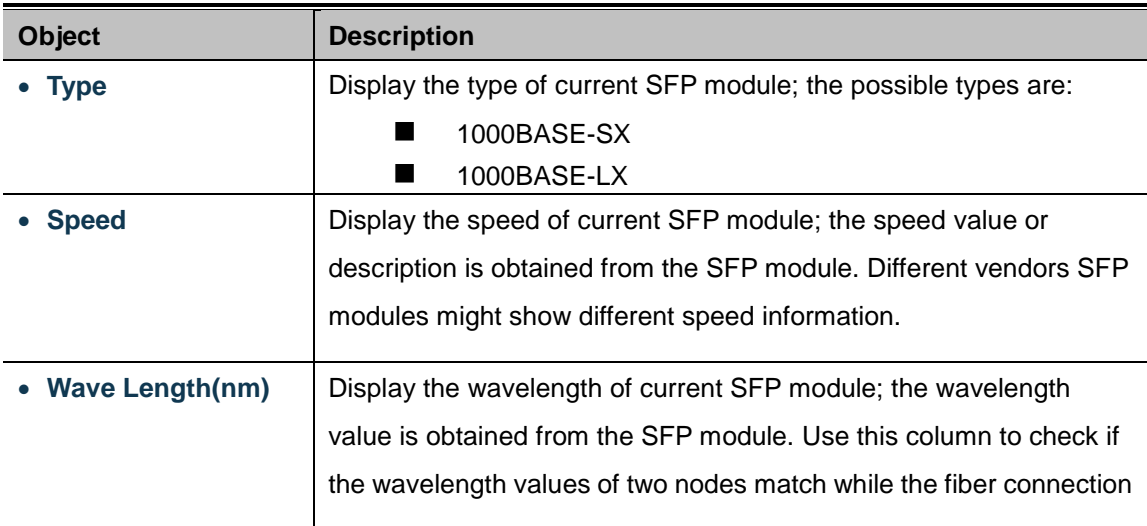

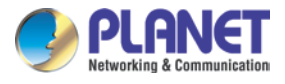

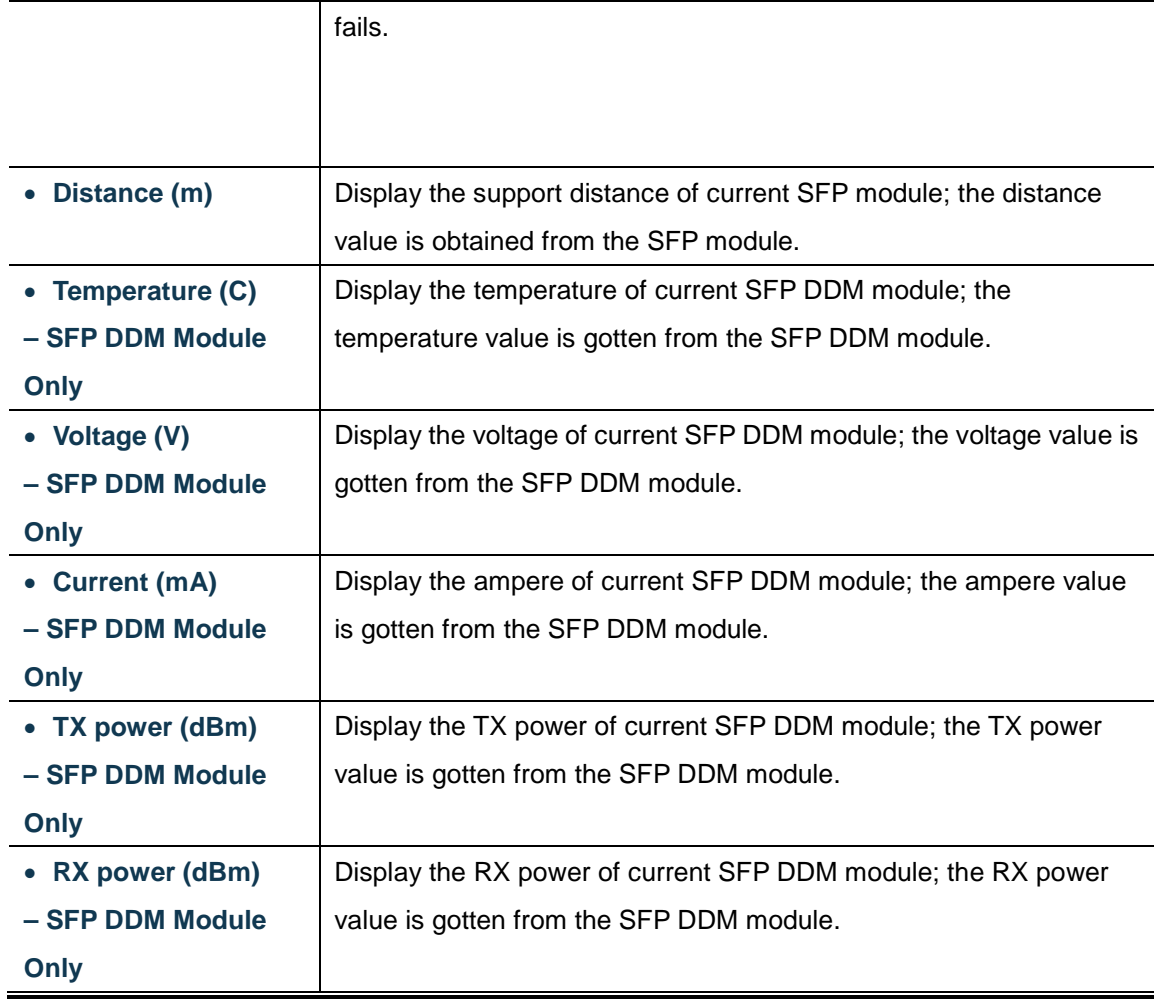

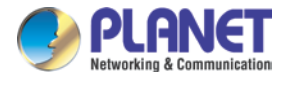

### **4.4.7 High Availability**

High Availability (HA) is a system redundancy where two routers of VR-300 series can be set up in a master/slave configuration. The master router provides the Internet connection but, in case hardware or WAN connectivity fails, the slave (backup) router automatically will take over Internet connection. It provides redundant hardware and software that make the system available despite failures. The page will show the High Availability configuration. The High Availability page is shown in Figure 4-19.

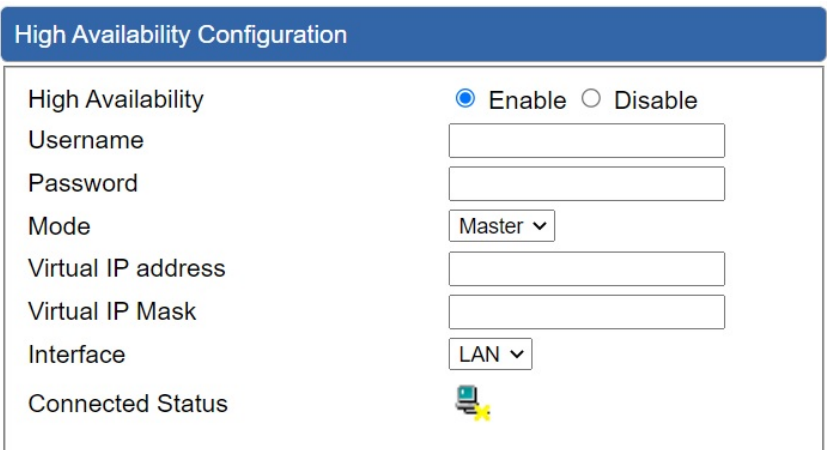

**Figure 4-19:** High Availability

| <b>Object</b>             | <b>Description</b>                                |  |  |  |  |
|---------------------------|---------------------------------------------------|--|--|--|--|
| <b>High Availability</b>  | Disable or enable the High Availability function. |  |  |  |  |
|                           | The default configuration is disabled.            |  |  |  |  |
| Username                  | Create the username for the HA.                   |  |  |  |  |
| Password                  | Create the password for the HA.                   |  |  |  |  |
| Mode                      | Choose Master or Slave role                       |  |  |  |  |
| <b>Virtual IP address</b> | Assign an IP address as a virtual IP.             |  |  |  |  |
| Virtual mask              | Assign a mask address as a virtual mask.          |  |  |  |  |
| <b>Interface</b>          | Use interface                                     |  |  |  |  |
| <b>Connection Status</b>  | Display the HA status                             |  |  |  |  |

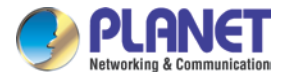

### **4.4.8 RADIUS**

Remote Authentication Dial-In User Service (RADIUS) is a security authentication client/server protocol that supports authentication, authorization and accounting. The RADIUS Server page is shown in Figure 4-20.

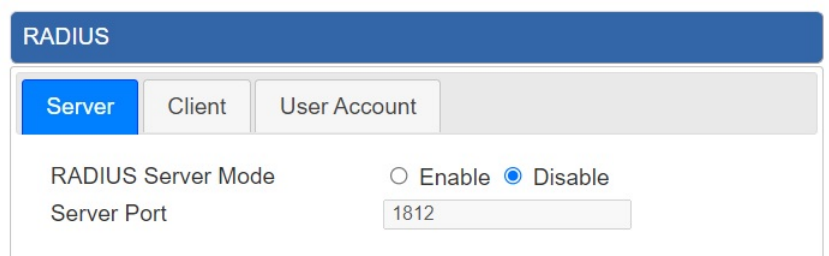

**Figure 4-20:** RADIUS Server

| <b>Object</b>      | <b>Description</b>                     |  |  |  |
|--------------------|----------------------------------------|--|--|--|
| <b>RADIUS</b>      | Disable or enable the RADIUS function. |  |  |  |
|                    | The default configuration is disabled. |  |  |  |
| <b>Server Port</b> | UDP port number for authentication     |  |  |  |

The RADIUS client page is shown in Figure 4-21.

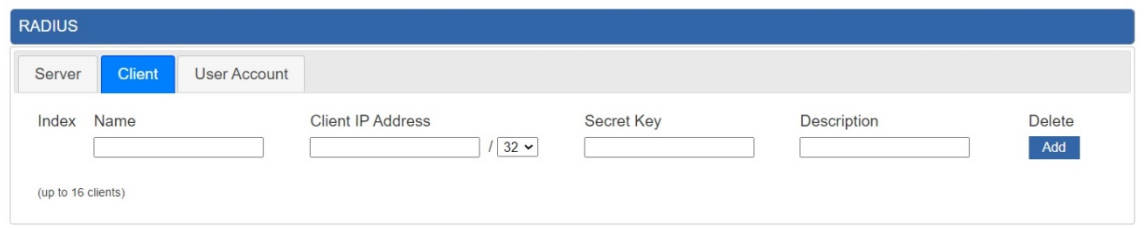

### **Figure 4-21:** RADIUS Client

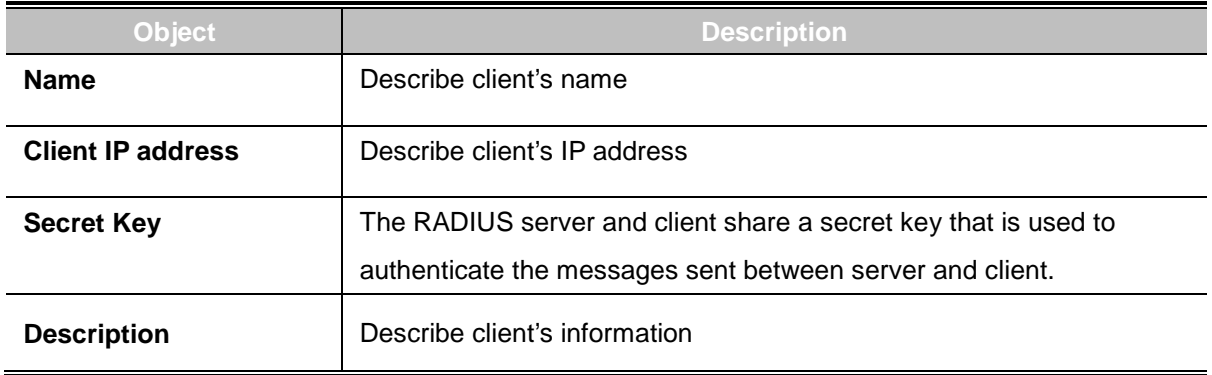
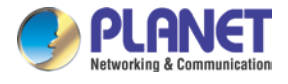

## **4.4.9 Captive Portal**

Captive portal service gives the ability to organize a public (or guest) Wi-Fi zone with user authorization. A captive portal is the authorization page that forcibly redirects users who connect to the public network before accessing the Internet. The Captive portal page is shown in Figure 4-22.

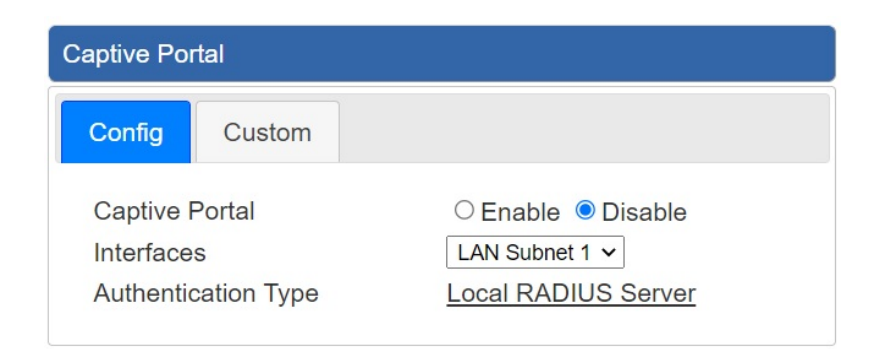

**Figure 4-22:** Captive portal

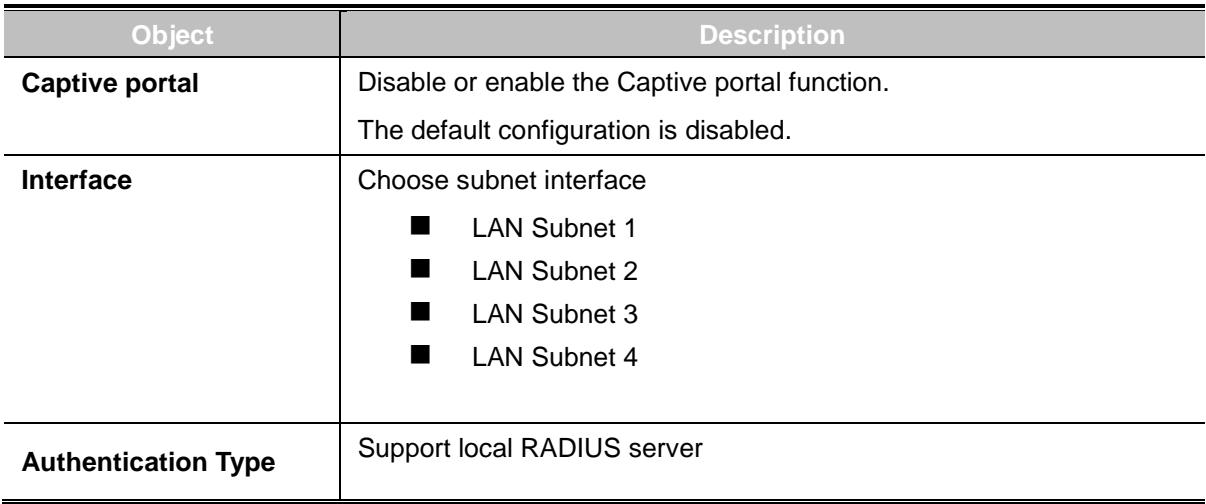

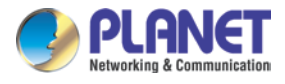

### **4.4.10 SNMP**

This page provides SNMP setting of the router as shown in Figure 4-23.

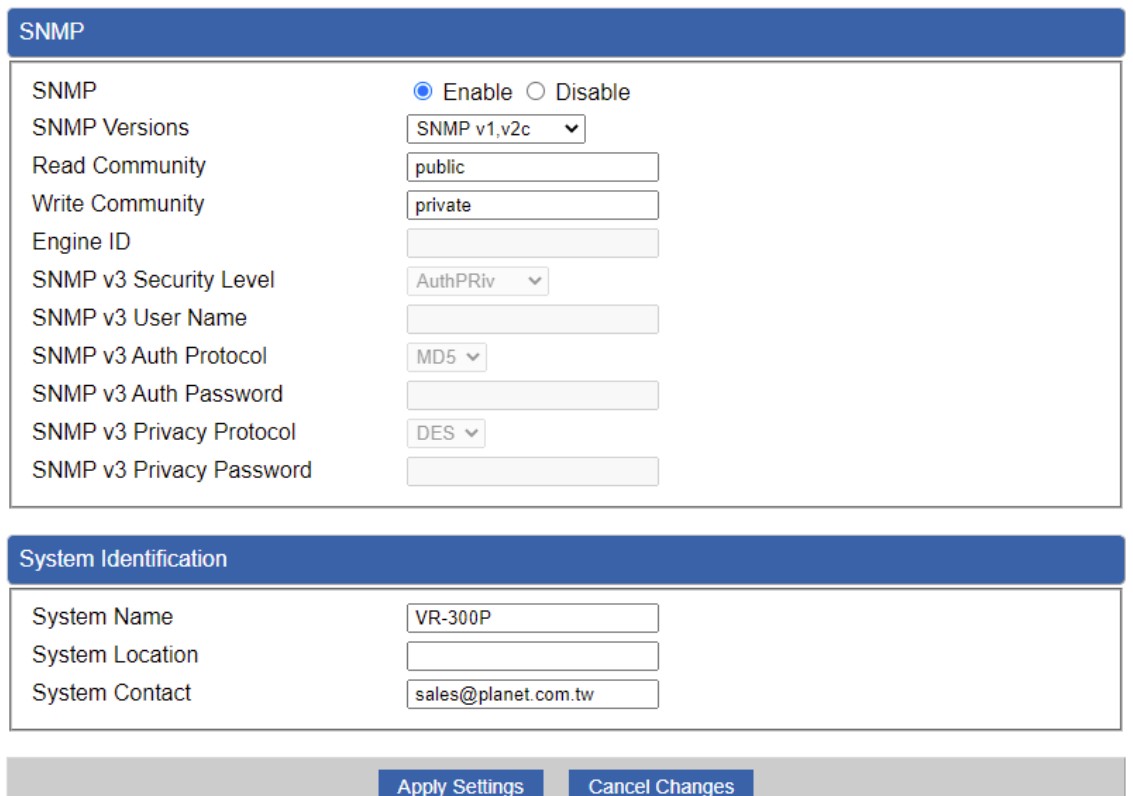

**Figure 4-23:** SNMP

| <b>Object</b>               | <b>Description</b>                                               |  |
|-----------------------------|------------------------------------------------------------------|--|
| <b>Enable SNMP</b>          | Disable or enable the SNMP function.                             |  |
|                             | The default configuration is enabled.                            |  |
| <b>Read/Write Community</b> | Allows entering characters for SNMP Read/Write Community of the  |  |
|                             | router.                                                          |  |
| <b>System Name</b>          | Allows entering characters for system name of the router.        |  |
| <b>System Location</b>      | Allows entering characters for system location of the router.    |  |
| <b>System Contact</b>       | Allows entering characters for system contact of the router.     |  |
| <b>Apply Settings</b>       | Press this button to save and apply changes.                     |  |
| <b>Cancel Changes</b>       | Press this button to undo any changes made locally and revert to |  |
|                             | previously saved values.                                         |  |

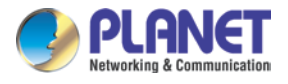

### **4.4.11 NMS**

The VR-300 series can support both NMS controller and CloudViewer Server for remote management. PLANET's NMS Controller is a Network Management System that can monitor all kinds of deployed network devices, such as managed switches, media converters, routers, smart APs, VoIP phones, IP cameras, etc., compliant with the SNMP Protocol, ONVIF Protocol and PLANET Smart Discovery utility. The CloudViewer is a free networking service just for PLANET products. This service provides simplified network monitoring and real-time network status. Working with PLANET CloudViewer app, user can easily check network status, device information, port and PoE status from Internet. Any other services are not included.

NMS Configuration screens in Figure 4-24 appear.

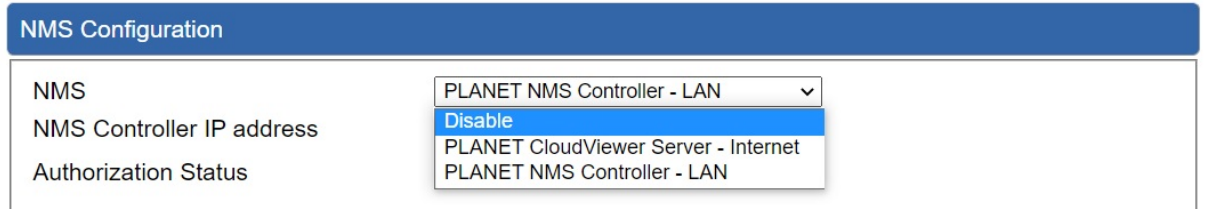

**Figure 4-24** NMS Configuration Page

The NMS Controller – LAN Configuration screens in Figure 4-25 appear.

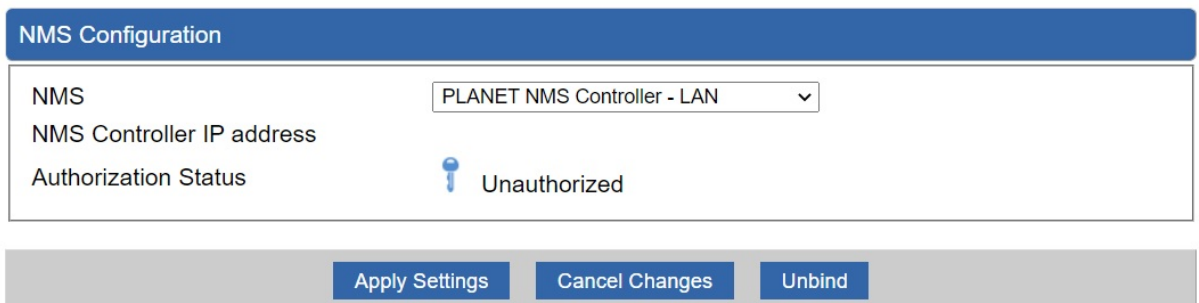

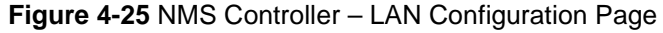

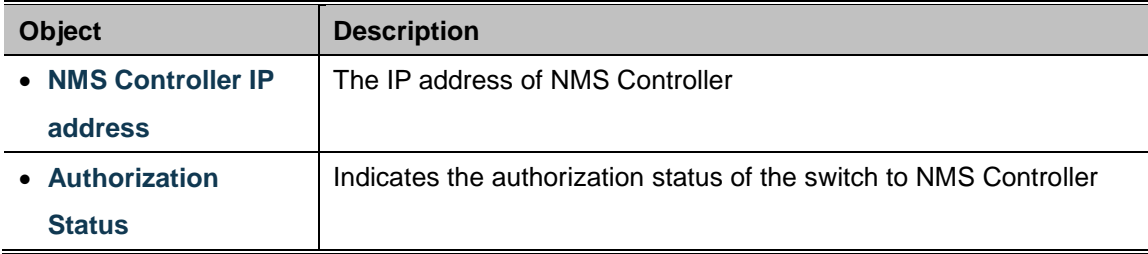

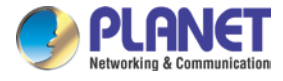

The CloudViewer Server – Internet screens in Figure 4-26 appear.

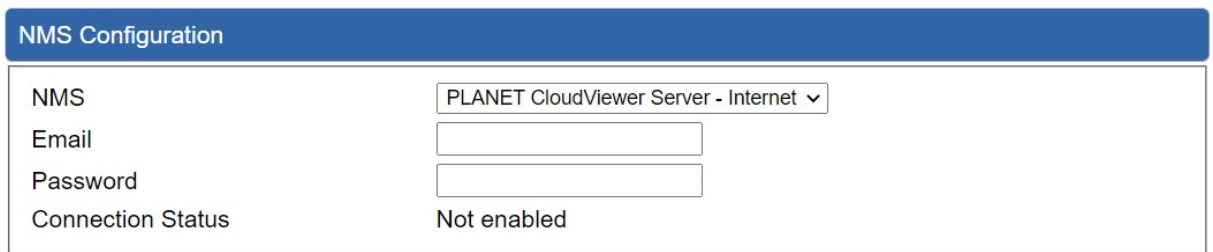

#### **Figure 4-26** CloudViewer Server – Internet Configuration Page

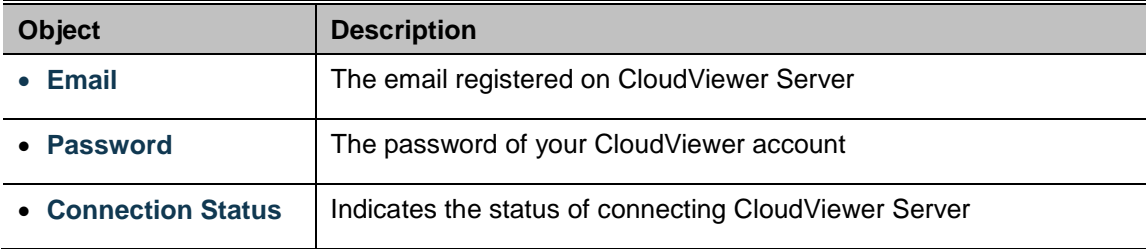

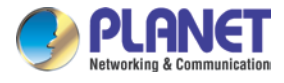

# **4.5 Network**

The Network function provides WAN, LAN and network configuration of the router as shown in Figure 4-27.

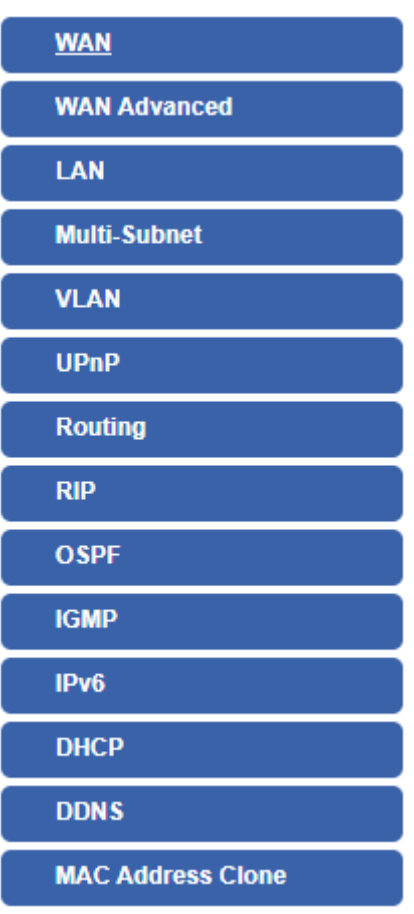

**Figure 4-27:** Network Menu

| <b>Object</b>       | <b>Description</b>                                |
|---------------------|---------------------------------------------------|
| <b>WAN</b>          | Allows setting WAN interface.                     |
| <b>WAN Advanced</b> | Allows setting WAN Advanced settings.             |
| LAN                 | Allows setting LAN interface.                     |
| <b>Multi-Subnet</b> | Allows setting Multi-Subnet1 ~ Subnet4 interface. |
| <b>VLAN</b>         | Disable or enable the VLAN function.              |
|                     | The default configuration is disabled.            |
| <b>UPnP</b>         | Disable or enable the UPnP function.              |
|                     | The default configuration is disabled.            |
| Routing             | Allows setting Route.                             |
| <b>RIP</b>          | Disable or enable the RIP function.               |

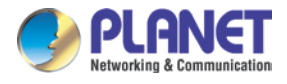

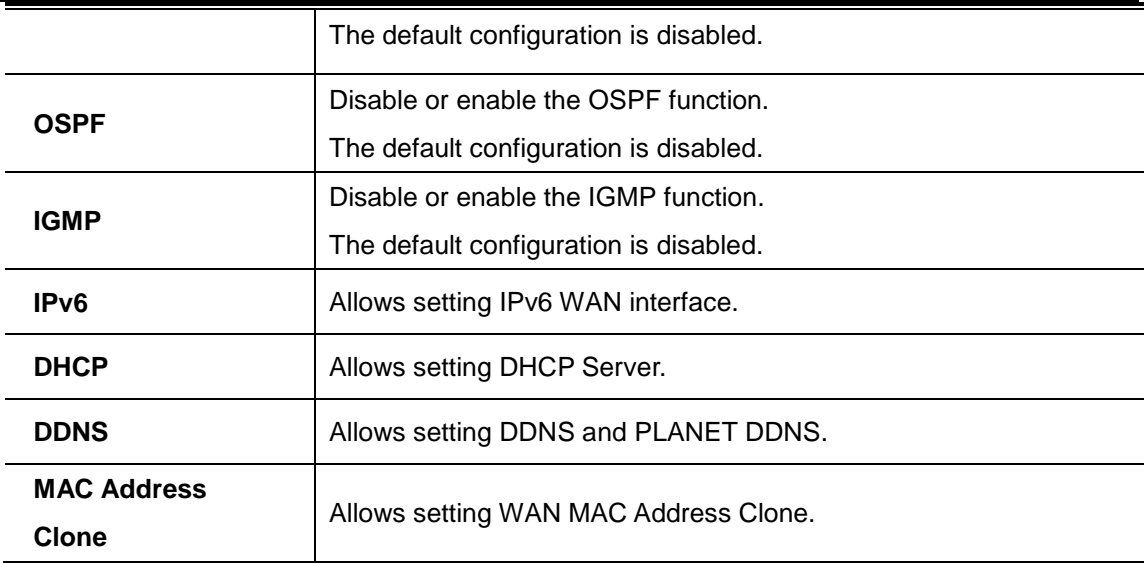

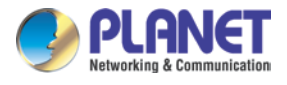

### **4.5.1 WAN**

This page is used to configure the parameters for Internet network which connects to the WAN port of the router as shown in Figure 4-28. Here you may select the access method by clicking the item value of WAN access type.

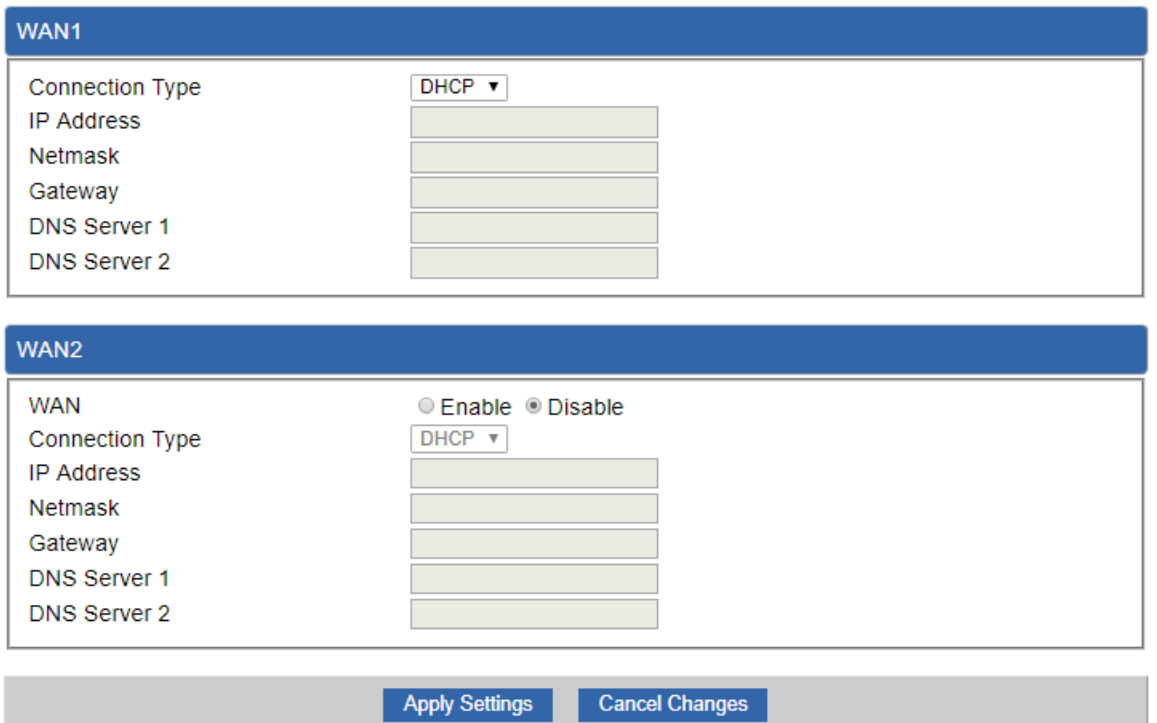

**Figure 4-28:** WAN

| Object,                | <b>Description</b>                                                    |                                                            |  |
|------------------------|-----------------------------------------------------------------------|------------------------------------------------------------|--|
|                        | Please select the corresponding WAN Access Type for the Internet,     |                                                            |  |
|                        | and fill out the correct parameters from your local ISP in the fields |                                                            |  |
|                        | which appear below.                                                   |                                                            |  |
|                        | <b>Static</b>                                                         | Select Static IP Address if all the Internet ports' IP     |  |
|                        |                                                                       | information is provided to you by your ISP (Internet       |  |
|                        |                                                                       | Service Provider). You will need to enter the IP           |  |
|                        |                                                                       | address, Netmask, Gateway, and DNS Server provided         |  |
| <b>WAN Access Type</b> |                                                                       | to you by your ISP.                                        |  |
|                        |                                                                       | Each IP address entered in the fields must be in the       |  |
|                        |                                                                       | appropriate IP form, which are four octets separated by    |  |
|                        |                                                                       | a dot (x.x.x.x). The router will not accept the IP address |  |
|                        |                                                                       | if it is not in this format.                               |  |
|                        |                                                                       | <b>IP Address</b>                                          |  |
|                        |                                                                       | Enter the IP address assigned by your ISP.                 |  |

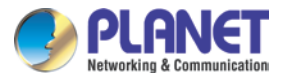

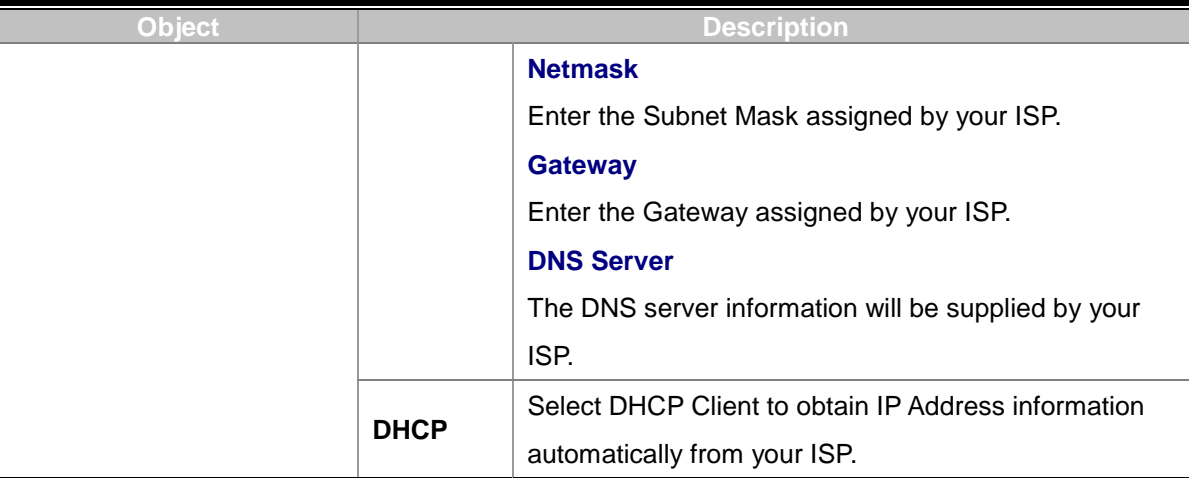

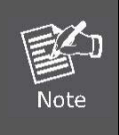

WAN IP, whether obtained automatically or specified manually, should NOT be on the same IP net segment as the LAN IP; otherwise, the router will not work properly. In case of emergency, press the hardware-based "Reset" button.

### **4.5.2 WAN Advanced**

This page is used to configure the advanced parameters for Internet area network which connects to the WAN port of your router as shown in Figure 4-29. Here you may change the setting for Load Balance Weight, Detect Interval, Detect Link Up Threshold, etc...

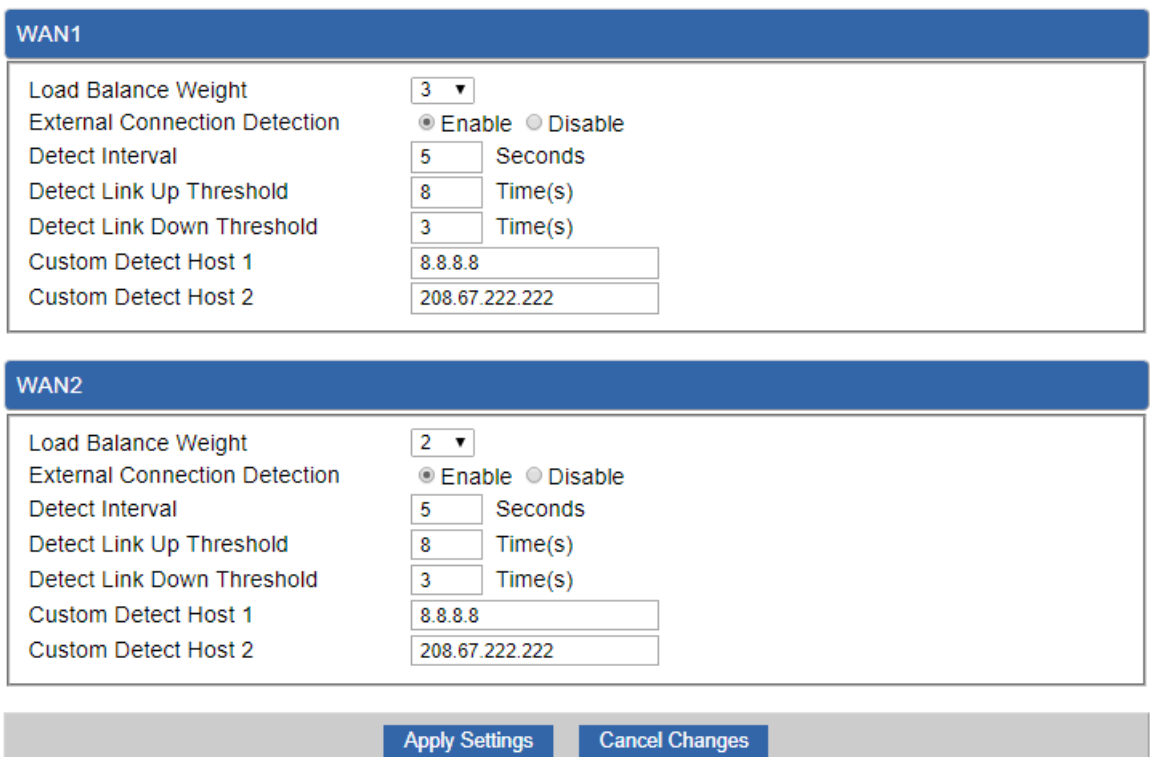

**Figure 4-29:** LAN Setup

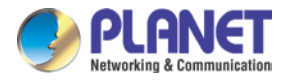

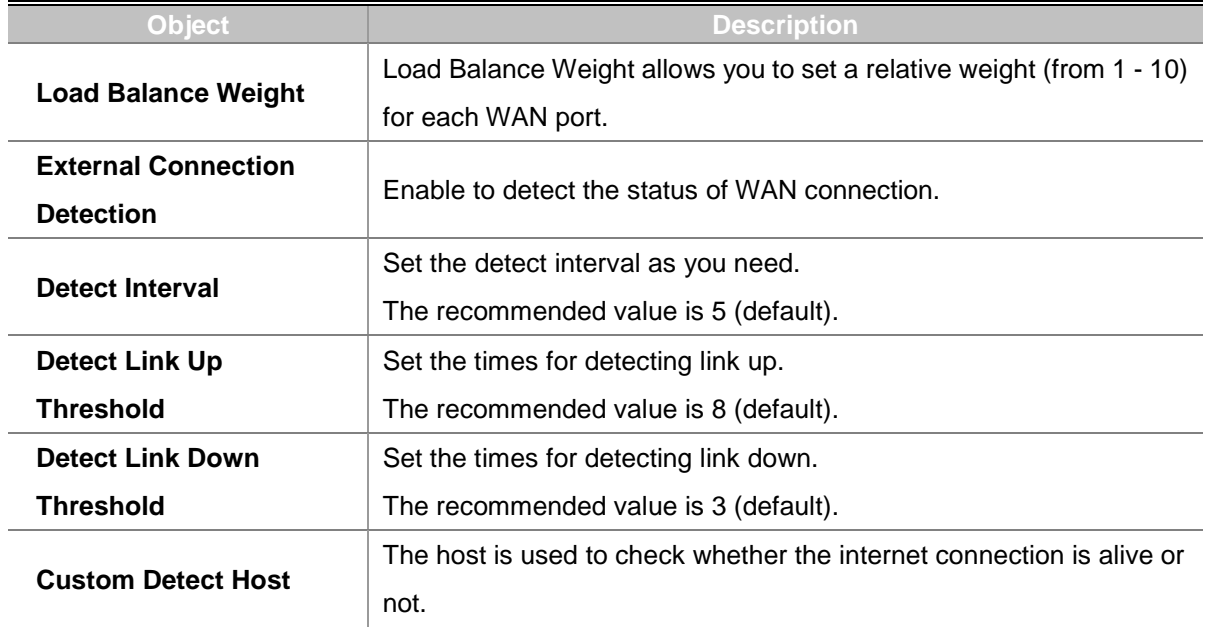

### **4.5.3 LAN Setup**

This page is used to configure the parameters for local area network which connects to the LAN port of your router as shown in Figure 4-30. Here you may change the settings for IP address, subnet mask, DHCP, etc.

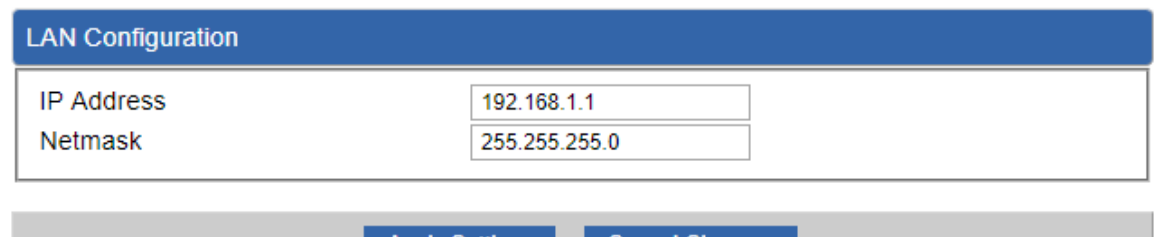

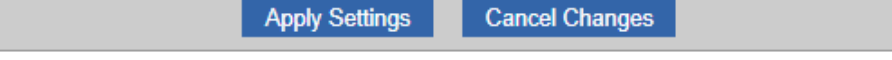

#### **Figure 4-30:** LAN Setup

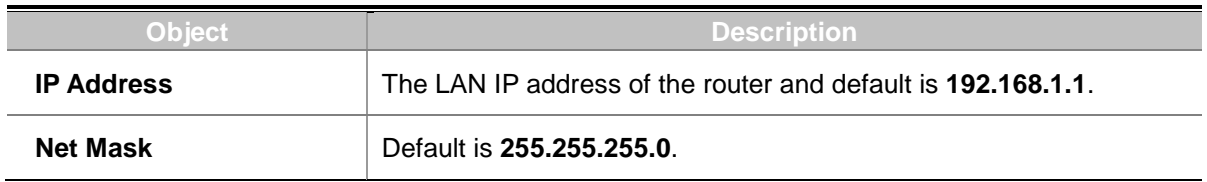

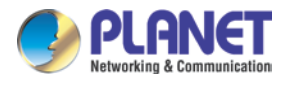

## **4.5.4 [Multi-Subnet](http://192.168.1.1/multisubnet.html)**

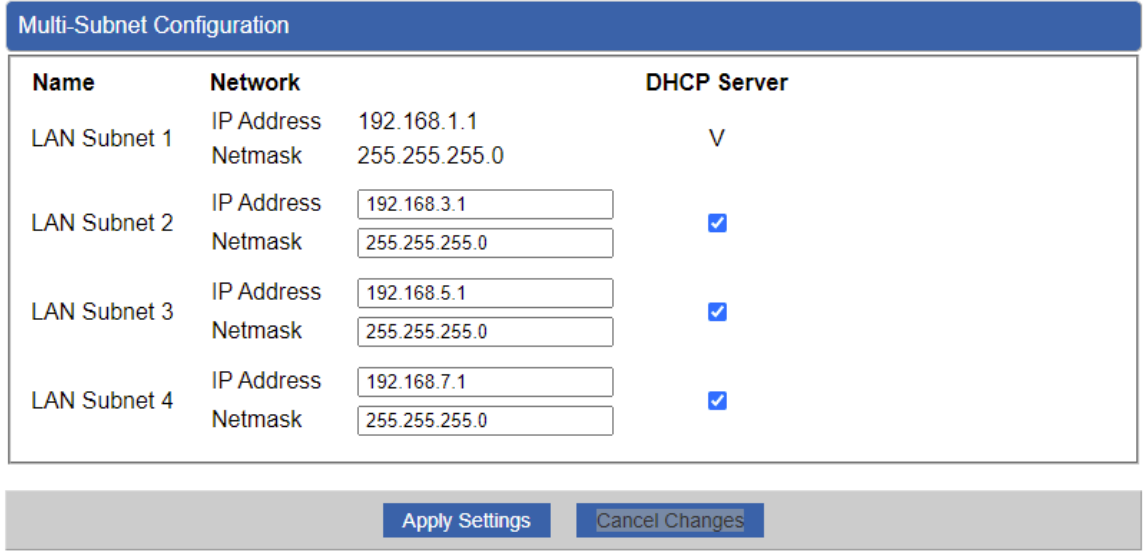

# **4.5.5 Routing**

Please refer to the following sections for the details as shown in Figures 4-31 and 32.

| Routing config list                 |                    |                    |                |         |               |                  |                  |
|-------------------------------------|--------------------|--------------------|----------------|---------|---------------|------------------|------------------|
| <b>Number</b>                       | Type               | <b>Destination</b> | Netmask        | Gateway | Interface     | Comment          | Action           |
| Current Routing table in the system |                    |                    |                |         |               |                  |                  |
| <b>Number</b>                       | <b>Destination</b> |                    | <b>Netmask</b> |         | Gateway       |                  | Interface        |
|                                     | 0.0.0.0            |                    | 0.0.0.0        |         | 192.168.0.180 |                  | LOCAL            |
| 2                                   | 0.0.0.0            |                    | 0.0.0.0        |         | 192.168.1.18  | WAN <sub>1</sub> |                  |
| 3                                   | 0.0.0.0            |                    | 0.0.0.0        |         | 192.168.1.19  |                  | WAN <sub>2</sub> |
| 4                                   | 192.168.0.0        |                    | 255 255 255 0  |         | 0.0.0.0       | LAN              |                  |
| 5                                   | 192 168 1.0        |                    | 255 255 255 0  |         | 0.0.0.0       | WAN1             |                  |
| 6                                   | 192.168.1.0        |                    | 255 255 255 0  |         | 0.0.0.0       |                  | WAN <sub>2</sub> |

**Figure 4-31:** Routing table

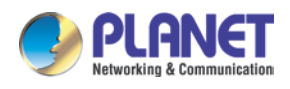

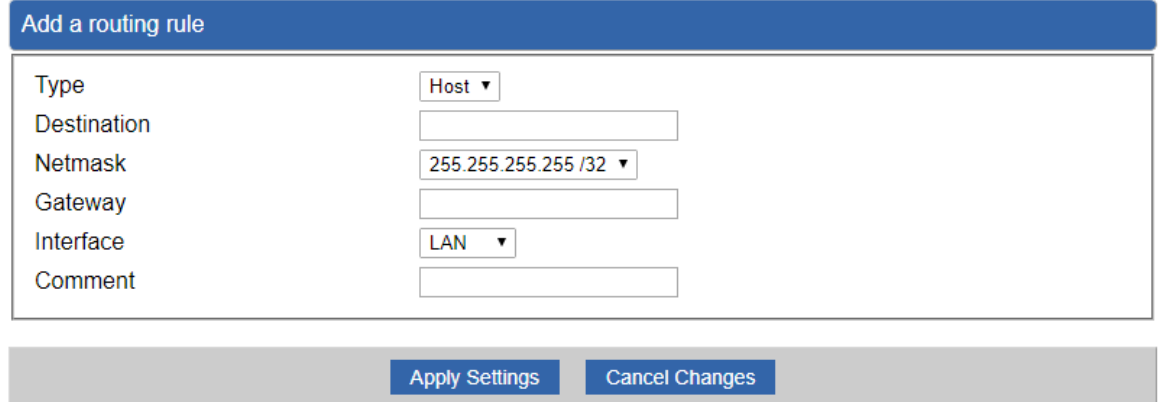

**Figure 4-32:** Routing setup

Routing tables contain a list of IP addresses. Each IP address identifies a remote router (or other network gateway) that the local router is configured to recognize. For each IP address, the routing table additionally stores a network mask and other data that specifies the destination IP address ranges that remote device will accept.

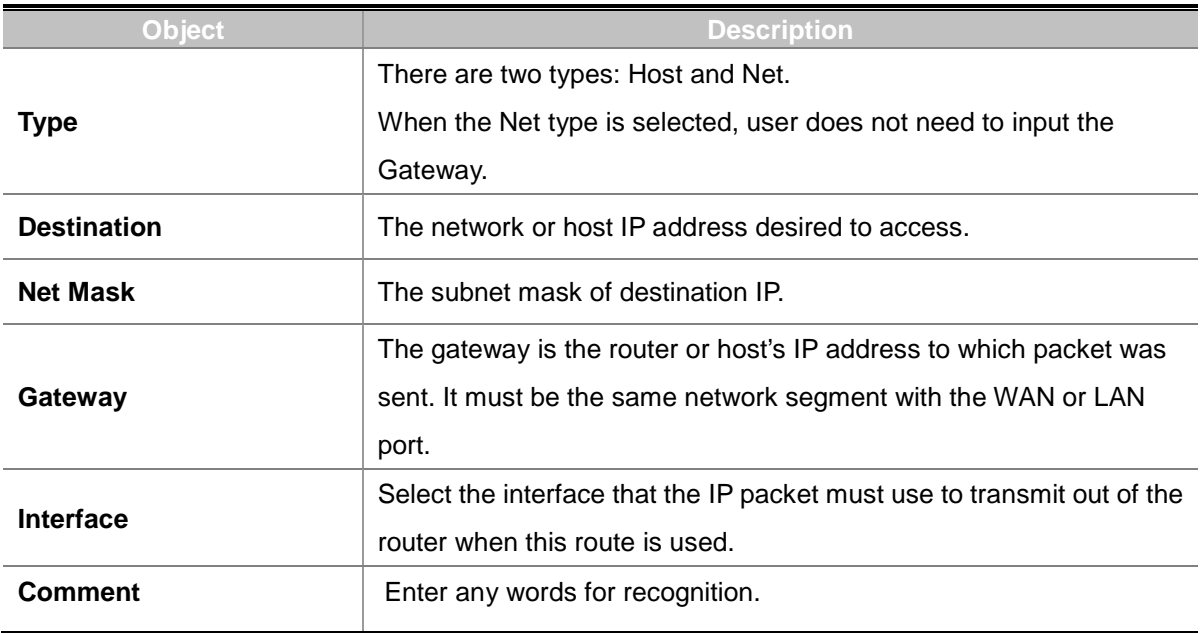

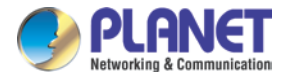

### **4.5.6 WAN IPv6 Setting**

This page is used to configure parameter for IPv6 internet network which connects to WAN port of the router as shown in Figure 4-33. It allows you to enable IPv6 function and set up the parameters of the router's WAN. In this setting you may change WAN connection type and other settings.

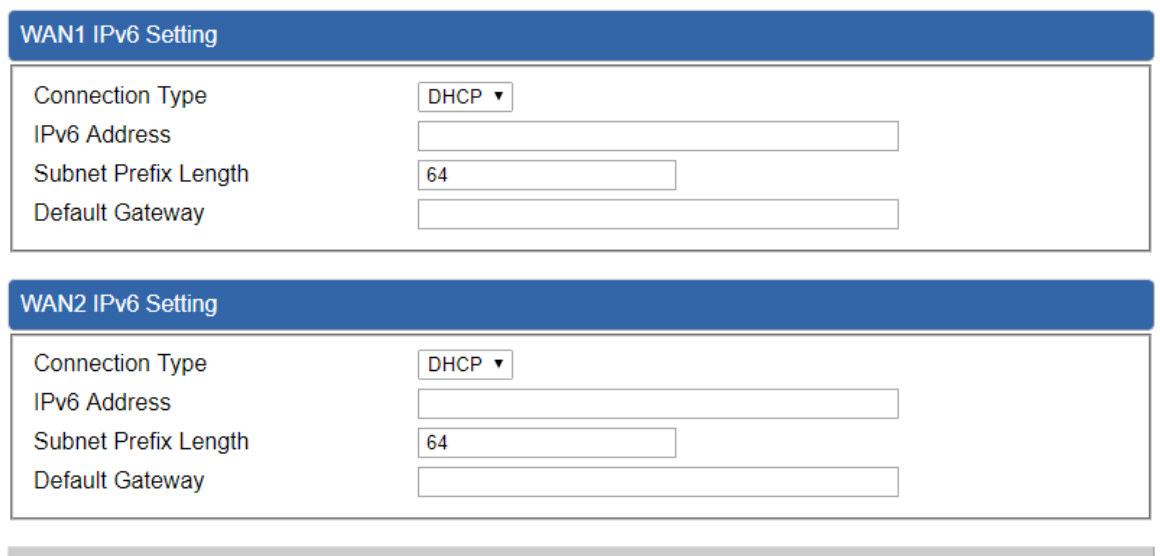

**Figure 4-33:** IPv6 WAN setup

**Cancel Changes** 

**Apply Settings** 

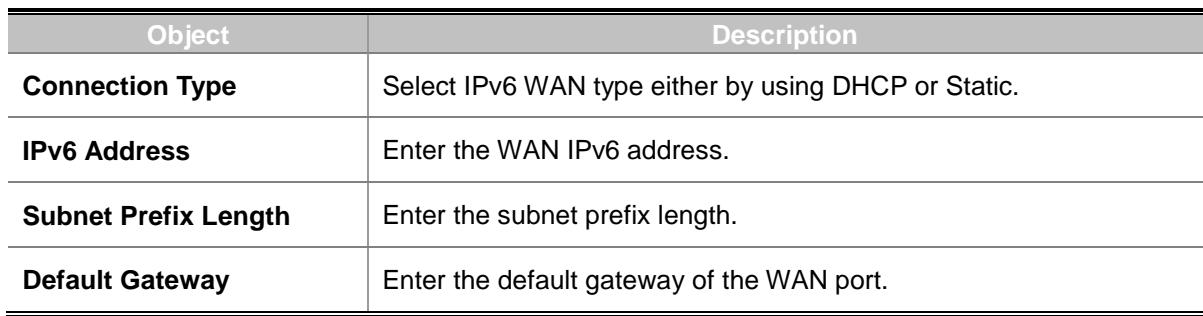

### **4.5.7 DHCP**

The DHCP service allows you to control the IP address configuration of all your network devices. When a client (host or other device such as networked printer, etc.) joins your network it will automatically get a valid IP address from a range of addresses and other settings from the DHCP service. The client must be configured to use DHCP; this is something called "automatic network configuration" and is often the default setting. The setup is shown in Figure 4-34.

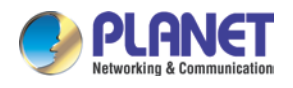

#### **DHCP Server**

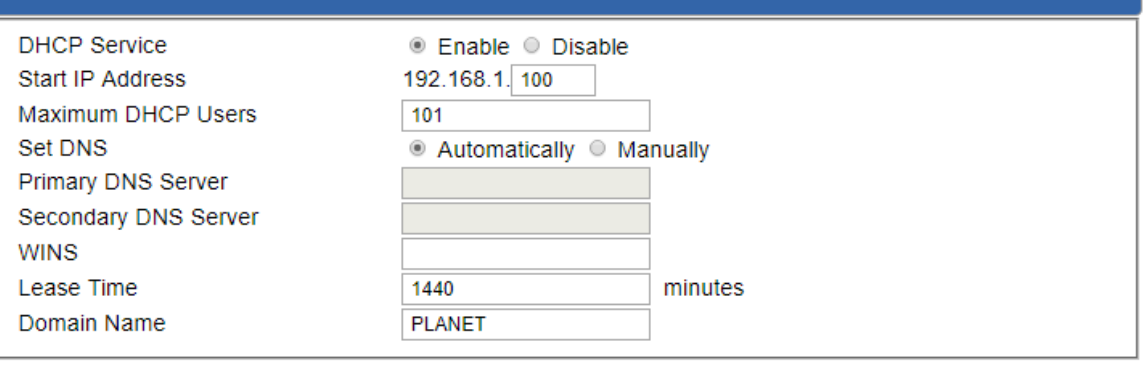

Apply Settings

Cancel Changes

### **Figure 4-34:** DHCP

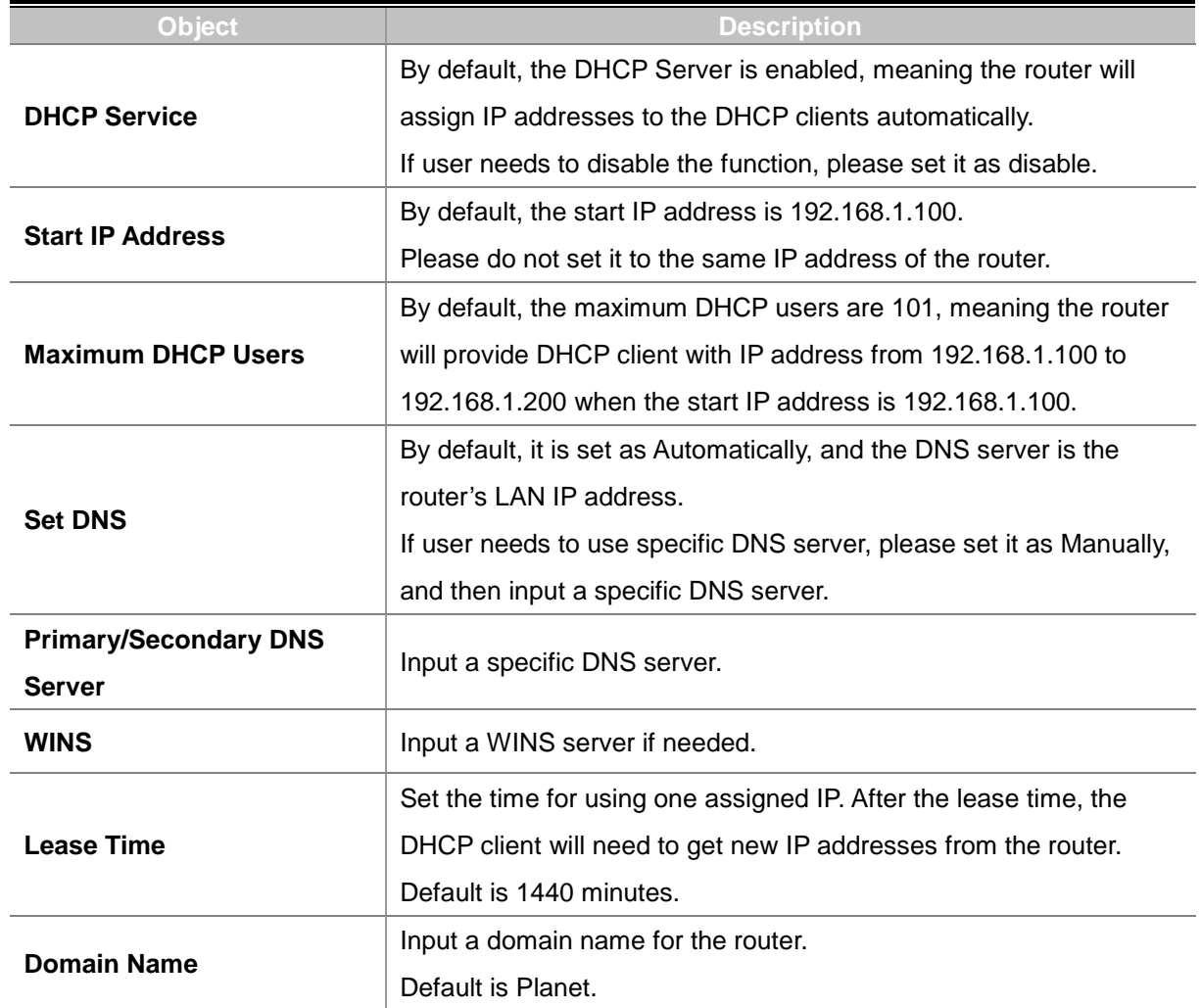

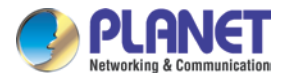

### **4.5.8 DDNS**

The router offers the DDNS (Dynamic Domain Name System) feature, which allows the hosting of a website, FTP server, or e-mail server with a fixed domain name (named by yourself) and a dynamic IP address, and then your friends can connect to your server by entering your domain name no matter what your IP address is. Before using this feature, you need to sign up for DDNS service providers such as **PLANET DDNS (**[http://www.planetddns.com](http://www.planetddns.com/)**)** and set up the domain name of your choice.

PLANET DDNS website provides a free DDNS (Dynamic Domain Name Server) service for PLANET devices. Whether the IP address used on your PLANET device supporting DDNS service is fixed or dynamic, you can easily connect the devices anywhere on the Internet with a meaningful or easy-to-remember name you gave. PLANET DDNS provides two types of DDNS services. One is **PLANET DDNS** and the other is **PLANET Easy DDNS** as shown in Figure 4-35.

#### **PLANET DDNS**

For example, you've just installed a PLANET IP camera with dynamic IP like 210.66.155.93 in the network. You can name this device as "Mycam1" and register a domain as Mycam1.planetddns.com at PLANET DDNS [\(http://www.planetddns.com\)](http://www.planetddns.com/). Thus, you don't need to memorize the exact IP address but just the URL link: Mycam1.planetddns.com.

#### **PLANET Easy DDNS**

PLANET Easy DDNS is an easy way to help user to get your Domain Name with just one click. You can just log in to the Web Management Interface of your devices, say, your router, and check the DDNS menu and just enable it. You don't need to go to [http://www.planetddns.com](http://www.planetddns.com/) to apply for a new account. Once you enabled the Easy DDNS, your PLANET Network Device will use the format PLxxxxxx where xxxxxx is the last 6 characters of your MAC address that can be found on the Web page or bottom label of the device. (For example, if the router's MAC address is A8-F7-E0-81-96-C9, it will be converted into pt8196c9.planetddns.com)

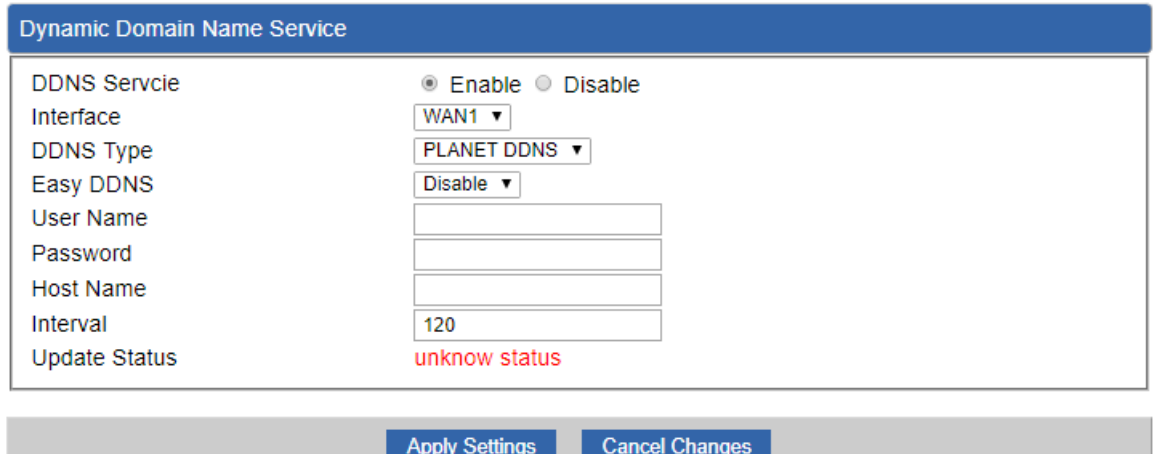

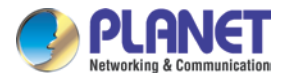

### **Figure 4-35:** PLANET DDNS

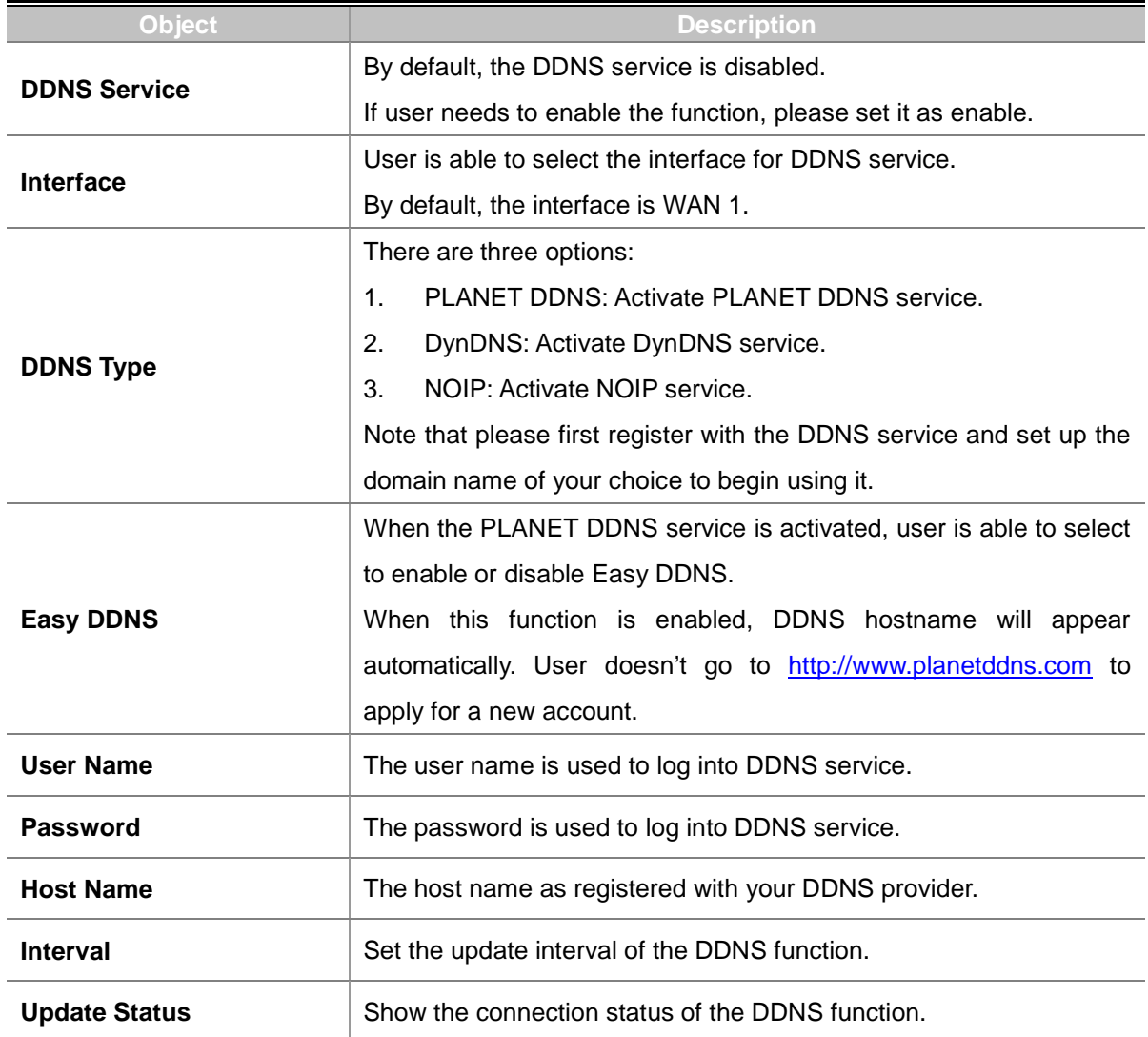

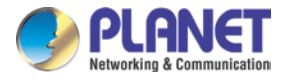

### **4.5.9 MAC Address Clone**

Clone or change the MAC address of the WAN interface. The setup is shown in Figure 4-36.

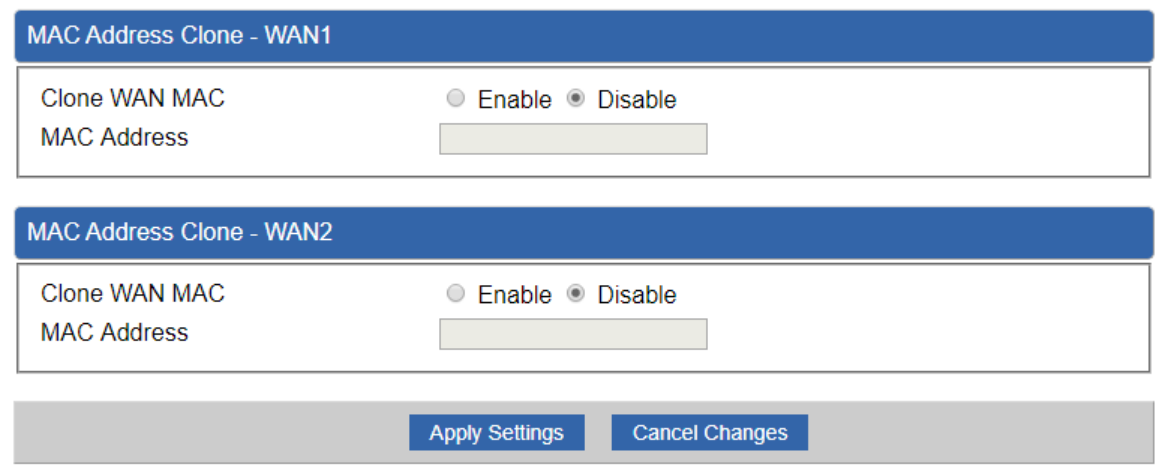

#### **Figure 4-36:** MAC Address Clone

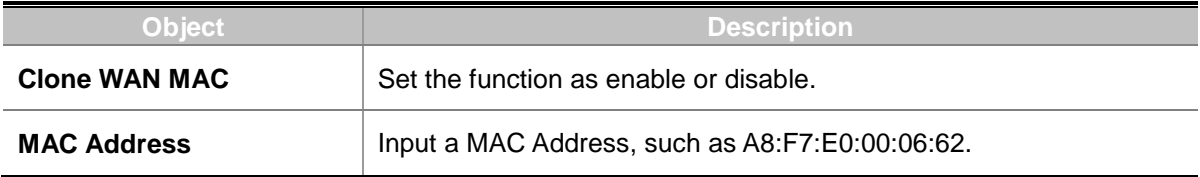

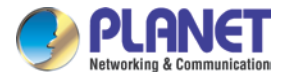

# **4.6 Security**

The Security menu provides Firewall, Access Filtering and other functions as shown in Figure 4-37. Please refer to the following sections for the details.

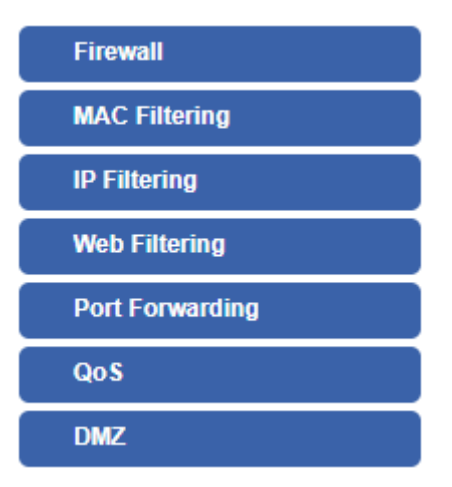

**Figure 4-37:** Security menu

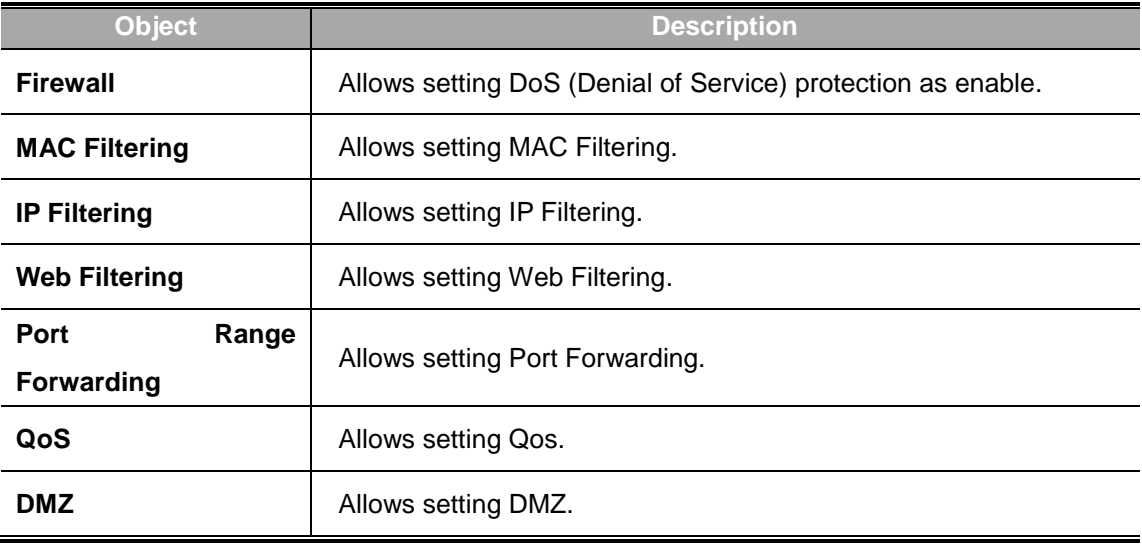

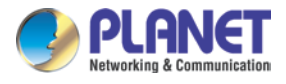

### **4.6.1 Firewall**

A "Denial-of-Service" (DoS) attack is characterized by an explicit attempt by hackers to prevent legitimate users of a service from using that service. The router can prevent specific DoS attacks as shown in Figure 4-38.

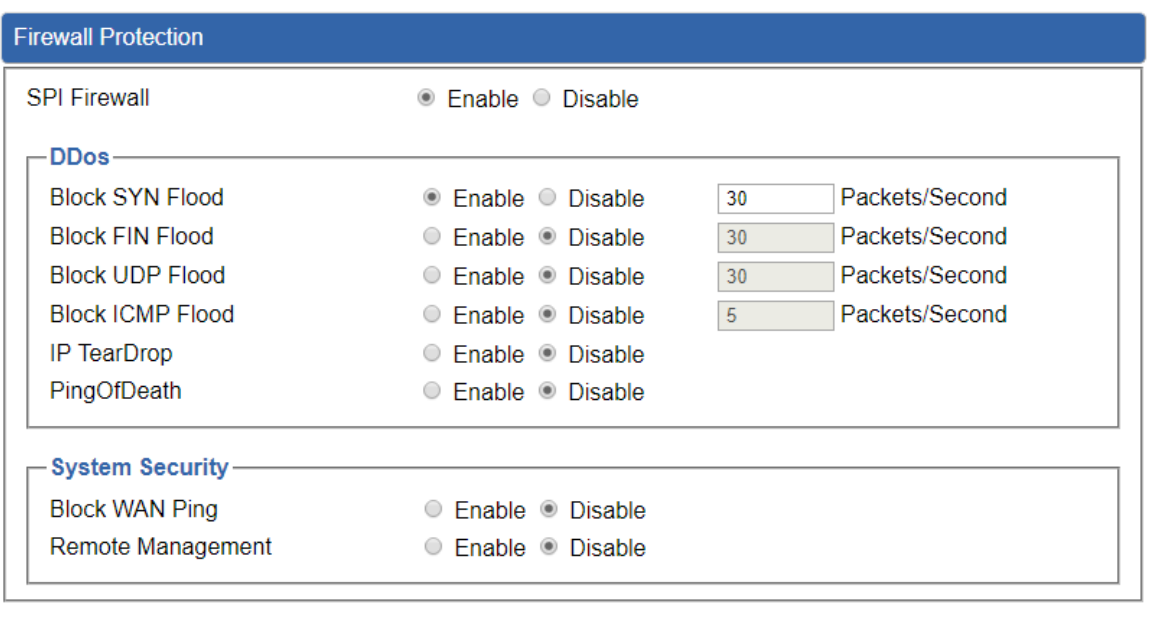

Cancel Changes **Apply Settings** 

#### **Figure 4-38:** Firewall

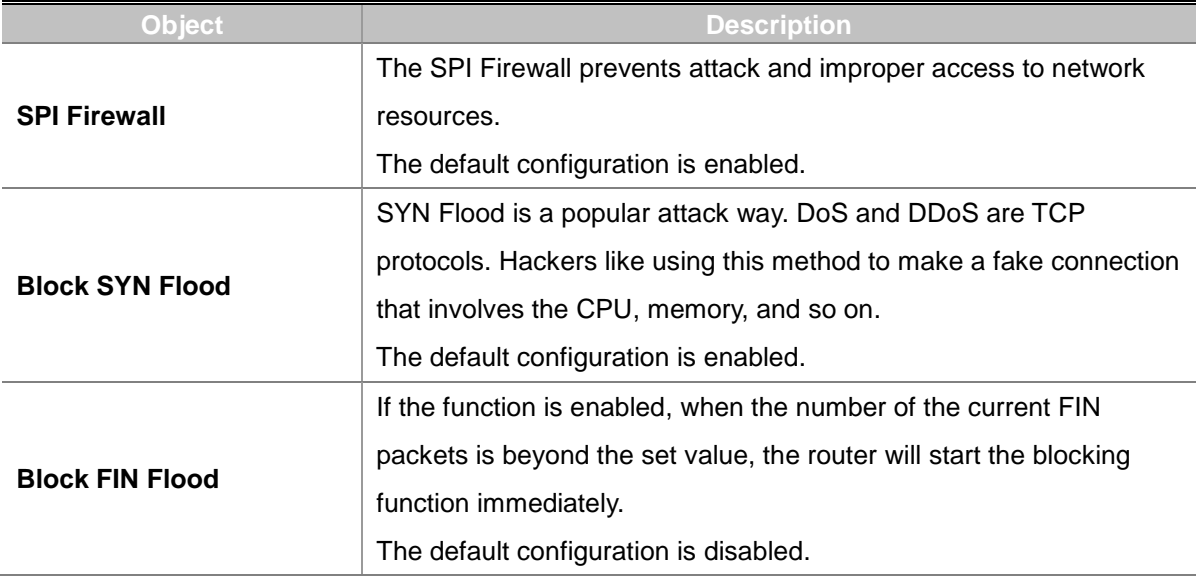

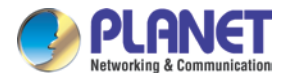

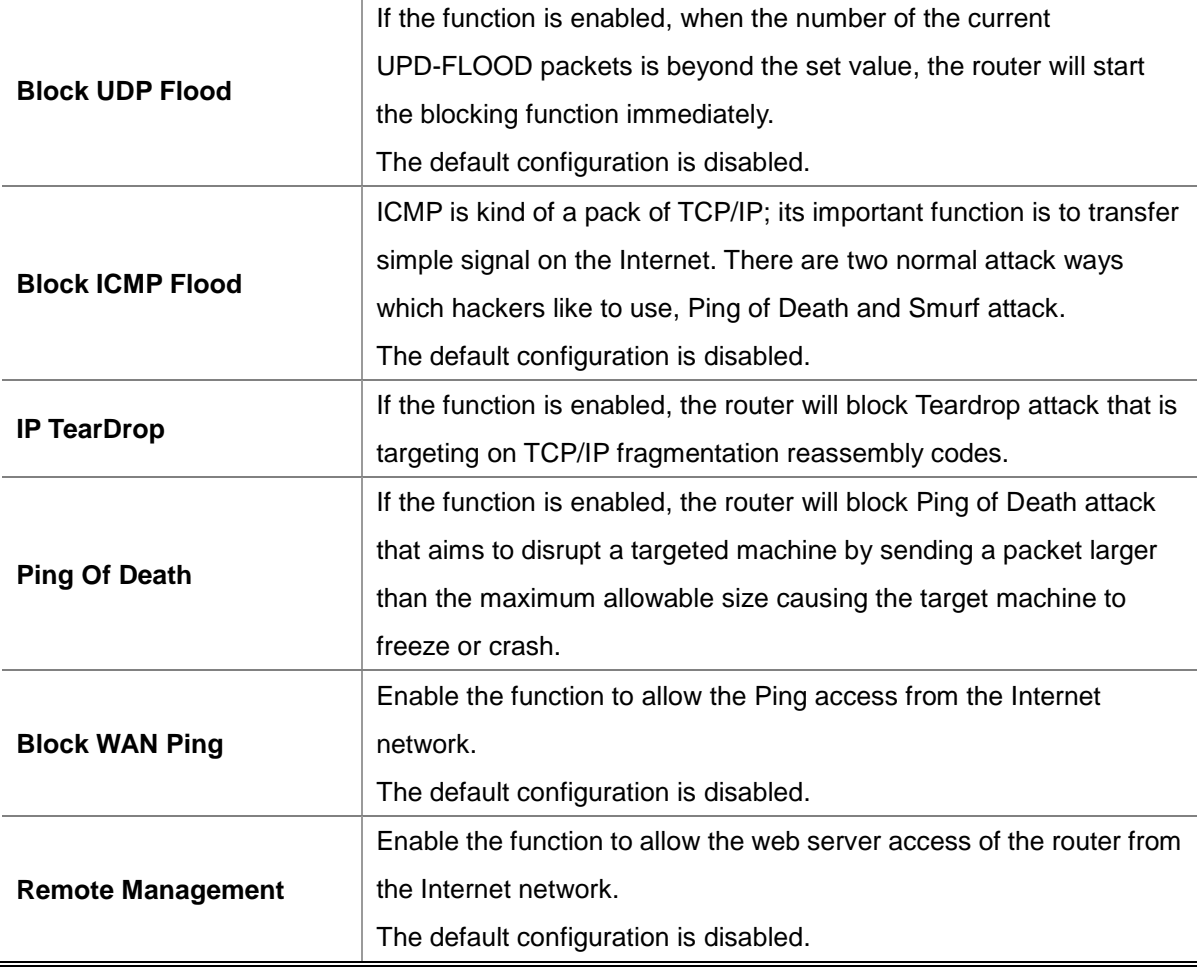

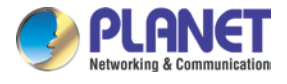

### **4.6.2 MAC Filtering**

Entries in this table are used to restrict certain types of data packets from your local network or Internet through the router. Use of such filters can be helpful in securing or restricting your local network as shown in Figure 4-39.

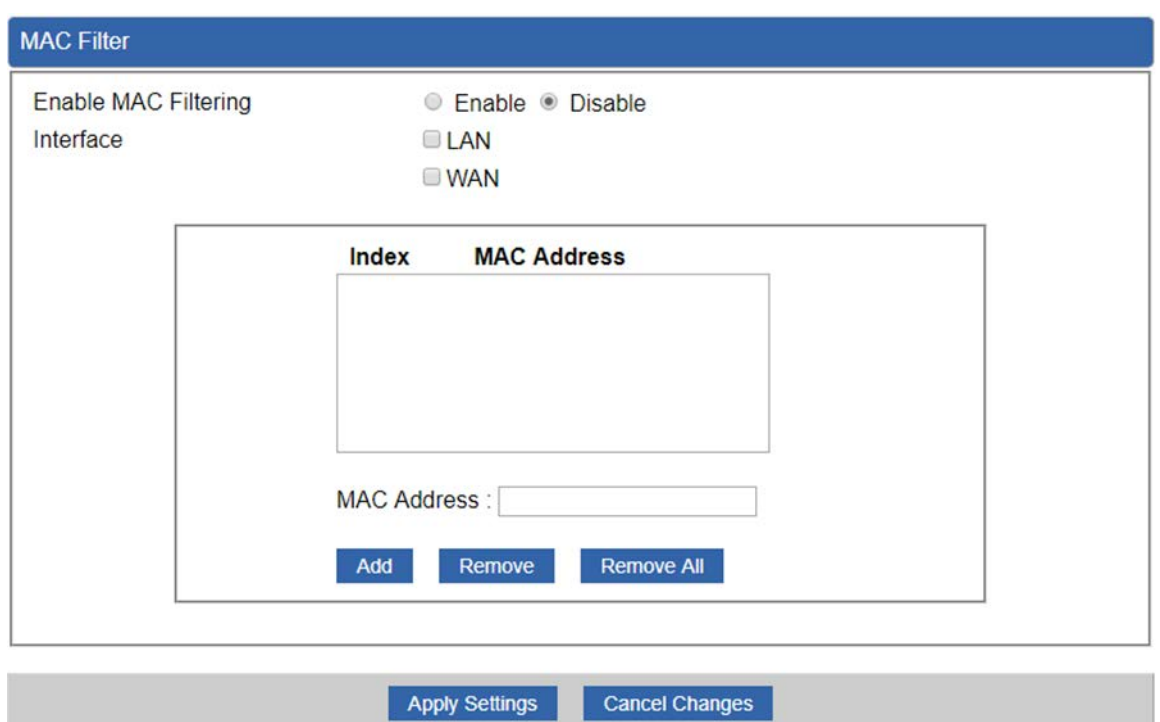

**Figure 4-39:** MAC Filtering

| Object                      | <b>Description</b>                                                     |
|-----------------------------|------------------------------------------------------------------------|
|                             | Set the function as enable or disable.                                 |
| <b>Enable MAC Filtering</b> | When the function is enabled, the router will block traffic of the MAC |
|                             | address on the list.                                                   |
| <b>Interface</b>            | Select the function works on LAN, WAN or both. If you want to block    |
|                             | a LAN device's MAC address, please select LAN, vice versa.             |
|                             | Input a MAC address you want to control, such as                       |
| <b>MAC Address</b>          | A8:F7:E0:00:06:62.                                                     |
| Add                         | When you input a MAC address, please click the "Add" button to add     |
|                             | it into the list.                                                      |
|                             | If you want to remove a MAC address from the list, please click on     |
| Remove                      | the MAC address, and then click the "Remove" button to remove it.      |
|                             | If you want to remove all MAC addresses from the list, please click    |
| <b>Remove All</b>           | the "Remove All" button to remove all.                                 |

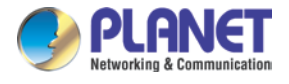

## **4.6.3 IP Filtering**

IP Filtering is used to deny LAN users from accessing the public IP address on internet as shown in Figure 4-40. To begin blocking access to an IP address, enable IP Filtering and enter the IP address of the web site you wish to block.

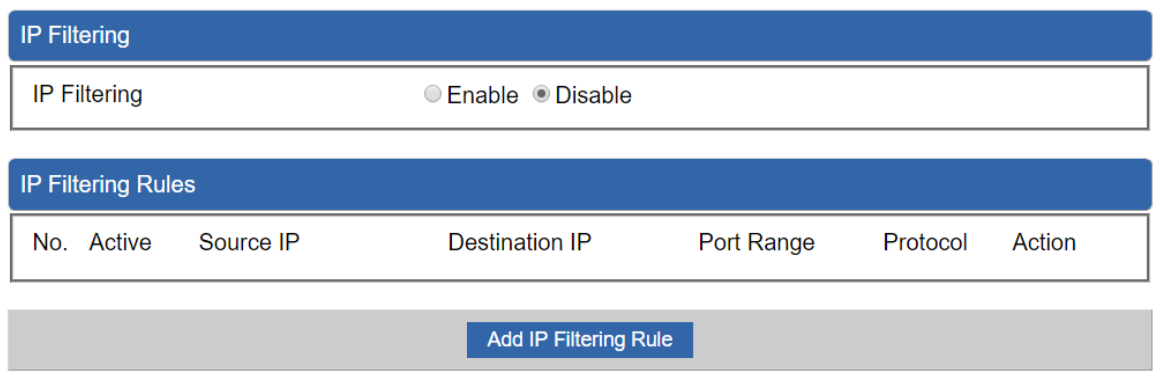

**Figure 4-40:** IP Filtering

| Object                       | <b>Description</b>                                   |
|------------------------------|------------------------------------------------------|
| <b>IP Filtering</b>          | Set the function as enable or disable.               |
| <b>Add IP Filtering Rule</b> | Go to the Add Filtering Rule page to add a new rule. |

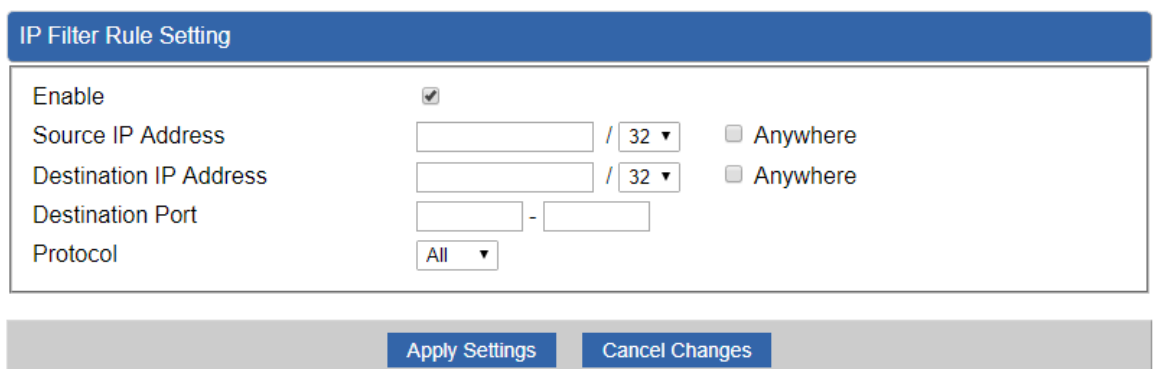

**Figure 4-41:** IP Filter Rule Setting

| <b>Object</b>                      | <b>Description</b>                                                                    |
|------------------------------------|---------------------------------------------------------------------------------------|
| Enable                             | Set the rule as enable or disable.                                                    |
| Source IP Address                  | Input the IP address of LAN user (such as PC or laptop) which you<br>want to control. |
| Anywhere (of source IP<br>Address) | Check the box if you want to control all LAN users.                                   |

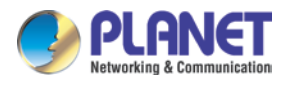

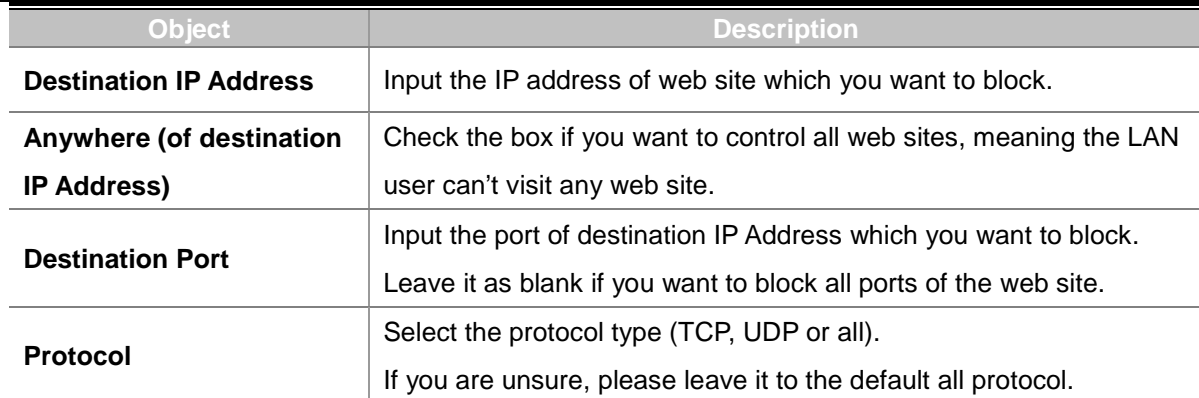

### **4.6.4 Web Filtering**

Web filtering is used to deny LAN users from accessing the internet as shown in Figure 4-42. Block those URLs which contain keywords listed below.

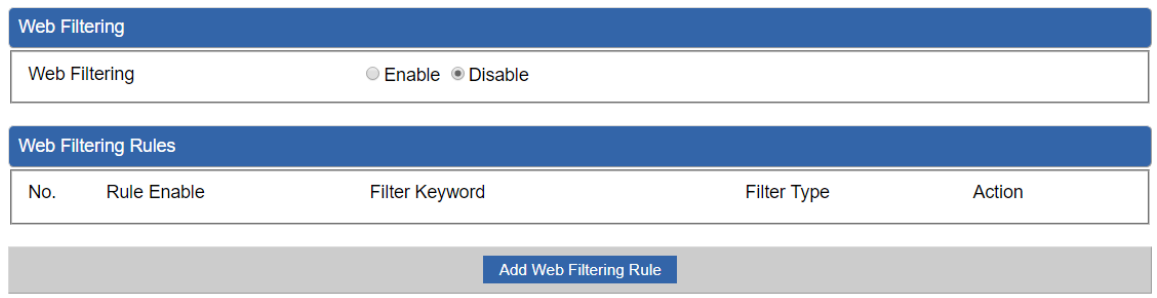

#### **Figure 4-42:** Web Filtering

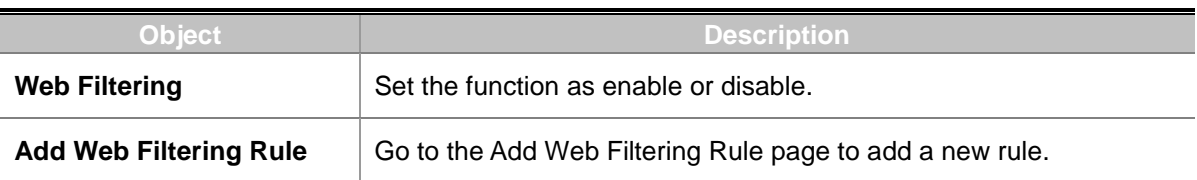

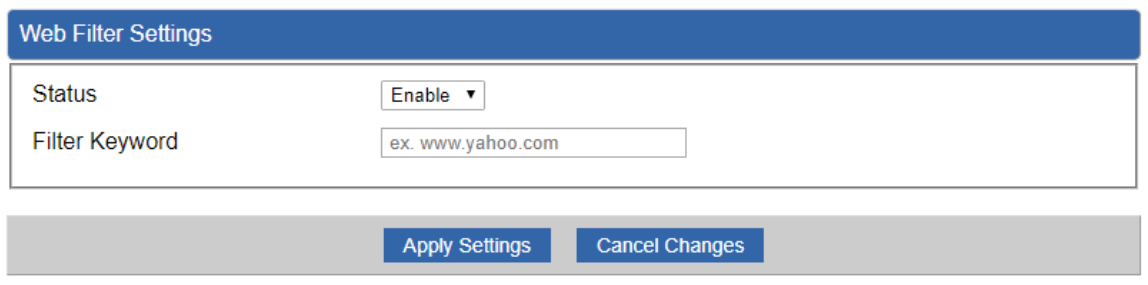

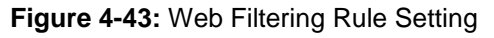

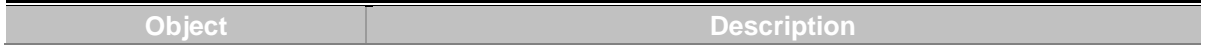

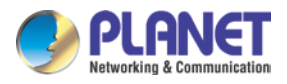

#### *Enterprise 5-Port 10/100/1000T VPN Security Router VR-300 series*

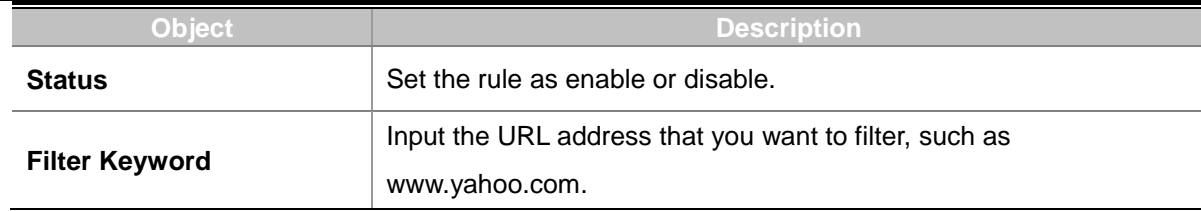

### **4.6.5 Port Forwarding**

Entries in this table allow you to automatically redirect common network services to a specific machine behind the NAT firewall as shown in Figure 4-44. These settings are only necessary if you wish to host some sort of server like a web server or mail server on the private local network behind your Router's NAT firewall.

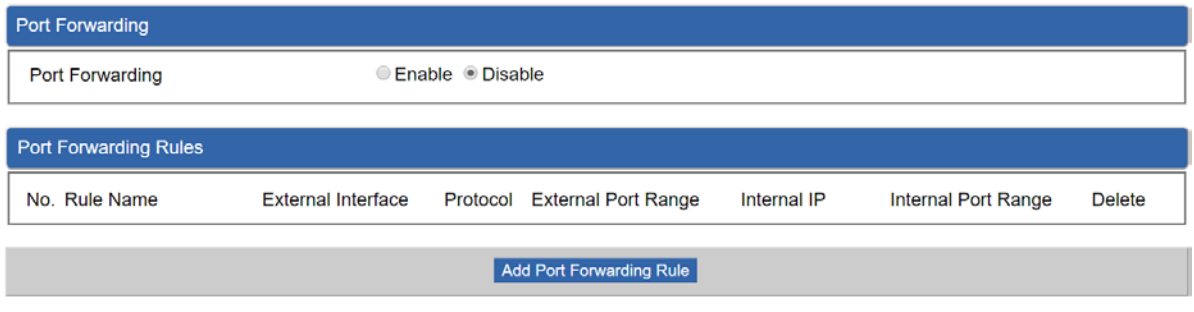

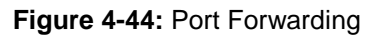

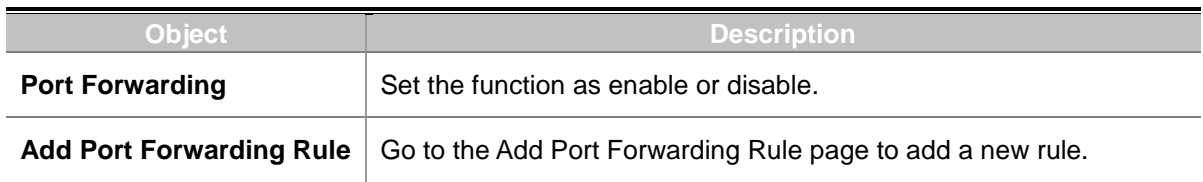

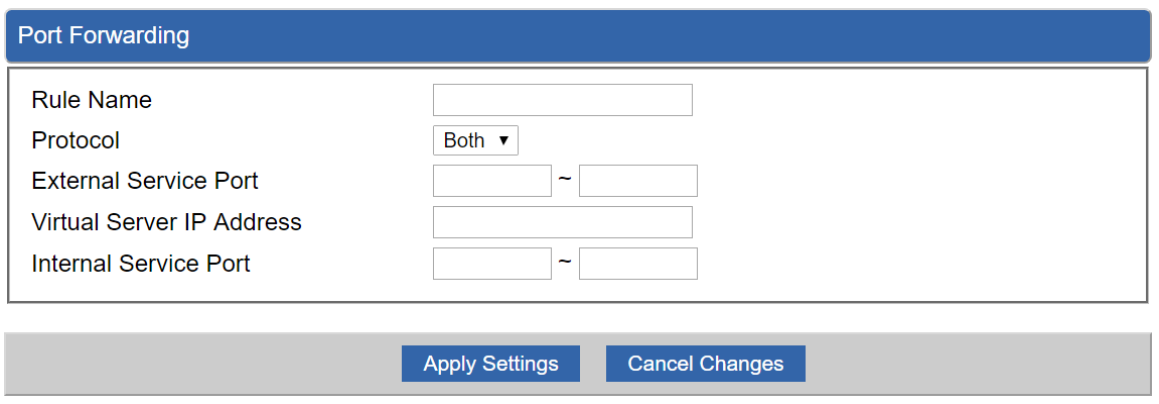

**Figure 4-45:** Port Forwarding Rule Setting

| <b>The Contract Contract</b><br>__________<br>D١<br>$-11$<br><b>COL</b><br><b>BIGGY</b><br>.<br>_____ |
|----------------------------------------------------------------------------------------------------|
|----------------------------------------------------------------------------------------------------|

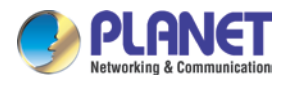

#### *Enterprise 5-Port 10/100/1000T VPN Security Router VR-300 series*

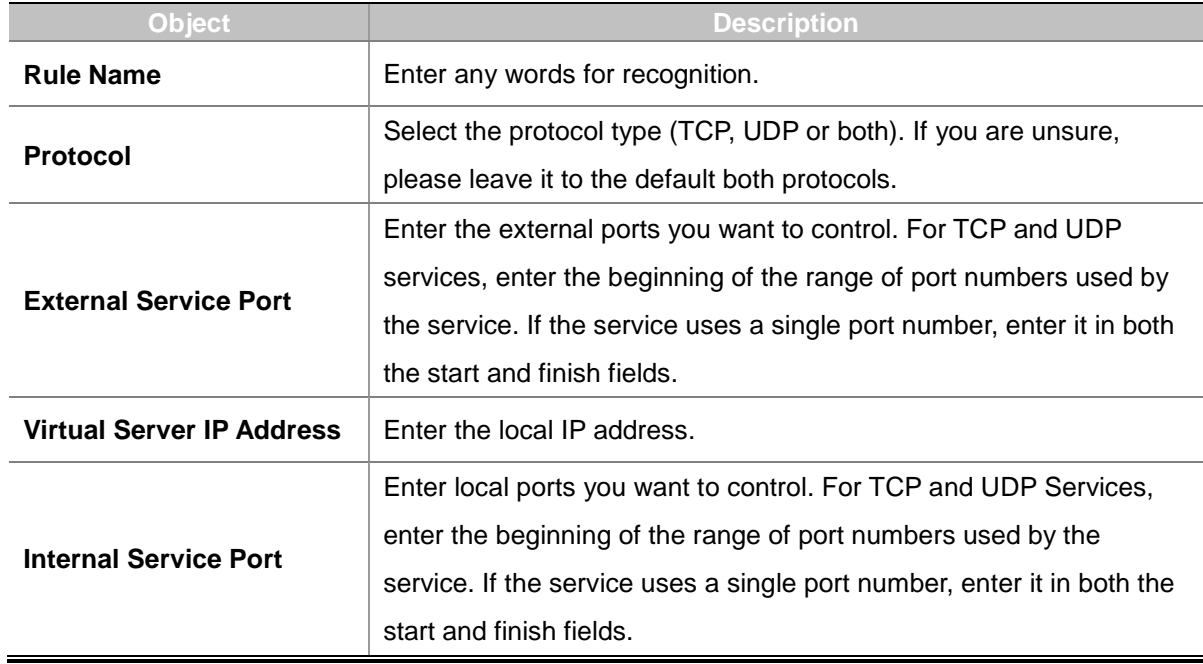

### **4.6.6 DMZ**

A Demilitarized Zone is used to provide Internet services without sacrificing unauthorized access to its local private network as shown in Figure 4-46.Typically, the DMZ host contains devices accessible to Internet traffic, such as Web (HTTP) servers, FTP servers, SMTP (e-mail) servers and DNS servers.

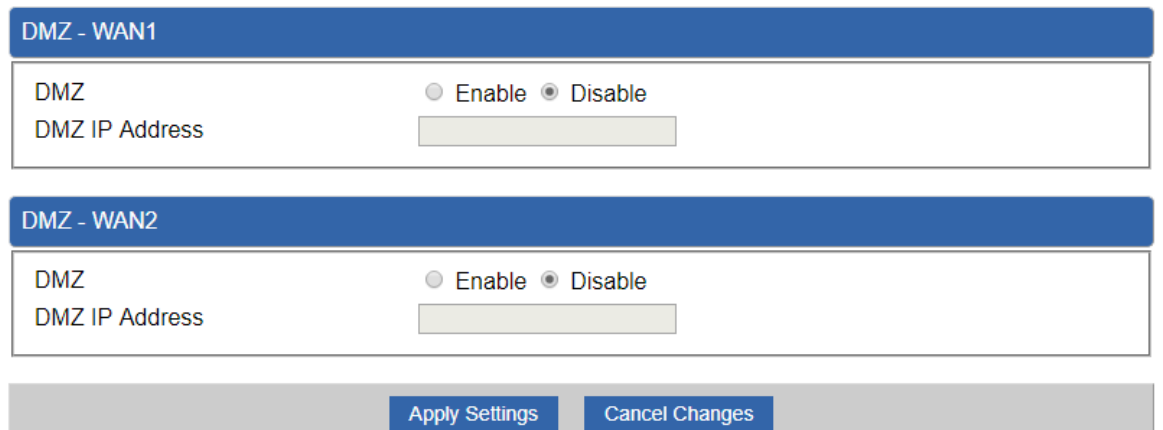

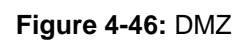

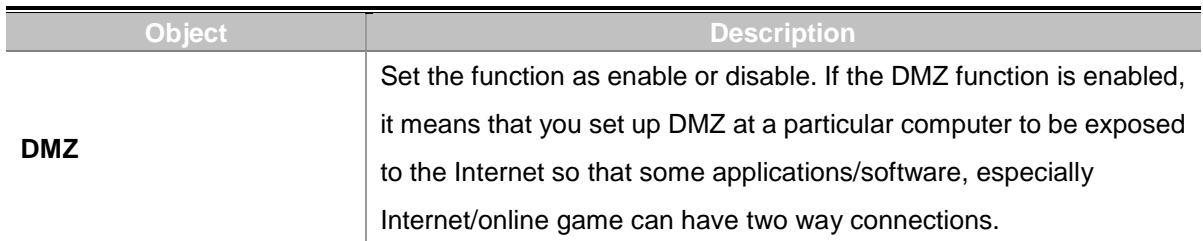

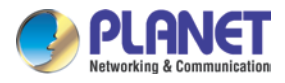

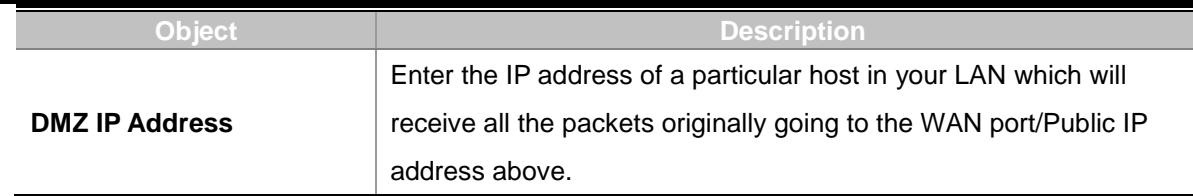

# **4.7 Virtual Private Network**

To obtain a private and secure network link, the router is capable of establishing VPN connections. When used in combination with remote client authentication, it links the business' remote sites and users, conveniently providing the enterprise with an encrypted network communication method. By allowing the enterprise to utilize the Internet as a means of transferring data across the network, it forms one of the most effective and secure options for enterprises to adopt in comparison to other methods.

The Maintenance menu provides the following features for managing the system as Figure 4-47 is shown below:

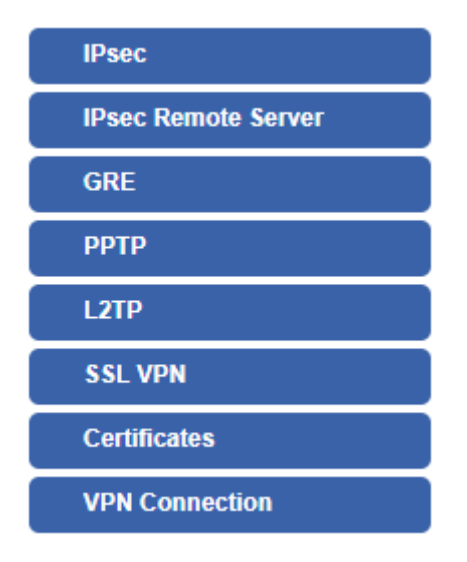

**Figure 4-47:** VPN Menu

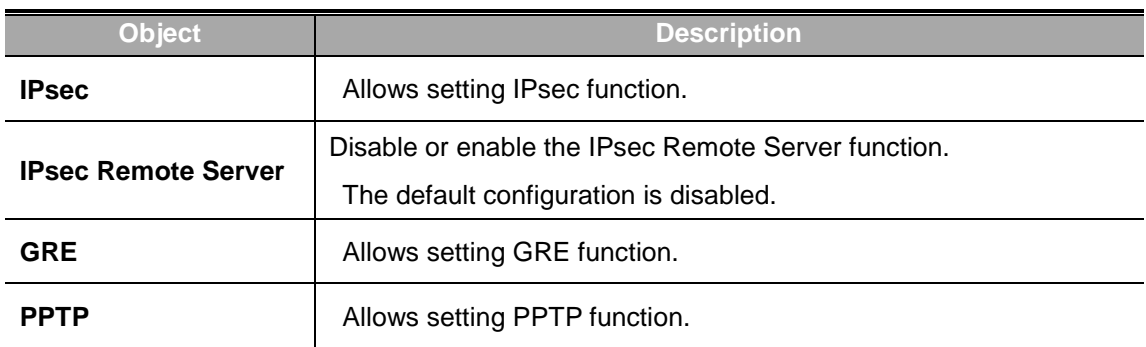

![](_page_97_Picture_0.jpeg)

![](_page_97_Picture_118.jpeg)

### **4.7.1 IPSec**

**IPSec** (IP Security) is a generic standardized VPN solution. IPSec must be implemented in the IP stack which is part of the kernel. Since IPSec is a standardized protocol it is compatible to most vendors that implement IPSec. It allows users to have an encrypted network session by standard **IKE** (Internet Key Exchange). We strongly encourage you to use IPSec only if you need to because of interoperability purposes. When IPSec lifetime is specified, the device can randomly refresh and identify forged IKE's during the IPSec lifetime.

This page will allow you to modify the user name and passwords as shown in Figure 4-48.

![](_page_97_Picture_119.jpeg)

**Figure 4-48:** IPSec

| <b>Object</b>           | <b>Description</b>                                   |
|-------------------------|------------------------------------------------------|
| <b>Add IPSec Tunnel</b> | Go to the Add IPSec Tunnel page to add a new tunnel. |

![](_page_98_Picture_0.jpeg)

![](_page_98_Picture_78.jpeg)

Apply Settings Cancel Changes

**Figure 4-49:** IPSec Tunnel

![](_page_98_Picture_79.jpeg)

![](_page_99_Picture_0.jpeg)

![](_page_99_Picture_217.jpeg)

![](_page_100_Picture_0.jpeg)

![](_page_100_Picture_115.jpeg)

### **4.7.2 GRE**

This section assists you in setting the GRE Tunnel as shown in Figure 4-50.

![](_page_100_Picture_116.jpeg)

#### **Figure 4-50:** GRE

![](_page_100_Picture_117.jpeg)

![](_page_101_Picture_0.jpeg)

![](_page_101_Picture_110.jpeg)

Apply Settings

Cancel Changes

#### **Figure 4-51:** GRE Tunnel

![](_page_101_Picture_111.jpeg)

![](_page_102_Picture_0.jpeg)

### **4.7.3 PPTP Server**

Use the IP address and the scope option needs to match the far end of the PPTP server; its goal is to use the PPTP channel technology, and establish Site-to-Site VPN where the channel can have equally good results from different methods with IPSec. The PPTP server is shown in Figure 4-52.

![](_page_102_Picture_90.jpeg)

#### **Figure 4-52:** PPTP server

**Apply Settings** 

Cancel Changes

![](_page_102_Picture_91.jpeg)

![](_page_103_Picture_0.jpeg)

![](_page_103_Picture_81.jpeg)

![](_page_104_Picture_0.jpeg)

### **4.7.4 L2TP Server**

This section assists you in setting the L2TP Server as shown in Figure 4-53.

![](_page_104_Picture_90.jpeg)

**Figure 4-53:** L2TP Server

| <b>Object</b>             | <b>Description</b>                                                        |
|---------------------------|---------------------------------------------------------------------------|
| <b>L2TP Server</b>        | Set the function as enable or disable.                                    |
| <b>Server IP Address</b>  | Input the IP address of the L2TP Server. For instance, "192.168.50.1".    |
|                           | When the VPN connection is established, the VPN client will get IP        |
| <b>Clients IP Address</b> | address from the VPN Server. Please set the range of IP Address. For      |
| (Start/End)               | instance, the start IP address is "192.168.50.100", the end IP address is |
|                           | "192.168.50.200".                                                         |

![](_page_105_Picture_0.jpeg)

#### *Enterprise 5-Port 10/100/1000T VPN Security Router VR-300 series*

![](_page_105_Picture_176.jpeg)

![](_page_106_Picture_0.jpeg)

### **4.7.5 SSL VPN**

This section assists you in setting the SSL Server as shown in Figure 4-54.

![](_page_106_Picture_145.jpeg)

Apply Settings Cancel Changes

**Figure 4-54:** SSL Server

| <b>Object</b>                           | <b>Description</b>                                                                                                 |
|-----------------------------------------|----------------------------------------------------------------------------------------------------|
| <b>SSL VPN Server</b>                   | Set the function as enable or disable.                                                                             |
| Port                                    | Set a port for the SSL Service. Default port is 1194.                                                              |
| <b>Tunnel Protocol</b>                  | Set the protocol as TCP or UDP.                                                                                    |
| <b>Virtual Network</b><br><b>Device</b> | Set the Virtual Network Device as TUN or TAP.                                                                      |
| <b>Interface</b>                        | User is able to select the interface for SSL service using.                                                        |
| <b>VPN Network</b>                      | The VPN subnet in CIDR notation. For instance, "192.168.20.0".                                                     |
| <b>Network Mask</b>                     | The netmask of the VPN.                                                                                            |
| <b>Encryption Cipher</b>                | There are four encryption types: None, AES-128 CBC, AES-192 CBC or<br>AES-256 CBC.                                 |
| <b>Hash Algorithm</b>                   | There are five types of Hash Algorithm: None, SHA1, SHA1, SHA512 or<br>MD <sub>5</sub> .                           |
| <b>Export client.ovpn</b>               | Export a configuration for the SSL client. User is able to upload it to VPN<br>client (such as Open VPN software). |

![](_page_107_Picture_0.jpeg)

## **4.7.6 VPN Connection**

This page shows the VPN connection status as shown in Figure 4-55.

![](_page_107_Picture_59.jpeg)

![](_page_107_Picture_60.jpeg)

![](_page_107_Picture_61.jpeg)
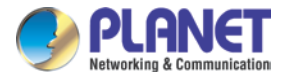

# **4.8 AP Control**

The AP Control menu provides the following features for managing the system as Figure 4-56 is shown below:

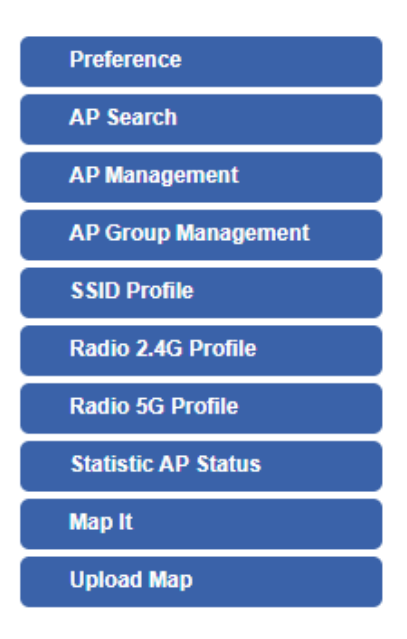

**Figure 4-56:** AP Control Menu

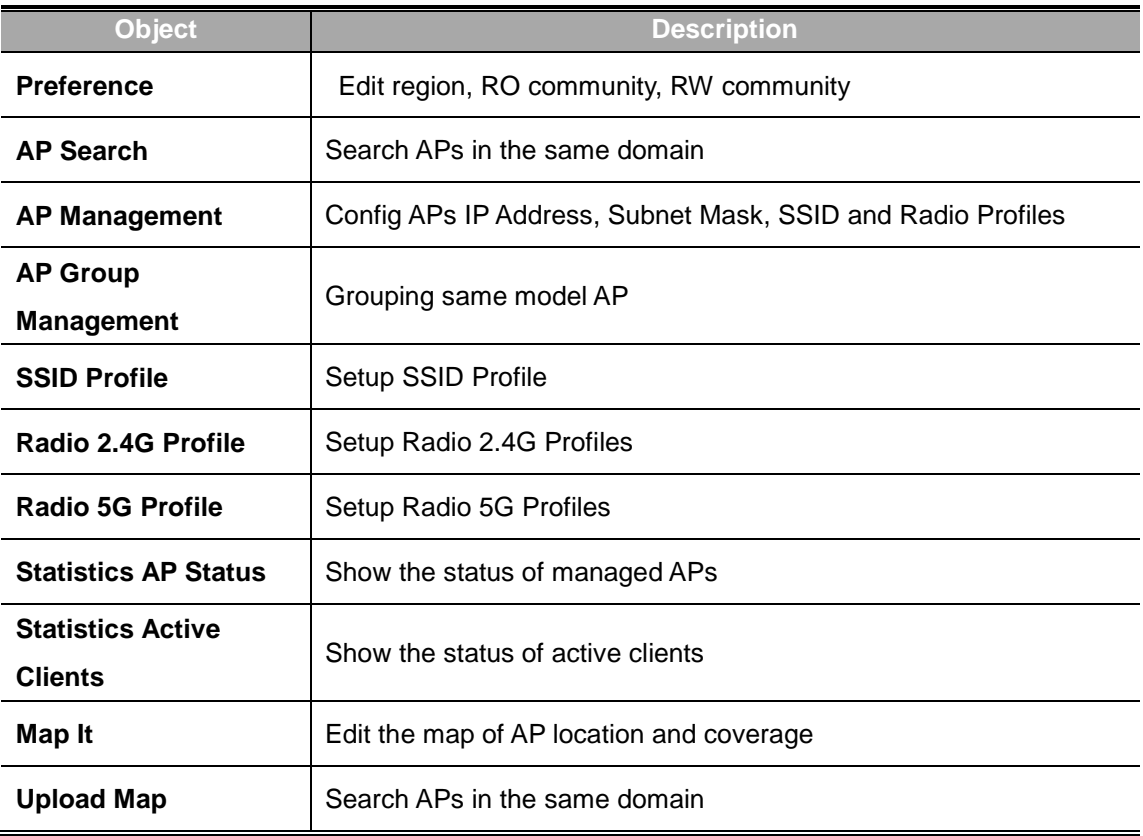

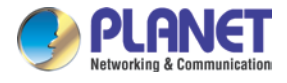

#### **4.8.1 Preference**

On this page, you can choose the device region of FCC or ETSI. Then edit RO community and RW community for public or private use. Select Apply or Reset.

#### **AP Preference**

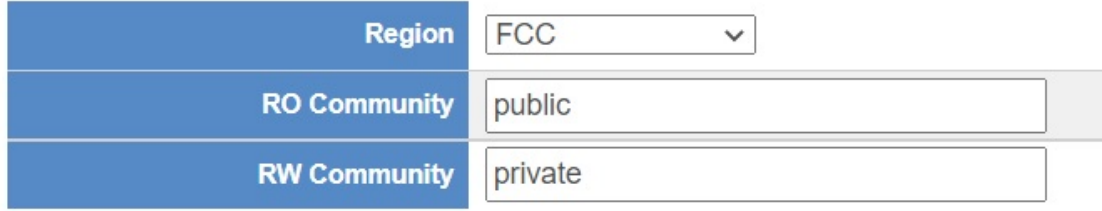

Noted: Device of FCC and device of ETIS cannot be shown at the same time.

#### **4.8.2 AP Search**

On this page, you can add new APs in your AP Control System.

Step as follows :

Step 1. Press the Search button to discover PLANET devices.

Step 2. Waiting for few time, Choose which AP you want to add.

Step 3. Press the Apply button to finish addition.

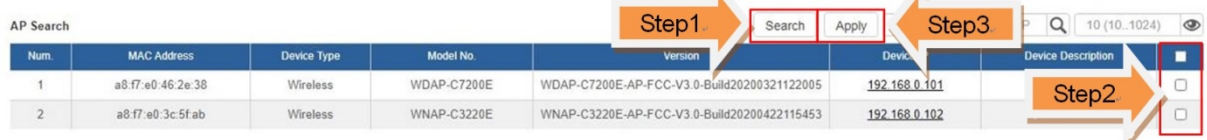

Note: When use AP Search, The APs IP Address must be same as WS-Series Switch IP domain

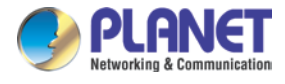

### **4.8.3 AP Management**

On this page, you can management your APs, Including check AP online status, config AP (IP address, Mask, SSID and Radio profile), reboot AP, firmware update, delete AP in the AP Control system.

#### **Status**

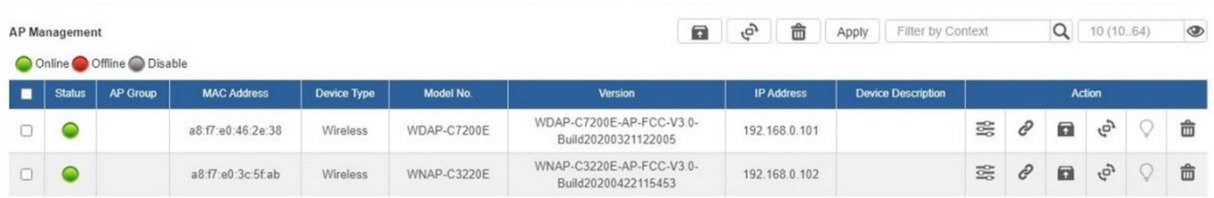

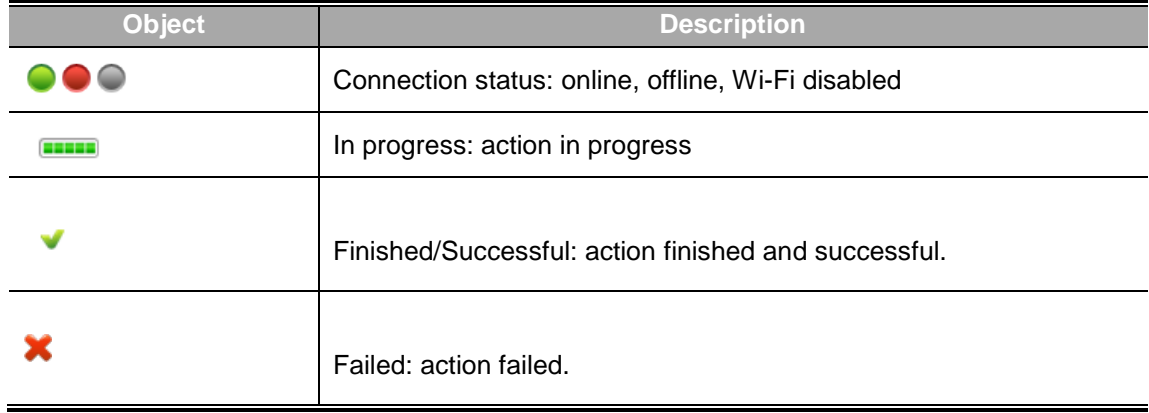

#### **Action**

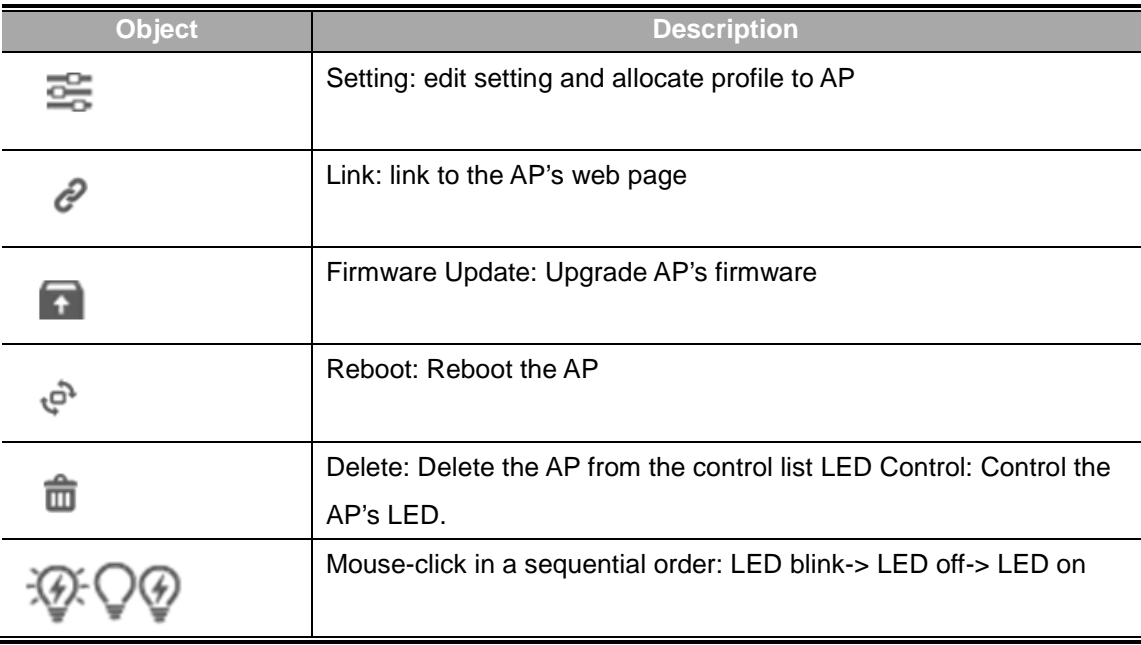

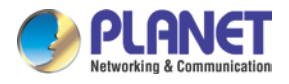

#### Notes:

- 1. To configure multiple APs at one time, select multiple APs and then choose one of the action icons on the top of the page. The "Link" action is not allowed for multiple APs.
- 2. When finish setup AP, you need to press Apply button to complete setup.

#### **4.8.4 AP Group Management**

On the AP Group Management page, you can create AP group and control one or more AP groups.

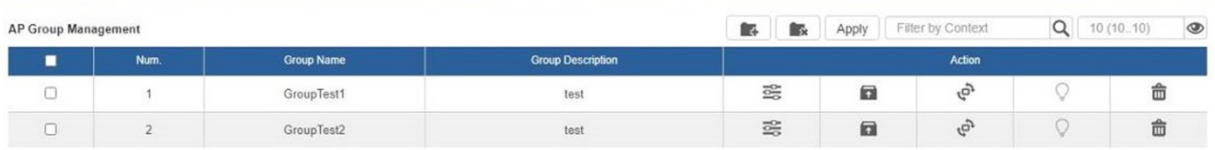

#### Action:

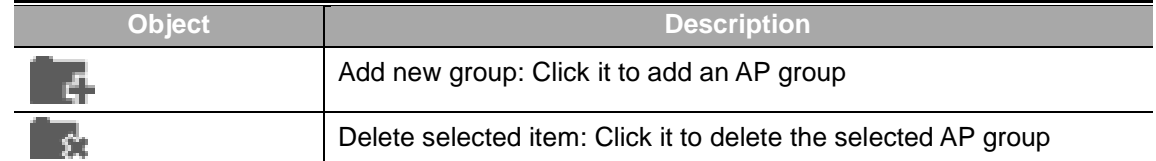

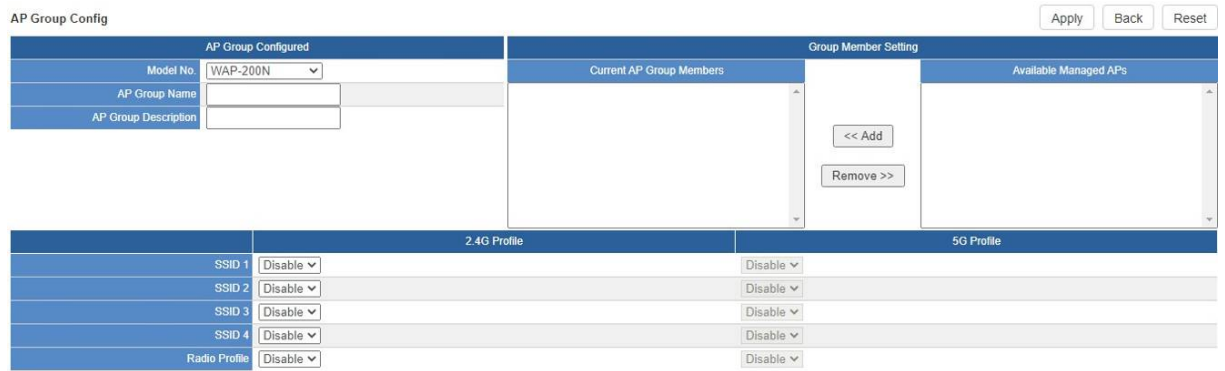

#### Create Group:

- 1. Select AP Model No. you want to Add
- 2. Type AP Group Name and AP Group Description.
- 3. Select AP you want to add in group member setting area and press Add button.
- 4. Select AP Group SSID profile and Radio Profile.
- 5. Press Apply button to finish create ap group.

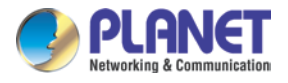

Note:

To do profile provisioning to multiple AP groups at one time, select multiple AP groups, and then click the "Apply" button.

The "Link" action is not allowed for multiple APs or AP group.

### **4.8.5 SSID Profile**

On the SSID profile configuration page, enter the value that you preferred and then click "Apply" to save the profile

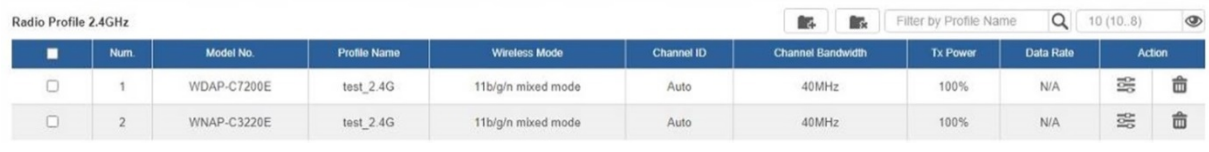

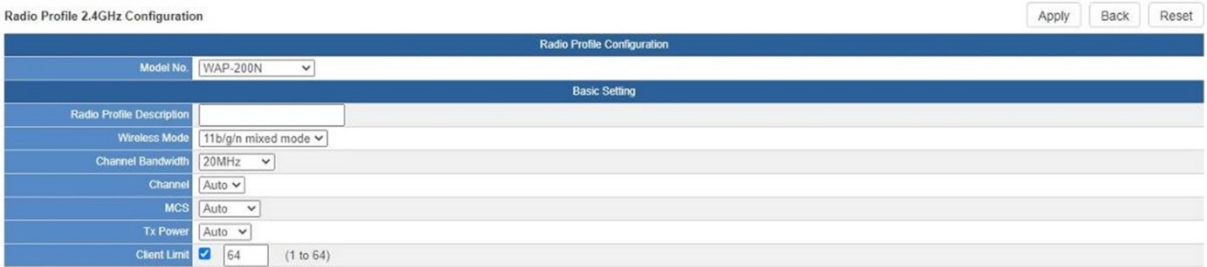

Action:

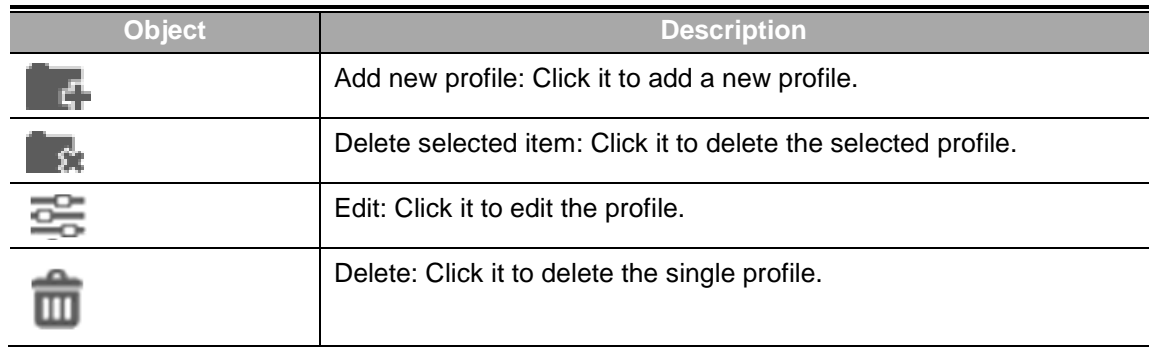

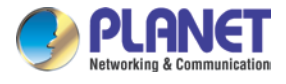

### **4.8.6 Radio 2.4G Profile**

On the Radio profile configuration page, enter the value that you preferred and then click "Apply" to save the profile.

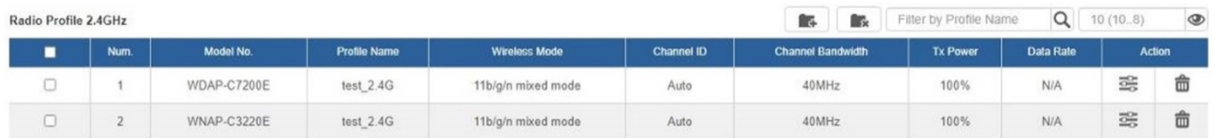

Action:

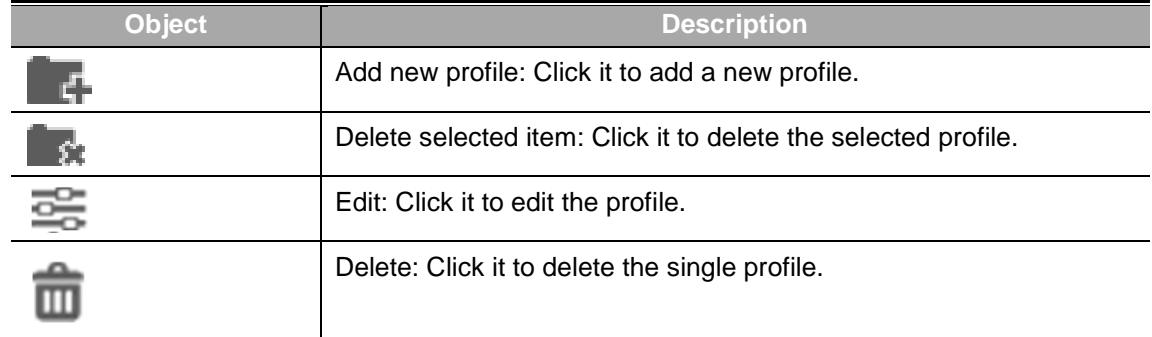

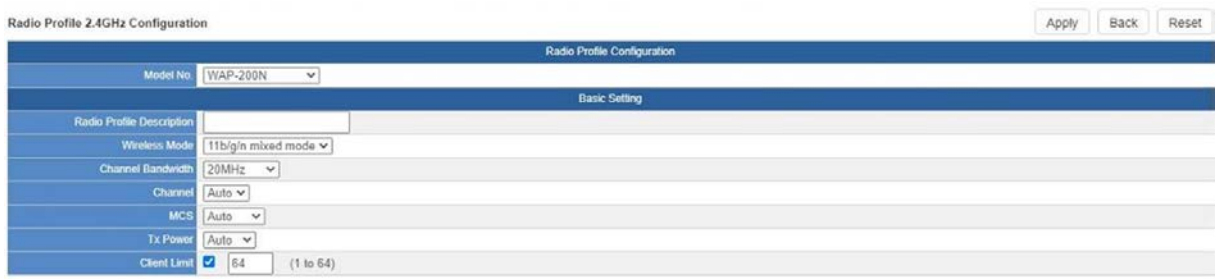

Notes:

- 1. Strongly suggest you to keep the values as default except the fields like Channel, Network Mode, Channel Bandwidth, Tx Power, IAPP, and Tx/Rx to prevent any unexpected error or impact on the performance.
- 2. WMM Capable is not allowed to be disabled.

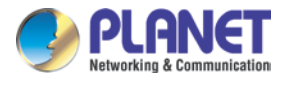

### **4.8.7 Radio 5G Profile**

On the Radio profile configuration page, enter the value that you preferred and then click "Apply" to save the profile.

| Radio Profile 5GHz<br>$-$ |            |             |                     |                      |            |                          |  | Filter by Profile Name | Q         | 10(10.8)      | $\circledcirc$ |
|---------------------------|------------|-------------|---------------------|----------------------|------------|--------------------------|--|------------------------|-----------|---------------|----------------|
|                           | <b>Num</b> | Model No.   | <b>Profile Name</b> | <b>Wireless Mode</b> | Channel ID | <b>Channel Bandwidth</b> |  | <b>Tx Power</b>        | Data Rate | <b>Action</b> |                |
| $\sim$                    |            | WDAP-C7200E | test_5G             | 11n/ac mixed mode    | Auto       | 40MHz                    |  | 100%                   | N/f       | 震             |                |

Action:

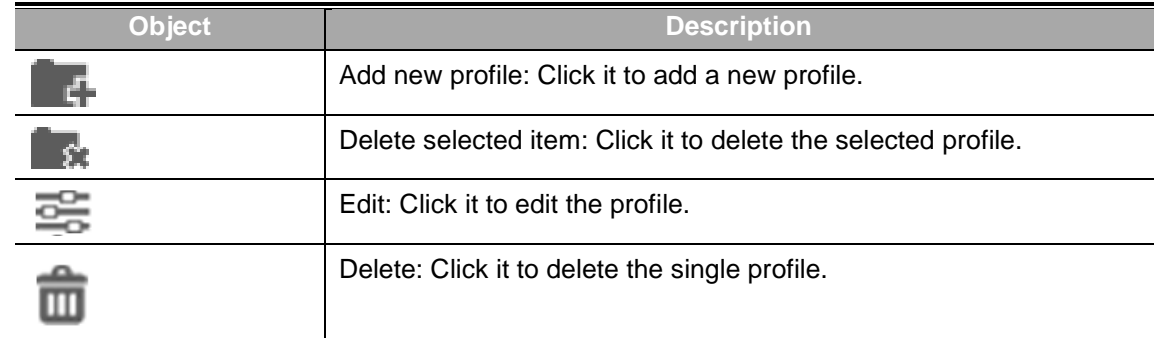

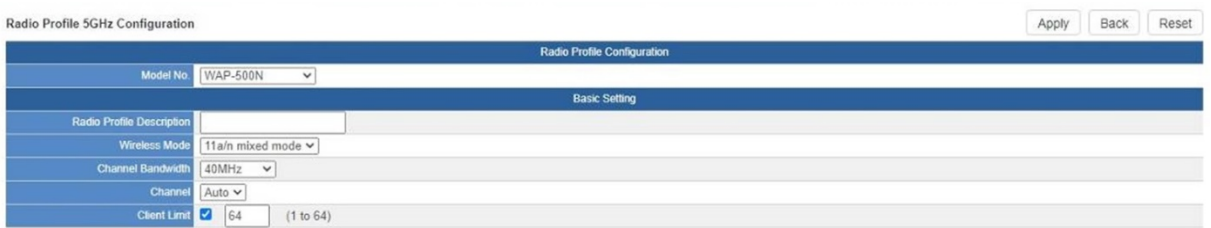

#### Notes:

- 1. Strongly suggest you to keep the values as default except the fields like Channel, Network Mode, Channel Bandwidth, Tx Power, IAPP, and Tx/Rx to prevent any unexpected error or impact on the performance.
- 2. WMM Capable is not allowed to be disabled.

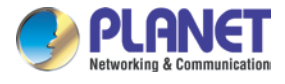

### **4.8.8 Statistics AP Status**

On this page, you can observe the current configuration of all managed APs.

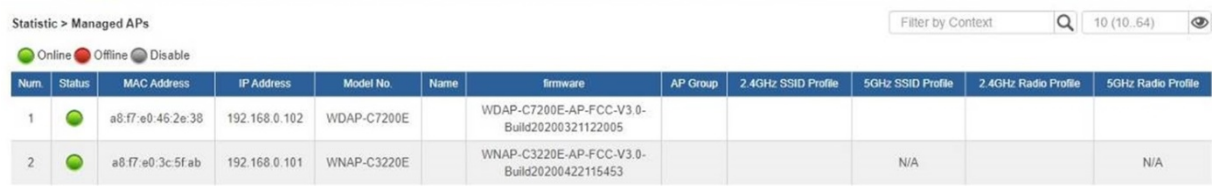

Filter: You can filter the AP list by entering the keyword in the field next to the magnifier icon. The keyword should be in any context that belongs to the fields of this page.

### **4.8.9 Statistics Active Clients**

On this page, you can observe the statuses of all associated clients including traffic statistics, transmission speed and RSSI signal strength.

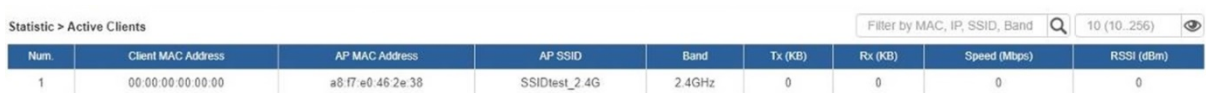

Filter: You can filter the search result by entering the keywords in the field next to the magnifier icon. The keywords include MAC Address, IP Address, SSID and Band.

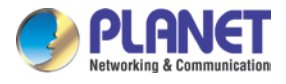

#### **4.8.10 Map It**

On this page you can add managed APs to the actual position against the floor map. This is convenient to user to view and adjust the actual deployment by reference to its real transmission power and channel allocation.

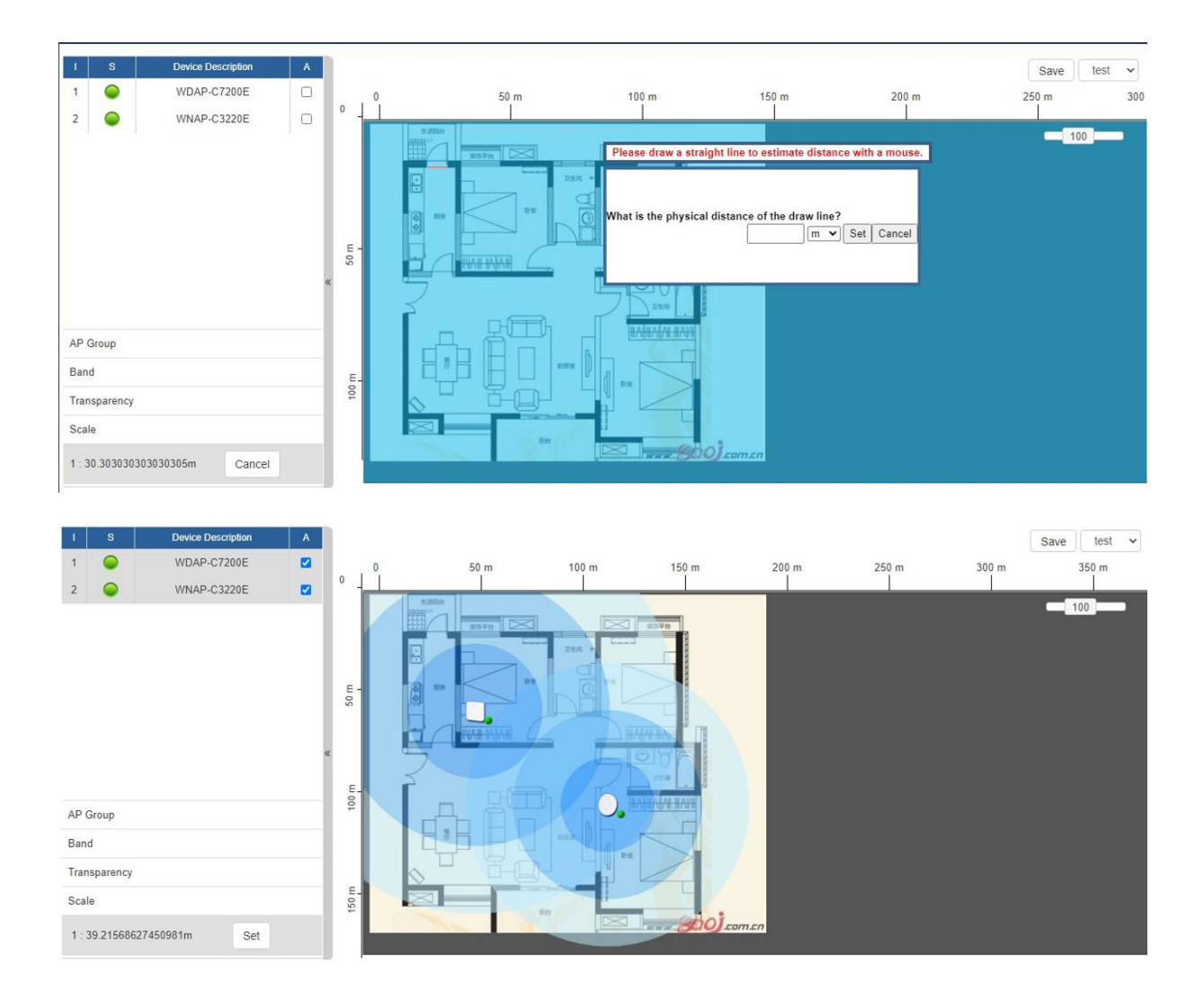

- 1. Click "Scale" to start to reset the map scale.
- 2. Press the set button to draw a line on the map. Fill its physical distance in the blank and press Set or Cancel. For example, in the graph below, set the door width to 0.8 m

Note: You need to upload map image first before managed APs to the actual position.

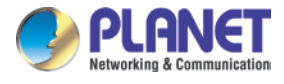

# **4.8.11 Upload Map**

On this page, the system allows you to upload your floor map to the system.

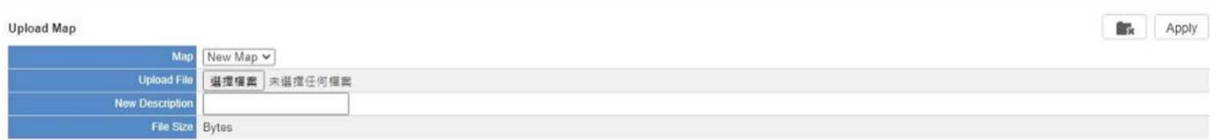

Note: The system allows user to upload up to 10 floor maps.

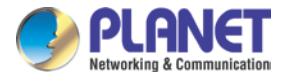

# **4.9 Power over Ethernet**

The PoE menu provides the following features for managing the system.

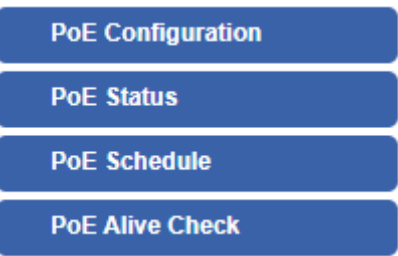

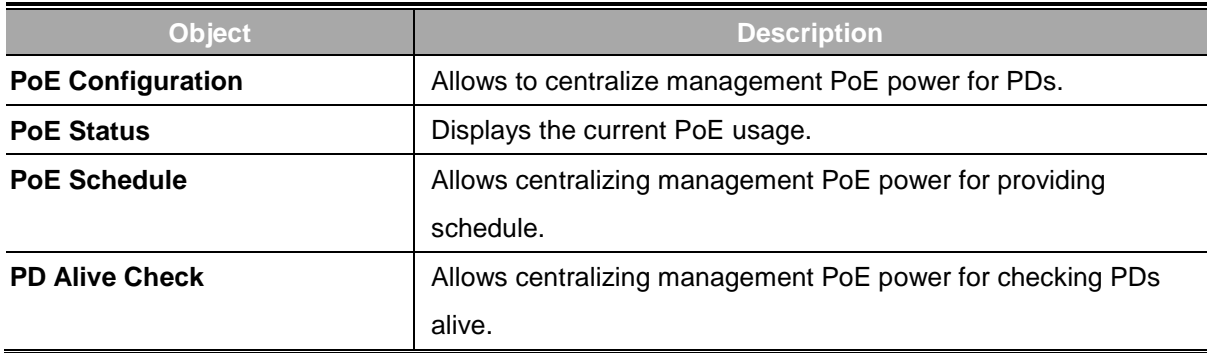

# **4.9.1 PoE Configuration**

This section allows the user to inspect and configure the current PoE configuration setting.

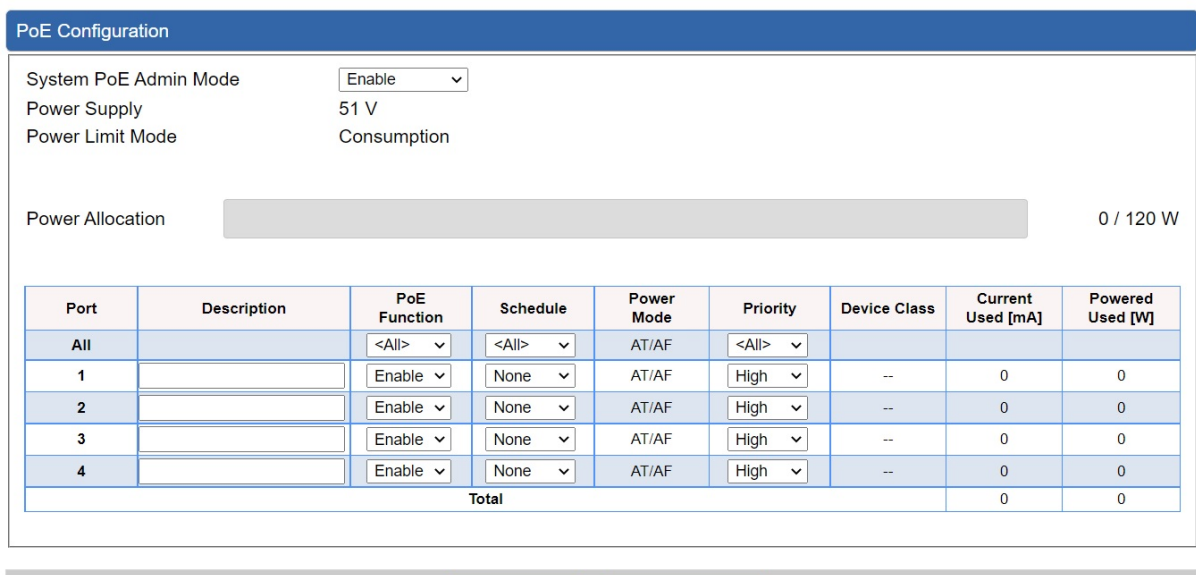

Cancel Changes

Apply Settings

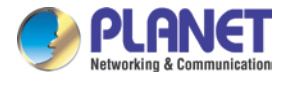

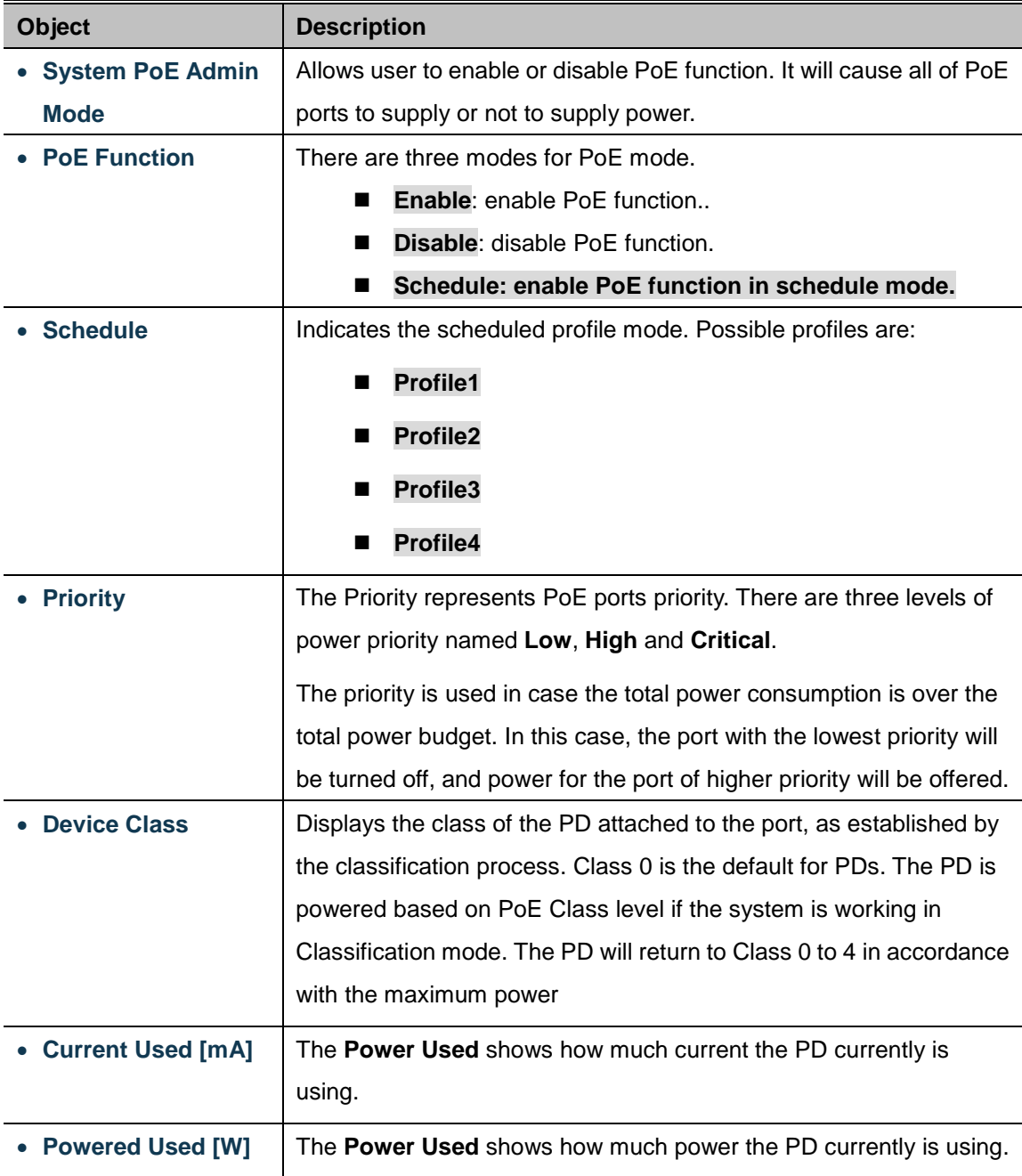

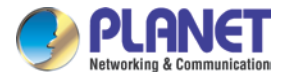

### **4.9.2 PoE Status**

This section provide per port PoE status.

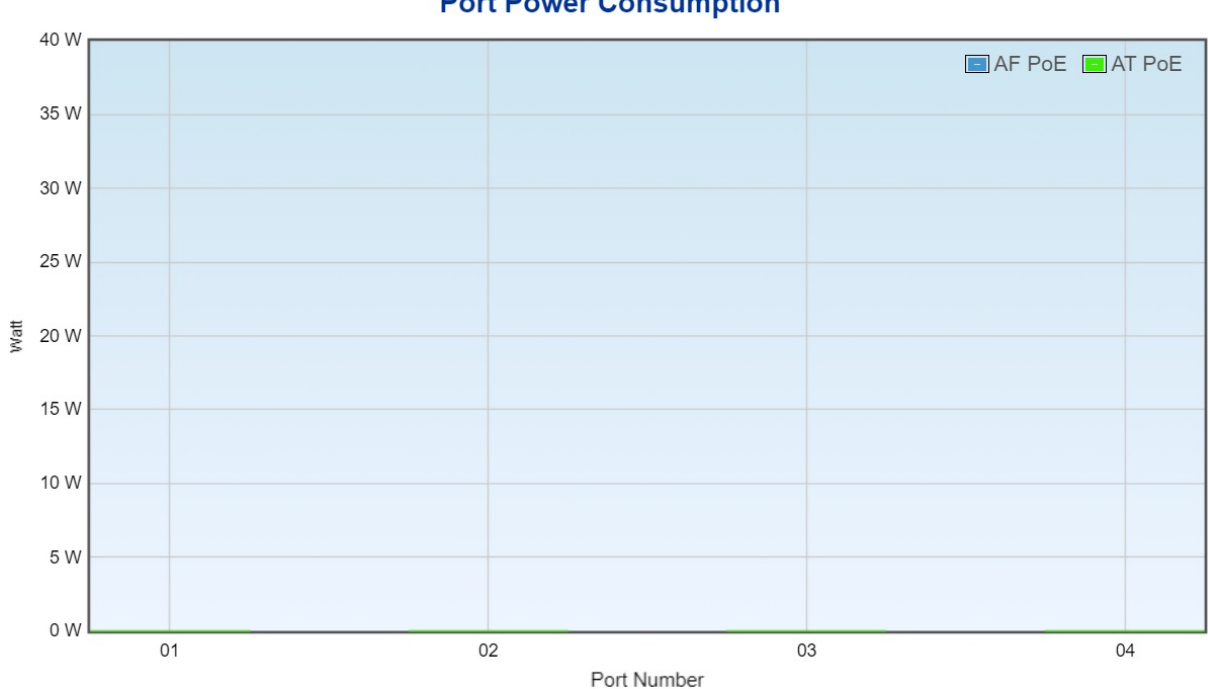

#### **Port Power Consumption**

#### **4.9.3 PoE Schedule**

This page allows the user to define PoE schedule and scheduled power recycling.

Please press **Add New Rule** button to start setting PoE Schedule function. You have to set PoE schedule to profile and then go back to PoE Port Configuration, and select "**Schedule**" mode from per port "**PoE Mode**" option to enable you to indicate which schedule profile could be applied to the PoE port.

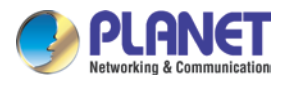

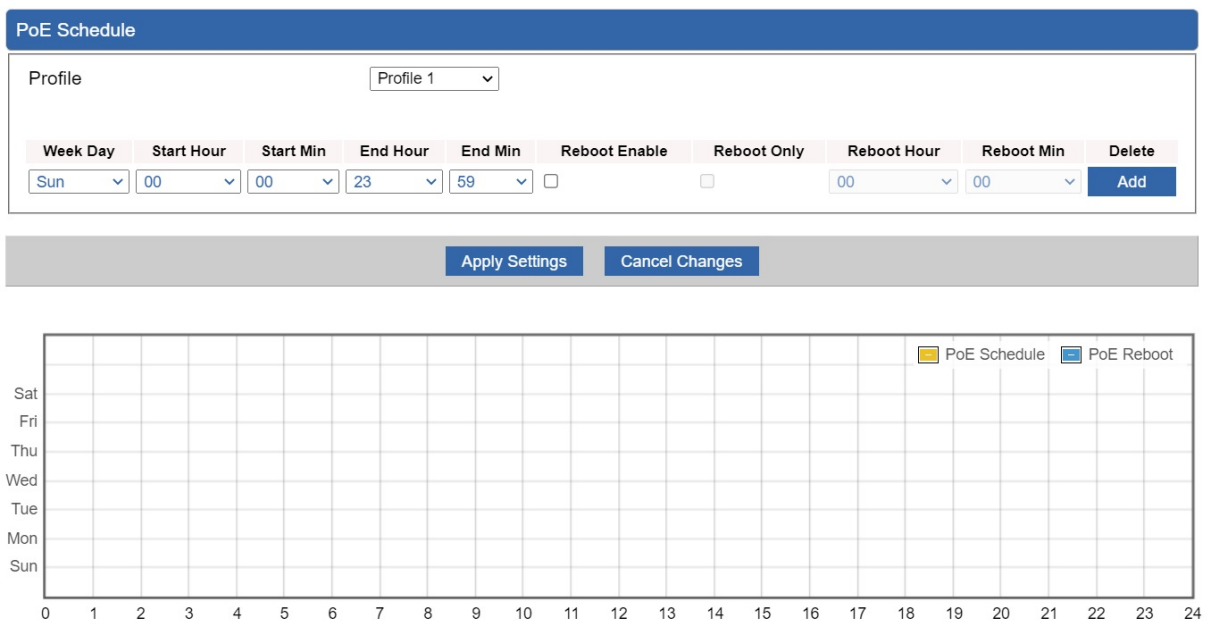

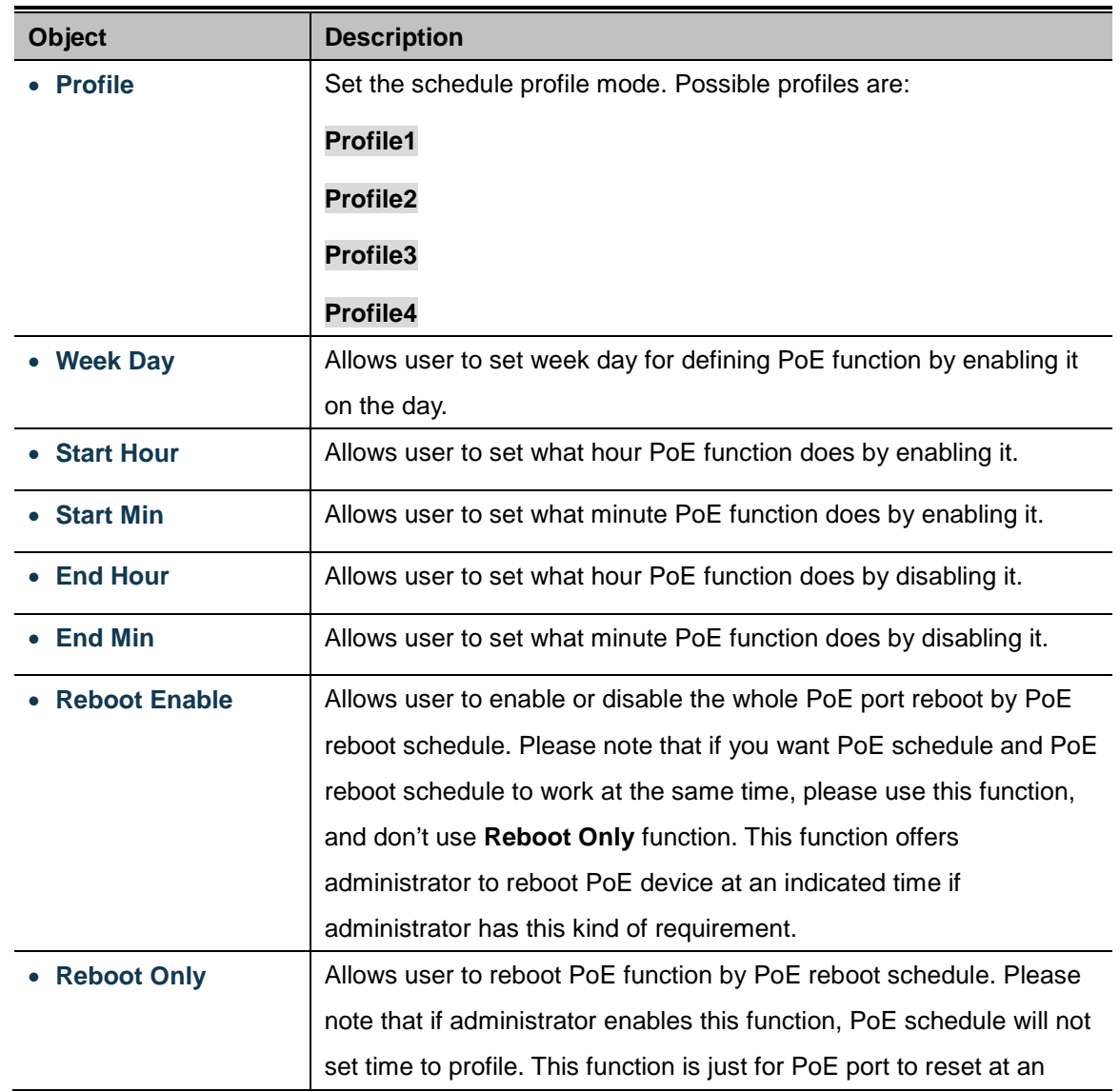

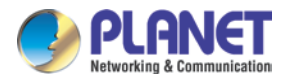

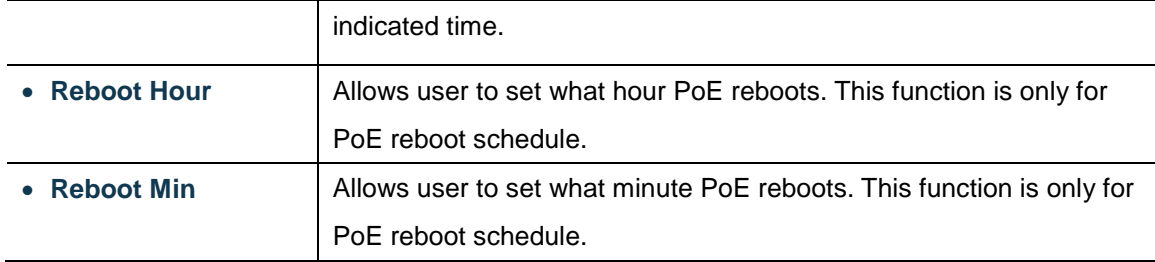

### **4.9.4 PD Alive Check**

The VPN Router can be configured to monitor connected PD's status in real-time via ping action. Once the PD stops working and without response, the PoE Switch is going to restart PoE port power, and bring the PD back to work. It will greatly enhance the reliability and reduces administrator management burden.

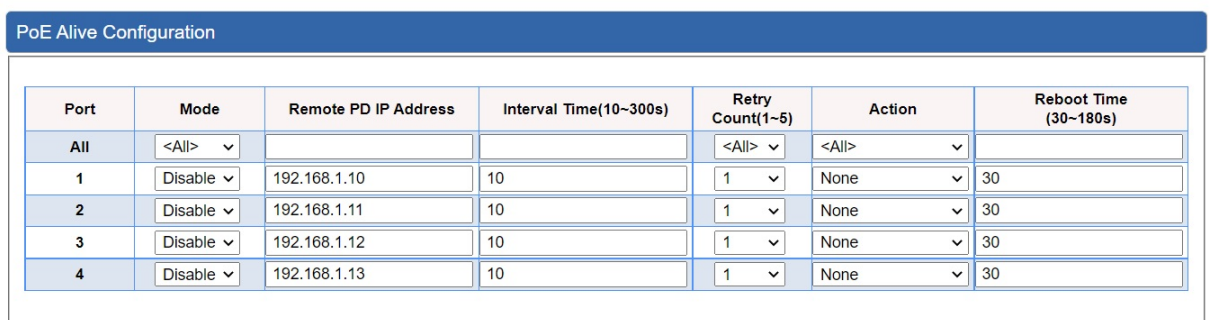

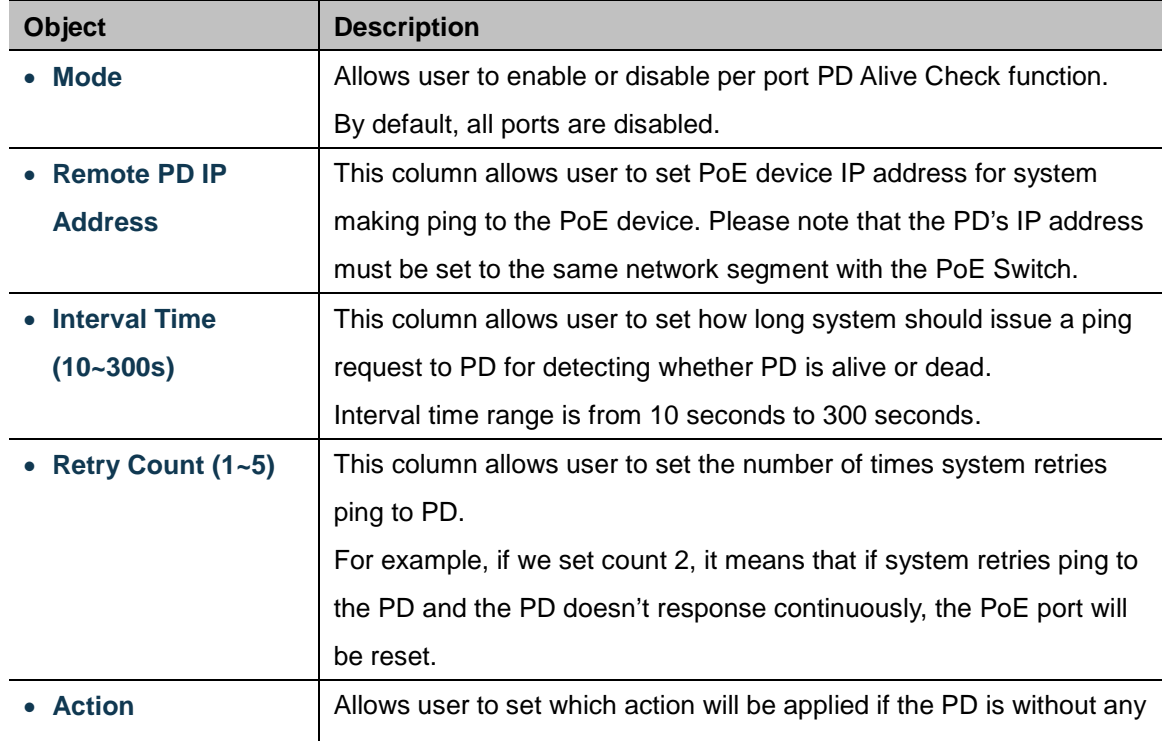

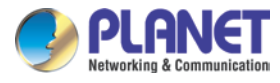

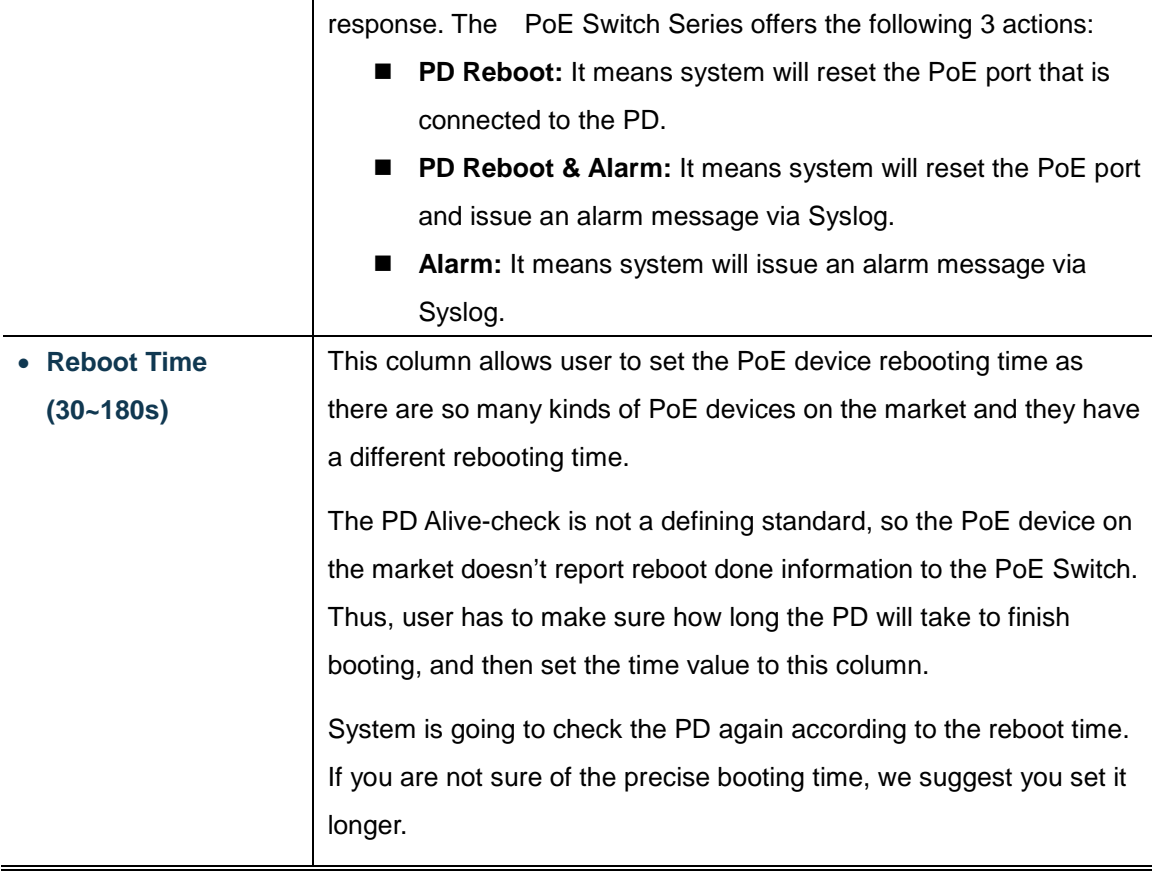

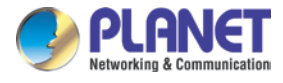

# **4.10 Wireless**

The Wireless menu provides the following features for managing the system

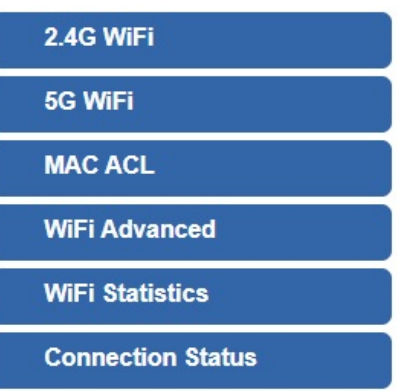

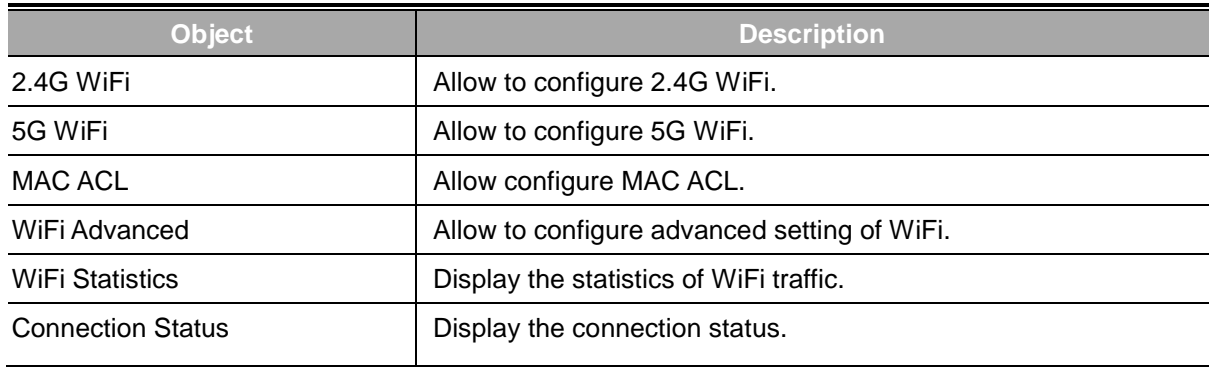

### **4.10.1 2.4G WiFi**

This page allows the user to define 2.4G WiFi.

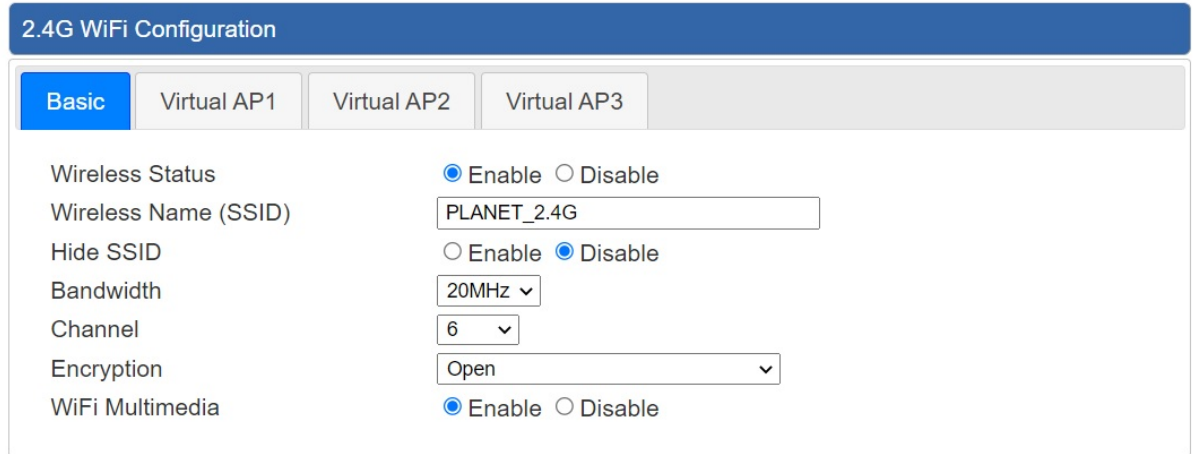

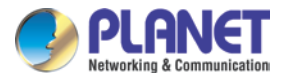

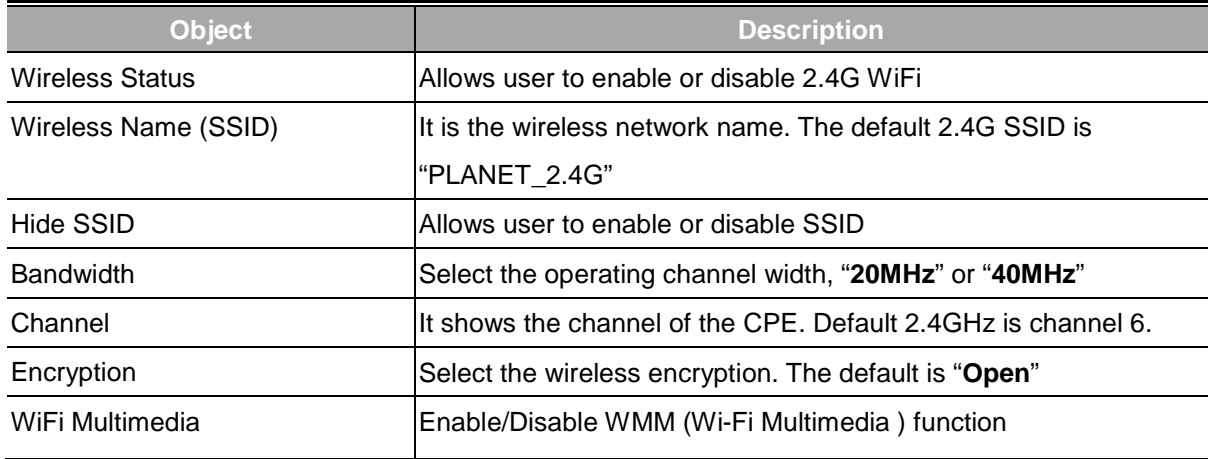

### **4.10.2 5G WiFi**

This page allows the user to define 5G WiFi.

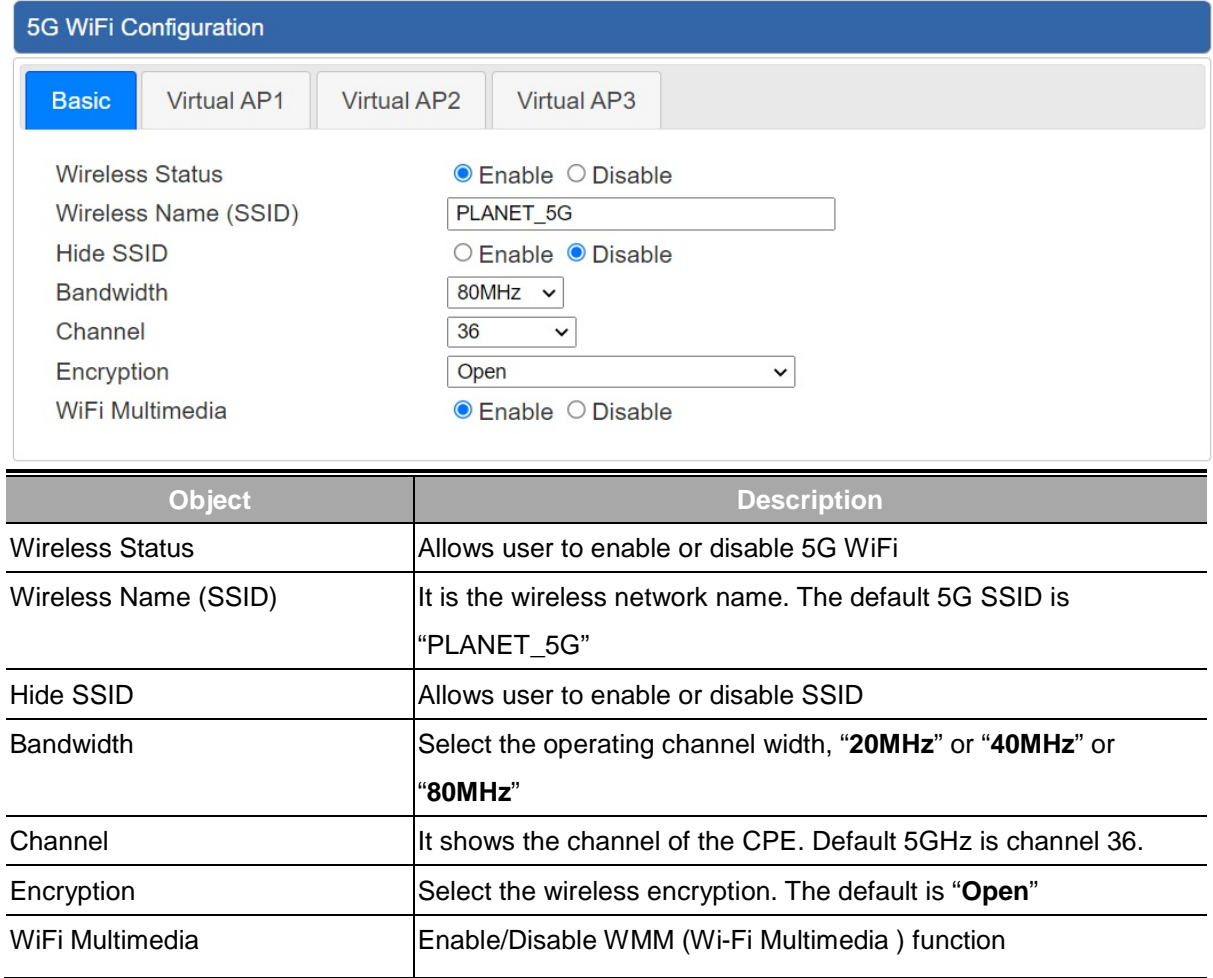

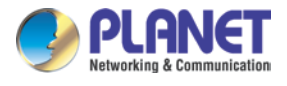

### **4.10.3 MAC ACL**

This page allows the user to define MAC ACL.

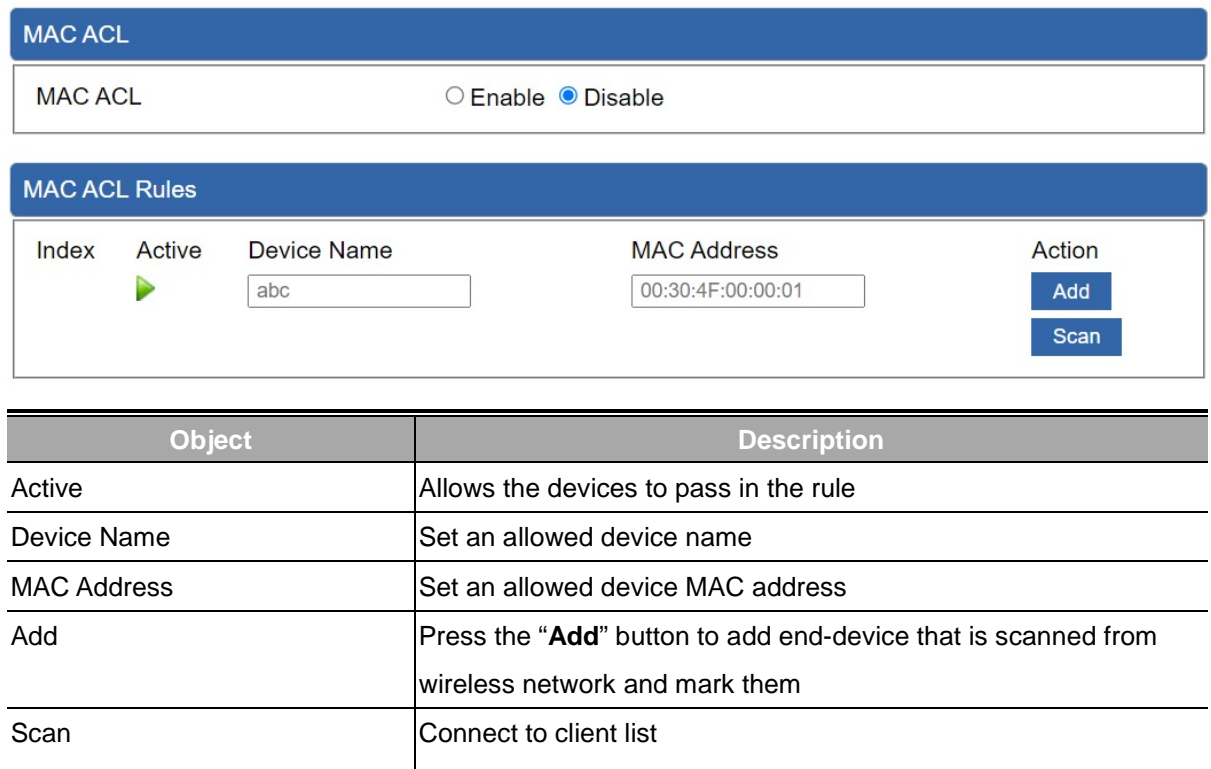

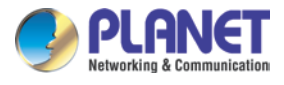

# **4.10.4 WiFi Advanced**

This page allows the user to define advanced setting of WiFi.

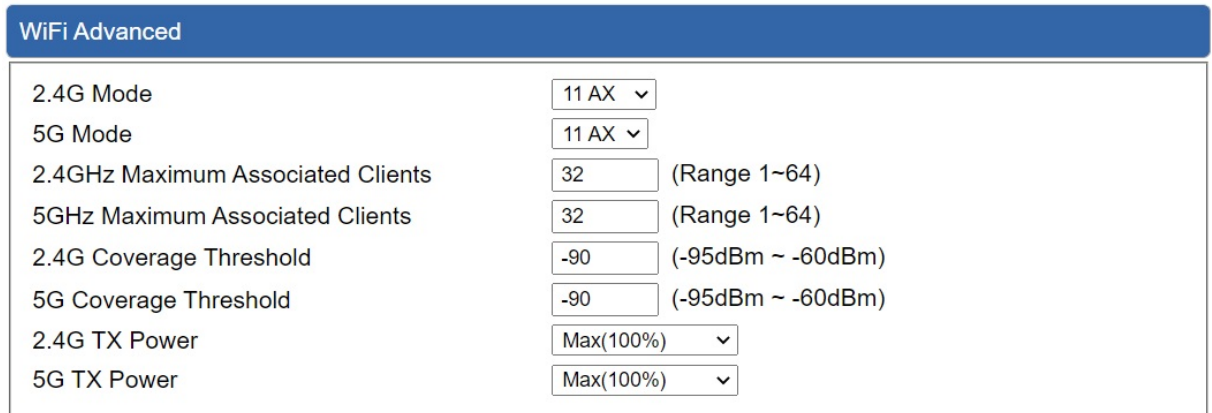

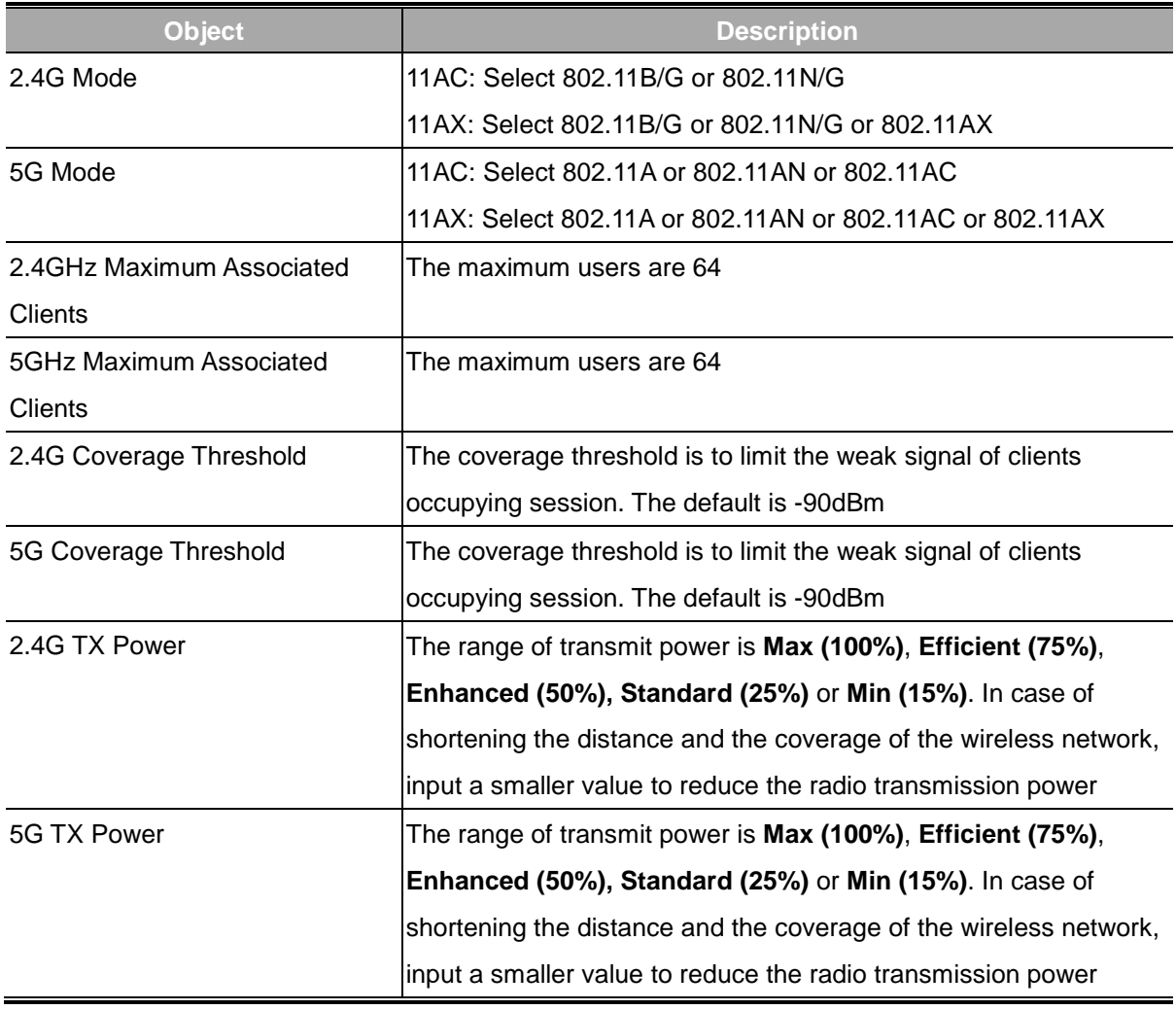

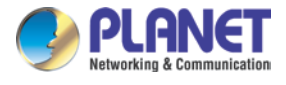

### **4.10.5 WiFi Statistics**

This page shows the statistics of WiFi traffic.

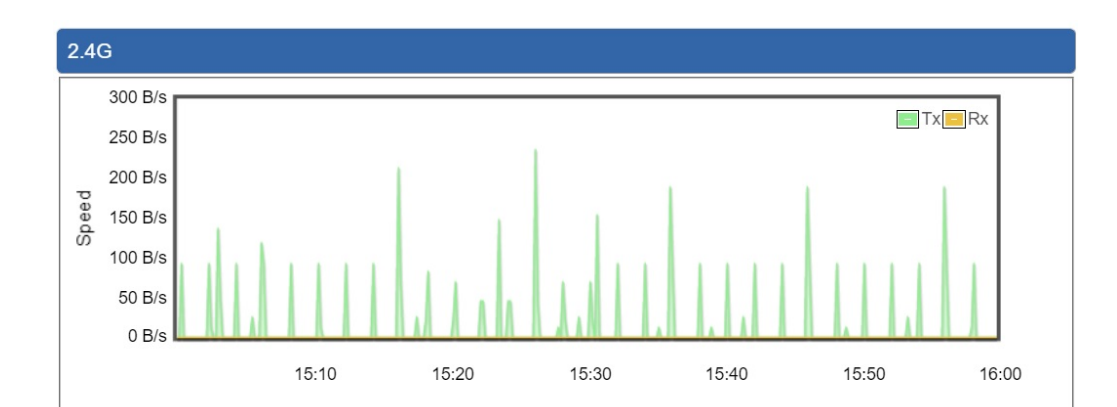

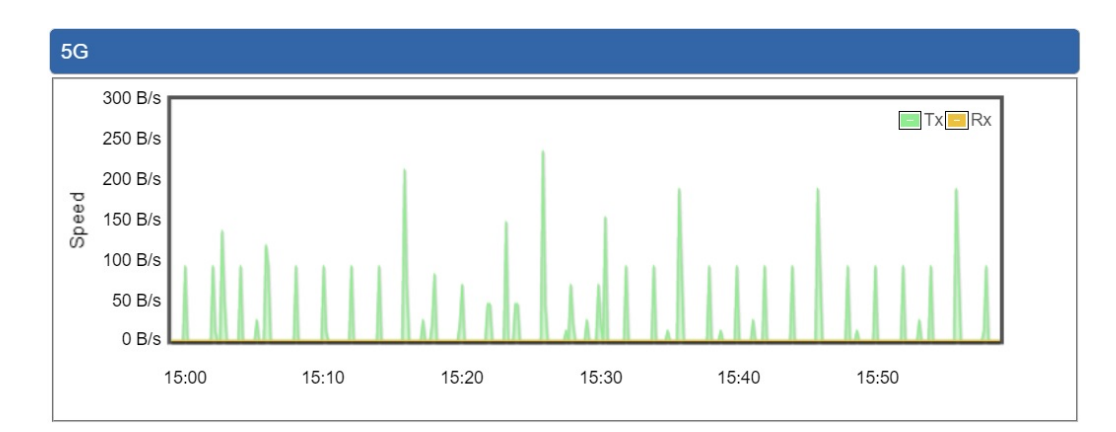

# **4.10.6 Connection Status**

This page shows the host names and MAC address of all the clients in your network

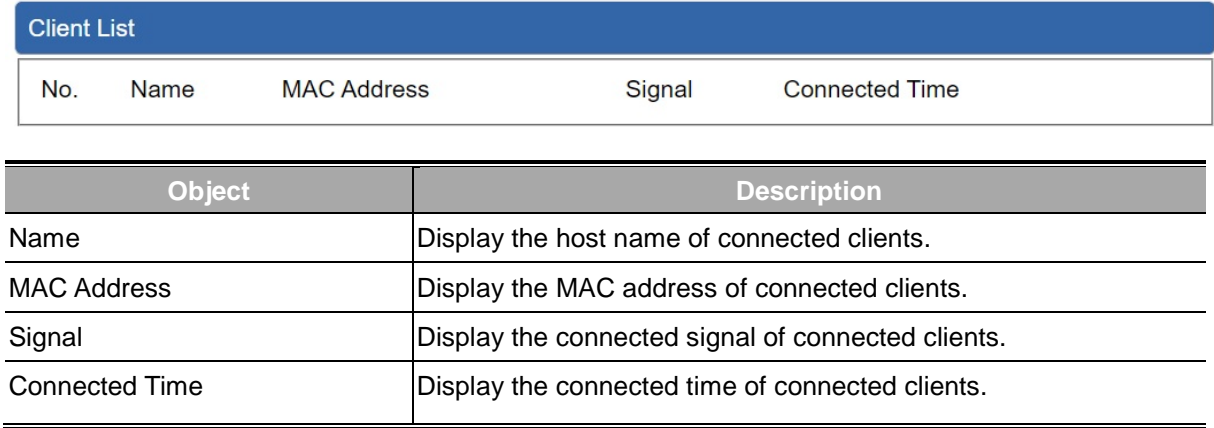

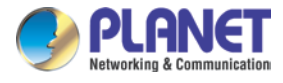

# **4.11 Maintenance**

The Maintenance menu provides the following features for managing the system

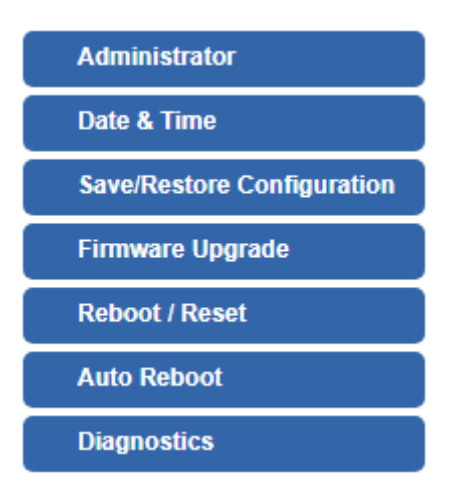

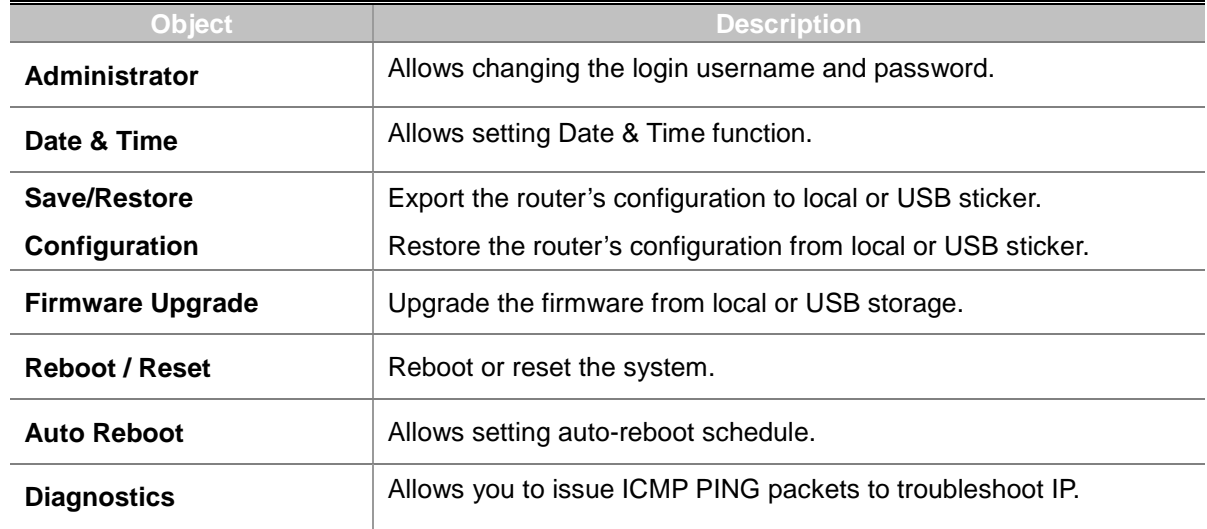

#### **4.11.1 Administrator**

To ensure the router's security is secure, you will be asked for your password when you access the router's Web-based utility. The default user name and password are "**admin**". This page will allow you to modify the user name and passwords.

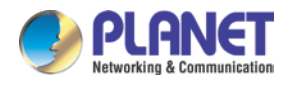

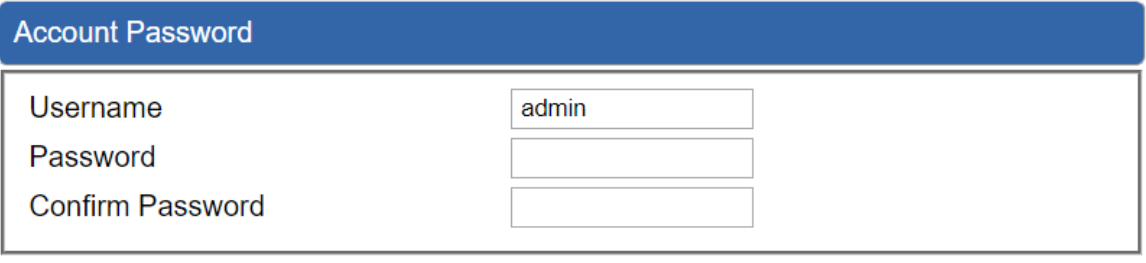

**Apply Settings** 

**Cancel Changes** 

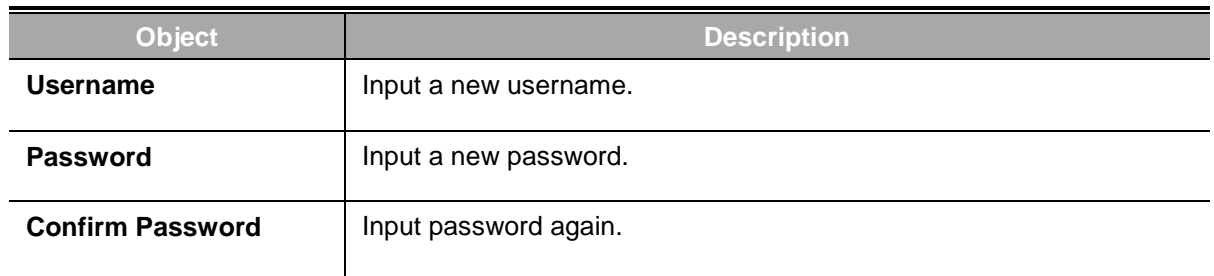

#### **4.11.2 Date and Time**

This section assists you in setting the system time of the router. You are able to either select to set the time and date manually or automatically obtain the GMT time from Internet as shown in Figure 4-49.

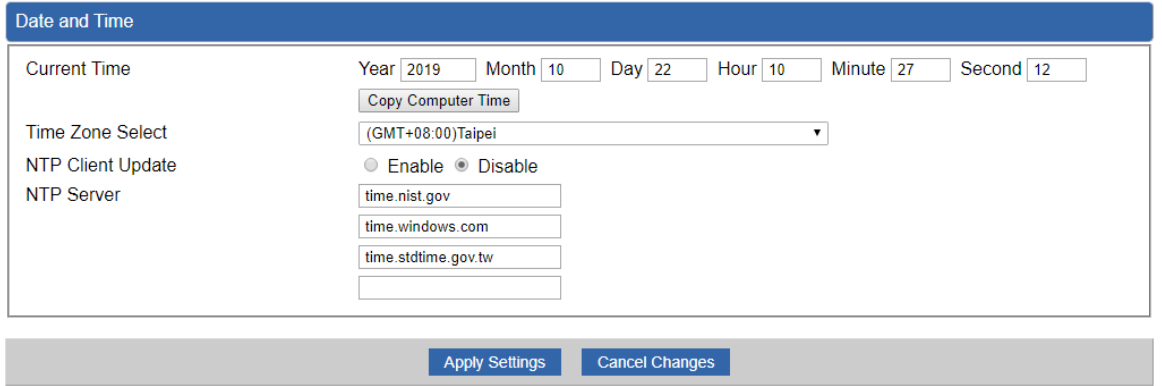

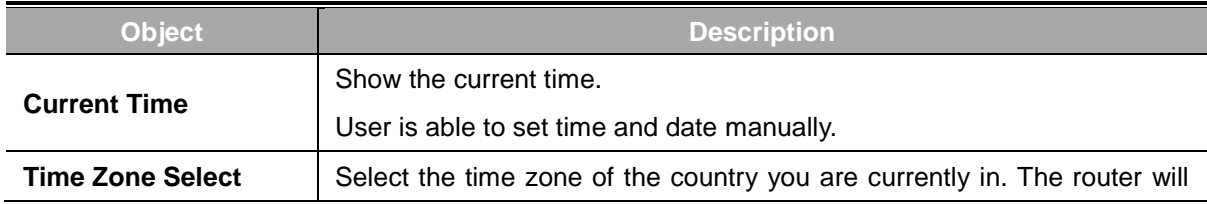

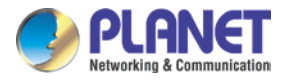

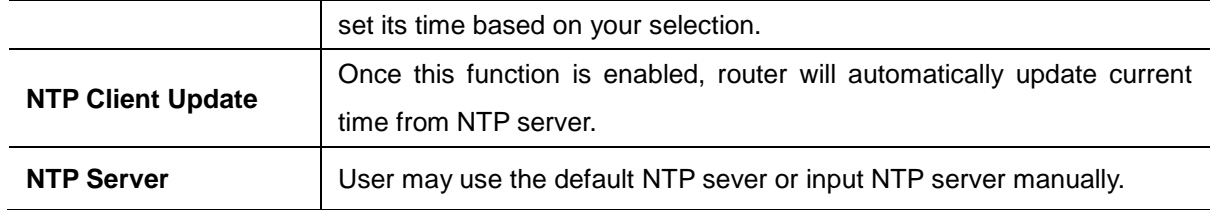

# **4.11.3 Saving/Restoring Configuration**

This page shows the status of the configuration. You may save the setting file to either USB storage or PC and load the setting file from USB storage or PC as Figure 4-50 is shown below:

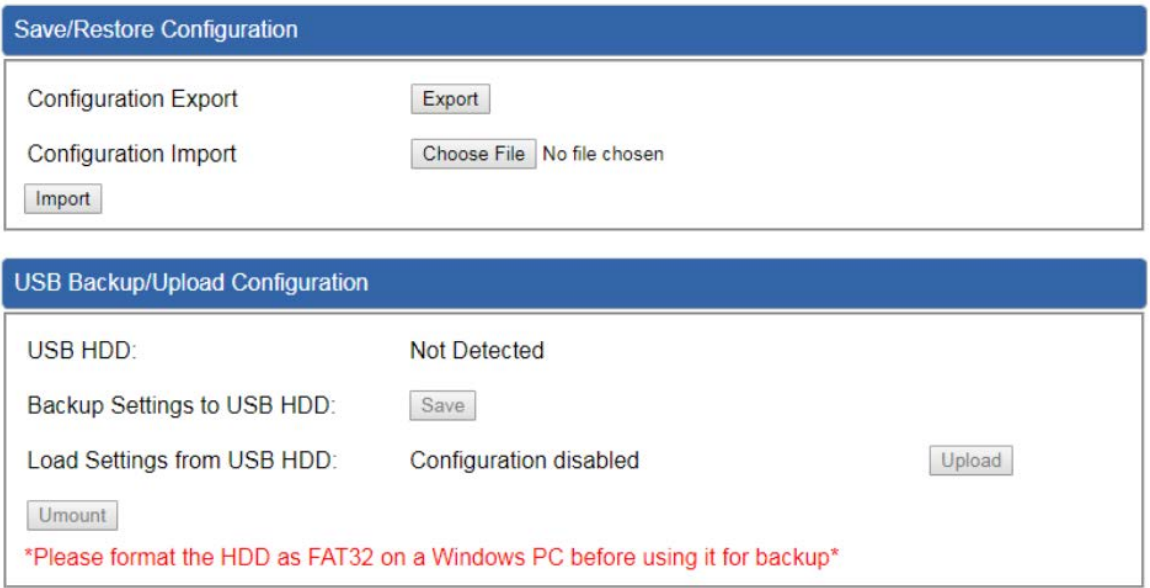

#### ■ Save Setting to PC

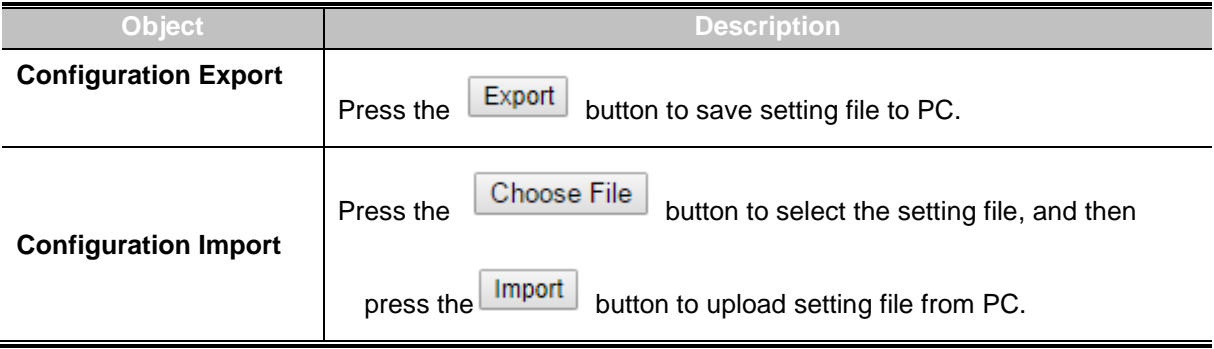

#### ■ Save Setting to **USB** Storage

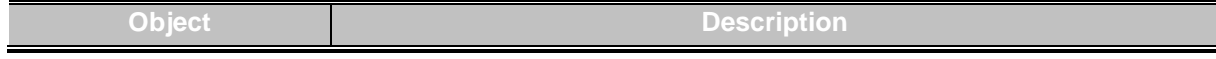

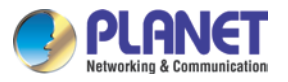

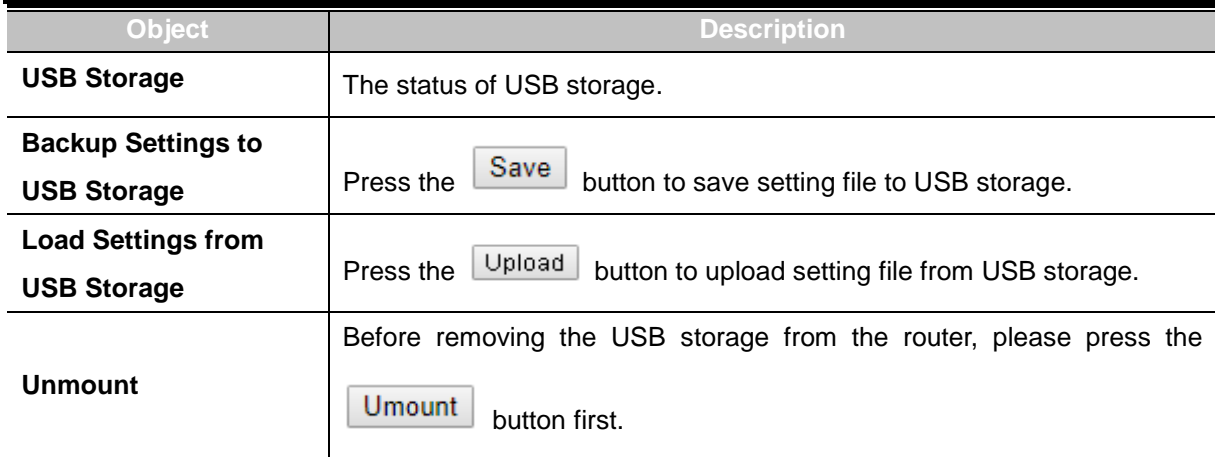

# **4.11.4 Upgrading Firmware**

This page provides the firmware upgrade of the route.

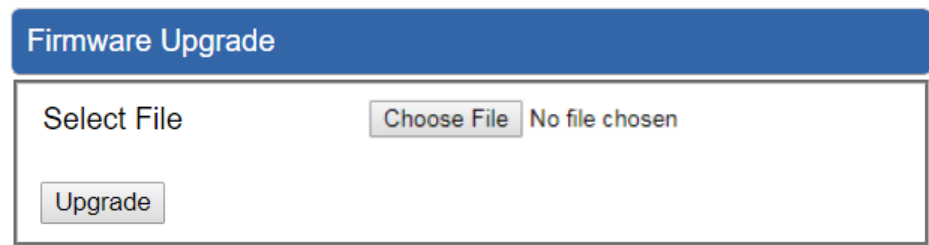

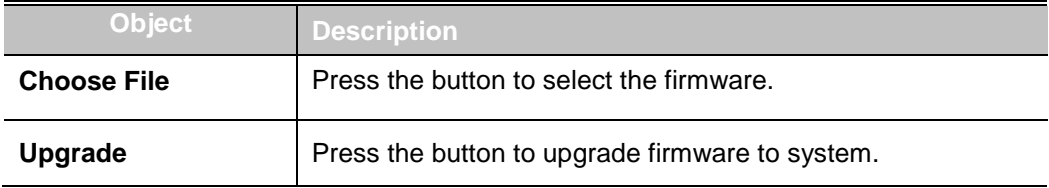

### **4.11.5 Reboot / Reset**

This page enables the device to be rebooted from a remote location. Once the Reboot button is pressed, users have to re-log in the Web interface as Figure 4-52 is shown below:

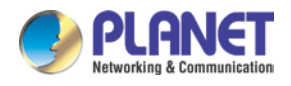

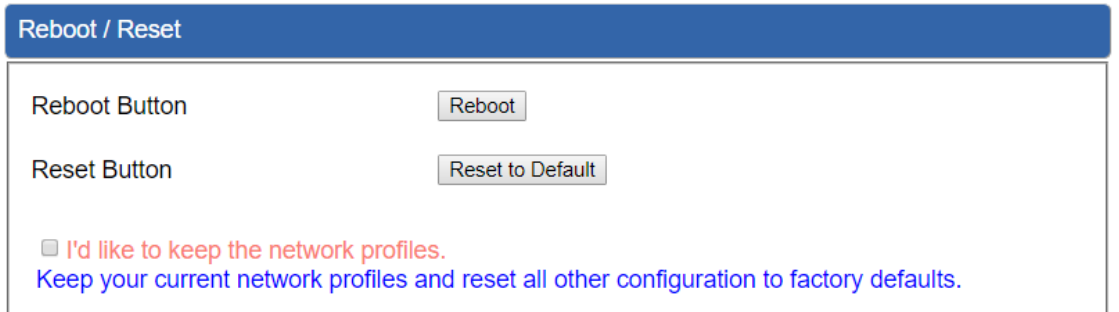

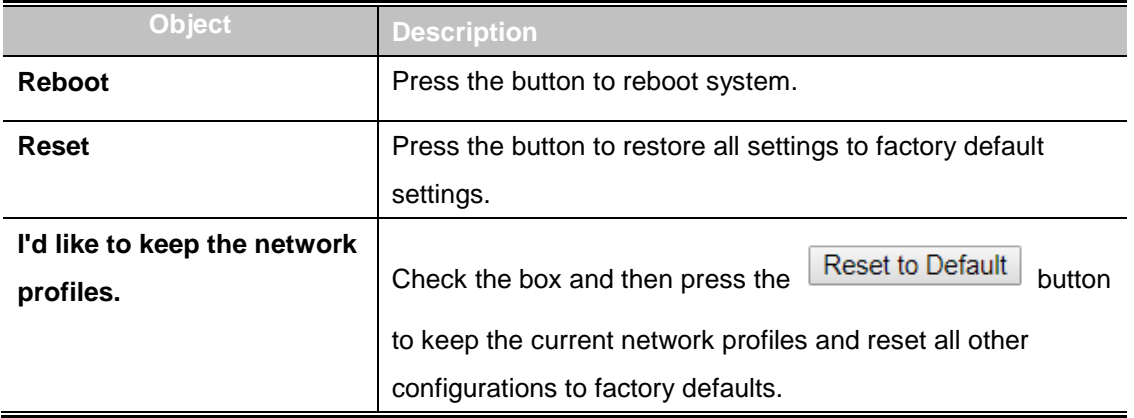

### **4.11.6 Diagnostics**

The page allows you to issue ICMP PING packets to troubleshoot IP connectivity issues. After you press "Ping", ICMP packets are transmitted, and the sequence number and roundtrip time are displayed upon reception of a reply. The Page refreshes automatically until responses to all packets are received, or until a timeout occurs.

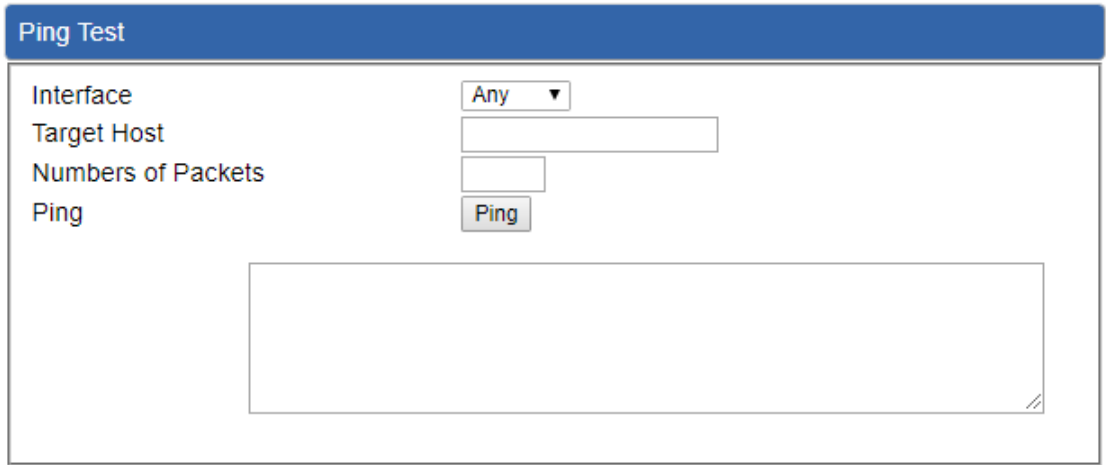

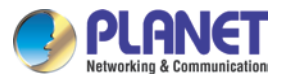

#### *Enterprise 5-Port 10/100/1000T VPN Security Router VR-300 series*

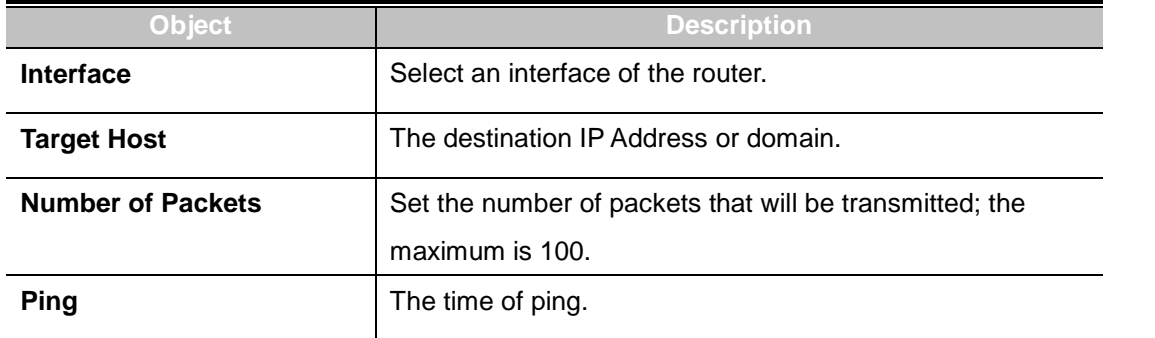

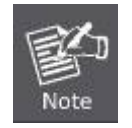

Be sure the target IP address is within the same network subnet of the router, or you have to set up the correct gateway IP address.

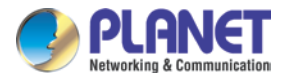

# **Appendix A: DDNS Application**

#### **Configuring PLANET DDNS steps:**

- Step 1: Visit DDNS provider's web site and register an account if you do not have one yet. For example, register an account at [http://planetddns.com](http://planetddns.com/)
- Step 2: Enable DDNS option through accessing web page of the device.
- Step 3: Input all DDNS settings.

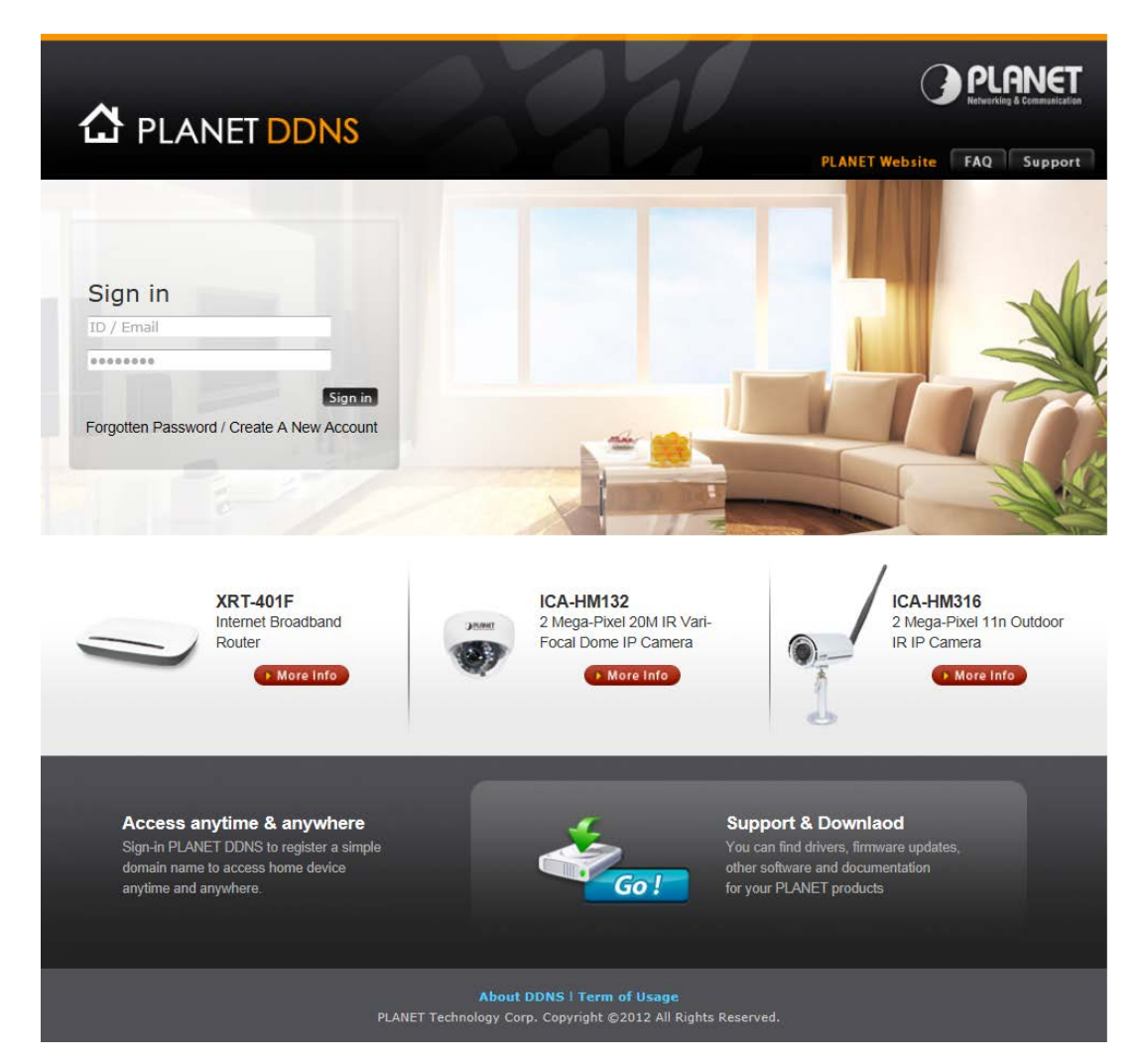